# **EPSON®**

## Impresora matricial de 24 agujas **LQ-590/LQ-2090**

Reservados todos los derechos. Ninguna parte de esta publicación podrá ser reproducida, almacenada en un sistema de recuperación ni transmitida en forma alguna ni por ningún medio electrónico, mecánico, de fotocopiado, de grabación o cualquier otro, sin el previo consentimiento por escrito de Seiko Epson Corporation. Este manual contiene información específica para esta impresora Epson. Epson no se hace responsable si se aplica esta información a otras impresoras.

Ni Seiko Epson Corporation ni sus filiales serán responsables ante el comprador de este producto ni ante terceras partes de los daños, pérdidas, costes o gastos en que pueda incurrir el comprador ni terceras partes como consecuencia de: accidente, mal uso o abuso de este producto, modificaciones, reparaciones o alteraciones de este producto no autorizadas o (salvo en EE.UU.) o el incumplimiento de las instrucciones de funcionamiento y mantenimiento de Seiko Epson Corporation.

Seiko Epson Corporation no se responsabiliza de los daños o problemas derivados del uso de accesorios o consumibles que no sean productos originales Epson u homologados por Seiko Epson Corporation.

EPSON y EPSON ESC/P son marcas registradas de Seiko Epson Corporation.

Microsoft, Windows y Windows NT son marcas registradas de Microsoft Corporation.

IBM es una marca registrada de International Business Machines Corporation.

*Aviso general: Los nombres de otros productos utilizados en esta documentación se citan con el mero fin de su identificación y son marcas comerciales de sus propietarios respectivos. Epson renuncia a cualquier derecho sobre esas marcas comerciales.*

Copyright © 2003 by Seiko Epson Corporation, Nagano, Japan.

Manual de referencia

## **Contenido**

## [Capítulo 1](#page-8-0) **Instrucciones de seguridad**

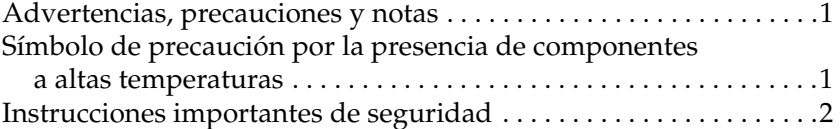

#### [Capítulo 2](#page-16-0) **Manipulación del papel**

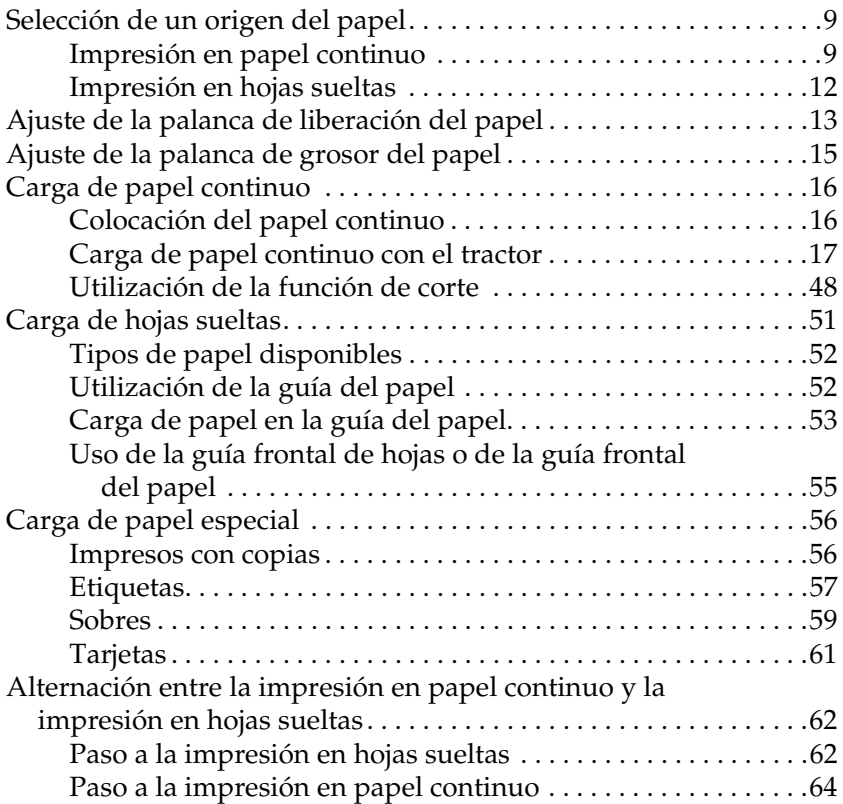

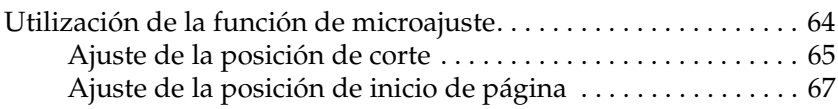

### [Capítulo 3](#page-76-0) **Software de la impresora**

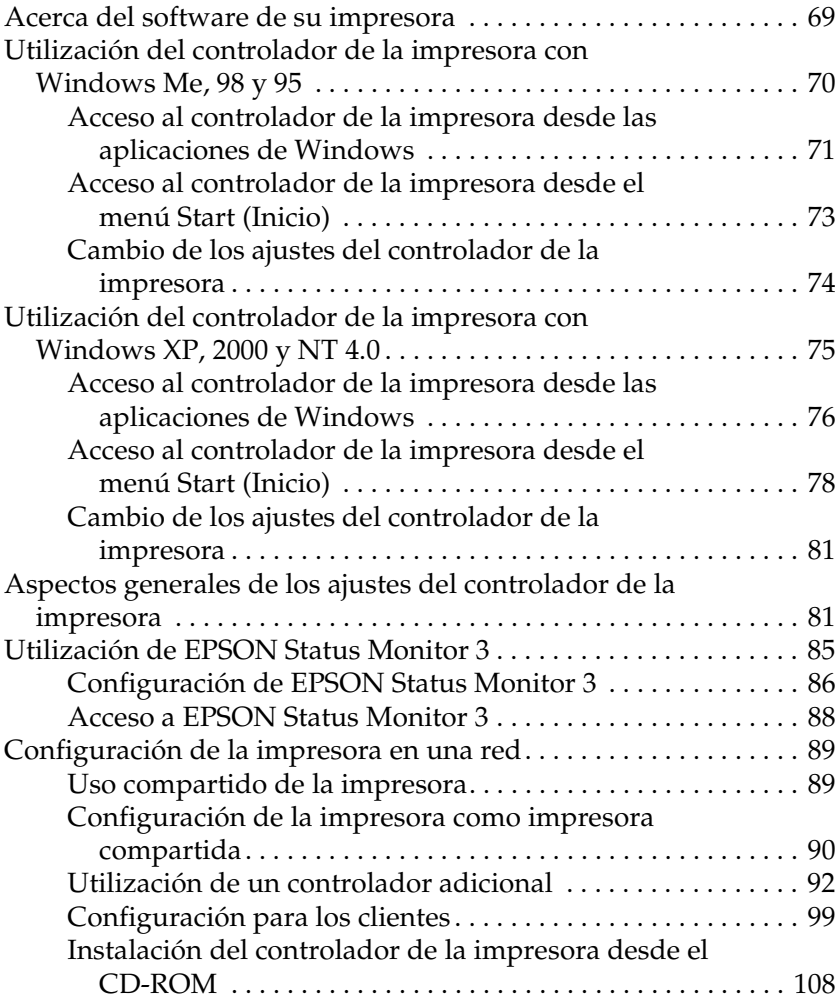

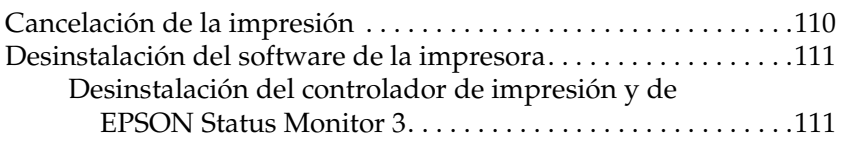

### [Capítulo 4](#page-124-0) **Panel de control**

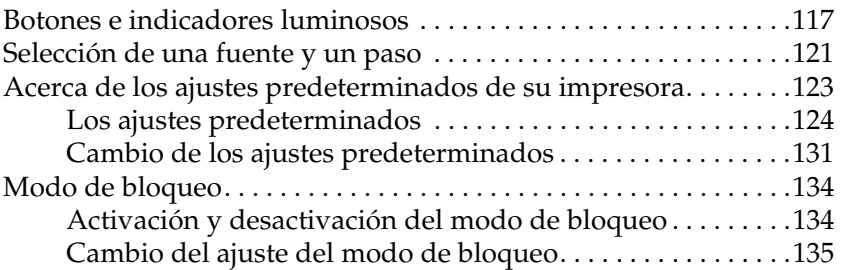

### [Capítulo 5](#page-146-0) **Solución de problemas**

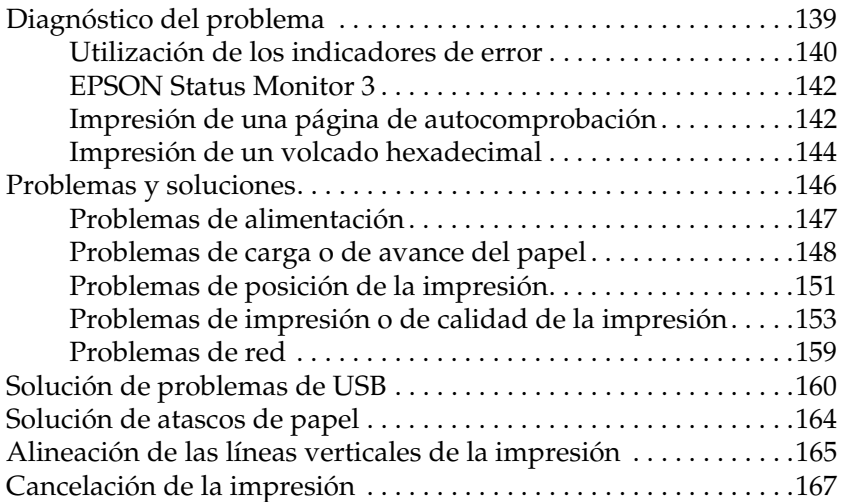

#### [Capítulo 6](#page-176-0) **Cómo ponerse en contacto con Atención al cliente**

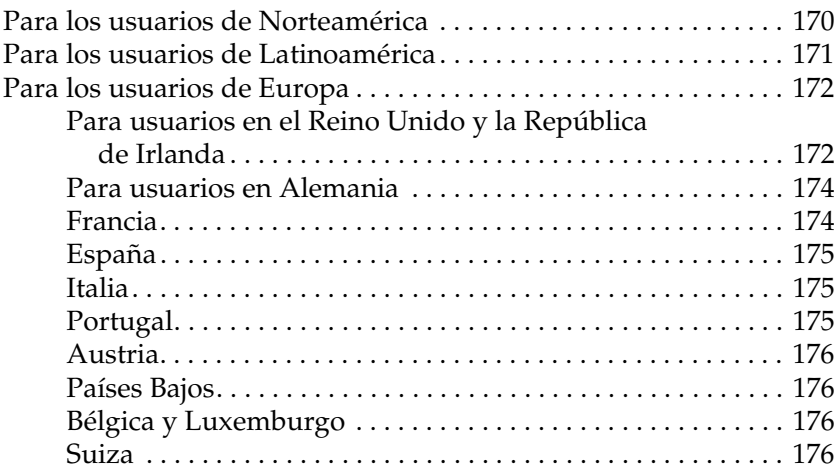

#### [Capítulo 7](#page-184-0) **Opciones y consumibles**

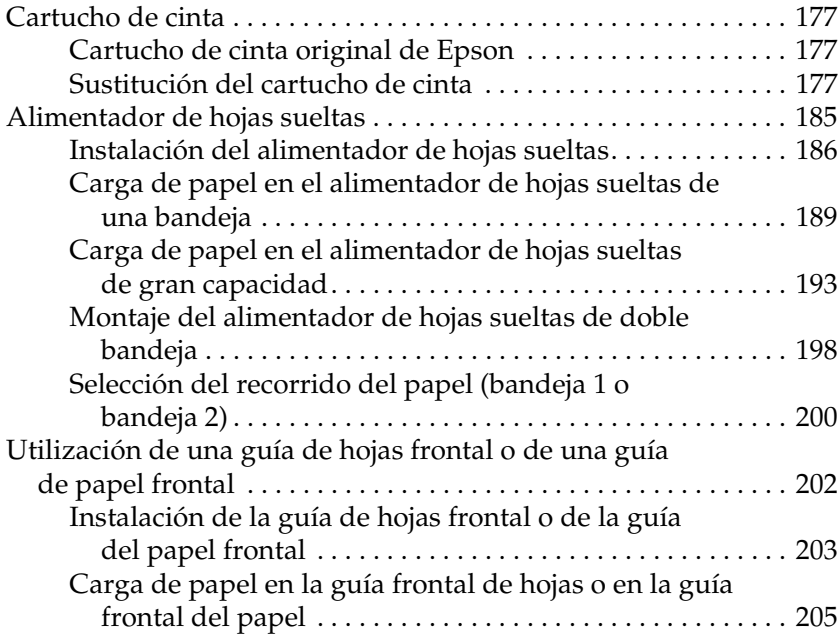

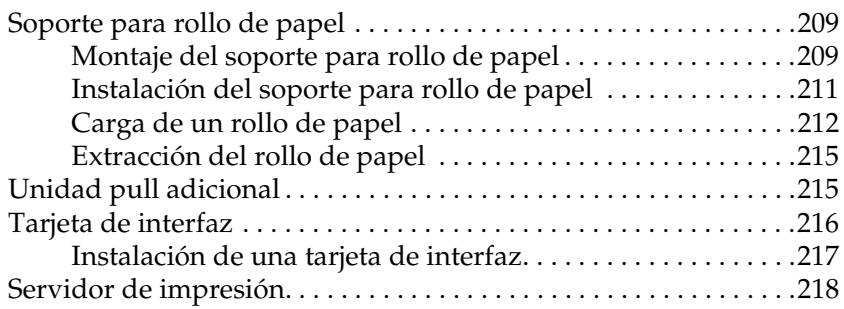

## [Apéndice A](#page-226-0) **Información sobre el producto**

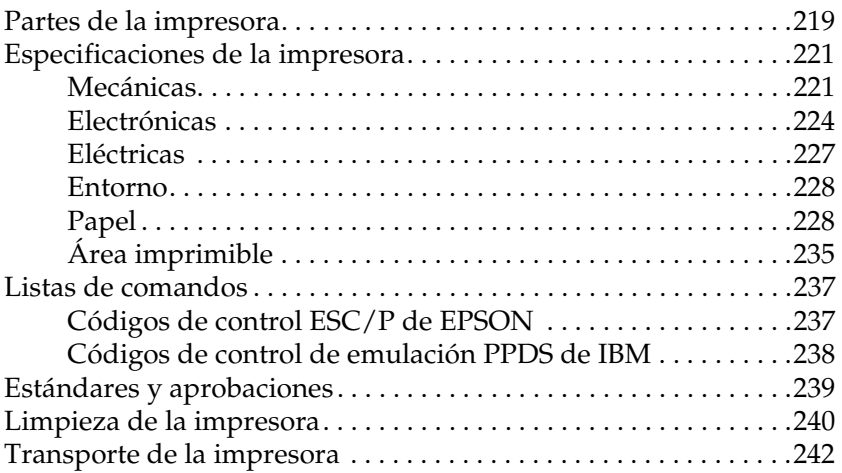

## *[Glosario](#page-252-0)*

## *[Índice](#page-256-0)*

## <span id="page-8-1"></span><span id="page-8-0"></span>*Advertencias, precauciones y notas*

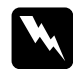

w*Las advertencias deben respetarse para evitar que se produzcan lesiones.*

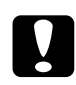

c*Las precauciones deben tenerse en cuenta para evitar que se produzcan daños en el equipo.*

## *Las notas*

*contienen información importante y sugerencias prácticas sobre el funcionamiento de la impresora.*

## <span id="page-8-2"></span>*Símbolo de precaución por la presencia de componentes a altas temperaturas*

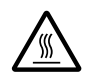

Este símbolo se encuentra situado en el cabezal de impresión y en otros componentes para indicar que pueden encontrarse a elevadas temperaturas. Evite tocar estos componentes justo después de haber utilizado la impresora. Espere unos minutos a que se enfríen antes de tocarlos.

## <span id="page-9-0"></span>*Instrucciones importantes de seguridad*

Lea estas instrucciones de seguridad antes de utilizar la impresora. Además, siga todas las advertencias e instrucciones que se indican en la impresora.

## *Instalación de la impresora*

- ❏ No coloque la impresora en una superficie inestable ni cerca de un radiador o cualquier tipo de fuente de calor.
- ❏ Coloque la impresora en una superficie plana. La impresora no funcionará correctamente si está inclinada.
- ❏ No coloque este producto en una superficie inestable o blanda, como una cama o un sofá, ni en áreas de tamaño reducido donde no disponga de espacio suficiente para la ventilación.
- ❏ No bloquee ni cubra las ranuras y aberturas de la carcasa de la impresora y no introduzca ningún objeto en las ranuras.
- ❏ Utilice únicamente el tipo de fuente de alimentación que se indica en la etiqueta de la impresora. Si no está seguro de las especificaciones de alimentación de su localidad, póngase en contacto con la empresa local de suministro eléctrico o consulte a su distribuidor.
- ❏ Conecte el equipo a tomas de alimentación correctamente conectadas a tierra. No utilice enchufes en el mismo circuito para dispositivos tales como fotocopiadoras o sistemas de aire acondicionado que se apaguen y enciendan regularmente.
- ❏ No utilice bajo ningún concepto un cable de alimentación que esté dañado o deshilachado.
- ❏ El cable de alimentación no debe colocarse en lugares donde pueda quemarse, cortarse, deshilacharse, arrugarse, curvarse o sufrir cualquier otro tipo de daños.
- ❏ Si utiliza un alargador para la impresora, compruebe que la intensidad total en amperios de todos los dispositivos enchufados al alargador no exceden el límite de intensidad de éste. Asimismo, asegúrese de que la intensidad total de todos los dispositivos conectados a la toma mural no exceden el límite de intensidad de esta toma.
- ❏ Utilice únicamente el cable de alimentación que se suministra con este producto. El uso de cualquier otro cable puede provocar incendios o descargas eléctricas.
- ❏ Este cable de alimentación está diseñado específicamente para su uso con este producto. Si se utiliza para otros equipos puede provocar incendios o descargas eléctricas.

## *Mantenimiento de la impresora*

- ❏ Desenchufe la impresora antes de limpiarla; límpiela siempre con un paño húmedo.
- ❏ No derrame líquido sobre la impresora.
- ❏ No intente reparar usted mismo la impresora, excepto en los casos en que ese procedimiento se explique específicamente en este manual.
- ❏ Desenchufe la impresora y póngase en contacto con el servicio técnico especializado en los casos siguientes:
- 1. Si el cable de alimentación o el enchufe presentan algún daño.
- 2. Si ha entrado líquido en la impresora.
- 3. Si se ha caído la impresora o ha resultado dañada la carcasa.
- 4. Si la impresora no funciona con normalidad o se produce algún cambio en el rendimiento.
- ❏ Ajuste únicamente los controles descritos en las instrucciones de uso.
- ❏ Si se dispone a utilizar la impresora en Alemania, tenga en cuenta lo siguiente:

Para evitar que se produzcan cortocircuitos y sobrealimentaciones en la impresora, la instalación del edificio debe estar protegida por un cortacircuitos de 10 o 16 amperios.

## *Gestión del papel*

- ❏ No utilice el mando para ajustar, mover o expulsar el papel, ya que la impresora podría resultar dañada o podría perderse la posición de inicio de página.
- ❏ Utilice el mando del lado izquierdo de la impresora para solucionar los atascos de papel únicamente cuando la impresora esté apagada. De lo contrario, podría dañar la impresora o cambiar la posición de inicio de página o la de corte.
- ❏ No pulse el botón Load/Eject (Carga/Expulsión) ni el botón Tear Off/Bin (Cortar/Bandeja) cuando esté utilizando el tractor pull; el papel podría salir del tractor pull y obstruir la impresora.
- ❏ No tire del papel con la mano para encajarlo en el tractor pull, ya que podría dañar la impresora. Pulse el botón LF/FF para mover el papel.
- ❏ No cargue impresos con copias, papel carbón ni etiquetas en la guía del papel.
- ❏ Resulta más conveniente cargar papel continuo con etiquetas en el tractor pull. No se recomienda cargar etiquetas en el tractor de empuje frontal ni en el posterior.
- ❏ No haga retroceder las etiquetas con los botones Load/Eject o Tear Off/Bin. Cuando retroceden, es muy fácil que las etiquetas se desprendan de la hoja de soporte y provoquen un atasco de papel.
- ❏ Como las etiquetas son sensibles a la temperatura y la humedad, úselas únicamente si se cumplen las condiciones de funcionamiento normales que se indican a continuación:

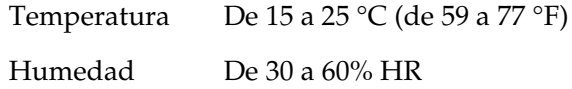

- ❏ No deje las etiquetas dentro de la impresora entre un trabajo y otro. Podrían enrollarse en el rodillo y atascarse al reanudar la impresión.
- ❏ No cargue papel continuo con etiquetas en la ranura posterior. Como el recorrido del papel de la ranura posterior es curvo, las etiquetas podrían desprenderse de las hojas de soporte dentro de la impresora y provocar un atasco de papel.
- ❏ No cargue papel arrugado ni doblado.

## *Funcionamiento de la impresora*

- ❏ Ajuste únicamente los controles descritos en la documentación del usuario. Un ajuste inadecuado de otros controles puede causar daños que requieran la reparación a manos de un técnico cualificado.
- ❏ Siempre que apague la impresora, espere 5 segundos como mínimo antes de volver a encenderla. De lo contrario, podría producir daños en la impresora.
- ❏ No apague la impresora durante la impresión de la autocomprobación. Pulse siempre el botón Pause para detener la impresión y el botón Load/Eject para expulsar la página impresa antes de apagar la impresora.
- ❏ No apague la impresora durante la impresión del volcado hexadecimal. Pulse siempre el botón Pause para detener la impresión y el botón Load/Eject para expulsar la página impresa antes de apagar la impresora.
- ❏ No vuelva a conectar el cable de alimentación a una toma eléctrica con un voltaje incorrecto para la impresora.
- ❏ No sustituya nunca el cabezal de impresión usted mismo, pues la impresora podría resultar dañada. Además, cuando se sustituya el cabezal de impresión, habrá que revisar otras piezas de la impresora.
- ❏ Para poder sustituir el cartucho de cinta, tendrá que desplazar el cabezal de impresión manualmente. Si acaba de utilizar la impresora, es posible que el cabezal de impresión esté caliente. Espere unos minutos hasta que se enfríe para poder tocarlo.

#### *Nota para los usuarios de habla alemana:*

*Bei Anschluss des Druckers an die Stromversorgung muss sichergestellt werden, dass die Gebaudeinstallation mit einer 10 Aoder 16 A-Sicherung abgesichert ist.*

## *Normativa ENERGY STAR®*

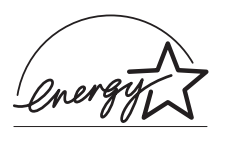

Como miembro de ENERGY STAR®, Epson ha decidido que este producto cumpla con las directrices de ENERGY STAR® para un mejor aprovechamiento de la energía.

El International ENERGY STAR® Office Equipment Program es un programa internacional que promueve el ahorro de energía a través de la introducción de equipamiento con eficiencia energética. El programa respalda el desarrollo y la difusión de productos con funciones que reduzcan efectivamente el consumo de energía. Es un sistema abierto en el que los proprietarios de empresas pueden participar voluntariamente. El programa se centra en productos típicos del equipamiento de oficina, como ordenadores, monitores, impresoras, faxes, fotocopiadoras, escáneres y dispositivos multifunción. Sus estándares y logotipos son uniformes entre las naciones participantes.

## <span id="page-16-1"></span><span id="page-16-0"></span>*Selección de un origen del papel*

Su impresora ofrece varios orígenes de papel para imprimir en hojas sueltas y en papel continuo. Puede cargar papel en la impresora desde la parte superior, frontal, inferior o posterior. Seleccione el origen del papel que mejor se adapte a sus necesidades de impresión.

## <span id="page-16-2"></span>*Impresión en papel continuo*

Puede elegir entre tres posiciones del tractor (de empuje frontal, de empuje posterior y pull) y tres ranuras de entrada del papel (frontal, posterior e inferior) para imprimir en papel continuo. En esta sección, encontrará ayuda para decidir qué recorridos del papel y posiciones del tractor se adaptan mejor a sus necesidades de impresión en papel continuo. Encontrará las instrucciones para instalar el tractor y cargar el papel en ["Carga de papel continuo](#page-24-0)  [con el tractor" en la página 17.](#page-24-0)

## *Utilización de las posiciones del tractor de empuje*

Si tiene que cortar a menudo hojas de papel continuo (por ejemplo, si imprime pedidos de compra o tickets de venta), es más conveniente utilizar el tractor en la posición frontal o en la posterior. De esta forma, podrá utilizar el borde de corte de la impresora para cortar con más facilidad las hojas impresas de papel continuo por la perforación. Además, cuando haya papel continuo cargado en un tractor, puede imprimir en hojas sueltas de papel desde la guía del papel sin tener que retirar el papel continuo del tractor.

El tractor de empuje tiene dos posiciones: frontal y posterior. Los tractores salen de fábrica instalados en la posición de empuje posterior. En la tabla siguiente, encontrará detalles sobre las posiciones de empuje del papel y los recorridos correspondientes.

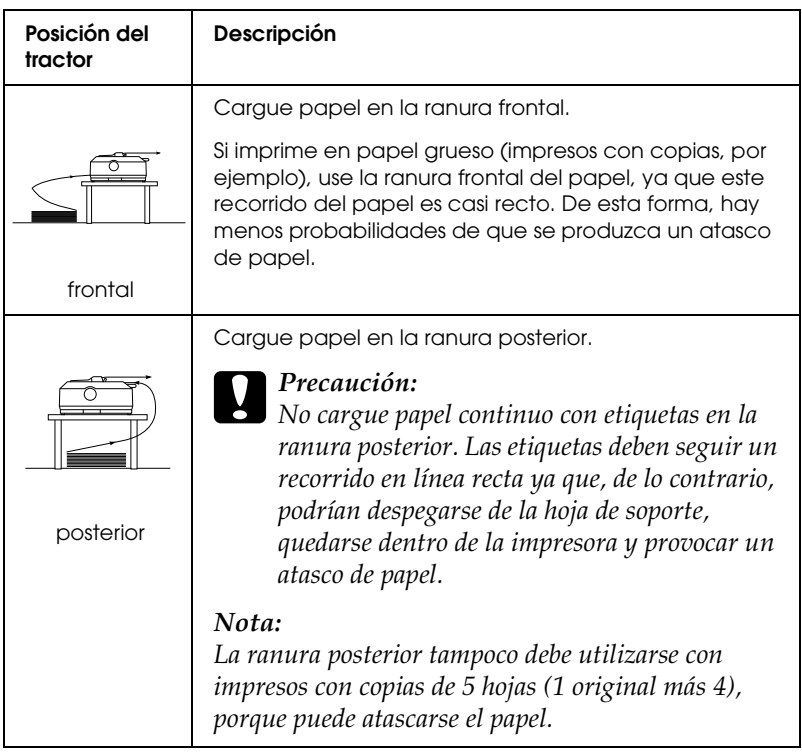

## *Utilización de la posición pull*

Si imprime a menudo en papel continuo grueso o pesado (impresos con copias o papel continuo con etiquetas, por ejemplo) use el tractor en la posición pull. El tractor pull es el más adecuado para impedir que se atasque el papel y permite cargar papel continuo en la ranura frontal, posterior o inferior de la impresora. Sin embargo, tenga en cuenta que no puede utilizar la función de corte de papel cuando el tractor se encuentra en la posición pull.

### *Nota:*

*Para utilizar el tractor en la posición pull puede retirarlo de la posición de empuje posterior e instalarlo en la posición pull, o bien puede adquirir la unidad opcional pull (C80020*✽ *para la LQ-590, C80021*✽ *para la LQ-2090) e instalarla en la posición pull.*

Si utiliza un tractor de empuje con el tractor opcional en la posición pull, puede crear una combinación de ambos. Así, mejora el rendimiento del papel continuo, por lo que se recomienda para las impresiones en papel continuo. Consulte ["Utilización de dos tractores en una combinación de empuje y](#page-51-0)  [tracción" en la página 44](#page-51-0) para obtener más información.

Con el tractor pull, puede utilizar la ranura frontal, la inferior o la posterior.

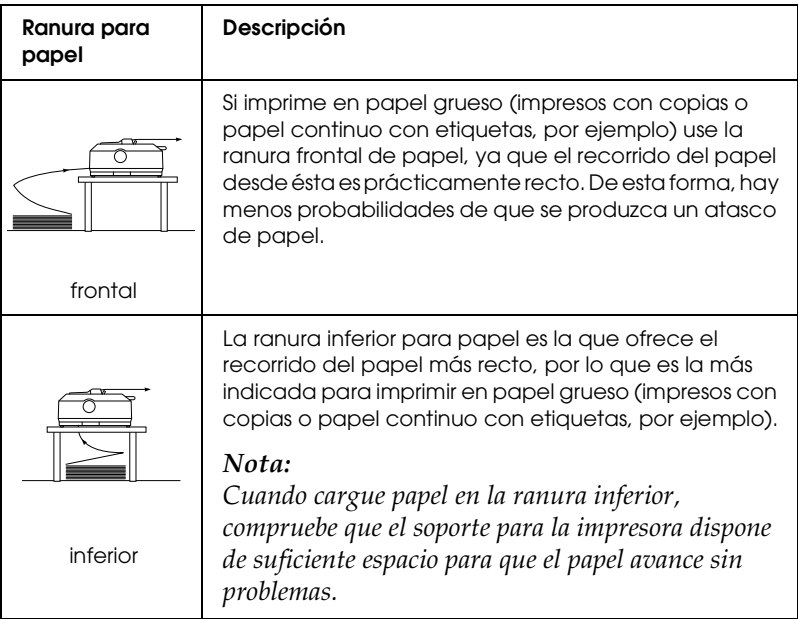

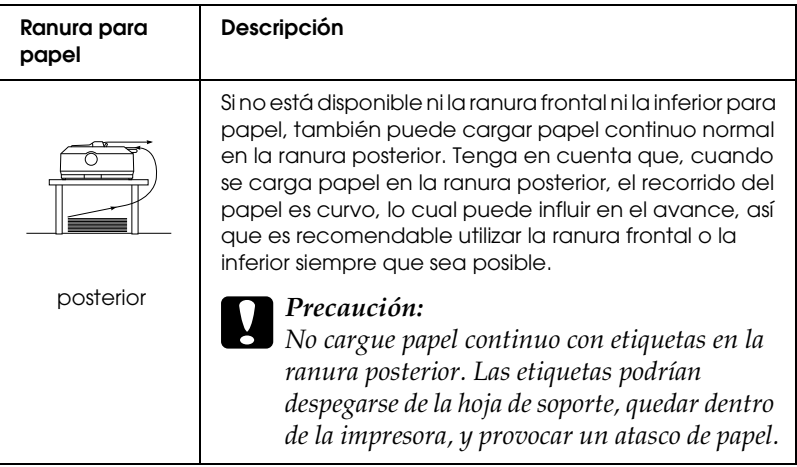

## <span id="page-19-0"></span>*Impresión en hojas sueltas*

Como se muestra a continuación, pueden cargarse hojas sueltas normales (pero no impresos de varias hojas sueltas) y sobres de uno en uno en la ranura posterior de entrada del papel de la impresora mediante la guía del papel que se suministra con la impresora.

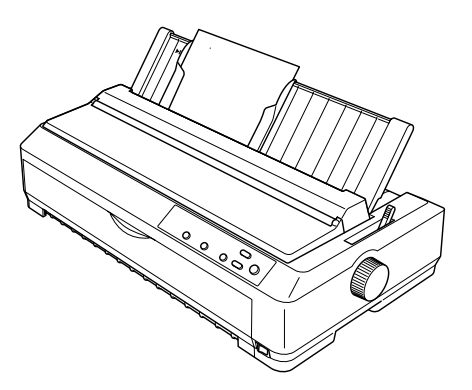

Para cargar impresos con copias de hojas sueltas, debe utilizar la ranura frontal de entrada del papel. La guía frontal de hojas y la guía frontal del papel están disponibles para facilitar el funcionamiento.

## 2

#### *Nota:*

- ❏ *En el caso de los usuarios de la LQ-590, la guía de hojas frontal se suministra con la impresora. Para los usuarios de LQ-2090, está disponible como equipamiento opcional (C81401*✽*).*
- ❏ *Para los usuarios de la LQ-2090, la guía de papel frontal se suministra con la impresora. Para los usuarios de LQ-590, está disponible como equipamiento opcional (C81402*✽*).*

También puede cargar una pila de hojas sueltas utilizando el alimentador de hojas sueltas opcional. Consulte ["Carga de hojas](#page-58-0)  [sueltas" en la página 51](#page-58-0) para obtener más información. Encontrará información sobre el alimentador de hojas sueltas opcional en ["Alimentador de hojas sueltas" en la página 185](#page-192-1).

## <span id="page-20-0"></span>*Ajuste de la palanca de liberación del papel*

Cuando cargue papel continuo en la impresora, tiene que colocar la palanca de liberación del papel para indicar el origen del papel que va a usar, tal y como se muestra en la tabla siguiente.

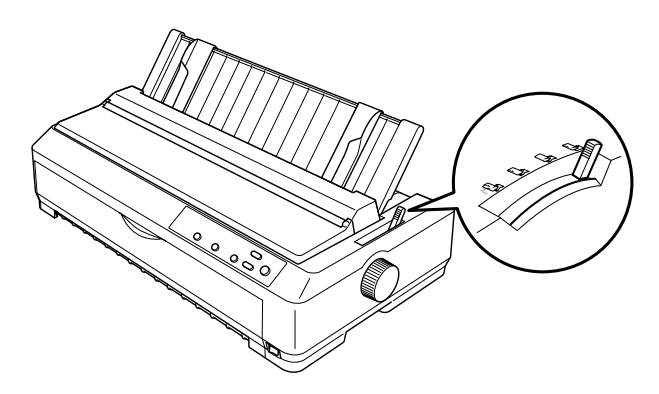

En la tabla siguiente, se describe cada una de las posiciones de la palanca de liberación del papel.

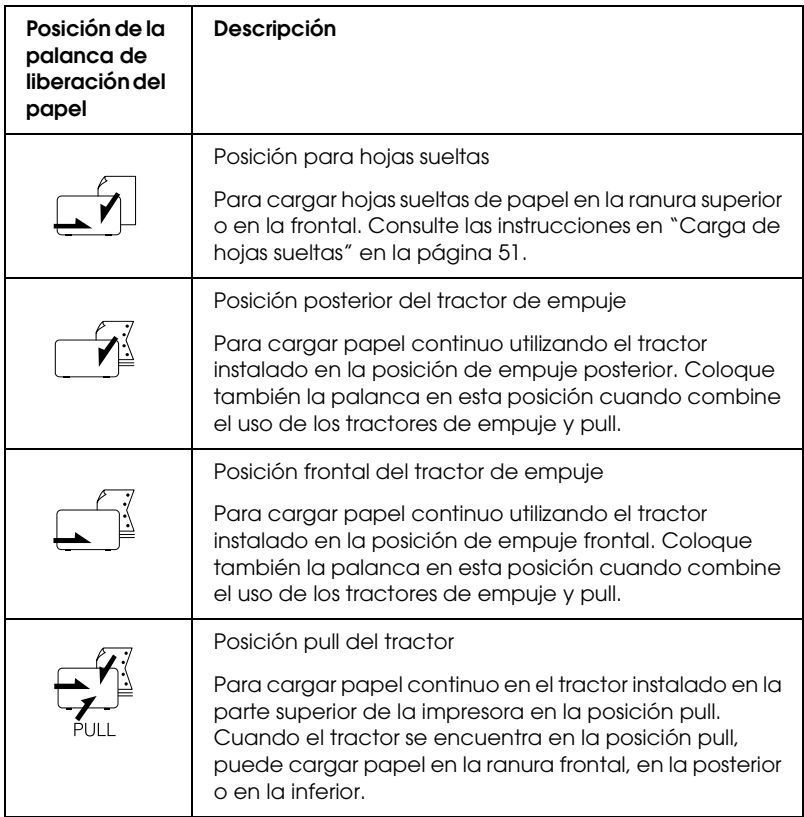

## <span id="page-22-0"></span>*Ajuste de la palanca de grosor del papel*

Antes de empezar a imprimir, quizás tenga que cambiar el ajuste de grosor del papel para adaptarlo al tipo de papel que esté utilizando. Siga estos pasos:

1. Apague la impresora y abra la cubierta de la impresora. La palanca de grosor del papel se encuentra en el lado izquierdo de la impresora.

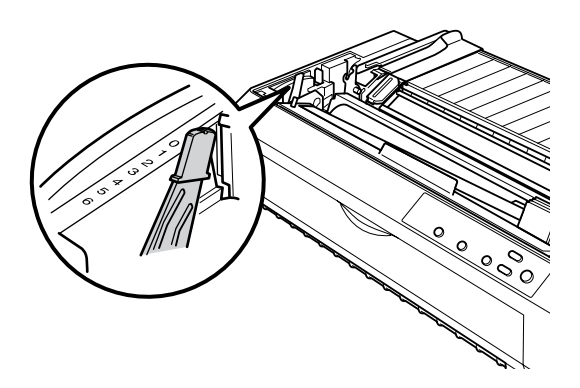

2. Use la tabla siguiente para seleccionar el grosor adecuado del papel. Los números que se encuentran al lado de la palanca indican el ajuste de grosor.

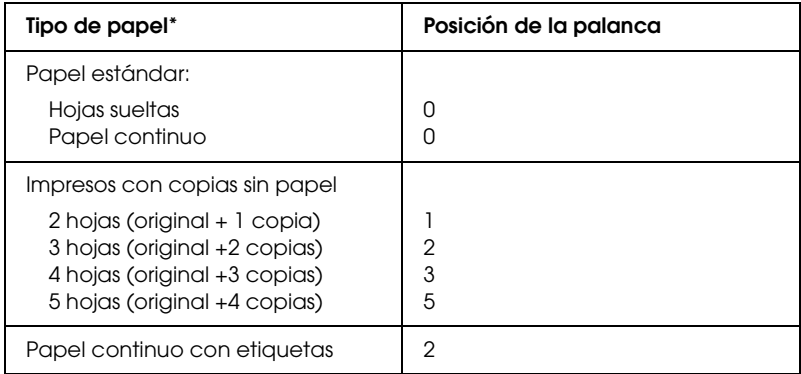

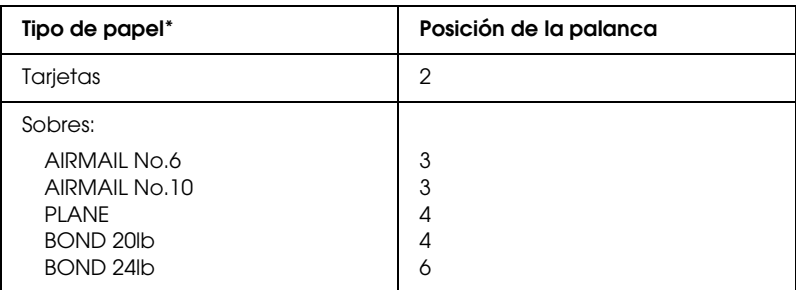

\* Consulte ["Papel" en la página 228](#page-235-2) para obtener más información.

#### *Nota:*

*Cuando la temperatura sea de 5 °C (41 °F) o inferior, o de 35 °C (95 °F) o superior, coloque la palanca de grosor del papel una posición inferior para mejorar la calidad de la impresión.*

## <span id="page-23-0"></span>*Carga de papel continuo*

Siga las instrucciones de esta sección para cargar papel continuo en la impresora.

## <span id="page-23-1"></span>*Colocación del papel continuo*

Antes de utilizar papel continuo, debe alinear el papel con el alimentador del tractor del modo que se indica a continuación, de forma que el papel avance sin problemas.

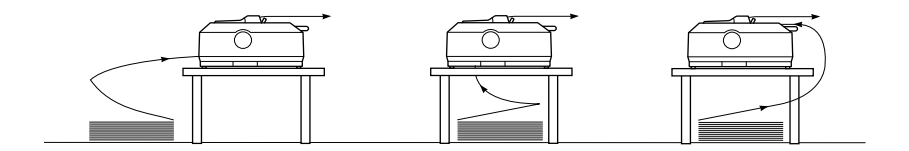

## <span id="page-24-0"></span>*Carga de papel continuo con el tractor*

El procedimiento de carga del papel depende de dónde se haya colocado el tractor que introduce el papel en la impresora. Siga estas instrucciones acerca de la posición del tractor.

En esta sección, se ofrecen instrucciones acerca de ["Uso del tractor](#page-24-1)  [en la posición de empuje frontal" en la página 17,](#page-24-1) ["Uso del tractor](#page-32-0)  [en la posición de empuje posterior" en la página 25,](#page-32-0) ["Uso del](#page-39-0)  [tractor en la posición pull" en la página 32](#page-39-0) y ["Utilización de dos](#page-51-0)  [tractores en una combinación de empuje y tracción" en la](#page-51-0)  [página 44.](#page-51-0)

## <span id="page-24-1"></span>*Uso del tractor en la posición de empuje frontal*

En esta sección, se ofrecen instrucciones acerca de ["Instalación del](#page-24-2)  [tractor en la posición de empuje frontal" en la página 17,](#page-24-2) ["Carga](#page-26-0)  [de papel con el tractor de empuje frontal" en la página 19](#page-26-0) y ["Extracción del tractor de la posición de empuje frontal" en la](#page-31-0)  [página 24.](#page-31-0)

#### <span id="page-24-2"></span>*Instalación del tractor en la posición de empuje frontal*

Antes de instalar el tractor en la posición de empuje frontal, retírelo de su posición actual. Si el tractor se encuentra en la posición de empuje posterior, extraiga la guía del papel y, a continuación, pulse las lengüetas de fijación del tractor mientras lo levanta. Si el tractor se encuentra en la posición pull, retírelo según las instrucciones descritas en ["Extracción del tractor de la](#page-50-0)  [posición pull" en la página 43.](#page-50-0)

#### *Nota:*

*Los tractores salen de fábrica instalados en la posición de empuje posterior.*

- 1. Asegúrese de que la impresora está apagada. Si fuera necesario, instale la guía del papel en la impresora tal y como se indica en "Montaje de la impresora" en la *Guía de instalación*.
- 2. Si está instalada la guía frontal de hojas, retírela sujetando las aletas por ambos extremos y tirando de la guía ligeramente hacia arriba hasta extraerla de la impresora. Si está instalada la guía frontal del papel, abra la cubierta frontal y retírela.

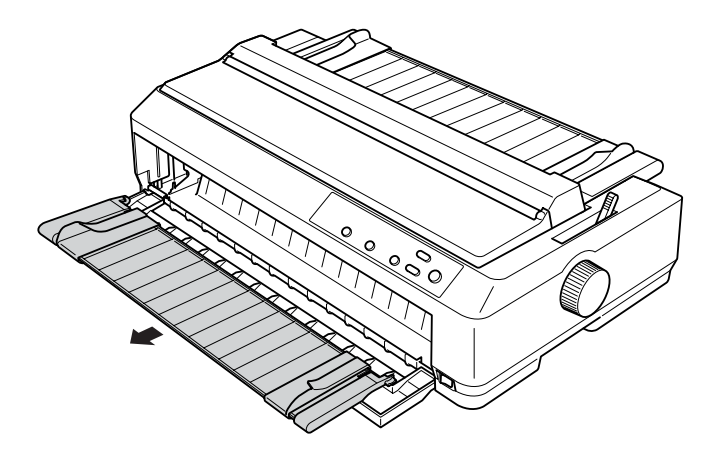

#### *Nota:*

- ❏ *En el caso de los usuarios de la LQ-590, la guía de hojas frontal se suministra con la impresora. Para los usuarios de LQ-2090, está disponible como equipamiento opcional (C81401*✽*).*
- ❏ *Para los usuarios de la LQ-2090, la guía de papel frontal se suministra con la impresora. Para los usuarios de LQ-590, está disponible como equipamiento opcional (C81402*✽*).*

3. Inserte el tractor en las ranuras de montaje de la impresora y empuje hacia abajo los dos extremos del tractor para asegurarse de que está correctamente encajado.

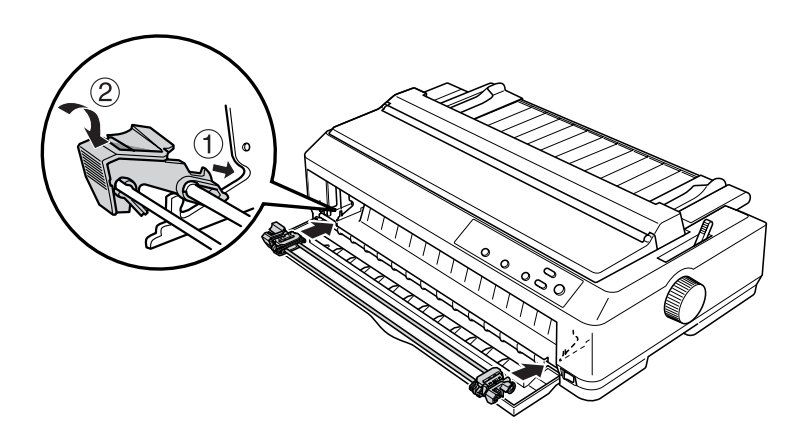

Si desea consultar instrucciones de carga de papel continuo con el tractor de empuje frontal, consulte ["Carga de papel con el](#page-26-0)  [tractor de empuje frontal" en la página 19](#page-26-0).

## <span id="page-26-0"></span>*Carga de papel con el tractor de empuje frontal*

Cuando utilice el tractor de empuje, es recomendable configurar la función de corte de papel automático en el modo de configuración predeterminada como On (Activado). Consulte ["Acerca de los ajustes predeterminados de su impresora" en la](#page-130-1)  [página 123](#page-130-1) para obtener más información.

Siga estos pasos para cargar papel utilizando el tractor de empuje frontal:

- 1. Asegúrese de que la impresora está apagada.
- 2. Abra la cubierta frontal. Compruebe que el tractor está instalado en la posición de empuje frontal.

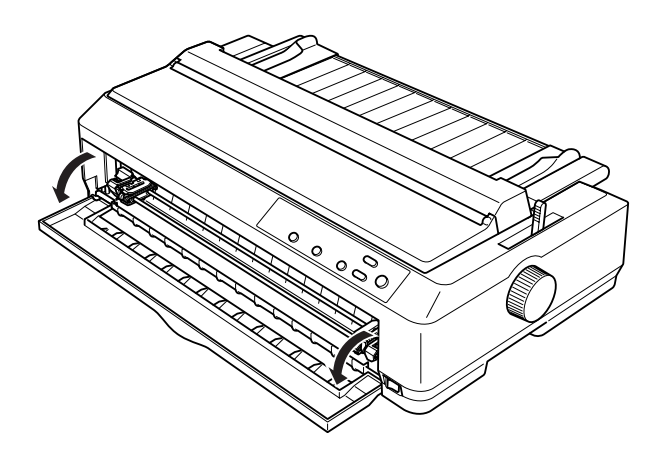

3. Coloque la palanca de liberación del papel en la posición de empuje frontal del tractor. Coloque también la palanca de grosor del papel (situada debajo de la cubierta de la impresora) en la posición adecuada para el grosor del papel. Consulte las instrucciones en ["Ajuste de la palanca de grosor](#page-22-0)  [del papel" en la página 15.](#page-22-0)

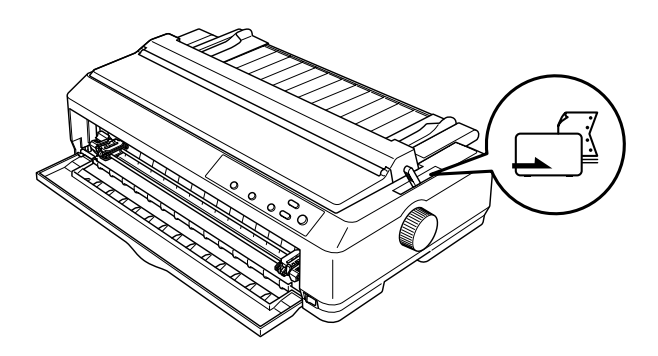

4. Libere las ruedas dentadas izquierda y derecha empujando las palancas azules de bloqueo de las ruedas hacia atrás.

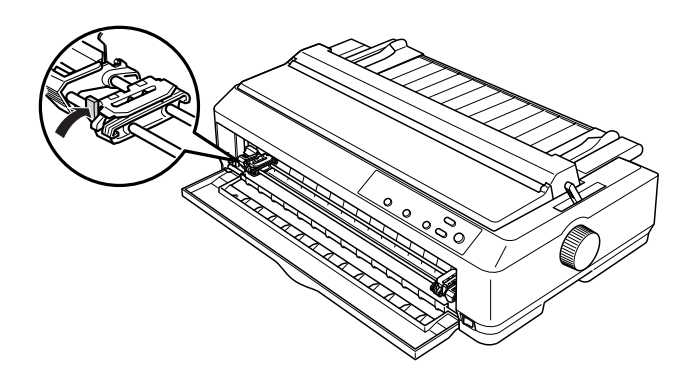

5. Desplace la rueda dentada izquierda aproximadamente 12 mm (0,5 pulgadas) desde la posición máxima izquierda y tire de la palanca azul hacia adelante para bloquearla. A continuación, desplace la rueda dentada derecha hasta que coincida con la anchura del papel, pero no la bloquee.

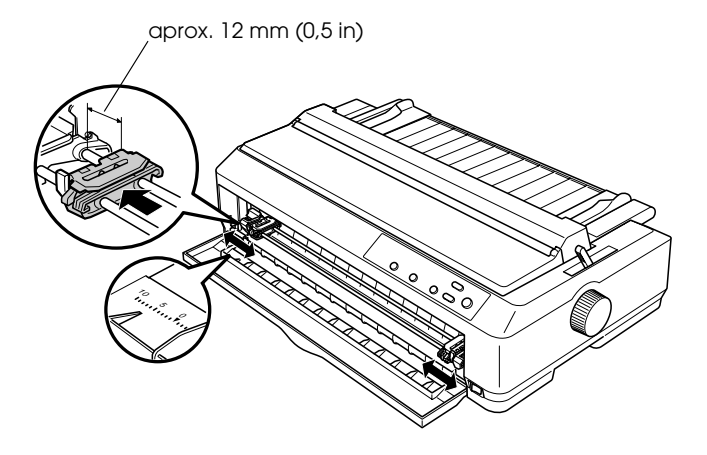

6. Retire la cubierta frontal empujándola hacia abajo, del modo que se indica a continuación.

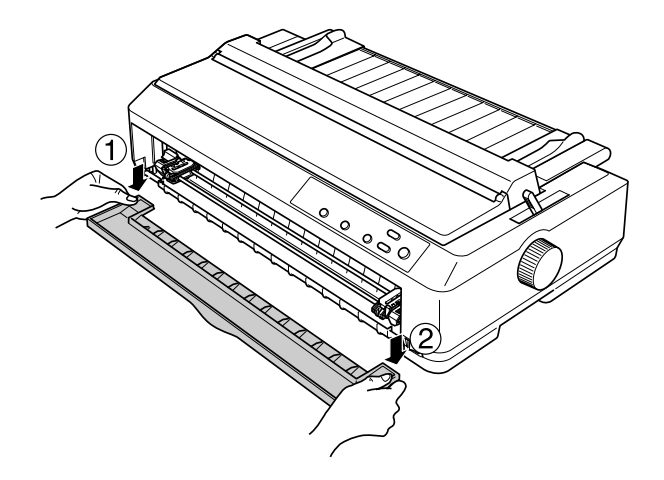

7. Asegúrese de que el borde del papel está limpio y recto. Abra las cubiertas de ambas ruedas dentadas e inserte los cuatro primeros orificios del papel, con la cara imprimible hacia arriba, en los dientes del tractor.

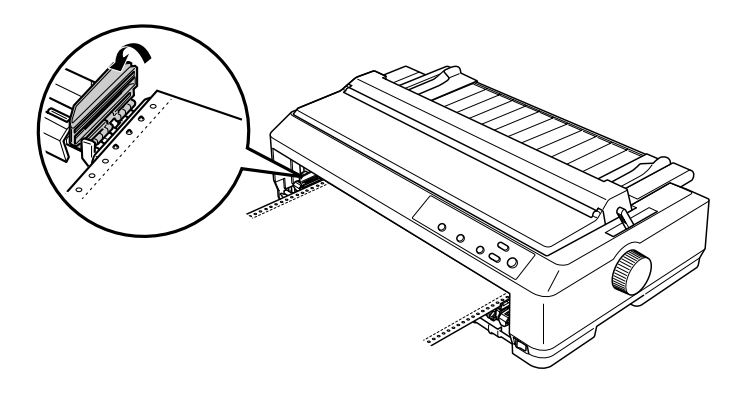

8. Cierre las cubiertas de las ruedas dentadas.

- 9. Desplace la rueda dentada derecha para tensar el papel y bloquéela en su posición presionando la palanca de bloqueo de la rueda.
- 10. Instale la cubierta frontal con el papel continuo colocado del modo que se indica a continuación.

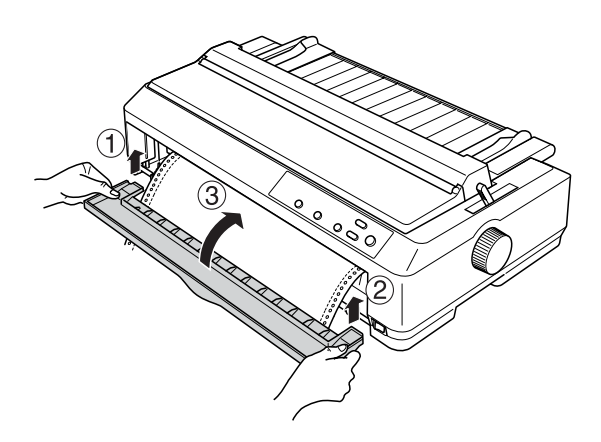

11. Asegúrese de que la guía del papel está colocada en posición horizontal y desplace las guías laterales hacia el centro de ésta.

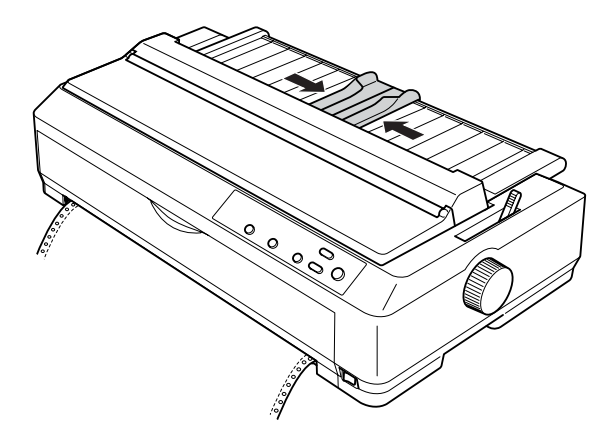

## *Nota:*

*Como medida de seguridad, EPSON recomienda que la impresora se utilice con la cubierta cerrada. La impresora puede funcionar con la cubierta de la impresora abierta o retirada, pero para mayor seguridad manténgala cerrada.*

- 12. Encienda la impresora. Cuando la impresora recibe datos, carga automáticamente el papel y empieza a imprimir.
- 13. Una vez terminada la impresión, siga los pasos descritos en ["Extracción del papel continuo" en la página 48](#page-55-1) para retirar el documento impreso.

Si la primera línea de la página se imprime de forma incorrecta, puede cambiar su posición con la función de microajuste, como se describe en ["Ajuste de la posición de inicio de página" en la](#page-74-0)  [página 67](#page-74-0).

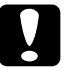

c*Precaución: No utilice el mando para ajustar la posición de inicio de página, ya que la impresora podría resultar dañada o podría perderse dicha posición.*

<span id="page-31-0"></span>*Extracción del tractor de la posición de empuje frontal*

Siga estos pasos para extraer el tractor de la posición de empuje frontal:

- 1. Asegúrese de que la impresora está apagada.
- 2. Retire todo el papel que haya en el tractor, como se indica en ["Extracción del papel continuo" en la página 48](#page-55-1).

3. Pulse las lengüetas de fijación del tractor, inclínelo hacia arriba y retírelo de la impresora.

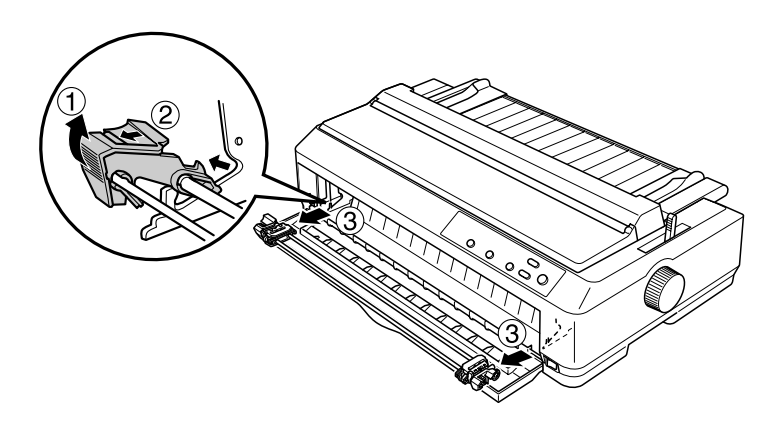

4. Cierre la cubierta de la impresora.

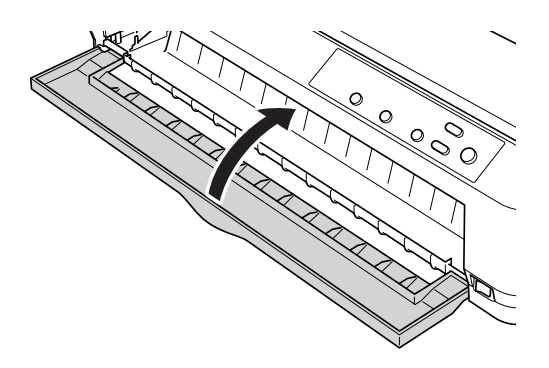

## <span id="page-32-0"></span>*Uso del tractor en la posición de empuje posterior*

Los tractores salen de fábrica instalados en la posición de empuje posterior. Si su tractor se encuentra en la posición de empuje posterior, consulte la sección ["Carga de papel con el tractor de](#page-34-0)  [empuje posterior" en la página 27](#page-34-0) para consultar las instrucciones para cargar papel.

En esta sección, se ofrecen instrucciones acerca de ["Instalación del](#page-33-0)  [tractor en la posición de empuje posterior" en la página 26](#page-33-0), ["Carga](#page-34-0)  [de papel con el tractor de empuje posterior" en la página 27](#page-34-0) y ["Extracción del tractor de la posición de empuje posterior" en la](#page-38-0)  [página 31](#page-38-0).

## *Nota:*

*El papel grueso, como el papel continuo con etiquetas o los impresos con copias de cinco hojas, necesita un recorrido del papel bastante recto para que no se atasque el papel. Cuando imprima en papel grueso continuo, use el tractor en la posición de empuje frontal o en la posición pull.*

## <span id="page-33-0"></span>*Instalación del tractor en la posición de empuje posterior*

Extraiga el tractor antes de instalarlo en la posición de empuje posterior. Si el tractor se encuentra en la posición de empuje frontal, extráigalo pulsando las lengüetas de fijación del tractor mientras lo levanta. Si se encuentra en la posición pull, retírelo según las instrucciones indicadas en ["Extracción del tractor de la](#page-50-0)  [posición pull" en la página 43](#page-50-0).

- 1. Asegúrese de que la impresora está apagada. A continuación, abra la cubierta de la guía del papel tirando hacia adelante del lado posterior.
- 2. Levante la guía del papel y extráigala de la impresora.

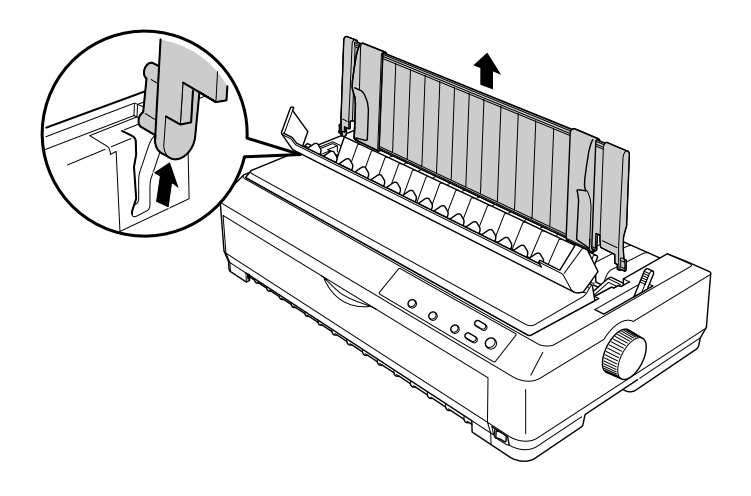

3. Inserte el tractor en las ranuras de montaje de la impresora y presione hacia abajo los dos extremos del tractor para confirmar que está correctamente encajado.

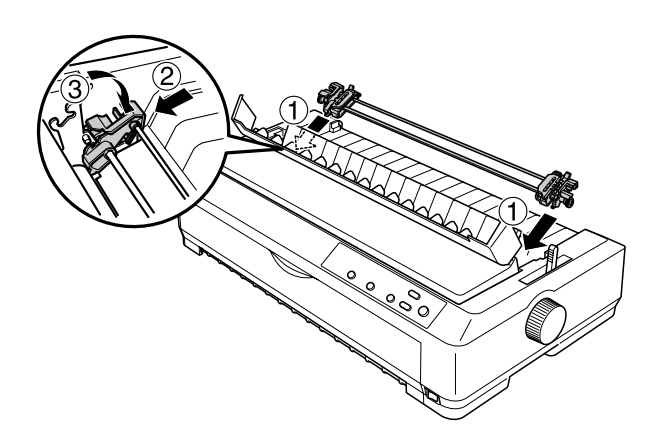

Si desea consultar las instrucciones de carga de papel continuo con el tractor de empuje posterior, consulte ["Carga de papel con](#page-34-0)  [el tractor de empuje posterior" en la página 27.](#page-34-0)

## <span id="page-34-0"></span>*Carga de papel con el tractor de empuje posterior*

Siga estos pasos para cargar papel mediante el tractor de empuje posterior:

1. Asegúrese de que la impresora está apagada y que el tractor está instalado en la posición de empuje posterior. Asimismo, compruebe que no esté instalada la guía del papel.

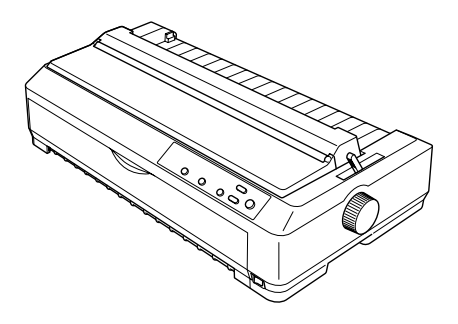

2. Coloque la palanca de liberación del papel en la posición de empuje posterior del tractor.

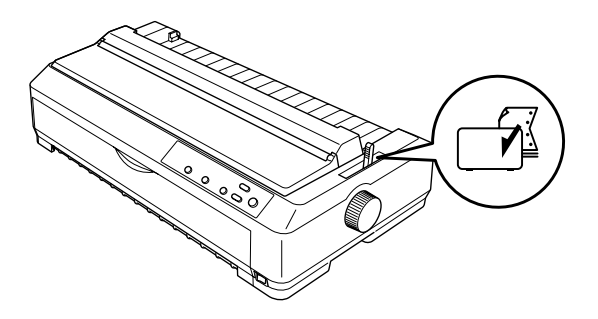

3. Libere las ruedas dentadas izquierda y derecha tirando de las palancas azules de bloqueo de las ruedas hacia adelante.

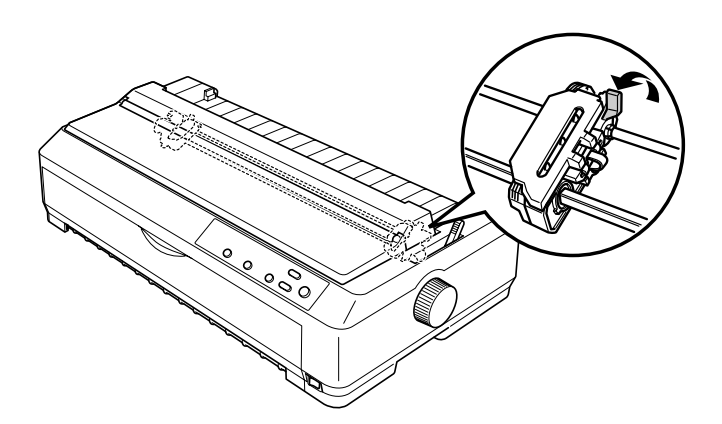
4. Desplace la rueda dentada izquierda aproximadamente 12 mm (0,5 pulgadas) desde la posición máxima izquierda y la palanca azul hacia atrás para bloquearla. A continuación, desplace la rueda dentada derecha hasta que coincida con la anchura del papel, pero no la bloquee.

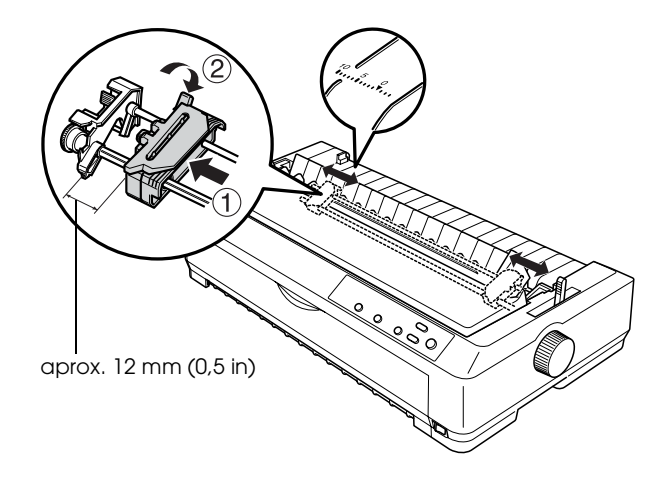

La marca triangular situada en la parte superior de la impresora indica el punto máximo a la izquierda en el que puede empezar la impresión.

5. Asegúrese de que el borde del papel está limpio y recto. Abra las cubiertas de ambas ruedas dentadas e inserte los cuatro primeros orificios del papel, con la cara imprimible hacia abajo, en los dientes del tractor.

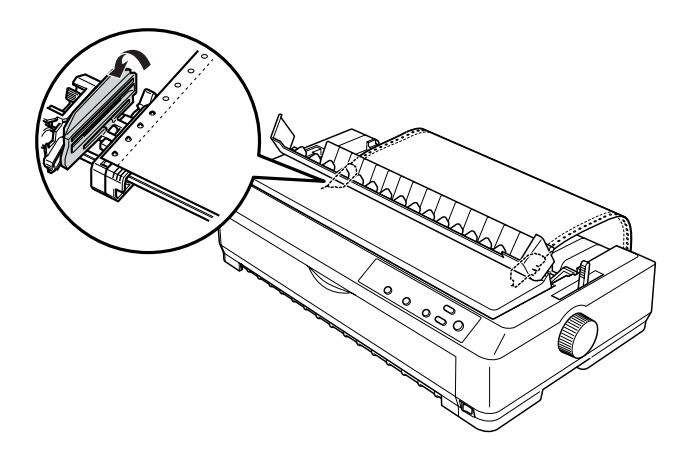

- 6. Cierre las cubiertas de las ruedas dentadas.
- 7. Desplace la rueda dentada derecha para tensar el papel y bloquéela en su posición presionando la palanca azul de bloqueo de la rueda.
- 8. Coloque la guía del papel en posición horizontal sobre la impresora y desplace las guías laterales hasta el centro de la guía del papel.

### *Nota:*

*Como medida de seguridad, EPSON recomienda que la impresora se utilice con la cubierta cerrada. La impresora puede funcionar con la cubierta de la impresora abierta o retirada, pero para mayor seguridad manténgala cerrada.*

9. Encienda la impresora. Cuando la impresora recibe datos, carga automáticamente el papel y empieza a imprimir.

10. Una vez terminada la impresión, siga los pasos descritos en ["Extracción del papel continuo" en la página 48](#page-55-0) para retirar el documento impreso.

Si la primera línea de la página se imprime de forma incorrecta, puede cambiar la posición con la función de microajuste, como se describe en ["Ajuste de la posición de inicio de página" en la](#page-74-0)  [página 67.](#page-74-0)

c*Precaución: No utilice el mando para ajustar la posición de inicio de página, ya que la impresora podría resultar dañada o podría perderse dicha posición.*

## *Extracción del tractor de la posición de empuje posterior*

Siga estos pasos para extraer el tractor de la posición de empuje posterior:

- 1. Asegúrese de que la impresora está apagada.
- 2. Retire todo el papel que haya en el tractor, como se indica en ["Extracción del papel continuo" en la página 48](#page-55-0).
- 3. Pulse las lengüetas de fijación del tractor, inclínelo hacia arriba y retírelo de la impresora.

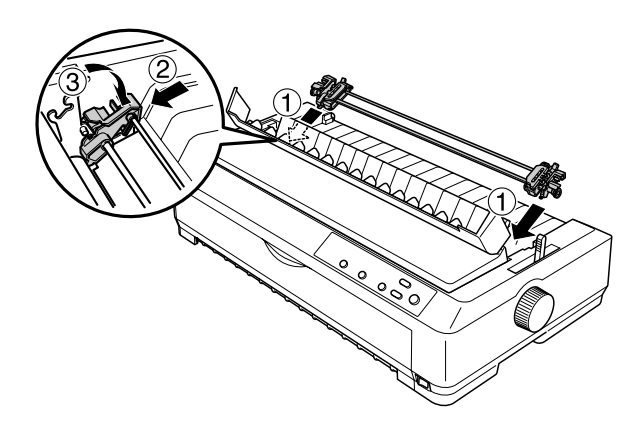

## *Uso del tractor en la posición pull*

La colocación del tractor en la posición pull resulta idónea para imprimir en papel continuo grueso y pesado, como los impresos con copias o el papel continuo con etiquetas. Sin embargo, tenga en cuenta que no se puede utilizar la función de corte con el tractor pull.

Puesto que el papel grueso necesita que el recorrido del papel sea recto para evitar que se atasque, el papel debe cargarse en la ranura frontal o en la inferior cuando utilice el tractor pull. Una forma de reducir aún más la probabilidad de atascos de papel, así como de mejorar el rendimiento del papel continuo, consiste en utilizar dos tractores a la vez. Consulte ["Utilización de dos](#page-51-0)  [tractores en una combinación de empuje y tracción" en la](#page-51-0)  [página 44](#page-51-0) para obtener más información.

Para instalar el tractor en la posición pull, debe retirar la unidad tensora del papel e instalar el tractor en su lugar. Encontrará información sobre el procedimiento de instalación en ["Instalación](#page-39-0)  [del tractor en la posición pull" en la página 32](#page-39-0).

En esta sección, se ofrecen instrucciones acerca de ["Instalación del](#page-39-0)  [tractor en la posición pull" en la página 32,](#page-39-0) ["Carga de papel con](#page-43-0)  [el tractor pull" en la página 36](#page-43-0) y ["Extracción del tractor de la](#page-50-0)  [posición pull" en la página 43](#page-50-0).

## <span id="page-39-0"></span>*Instalación del tractor en la posición pull*

Antes de instalar el tractor en la posición pull, retírelo de su posición actual. Si el tractor se encuentra en la posición de empuje frontal, extráigalo pulsando las lengüetas de fijación del tractor mientras lo levanta. Si el tractor se encuentra en la posición de empuje posterior, extraiga la guía del papel y, a continuación, pulse las lengüetas de fijación del tractor mientras lo levanta.

## *Nota:*

*Los tractores salen de fábrica instalados en la posición de empuje posterior.*

1. Asegúrese de que la impresora está apagada. A continuación, abra la cubierta de la guía del papel tirando hacia adelante del lado posterior.

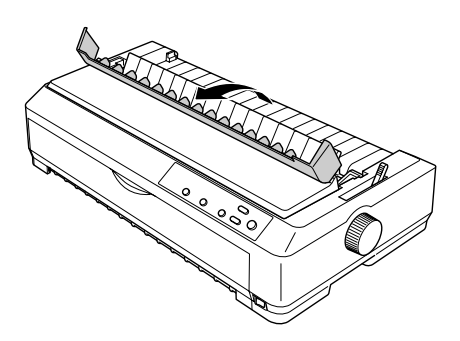

2. Levante la cubierta de la impresora y tire de ella hacia arriba para extraerla de la impresora.

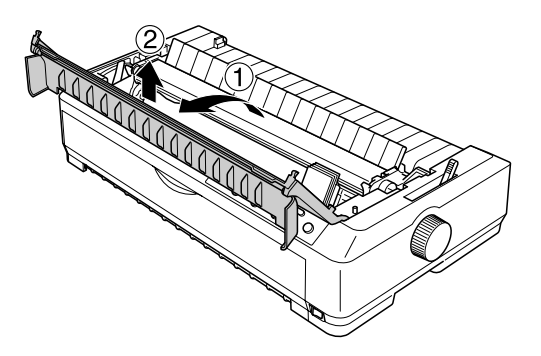

3. Pulse las lengüetas situadas a cada lado de la unidad tensora del papel hacia arriba, levante la unidad y extráigala de la impresora. Guarde la unidad tensora del papel en un lugar seguro.

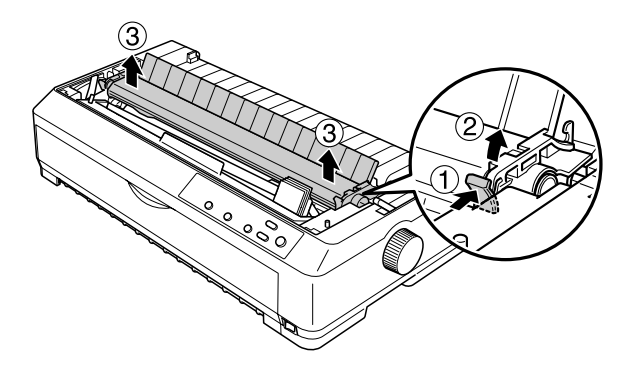

## *Nota:*

*Si tiene previsto cargar papel desde la parte posterior, debe insertar el papel en el recorrido del papel antes de instalar la guía y el tractor. Consulte las instrucciones en ["Carga de papel con el tractor pull"](#page-43-0)  [en la página 36.](#page-43-0)*

4. Coloque la guía del papel si es necesario, desplace las guías laterales hasta el centro de ésta y colóquela en posición horizontal sobre la impresora.

### *Nota:*

*Si tiene previsto cargar papel desde la parte posterior, debe insertar el papel en el recorrido del papel antes de instalar la guía y el tractor.*

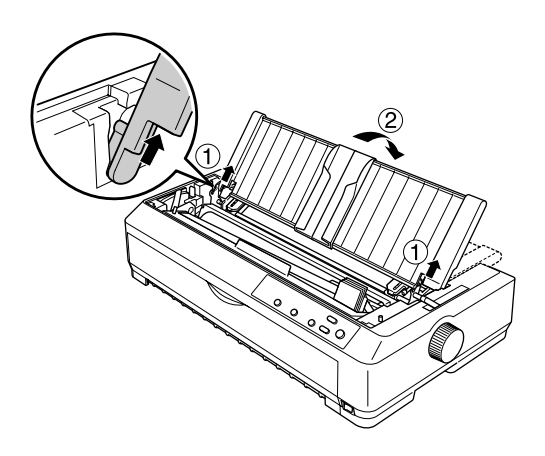

5. Inserte el tractor en las ranuras de montaje de la impresora y presione hacia abajo los dos extremos del tractor para asegurarse de que está correctamente encajado.

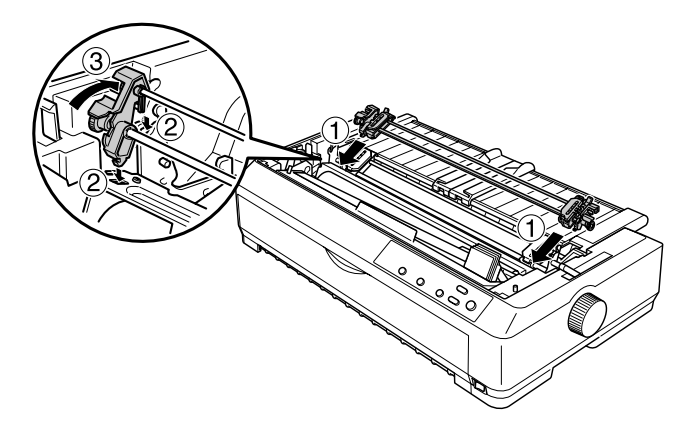

## <span id="page-43-0"></span>*Carga de papel con el tractor pull*

Siga estos pasos para cargar papel utilizando el tractor pull:

1. Asegúrese de que la impresora está apagada y que ha retirado la cubierta de la impresora. Compruebe también de que el tractor está instalado en la posición pull y de que la guía del papel está en posición horizontal sobre la impresora.

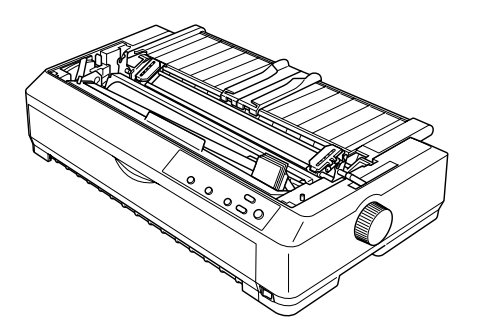

2. Coloque la palanca de liberación del papel en la posición pull del tractor.

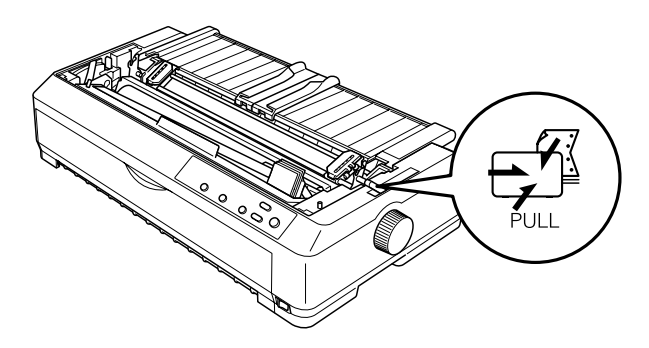

3. Libere las ruedas dentadas tirando de las palancas de bloqueo de las ruedas hacia adelante.

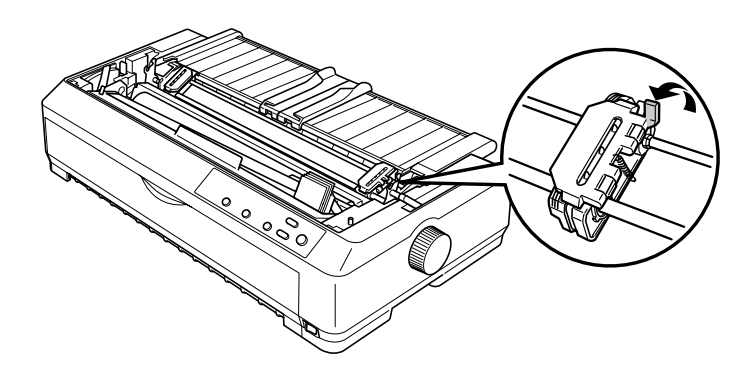

4. Desplace la rueda dentada izquierda aproximadamente 12 mm (0,5 pulgadas) desde la posición máxima izquierda y la palanca hacia atrás para bloquearla. A continuación, desplace la rueda dentada derecha hasta que coincida con la anchura del papel, pero no la bloquee.

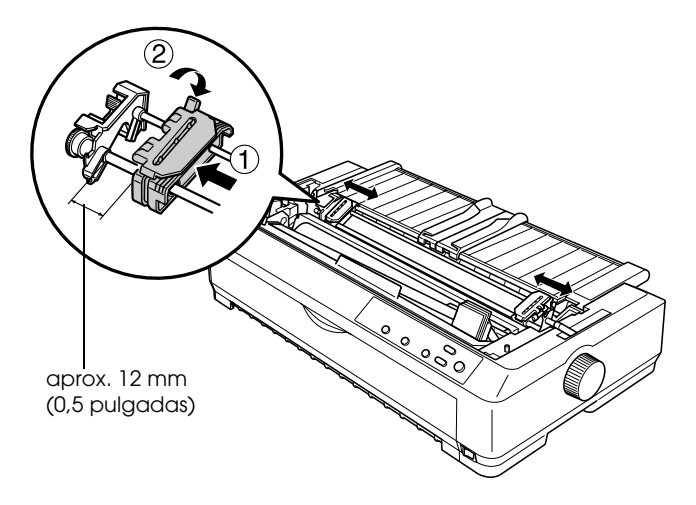

5. Asegúrese de que el borde del papel está limpio y recto. Después, abra las cubiertas de las ruedas dentadas.

## *Nota:*

*Asegúrese de que la impresora está apagada antes de insertar el papel en la ranura. Si estuviera encendida, se podría producir un atasco de papel.*

6. Inserte el papel en la ranura frontal o inferior del modo que se indica en la siguiente ilustración, hasta que salga entre el rodillo y la guía de la cinta. Tire del papel hasta que la perforación situada entre la primera y la segunda página quede nivelada con la parte superior de la cinta de la impresora.

Ranura frontal

Antes de cargar papel en la ranura frontal, retire la cubierta frontal.

Después, cargue el papel con la cara imprimible hacia arriba.

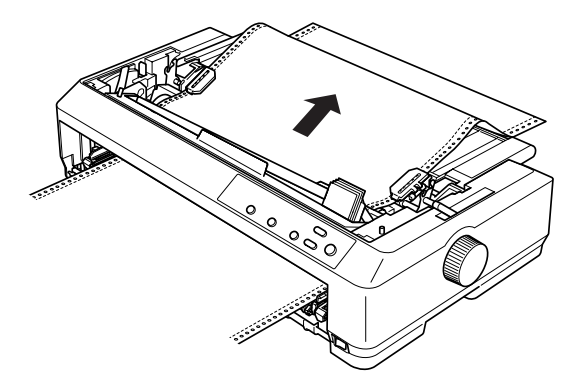

Ranura inferior

Cargue el papel en la ranura inferior con la cara imprimible hacia arriba.

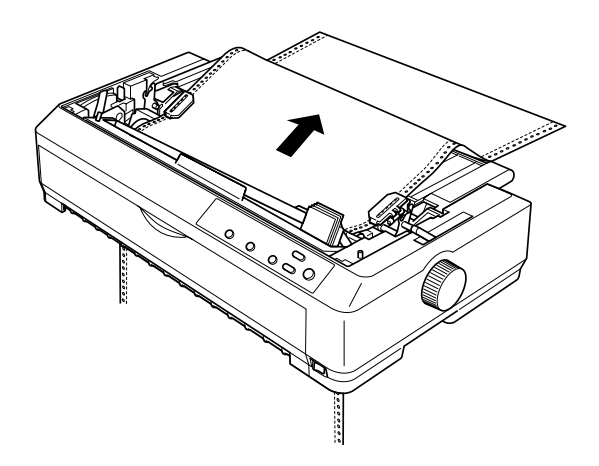

7. Encaje cuatro orificios del papel en los dientes de tracción de ambas ruedas dentadas. Después, cierre las cubiertas de las ruedas.

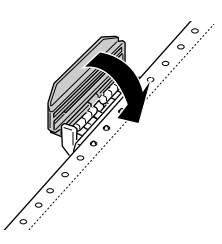

8. Desplace la rueda dentada derecha para tensar el papel y bloquéela en su posición.

9. Deslice las guías laterales hasta colocarlas en el centro de la guía del papel.

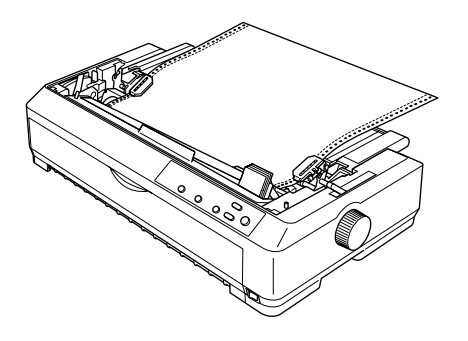

10. Si carga papel en la ranura frontal, vuelva a colocar la cubierta frontal del modo que se muestra a continuación. Si carga papel en la ranura inferior, vaya al paso siguiente.

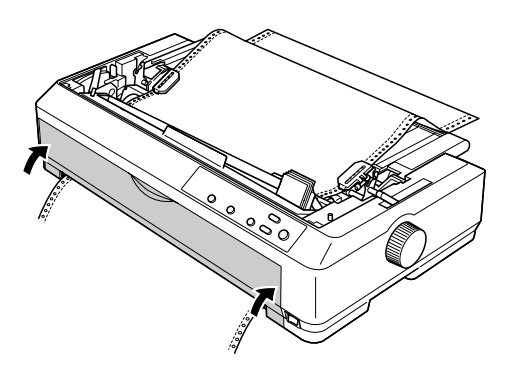

- 11. Encienda la impresora.
- 12. Tense el papel pulsando el botón LF/FF.

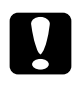

c*Precaución: Coloque el papel de modo que esté tenso; de lo contrario, la calidad de la impresión puede verse disminuida.*

13. Si fuera necesario, siga los pasos descritos en ["Ajuste de la](#page-74-0)  [posición de inicio de página" en la página 67](#page-74-0) para ajustar la posición actual del papel.

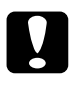

c*Precaución: No utilice el mando para ajustar la posición de inicio de página, ya que la impresora podría resultar dañada o podría perderse dicha posición.*

14. Coloque la cubierta de la impresora insertando las lengüetas frontales en las ranuras de la impresora y bajando la cubierta hasta colocarla en su sitio. Después, cierre la cubierta de la guía del papel.

### *Nota:*

*Como medida de seguridad, EPSON recomienda que la impresora se utilice con la cubierta cerrada. La impresora puede funcionar con la cubierta de la impresora abierta o retirada, pero para mayor seguridad manténgala cerrada.*

15. Envíe un trabajo de impresión a la impresora. La impresora empezará a imprimir a partir de la posición de inicio de página. Cuando haya terminado de imprimir, abra la cubierta de la guía del papel y, a continuación, corte el documento impreso por la perforación más cercana a la ranura de salida del papel.

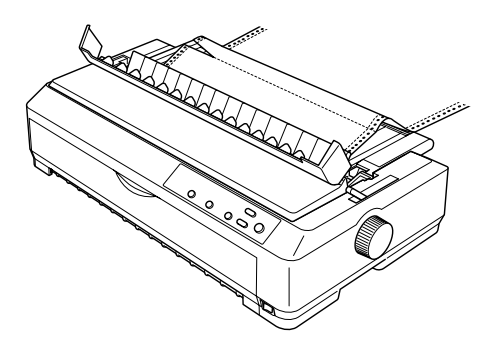

## <span id="page-49-0"></span>*Extracción del papel del tractor pull*

Siga estos pasos para extraer papel continuo del tractor pull:

1. Cuando haya terminado de imprimir, corte el papel por la perforación más cercana a la ranura de entrada del papel.

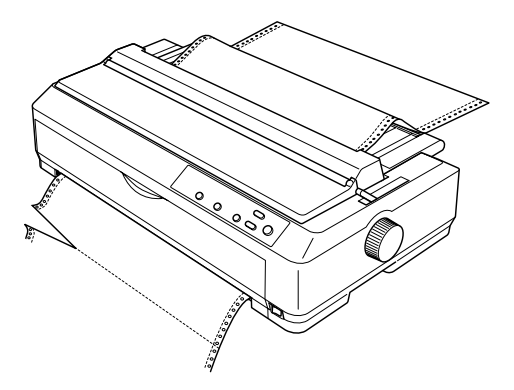

2. Para desplazar el papel hacia adelante y expulsarlo, mantenga pulsado el botón LF/FF.

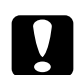

c*Precaución: No pulse el botón* Load/Eject (Carga/Expulsión) *ni el botón* Tear Off/Bin (Cortar/Bandeja) *cuando esté utilizando el tractor pull; el papel podría salir del tractor pull y obstruir la impresora.*

<span id="page-50-0"></span>Siga estos pasos para extraer el tractor de la posición pull:

- 1. Retire todo el papel contenido en el tractor pull, tal y como se indica en ["Extracción del papel del tractor pull" en la](#page-49-0)  [página 42.](#page-49-0)
- 2. Asegúrese de que la impresora está apagada. A continuación, abra la cubierta de la guía del papel tirando hacia fuera desde el lado posterior.
- 3. Levante la cubierta de la impresora por el lado posterior y tire de ella hacia arriba para extraerla de la impresora.
- 4. Presione las lengüetas de fijación del tractor, inclínelo hacia usted y retírelo de la impresora.

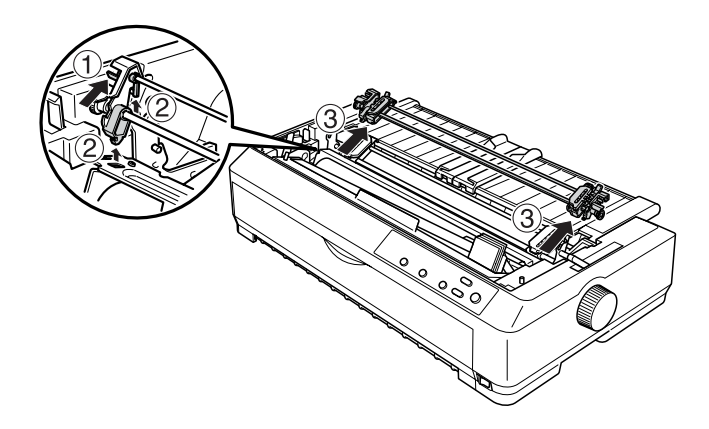

5. Guarde el tractor en un lugar seguro o instálelo en la posición de empuje frontal o posterior, tal y como se indica en ["Uso](#page-24-0)  [del tractor en la posición de empuje frontal" en la página 17](#page-24-0)  o en ["Uso del tractor en la posición de empuje posterior" en](#page-32-0)  [la página 25.](#page-32-0)

6. Vuelva a instalar la unidad tensora del papel colocándola en los anclajes de montaje de la impresora y bajándola hasta su sitio. Presione los dos extremos de la unidad hasta que quede bloqueada en su sitio.

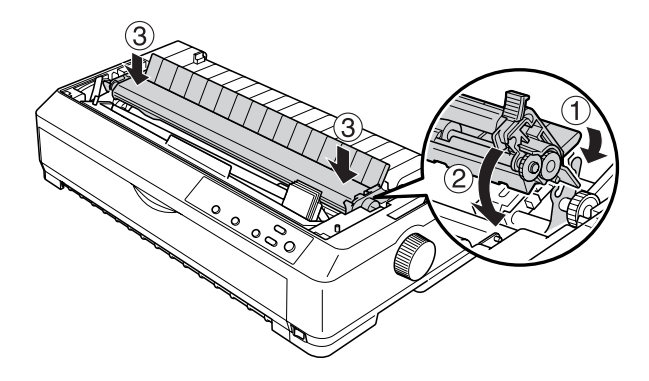

7. Vuelva a colocar la cubierta de la impresora.

## <span id="page-51-0"></span>*Utilización de dos tractores en una combinación de empuje y tracción*

Se recomienda utilizar dos tractores a la vez para imprimir formularios preimpresos en papel continuo, impresos con copias y etiquetas, así como para imprimir gráficos de alta calidad. Para reducir los atascos de papel y mejorar el avance del papel continuo, puede instalar el tractor adicional opcional (C800202✽ para la LQ-590, C800212✽ para la LQ-2090) y luego usar dos tractores simultáneamente.

Siga estos pasos para utilizar dos tractores a la vez:

- 1. Instale un tractor en la posición de empuje frontal o posterior, tal y como se indica en ["Instalación del tractor en la posición](#page-24-1)  [de empuje frontal" en la página 17](#page-24-1) o en ["Instalación del tractor](#page-33-0)  [en la posición de empuje posterior" en la página 26](#page-33-0).
- 2. Cargue papel continuo utilizando el tractor frontal o el posterior, tal y como se indica en ["Carga de papel con el](#page-26-0)  [tractor de empuje frontal" en la página 19](#page-26-0) o en ["Carga de](#page-34-0)  [papel con el tractor de empuje posterior" en la página 27](#page-34-0).
- 3. Coloque la palanca de liberación del papel en la posición de empuje frontal o posterior, según la posición del tractor de empuje.
- 4. Encienda la impresora. Pulse el botón Load/Eject para colocar el papel en la posición de inicio de página. Después, pulse el botón LF/FF hasta que la perforación situada entre la primera y la segunda página quede nivelada con la parte superior de la cinta de la impresora.

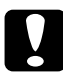

c*Precaución: No utilice nunca el mando para mover el papel, ya que la impresora podría resultar dañada o podría perderse dicha posición.*

- 5. Instale el otro tractor en la posición pull, tal y como se indica en ["Instalación del tractor en la posición pull" en la página 32.](#page-39-0)
- 6. Encaje los orificios del papel en los dientes de las dos ruedas dentadas del tractor pull.

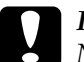

c*Precaución: No tire del papel con la mano para encajarlo en el tractor pull, ya que podría dañar la impresora. Pulse el botón* LF/FF *para mover el papel.*

- 7. Coloque la palanca de liberación del papel en la posición pull del tractor. Utilice la función de microajuste (descrita en ["Utilización de la función de microajuste" en la página 64](#page-71-0)) para alisar el papel entre el tractor de empuje y el pull.
- 8. Coloque la palanca de liberación del papel en la posición establecida el paso 3.
- 9. Cuando la impresora recibe datos, comienza a imprimir en la posición actual sin avanzar el papel. Si fuera necesario, siga los pasos descritos en ["Ajuste de la posición de inicio de](#page-74-0)  [página" en la página 67](#page-74-0) para ajustar la posición actual del papel.
- 10. Coloque la cubierta de la impresora. Asegúrese de que la guía del papel está instalada de forma que quede en posición horizontal sobre la impresora.

### *Nota:*

*Como medida de seguridad, EPSON recomienda que la impresora se utilice con la cubierta cerrada. La impresora puede funcionar con la cubierta de la impresora abierta o retirada, pero para mayor seguridad manténgala cerrada.*

11. Envíe un trabajo de impresión a la impresora. La impresora empezará a imprimir a partir de la posición actual sin desplazar el papel. Cuando haya terminado de imprimir, corte el documento impreso por la perforación más cercana a la ranura de salida del papel.

En la tabla siguiente se resumen los diversos métodos de alimentación de papel continuo con dos tractores y se muestra la posición de la palanca de liberación del papel que se debe emplear con cada método.

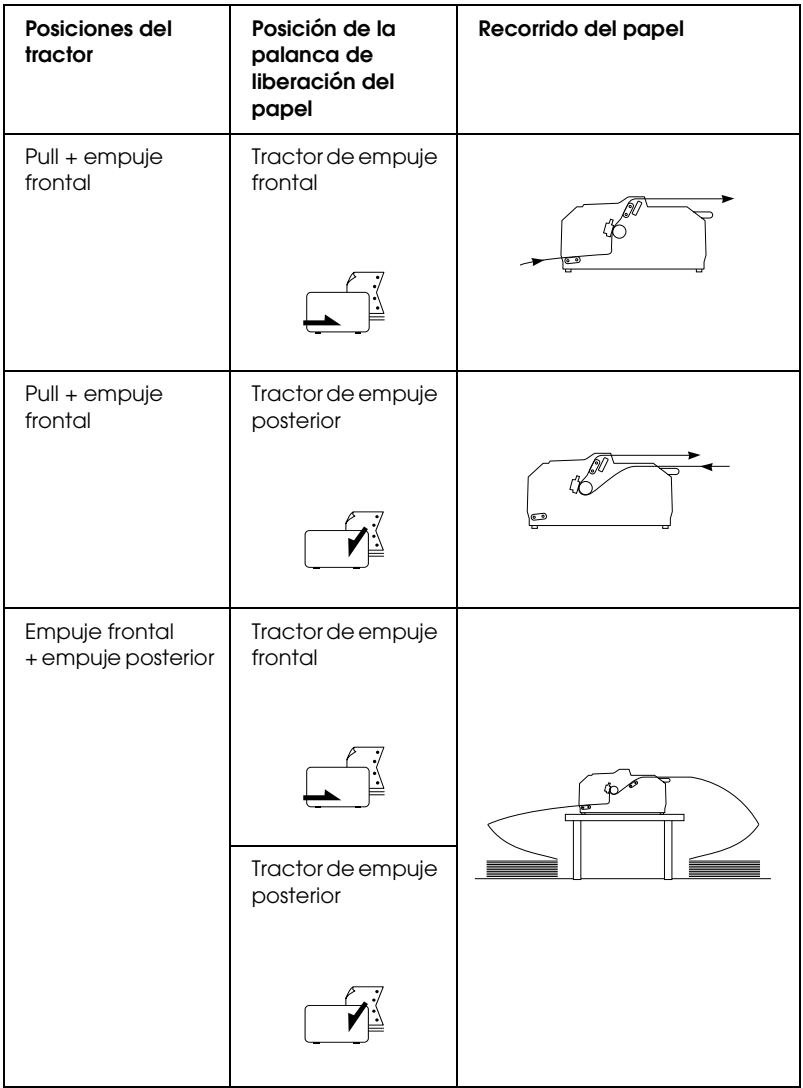

# *Utilización de la función de corte*

Si está instalado el tractor, puede utilizar la función de corte para hacer avanzar el papel continuo hasta el borde de corte de la impresora al finalizar la impresión. Puede cortar el documento impreso fácilmente. Cuando reanude la impresión, la impresora avanzará automáticamente el papel hasta la posición de inicio de página, lo que le permitirá aprovechar el papel que suele perderse entre un documento y otro.

## <span id="page-55-0"></span>*Extracción del papel continuo*

Puede extraer papel continuo de dos formas mediante la función de corte: manualmente (pulsando el botón Tear Off/Bin de la impresora) o automáticamente (activando el modo de corte de papel automático). El indicador luminoso Tear Off/Bin parpadea cuando el papel se encuentra en la posición de corte.

Si la línea perforada entre las páginas no está alineada con el borde de corte, puede ajustar la posición de la perforación mediante la función de microajuste. Consulte ["Ajuste de la posición de corte"](#page-72-0)  [en la página 65](#page-72-0) para obtener más información.

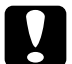

### Precaución:

- ❏ *No utilice la función de corte con el tractor pull; el papel podría salir del tractor y obstruir la impresora. Cuando haya terminado de imprimir, corte el documento impreso por la perforación más cercana a la ranura de salida del papel.*
- ❏ *No utilice la función de corte para hacer retroceder papel continuo con etiquetas; éstas podrían despegarse de la hoja de soporte y obstruir la impresora.*

Siga estos pasos para extraer papel continuo mediante el botón Tear Off/Bin:

1. Cuando la impresora haya terminado de imprimir el documento, compruebe que el indicador Tear Off/Bin no parpadea.

### *Nota:*

*Cuando el indicador luminoso* Tear Off/Bin *parpadea, el papel se encuentra en la posición de corte. Si pulsa el botón* Tear Off/Bin *otra vez, la impresora hará avanzar el papel hasta la siguiente posición de inicio de página.*

2. Pulse el botón Tear Off/Bin. La impresora desplaza el papel hasta el borde de corte.

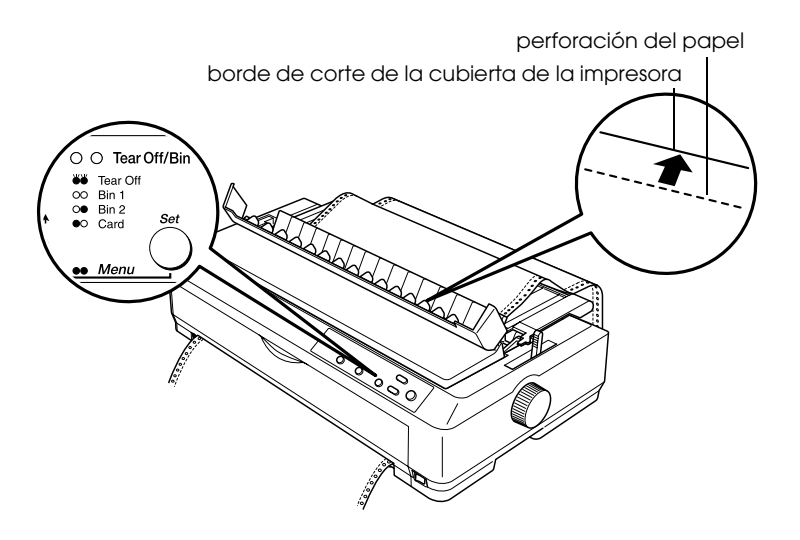

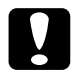

c*Precaución: No utilice nunca el mando para ajustar la posición de corte, ya que la impresora podría resultar dañada o podría perderse la posición de inicio de página.*

## *Nota:*

*Si la perforación del papel no está correctamente alineada con el borde de corte, puede ajustar la posición de corte mediante la función de microajuste, tal y como se indica en ["Ajuste de la posición de](#page-72-0)  [corte" en la página 65](#page-72-0).*

- 3. Corte el documento impreso mediante el borde de corte de la unidad tensora del papel.
- 4. Para hacer retroceder el papel continuo fuera de la impresora y hasta la posición de reposo, pulse el botón Load/Eject.

Para extraer el papel que queda en la impresora, pulse el botón Load/Eject y el papel retrocederá hasta la posición de reposo. A continuación, abra las cubiertas de las ruedas dentadas del tractor y retire el papel.

c*Precaución: Corte el documento impreso antes de pulsar el botón*  Load/Eject*. El retroceso de varias páginas a la vez puede provocar un atasco de papel.*

## *Avance automático del papel hasta la posición de corte*

Si desea que los documentos impresos avancen automáticamente hasta la posición de corte, active el modo de corte de papel automático y seleccione la longitud de página adecuada para el papel continuo en el modo de configuración predeterminada. Encontrará las instrucciones para modificar los ajustes predeterminados en ["Cambio de los ajustes predeterminados" en](#page-138-0)  [la página 131](#page-138-0).

Cuando está activado el corte automático, la impresora desplaza automáticamente el papel hasta colocarlo en la posición de corte siempre que recibe una página completa de datos o un comando de avance de papel sin datos posteriores.

# <span id="page-58-0"></span>*Carga de hojas sueltas*

Tal y como se muestra a continuación, puede cargar hojas sueltas de papel normal y sobres de uno en uno en la parte superior de la impresora mediante la guía del papel.

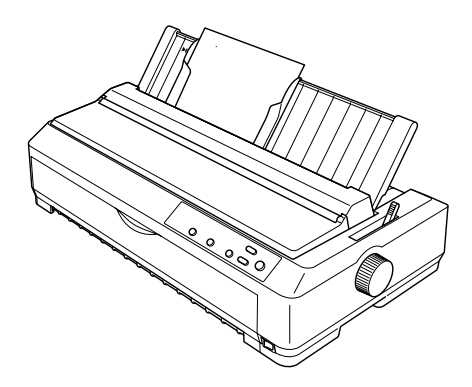

Asimismo, puede cargar hojas sueltas mediante un alimentador de hojas sueltas, una guía frontal de hojas o una guía frontal del papel opcionales. Si desea más información, consulte

["Alimentador de hojas sueltas" en la página 185](#page-192-0) o ["Utilización de](#page-209-0)  [una guía de hojas frontal o de una guía de papel frontal" en la](#page-209-0)  [página 202](#page-209-0).

- ❏ *En el caso de los usuarios de la LQ-590, la guía de hojas frontal se suministra con la impresora. Para los usuarios de LQ-2090, está disponible como equipamiento opcional (C81401*✽*).*
- ❏ *Para los usuarios de la LQ-2090, la guía de papel frontal se suministra con la impresora. Para los usuarios de LQ-590, está disponible como equipamiento opcional (C81402*✽*).*

# *Tipos de papel disponibles*

En la tabla siguiente, se muestran los tipos de papel que puede cargar y las ranuras de papel que puede utilizar con cada tipo de papel. Encontrará las instrucciones para ajustar la palanca de grosor del papel en ["Ajuste de la palanca de grosor del papel" en](#page-22-0)  [la página 15](#page-22-0).

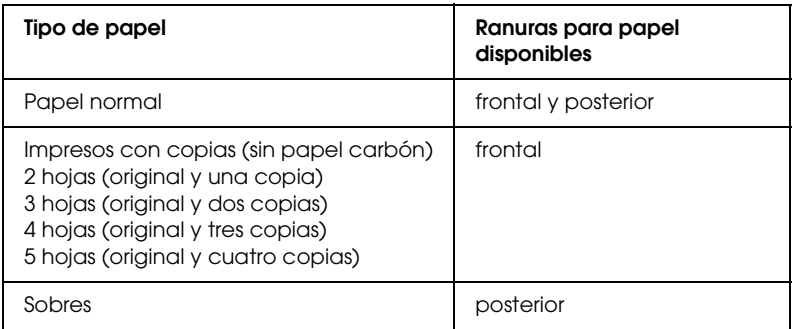

### *Nota:*

- ❏ *Cuando la temperatura sea de 5 °C (41 °F) o inferior, o de 35 °C (95 °F) o superior, coloque la palanca de grosor del papel en una posición inferior para mejorar la calidad de la impresión.*
- ❏ *No cargue papel arrugado ni doblado.*

# *Utilización de la guía del papel*

Gracias a la guía del papel suministrada con la impresora, puede cargar una hoja suelta o un sobre en la parte superior de la impresora. El papel en hojas sueltas puede medir un máximo de 257 mm (10,1 pulgadas) de ancho en la LQ-590 y 420 mm (16,5 pulgadas) en la LQ-2090. Si desea información más detallada, consulte ["Especificaciones de la impresora" en la](#page-228-0)  [página 221](#page-228-0).

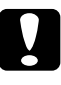

c*Precaución: No cargue impresos con copias, papel carbón ni etiquetas en la guía del papel.*

# <span id="page-60-0"></span>*Carga de papel en la guía del papel*

Siga estos pasos para cargar papel en la guía del papel:

1. Asegúrese de que la guía del papel está en posición vertical. A continuación, coloque la palanca de grosor del papel (situada debajo de la cubierta de la impresora) en la posición 0 si está utilizando hojas sueltas de papel normal. En caso de que utilice sobres, consulte las instrucciones para colocar la palanca de grosor del papel en ["Sobres" en la página 59](#page-66-0). Además, debe colocar la palanca de liberación del papel en la posición de hojas sueltas.

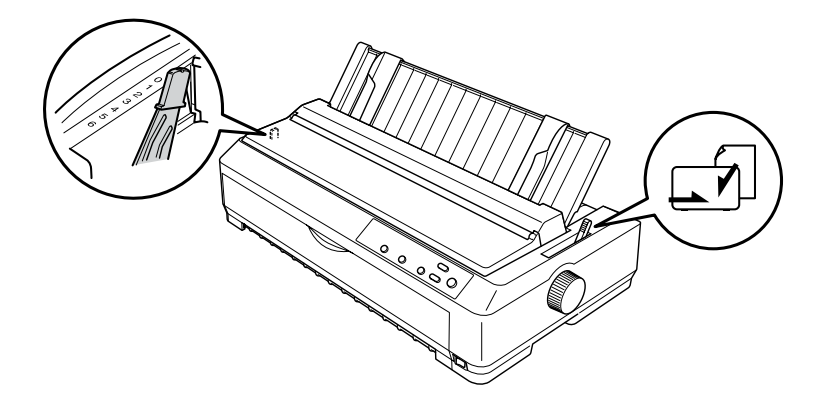

2. Encienda la impresora si es necesario.

3. Desplace la guía lateral izquierda hasta que se bloquee en su posición, junto a la marca triangular, en la guía del papel. A continuación, ajuste la guía lateral derecha al ancho del papel.

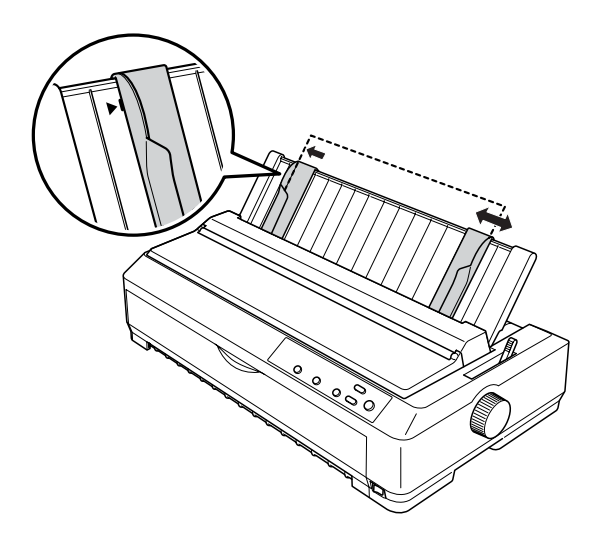

4. Inserte una hoja de papel con la cara imprimible hacia abajo entre las guías laterales hasta que encuentre resistencia. La impresora avanzará el papel automáticamente y estará lista para imprimir.

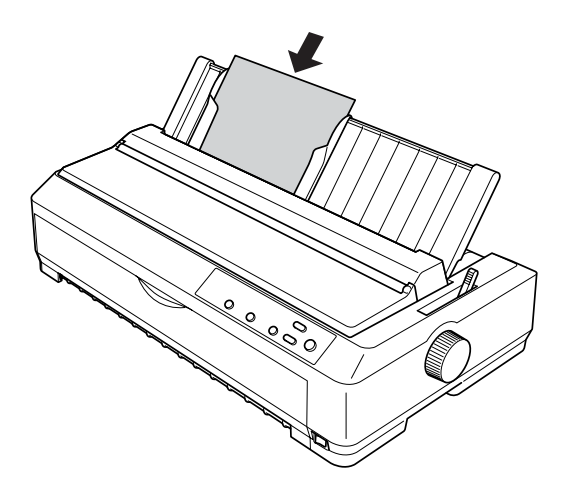

### *Nota:*

*Como medida de seguridad, EPSON recomienda que la impresora se utilice con la cubierta cerrada. La impresora puede funcionar con la cubierta de la impresora abierta o retirada, pero para mayor seguridad manténgala cerrada.*

Si la primera línea de la página se imprime de forma incorrecta, puede ajustar la posición de inicio de página con la función de micro ajuste. Consulte ["Ajuste de la posición de](#page-74-0)  [inicio de página" en la página 67](#page-74-0) para obtener más información.

## *Uso de la guía frontal de hojas o de la guía frontal del papel*

Para utilizar la guía frontal de hojas o la guía frontal del papel, puede cargar hojas sueltas e impresos con copias sin papel carbón de hasta 5 hojas (un original y cuatro copias). El papel que se utilice con las guías frontales debe medir entre 148 y -257 mm (5,8 y 10,1 pulgadas) de ancho y sólo se pueden cargar las hojas de una en una. Consulte las instrucciones en ["Instalación de la](#page-210-0)  [guía de hojas frontal o de la guía del papel frontal" en la](#page-210-0)  [página 203](#page-210-0) o ["Carga de papel en la guía frontal de hojas o en la](#page-212-0)  [guía frontal del papel" en la página 205.](#page-212-0)

- ❏ *En el caso de los usuarios de la LQ-590, la guía de hojas frontal se suministra con la impresora. Para los usuarios de LQ-2090, está disponible como equipamiento opcional (C81401*✽*).*
- ❏ *Para los usuarios de la LQ-2090, la guía de papel frontal se suministra con la impresora. Para los usuarios de LQ-590, está disponible como equipamiento opcional (C81402*✽*).*

# *Carga de papel especial*

## *Impresos con copias*

Puede utilizar impresos con copias sin papel carbón de hasta cinco hojas (cuatro copias más el original). Coloque la palanca de grosor del papel en la posición adecuada según el número de hojas del impreso. Consulte las instrucciones en ["Ajuste de la palanca de](#page-22-0)  [grosor del papel" en la página 15](#page-22-0).

## *Impresos con copias en papel continuo*

Excepto por lo que respecta a la palanca de grosor del papel, los impresos con copias en papel continuo se cargan de la misma forma que el papel continuo normal. Consulte las instrucciones en ["Carga de papel continuo" en la página 16](#page-23-0).

### *Nota:*

- ❏ *Los impresos con copias no deben tener un grosor superior a 0,39 mm (0,015 pulgadas).*
- ❏ *No cargue papel arrugado ni doblado.*
- ❏ *El papel grueso (como los impresos con copias de cinco) necesita que el recorrido del papel sea recto para no atascarse. Cargue el papel grueso en la ranura frontal o en la inferior.*

## *Impresos con copias de hojas sueltas*

Cuando cargue impresos de varias copias de hojas sueltas, tiene que utilizar la ranura frontal de entrada del papel con la guía frontal del papel o la guía frontal de hojas instalada en la impresora, dado que el papel grueso (como los impresos de varias copias con cinco) necesita un recorrido del papel recto para evitar los atascos de papel.

Para cargar impresos con copias de hojas sueltas, siga las instrucciones descritas en ["Carga de papel en la guía frontal de](#page-212-0)  [hojas o en la guía frontal del papel" en la página 205](#page-212-0).

## *Nota:*

- ❏ *En el caso de los usuarios de la LQ-590, la guía de hojas frontal se suministra con la impresora. Para los usuarios de LQ-2090, está disponible como equipamiento opcional (C81401*✽*).*
- ❏ *Para los usuarios de la LQ-2090, la guía de papel frontal se suministra con la impresora. Para los usuarios de LQ-590, está disponible como equipamiento opcional (C81402*✽*).*
- ❏ *Los impresos con copias no deben tener un grosor superior a 0,39 mm (0,015 pulgadas).*
- ❏ *No cargue papel arrugado ni doblado.*

# *Etiquetas*

Cuando imprima en etiquetas, utilice únicamente las etiquetas colocadas en hojas de soporte de papel continuo perforado, indicadas para su uso con alimentadores de tractor. No intente imprimir en hojas sueltas con etiquetas porque puede que la impresora no haga avanzar correctamente las etiquetas de una hoja de soporte satinada.

El recorrido del papel grueso (al igual que el del papel continuo con etiquetas) debe ser prácticamente recto. Las etiquetas pueden cargarse tanto en la ranura frontal para papel (tractor de empuje o pull) como en la inferior (tractor pull). No obstante, los mejores resultados se obtienen cuando el tractor se encuentra en la posición pull y papel se carga en la ranura para frontal papel o en la inferior.

La única diferencia entre el procedimiento para cargar papel continuo con etiquetas y el del papel continuo normal es que, en el primer caso, la palanca de grosor del papel debe colocarse en la posición 2 antes de imprimir. Consulte ["Carga de papel con el](#page-43-0)  [tractor pull" en la página 36](#page-43-0) para obtener más información.

## Precaución:

❏ *Resulta más conveniente cargar papel continuo con etiquetas en el tractor pull. No se recomienda cargar etiquetas en el tractor de empuje frontal ni en el posterior.*

- ❏ *No haga retroceder las etiquetas con los botones* Load/Eject *o* Tear Off/Bin*. Cuando retroceden, es muy fácil que las etiquetas se desprendan de la hoja de soporte y provoquen un atasco de papel.*
- ❏ *Como las etiquetas son sensibles a la temperatura y la humedad, úselas únicamente si se cumplen las condiciones de funcionamiento normales que se indican a continuación:*

*Temperatura: de 15 a 25 °C (de 59 a 77 °F) Humedad: de 30 a 60% HR*

- ❏ *No deje las etiquetas dentro de la impresora entre un trabajo y otro. Podrían enrollarse en el rodillo y atascarse al reanudar la impresión.*
- ❏ *No cargue papel continuo con etiquetas en la ranura posterior. Como el recorrido del papel de la ranura posterior es curvo, las etiquetas podrían desprenderse de las hojas de soporte dentro de la impresora y provocar un atasco de papel.*
- ❏ *No cargue papel arrugado ni doblado.*

## <span id="page-66-1"></span>*Extracción del papel continuo con etiquetas*

Para evitar que las etiquetas se desprendan de su hoja de soporte y obstruyan la impresora, siga estos pasos para extraer este tipo de papel de la impresora:

1. Corte las etiquetas de papel continuo por la perforación más próxima a la ranura de entrada del papel.

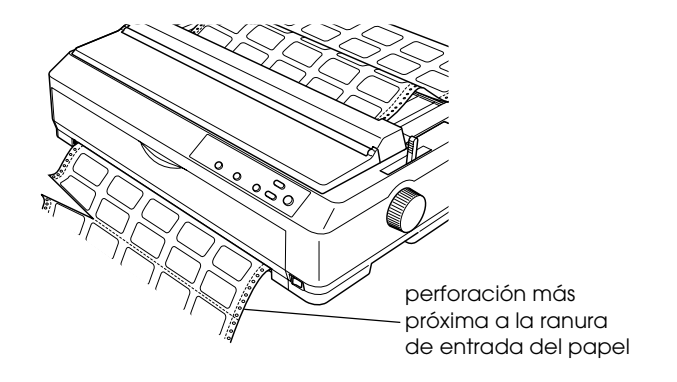

2. Mantenga pulsado el botón LF/FF para retirar las etiquetas que queden dentro de la impresora.

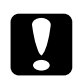

c*Precaución: No haga retroceder las etiquetas con los botones* Load/Eject *o*  Tear Off/Bin*. Cuando retroceden, es muy fácil que las etiquetas se desprendan de la hoja de soporte y provoquen un atasco de papel.*

## <span id="page-66-0"></span>*Sobres*

Puede cargar los sobres de uno en uno mediante la guía del papel o bien puede cargar varios sobres mediante el alimentador de hojas sueltas de alta capacidad opcional (bandeja 1 del alimentador de hojas sueltas de doble bandeja).

Antes de cargar sobres, coloque la palanca de grosor del papel en la posición 3, 4 ó 6 dependiendo del grosor de los sobres.

Los sobres sólo pueden cargarse en la ranura posterior.

Para cargar los sobres de uno en uno, siga las instrucciones descritas en ["Carga de papel en la guía del papel" en la página 53](#page-60-0). Para cargar varios sobres, consulte ["Carga de papel en el](#page-200-0)  [alimentador de hojas sueltas de gran capacidad" en la página 193](#page-200-0). Cargue los sobres con la cara imprimible hacia abajo y empújelos hasta que estén totalmente introducidos en la ranura de alimentación.

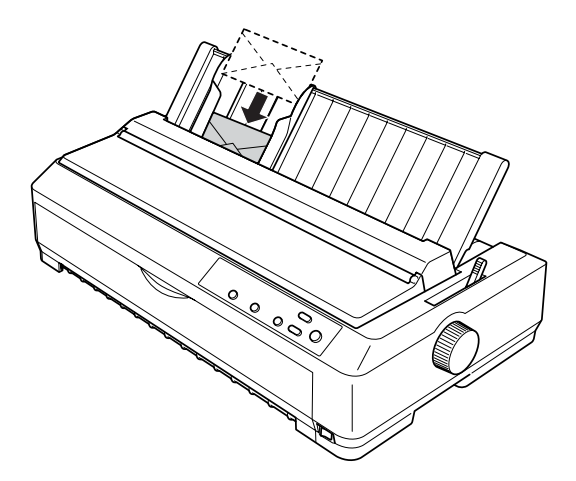

- ❏ *Coloque la cara imprimible del sobre hacia abajo e inserte primero el borde superior del sobre en la impresora.*
- ❏ *El cabezal de impresión no debe imprimir más allá del extremo izquierdo o derecho del sobre ni de cualquier otro papel grueso. Asegúrese de que su aplicación imprime sólo dentro del área imprimible del sobre. Consulte ["Área imprimible" en la página 235](#page-242-0)  para más información acerca del área imprimible de los sobres.*
- ❏ *Si está utilizando sobres del n.º 6, compruebe que la guía lateral izquierda está alineada con la flecha de la guía del papel.*

## *Tarjetas*

Puede cargar las tarjetas de una en una mediante la guía del papel o varias tarjetas mediante el alimentador de hojas sueltas de alta capacidad opcional (bandeja 1 del alimentador de hojas sueltas de doble bandeja).

Antes de introducir las tarjetas, coloque la palanca de grosor del papel en la posición 2 y la de liberación del papel en la posición de hojas sueltas.

Las tarjetas sólo pueden cargarse en las ranuras frontal o posterior.

Para cargar las tarjetas de una en una, siga las instrucciones descritas en ["Carga de papel en la guía del papel" en la página 53](#page-60-0). Para cargar varias tarjetas, consulte ["Carga de papel en el](#page-200-0)  [alimentador de hojas sueltas de gran capacidad" en la página 193.](#page-200-0)

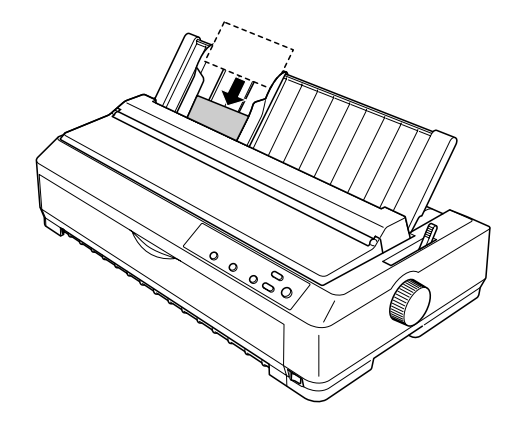

- ❏ *Si desea introducir primero el lado más largo de las tarjetas, utilice la ranura superior.*
- ❏ *Antes de imprimir, active el modo de tarjetas pulsando varias veces el botón* Tear Off/Bin *hasta que se ilumine el indicador luminoso izquierdo de* Tear Off/Bin*.*

❏ *Las condiciones de temperatura y humedad indicadas para el uso de tarjetas son las siguientes:*

*Temperatura: de 15 a 25 °C (de 59 a 77 °F) Humedad: de 30 a 60% HR*

❏ *Si utiliza tarjetas de tamaño A6, introduzca primero el lado más largo.*

# *Alternación entre la impresión en papel continuo y la impresión en hojas sueltas*

Puede alternar fácilmente entre la impresión en papel continuo con un tractor de empuje y la impresión en hojas sueltas sin tener que extraer ni volver a cargar el papel continuo.

## *Paso a la impresión en hojas sueltas*

Siga los pasos descritos a continuación para pasar de la impresión en papel continuo con un tractor de empuje a la impresión en hojas sueltas.

- ❏ *Si hay papel continuo con etiquetas en la impresora, retírelo antes de pasar a la impresión en hojas sueltas. Consulte ["Extracción del](#page-66-1)  [papel continuo con etiquetas" en la página 59](#page-66-1) para obtener más información.*
- ❏ *Si el tractor se encuentra en la posición pull, extraiga todo el papel continuo de su interior antes de pasar a la impresión en hojas sueltas. Consulte ["Extracción del papel del tractor pull" en la página 42](#page-49-0) para obtener más información.*

1. Si queda alguna página impresa dentro de la impresora, pulse el botón Tear Off/Bin para colocar el papel en la posición de corte. A continuación, corte las páginas impresas.

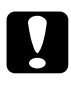

c*Precaución: Asegúrese de que ha retirado el documento impreso antes de pulsar el botón* Load/Eject *en el siguiente paso. El retroceso de varias páginas a la vez puede provocar un atasco de papel.*

- 2. Pulse el botón Load/Eject para hacer retroceder el papel continuo hasta la posición de reposo. El papel sigue instalado en el tractor de empuje pero ya no se encuentra en el recorrido del papel.
- 3. A continuación, coloque la guía del papel en posición vertical.
- 4. Coloque la palanca de liberación del papel en la posición de hojas sueltas.

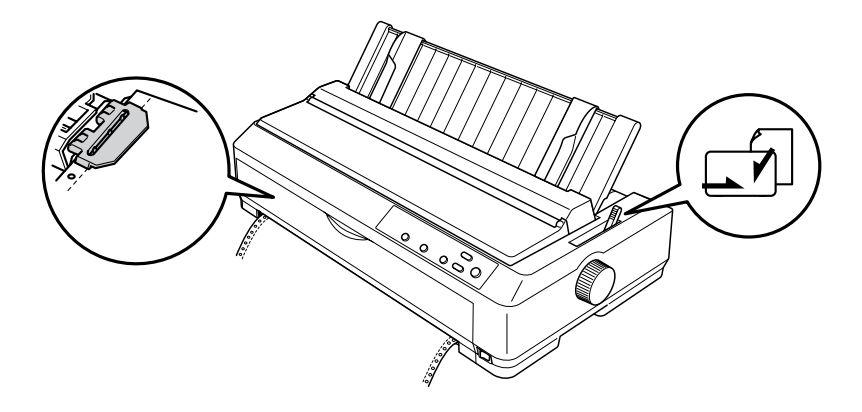

5. Cargue hojas sueltas, tal y como se describe en ["Carga de](#page-58-0)  [hojas sueltas" en la página 51](#page-58-0).

# *Paso a la impresión en papel continuo*

Siga estos pasos para pasar de la impresión en hojas sueltas a la impresión en papel continuo con un tractor de empuje:

### *Nota:*

*Para pasar de la impresión con la guía frontal de hojas a la impresión con el tractor de empuje frontal, debe extraer la guía frontal de hojas.*

1. Si queda alguna hoja suelta en la impresora, pulse el botón Load/Eject para expulsarla.

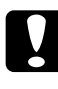

c*Precaución: No utilice el mando para expulsar papel, ya que la impresora podría resultar dañada o podría perderse la posición de inicio de página.*

- 2. Asegúrese de que el tractor está instalado en la posición de empuje frontal o posterior y de que éste contiene papel continuo, tal y como se indica en ["Carga de papel continuo](#page-24-2)  [con el tractor" en la página 17](#page-24-2).
- 3. Coloque la palanca de liberación del papel en la posición frontal o posterior, según la posición del tractor que esté utilizando.

La impresora cargará el papel continuo automáticamente en cuanto empiece a imprimir.

# <span id="page-71-0"></span>*Utilización de la función de microajuste*

La función de microajuste permite hacer avanzar o retroceder el papel en incrementos de 0,141 mm (1/180 pulgadas), de forma que es posible ajustar las posiciones de inicio de página y de corte.
# perforación en la posición de corte. Siga estos pasos para ajustar la posición de corte:

Si la línea perforada del papel no está alineada con el borde de corte, puede utilizar la función de microajuste para colocar la

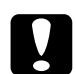

*Ajuste de la posición de corte*

c*Precaución: No utilice el mando para ajustar la posición de corte, ya que la impresora podría resultar dañada o podría perderse dicha posición.*

#### *Nota:*

*El ajuste de la posición de corte se mantendrá hasta que lo cambie, incluso si apaga la impresora.*

1. Compruebe si el indicador Tear Off/Bin parpadea (el papel se encuentra en la posición de corte actual). Es posible que tenga que pulsar el botón Tear Off/Bin para desplazar el papel hasta la posición de corte.

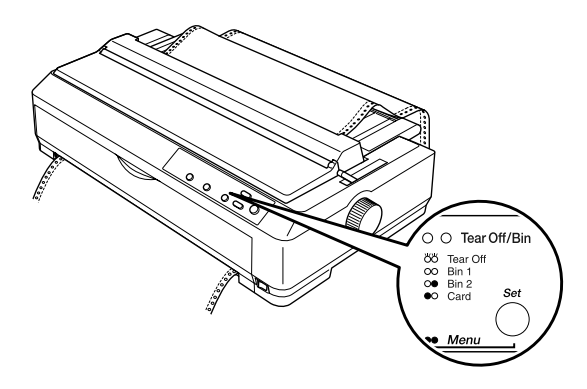

2. Mantenga pulsado el botón Pause durante unos tres segundos. El indicador Pause empezará a parpadear y la impresora entrará en el modo de microajuste.

3. Abra la cubierta de la guía del papel. A continuación, pulse el botón LF/FF para hacer retroceder el papel o el botón Load/Eject para hacer avanzar el papel, hasta que la perforación esté alineada con el borde de corte de la cubierta de la impresora.

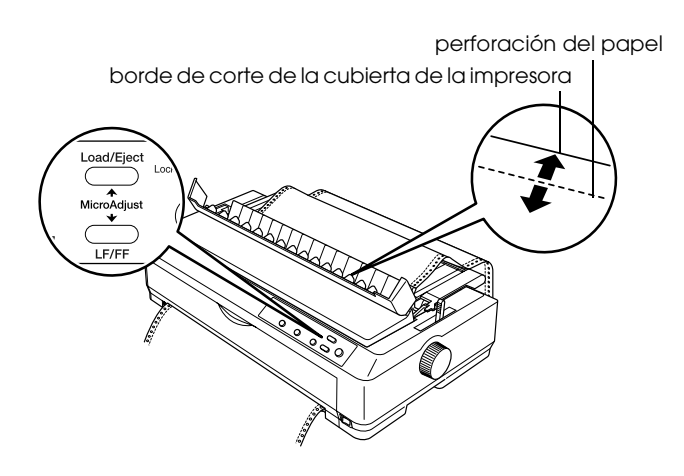

### *Nota:*

*La impresora tiene una posición mínima y otra máxima de corte. Si intenta ajustar la posición de corte fuera de esos límites, la impresora emitirá un pitido y dejará de mover el papel.*

- 4. Corte las páginas impresas.
- 5. Pulse el botón Pause para desactivar el modo de microajuste.

Cuando reanude la impresión, la impresora colocará automáticamente el papel en la posición de inicio de página y empezará a imprimir.

# *Ajuste de la posición de inicio de página*

La posición de inicio de página es el punto de la página en el que empieza a imprimir la impresora. Si la posición de impresión es incorrecta, puede ajustar la posición de inicio de página con la función de micro ajuste.

Siga estos pasos para ajustar la posición de inicio de página:

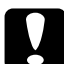

c*Precaución: No utilice el mando para ajustar la posición de inicio de página, ya que la impresora podría resultar dañada o podría perderse dicha posición.*

- ❏ *El ajuste de la posición de inicio de página se mantendrá hasta que lo cambie, incluso si apaga la impresora.*
- ❏ *El ajuste del margen superior que se configura en algunas aplicaciones tiene prioridad sobre el ajuste de la posición de inicio de página configurado con la función de micro ajuste. Si fuera necesario, ajuste la posición de inicio de página en el software.*
- 1. Compruebe que la impresora está encendida.
- 2. Cargue papel. Si el tractor se encuentra en posición de empuje, pulse el botón Load/Eject para hacer avanzar el papel continuo hasta la posición actual de inicio de página. Si fuera necesario, levante la cubierta de la impresora para ver la posición del papel.
- 3. Mantenga pulsado el botón Pause durante unos tres segundos. El indicador luminoso Pause empezará a parpadear y la impresora entrará en el modo de microajuste.

4. Pulse el botón LF/FF para desplazar la posición de inicio de página hacia arriba o el botón Load/Eject para desplazarla hacia abajo.

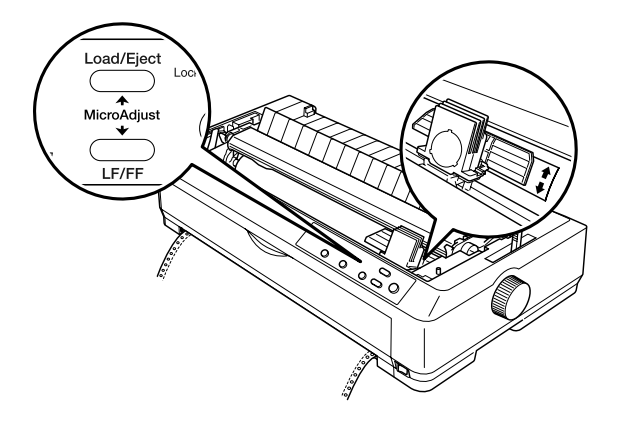

### *Nota:*

- ❏ *La impresora tiene una posición mínima y otra máxima de inicio de página. Si intenta ajustar la posición fuera de esos límites, la impresora emitirá un pitido y dejará de mover el papel.*
- ❏ *Cuando el papel llega a la posición predeterminada de inicio de página, la impresora también emite un pitido y deja de mover el papel al cabo de unos instantes. Puede utilizar el ajuste predeterminado como punto de referencia cuando ajuste la posición de inicio de página.*
- 5. Una vez que haya configurado la posición de inicio de página, pulse el botón Pause para salir del modo de microajuste.

### *Nota:*

*Como medida de seguridad, EPSON recomienda que la impresora se utilice con la cubierta cerrada. La impresora puede funcionar con la cubierta de la impresora abierta o retirada, pero para mayor seguridad manténgala cerrada.*

# Capítulo 3 *Software de la impresora*

### *Acerca del software de su impresora*

El software de Epson que se entrega junto con su impresora incluye el software del controlador de la impresora y EPSON Status Monitor 3.

El controlador de la impresora es un programa que permite al ordenador controlar la impresora. Es necesario instalar el controlador de la impresora para que las aplicaciones de Windows puedan sacar el máximo partido de las funciones de la impresora.

El programa EPSON Status Monitor 3 le permite controlar el estado de la impresora y recibir avisos cuando se produzcan errores; asimismo, ofrece sugerencias para solucionar problemas. Status Monitor 3 se instala automáticamente con el controlador de la impresora.

#### *Nota:*

*Antes de proceder, asegúrese de que ha instalado el controlador de la impresora en su ordenador tal y como se describe en la Guía de instalación.*

# <span id="page-77-0"></span>*Utilización del controlador de la impresora con Windows Me, 98 y 95*

Puede acceder al controlador de la impresora desde las aplicaciones de Windows o desde el menú Start (Inicio).

- ❏ Si accede al controlador de la impresora desde una aplicación de Windows, los ajustes que defina sólo tendrán efecto en la aplicación que esté utilizando. Consulte ["Acceso al](#page-78-0)  [controlador de la impresora desde las aplicaciones de](#page-78-0)  [Windows" en la página 71](#page-78-0) para obtener más información.
- ❏ Si accede al controlador de la impresora desde el menú Start (Inicio), los ajustes que defina en el controlador de la impresora tendrán efecto sobre todas las aplicaciones. Consulte ["Acceso al controlador de la impresora desde el](#page-80-0)  [menú Start \(Inicio\)" en la página 73](#page-80-0) para obtener más información.

Para comprobar y modificar los ajustes del controlador de la impresora, consulte ["Cambio de los ajustes del controlador de la](#page-81-0)  [impresora" en la página 74](#page-81-0).

- ❏ *Los ejemplos de la sección siguiente corresponden al modelo LQ-2090. Si utiliza el modelo LQ-590, sustituya el nombre de modelo por LQ-590 en los ejemplos. Las instrucciones son las mismas para los dos modelos.*
- ❏ *La mayoría de las aplicaciones de Windows tienen prioridad sobre los ajustes realizados con el controlador de la impresora; sin embargo hay otras aplicaciones que no lo hacen. Por tanto, resulta conveniente comprobar si los ajustes del controlador de la impresora son los deseados.*

# <span id="page-78-0"></span>*Acceso al controlador de la impresora desde las aplicaciones de Windows*

Siga estos pasos para acceder al controlador de la impresora desde una aplicación de Windows:

1. Seleccione Print Setup (Configurar impresora) o Print (Imprimir) en el menú File (Archivo) de su aplicación. Asegúrese de que la impresora está seleccionada en la lista desplegable Name (Nombre) del cuadro de diálogo Print (Imprimir) o Print Setup (Configurar impresora) que aparece.

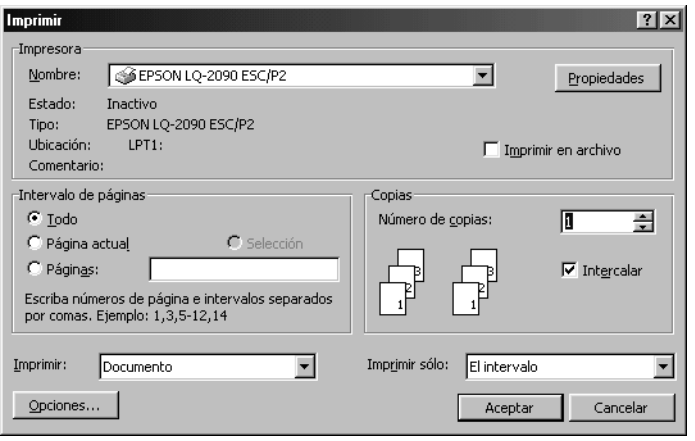

2. Haga clic en Printer (Impresora), Setup (Configurar), Properties (Propiedades) u Options (Opciones). Es posible que deba hacer clic en varios de estos botones. Aparecerá la ventana Properties (Propiedades) y verá los menús Paper (Papel), Graphics (Gráficos) y Device Options (Opciones de dispositivo). Estos menús contienen los ajustes del controlador de la impresora.

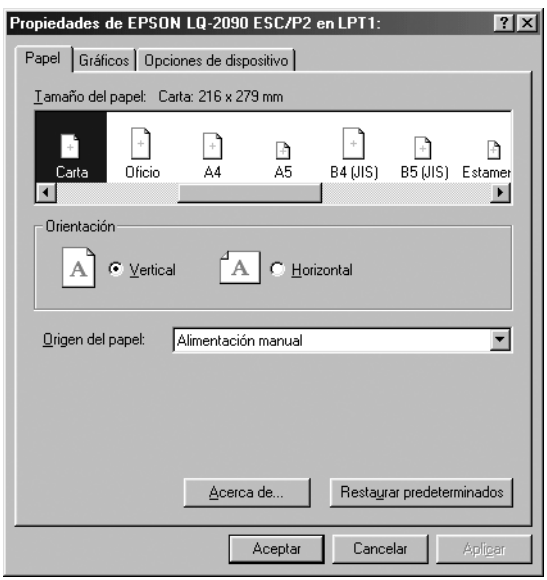

3. Para ver un menú, haga clic en la ficha correspondiente de la parte superior de la ventana. Si desea más información sobre cómo modificar los ajustes, consulte ["Cambio de los ajustes](#page-81-0)  [del controlador de la impresora" en la página 74](#page-81-0).

# <span id="page-80-0"></span>*Acceso al controlador de la impresora desde el menú Start (Inicio)*

Siga estos pasos para acceder al controlador de la impresora desde el menú Start (Inicio):

- 1. Haga clic en el botón Start (Inicio) y, a continuación, seleccione Setup (Configuración).
- 2. Haga clic en Printers (Impresoras).
- 3. Haga clic con el botón derecho del mouse (ratón) en el icono de su impresora y luego haga clic en Properties (Propiedades). Aparecerá la ventana Properties (Propiedades), que contiene los menús Paper (Papel), Graphics (Gráficos), (Device Options) y Utility (Utilidades). Estos menús muestran los ajustes del controlador de la impresora.
- 4. Para ver un menú, haga clic en la ficha correspondiente de la parte superior de la ventana. Si desea más información sobre cómo modificar los ajustes, consulte ["Cambio de los ajustes](#page-81-0)  [del controlador de la impresora" en la página 74.](#page-81-0)

# <span id="page-81-0"></span>*Cambio de los ajustes del controlador de la impresora*

El controlador de la impresora tiene cuatro menús: Paper (Papel), Graphics (Gráficos), Device Options (Opciones de dispositivo) y Utility (Utilidades). Si desea obtener una descripción general de los ajustes disponibles, consulte ["Aspectos generales de los](#page-88-0)  [ajustes del controlador de la impresora" en la página 81](#page-88-0). Si hace clic con el botón derecho del mouse (ratón) en los elementos del controlador y selecciona What's this? (¿Qué es esto?), podrá ver la ayuda en línea.

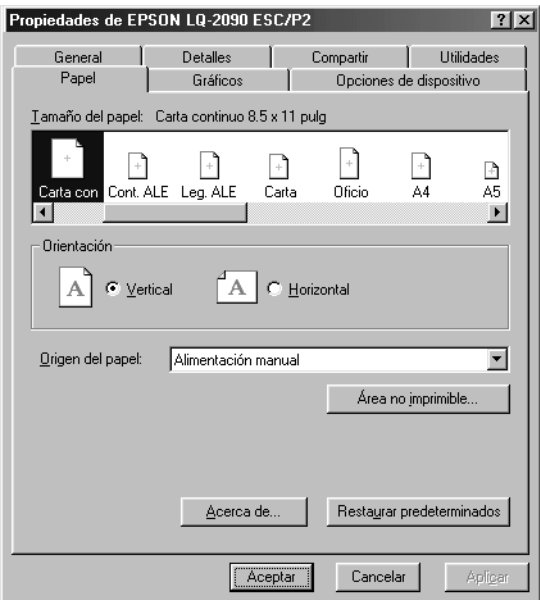

Cuando haya terminado de configurar los ajustes del controlador de la impresora, haga clic en OK (Aceptar) para aplicarlos; si desea restablecer los ajustes predeterminados, haga clic en Restore Defaults (Restaurar valores predeterminados).

Una vez comprobados los ajustes del controlador de la impresora y realizadas todas las modificaciones necesarias, puede comenzar a imprimir.

# <span id="page-82-0"></span>*Utilización del controlador de la impresora con Windows XP, 2000 y NT 4.0*

Puede acceder al controlador de la impresora desde las aplicaciones de Windows o desde el menú Start (Inicio).

- ❏ Si accede al controlador de la impresora desde una aplicación de Windows, los ajustes que defina sólo tendrán efecto en la aplicación que esté utilizando. Consulte ["Acceso al](#page-83-0)  [controlador de la impresora desde las aplicaciones de](#page-83-0)  [Windows" en la página 76](#page-83-0) para obtener más información.
- ❏ Si accede al controlador de la impresora desde el menú Start (Inicio), los ajustes que defina en el controlador de la impresora tendrán efecto sobre todas las aplicaciones. Consulte ["Acceso al controlador de la impresora desde el](#page-85-0)  [menú Start \(Inicio\)" en la página 78](#page-85-0) para obtener más información.

Para revisar y modificar los ajustes del controlador de la impresora, consulte ["Cambio de los ajustes del controlador de la](#page-88-1)  [impresora" en la página 81.](#page-88-1)

- ❏ *Los ejemplos de la sección siguiente corresponden al modelo LQ-2090. Si utiliza el modelo LQ-590, sustituya el nombre de modelo por LQ-590 en los ejemplos. Las instrucciones son las mismas para los dos modelos.*
- ❏ *La mayoría de las aplicaciones de Windows tienen prioridad sobre los ajustes realizados con el controlador de la impresora; sin embargo hay otras aplicaciones que no lo hacen. Por tanto, resulta conveniente comprobar si los ajustes del controlador de la impresora son los deseados.*

# <span id="page-83-0"></span>*Acceso al controlador de la impresora desde las aplicaciones de Windows*

Siga estos pasos para acceder al controlador de la impresora desde una aplicación de Windows:

#### *Nota:*

*Los ejemplos contenidos en la siguiente sección hacen referencia al sistema operativo Windows 2000. Es posible que las ilustraciones no coincidan con lo que aparece en su pantalla, pero las instrucciones que debe seguir son las mismas.*

1. Seleccione Print Setup (Configurar impresora) o Print (Imprimir) en el menú File (Archivo) de su aplicación. Asegúrese de que la impresora está seleccionada en la lista desplegable Name (Nombre) del cuadro de diálogo Print (Imprimir) o Print Setup (Configurar impresora) que aparece.

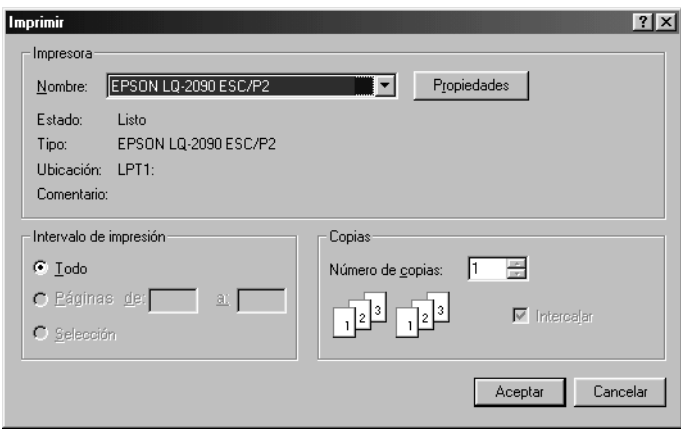

2. Haga clic en Printer (Impresora), Setup (Configurar), Properties (Propiedades) u Options (Opciones). Es posible que deba hacer clic en varios de estos botones. Aparecerá la ventana Document Properties (Propiedades del documento) y verá los menús Layout (Composición) o Paper/Quality (Papel/Calidad). Estos menús contienen los ajustes del controlador de la impresora.

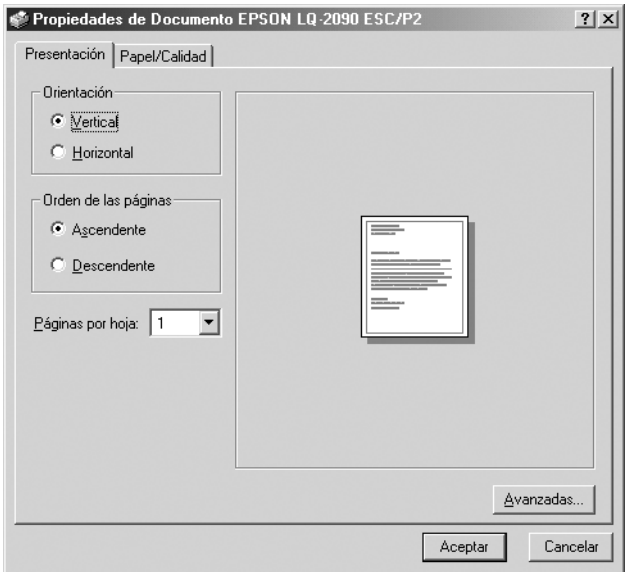

3. Para ver un menú, haga clic en la ficha correspondiente de la parte superior de la ventana. Si desea cambiar los ajustes, consulte ["Cambio de los ajustes del controlador de la](#page-88-1)  [impresora" en la página 81](#page-88-1).

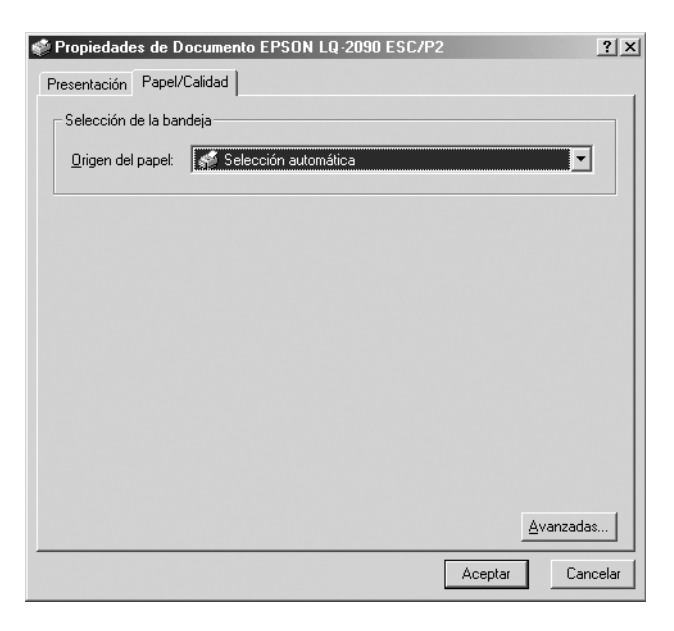

# <span id="page-85-0"></span>*Acceso al controlador de la impresora desde el menú Start (Inicio)*

Siga estos pasos para acceder al controlador de la impresora desde el menú Start (Inicio):

#### *Nota:*

*Las capturas de pantalla que se muestran en este procedimiento corresponden al sistema operativo Windows 2000. Es posible que las ilustraciones no coincidan con lo que aparece en su pantalla, pero las instrucciones que debe seguir son las mismas.*

- 1. Haga clic en el botón Start (Inicio) y luego señale Settings (Configuración).
- 2. Haga clic en Printers (Impresoras).
- 3. Haga clic con el botón derecho en el icono de la impresora y, a continuación, seleccione Printing Preferences (Preferencias de impresión) (en Windows XP o 2000) o Document Defaults (Valores predeterminados del documento) (en Windows NT 4.0). Aparecerá la ventana Default Document Properties (Propiedades de documento predeterminado), que contiene los menús Layout (Composición) y Paper/Quality (Papel/Calidad). Estos menús muestran los ajustes del controlador de la impresora.

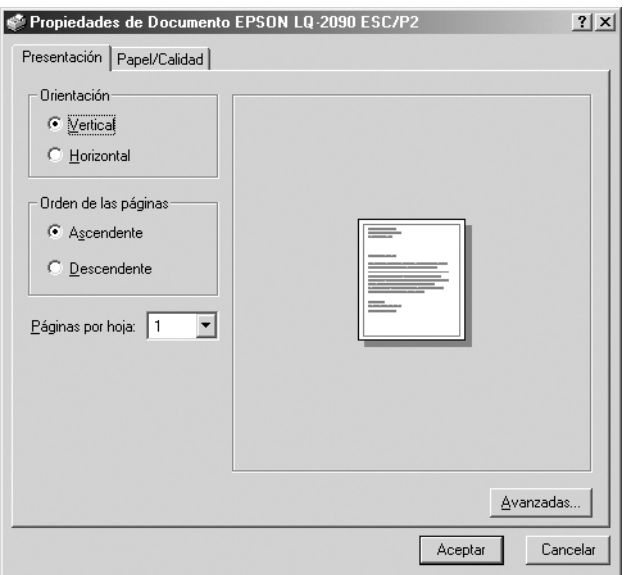

Si hace clic en Properties (Propiedades) en el menú que aparece al hacer clic con el botón derecho del mouse (ratón) en el icono de la impresora, aparecerá la ventana del software de la impresora que contiene los menús utilizados para configurar los ajustes del controlador de la impresora.

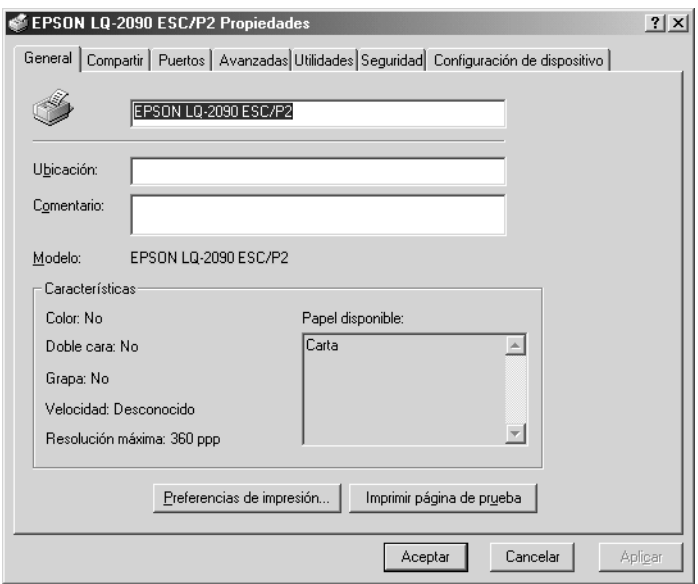

4. Para ver un menú, haga clic en la ficha correspondiente de la parte superior de la ventana. Si desea más información sobre cómo modificar los ajustes, consulte ["Aspectos generales de](#page-88-0)  [los ajustes del controlador de la impresora" en la página 81](#page-88-0).

# <span id="page-88-1"></span>*Cambio de los ajustes del controlador de la impresora*

El controlador de la impresora tiene dos menús que permiten cambiar los ajustes del controlador de la impresora, a saber, Layout (Composición) y Paper/Quality (Papel/Calidad). También puede modificar los ajustes en el menú Utility (Utilidades) del software de la impresora. Si desea obtener una descripción general de los ajustes disponibles, consulte ["Aspectos](#page-88-0)  [generales de los ajustes del controlador de la impresora" en la](#page-88-0)  [página 81.](#page-88-0) Si hace clic con el botón derecho del mouse (ratón) en los elementos del controlador y selecciona What's this? (¿Qué es esto?), podrá ver la ayuda en línea.

Cuando haya terminado de configurar los ajustes del controlador de la impresora, haga clic en OK (Aceptar) para que se apliquen o, si desea cancelar las modificaciones, haga clic en Cancel (Cancelar).

Una vez revisados los ajustes del controlador de la impresora y realizadas todas las modificaciones necesarias, puede comenzar a imprimir.

# <span id="page-88-0"></span>*Aspectos generales de los ajustes del controlador de la impresora*

En las tablas siguientes, se muestran los ajustes del controlador de la impresora para Windows. Tenga en cuenta que hay versiones de Windows que no disponen de todos los ajustes.

### *Ajustes de la impresora*

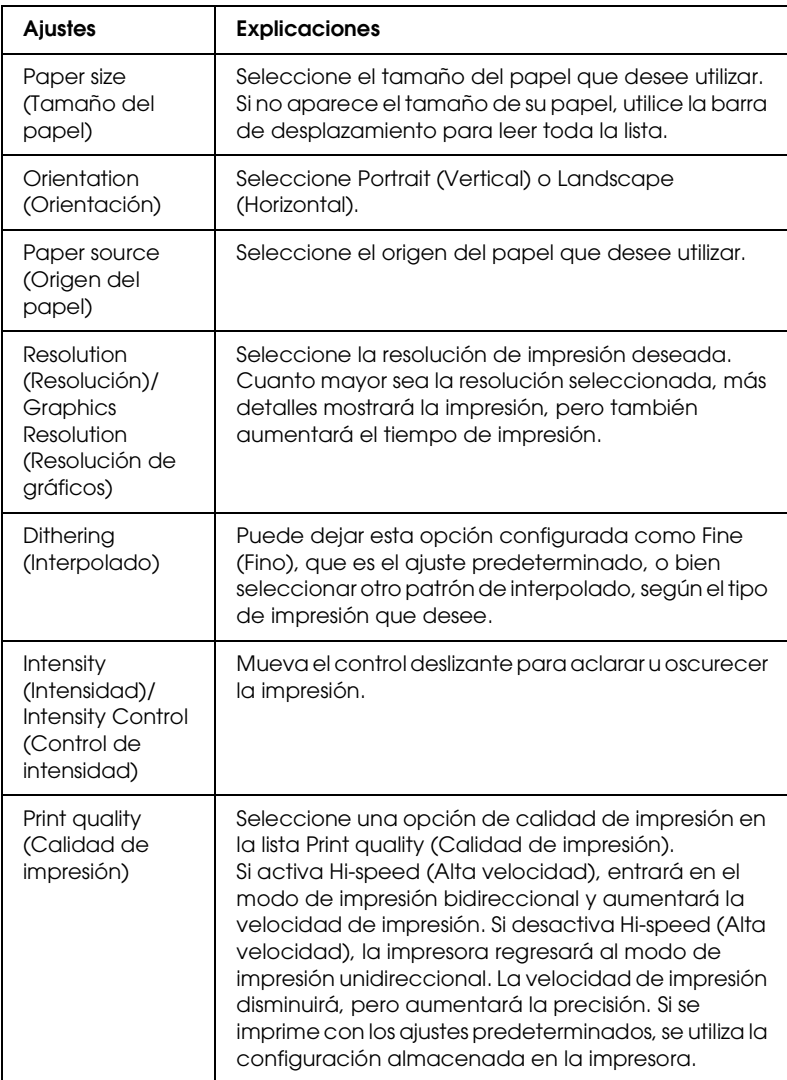

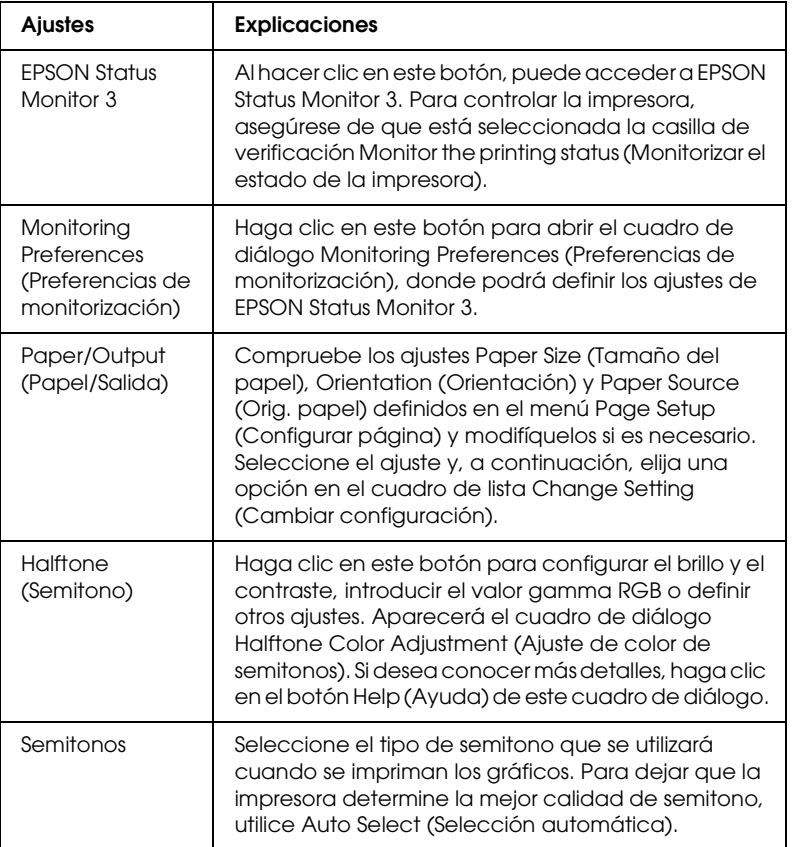

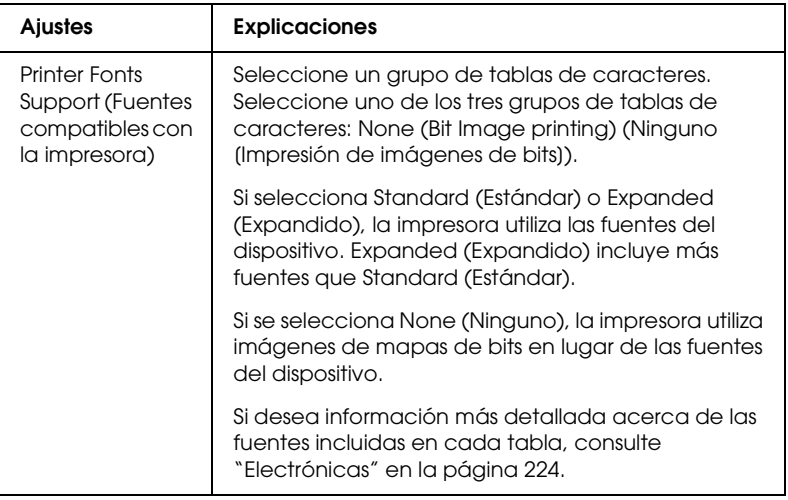

### *Monitoring settings (Ajustes de monitorización)*

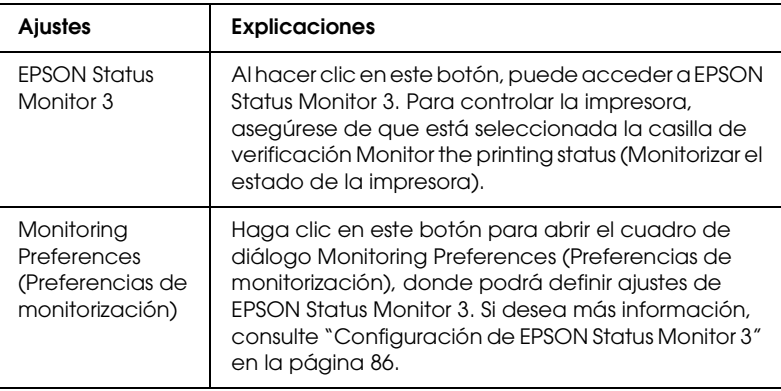

# *Utilización de EPSON Status Monitor 3*

El software EPSON Status Monitor 3 que se incluye con la impresora es compatible con Windows Me, 98, 95, XP, 2000 y NT 4.0. Permite controlar el estado de la impresora, recibir avisos cuando se producen errores en la impresora y ofrece instrucciones para solucionar problemas siempre que sea necesario.

El software EPSON Status Monitor 3 sólo está disponible si:

- ❏ La impresora está conectada directamente al ordenador principal a través del puerto paralelo [LPT1].
- ❏ El sistema está configurado para admitir la comunicación bidireccional.

EPSON Status Monitor 3 se instala con el controlador de la impresora, tal y como se describe en la *Guía de instalación*.

#### *Nota:*

*Si instala el controlador utilizando el método "señalar e imprimir", EPSON Status Monitor 3 tal vez no funcione correctamente. Si desea utilizar EPSON Status Monitor 3, vuelva a instalar el controlador según las instrucciones descritas en la Guía de instalación.*

Antes de utilizar EPSON Status Monitor 3, no olvide leer el archivo README que encontrará en el CD-ROM del software de la impresora. Este archivo contiene la información más reciente sobre la utilidad.

# <span id="page-93-0"></span>*Configuración de EPSON Status Monitor 3*

Siga estos pasos para configurar EPSON Status Monitor 3:

- 1. Abra el menú Utility (Utilidades) tal y como se explica en ["Utilización del controlador de la impresora con Windows](#page-77-0)  [Me, 98 y 95" en la página 70](#page-77-0) o en ["Utilización del controlador](#page-82-0)  [de la impresora con Windows XP, 2000 y NT 4.0" en la](#page-82-0)  [página 75](#page-82-0).
- 2. Haga clic en el botón Monitoring Preferences (Preferencias de monitorización). Aparecerá el cuadro de diálogo Monitoring Preferences (Preferencias de monitorización).

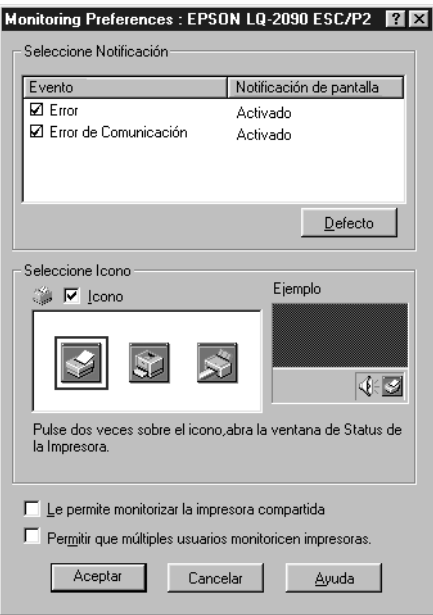

### 3. Éstos son los ajustes disponibles:

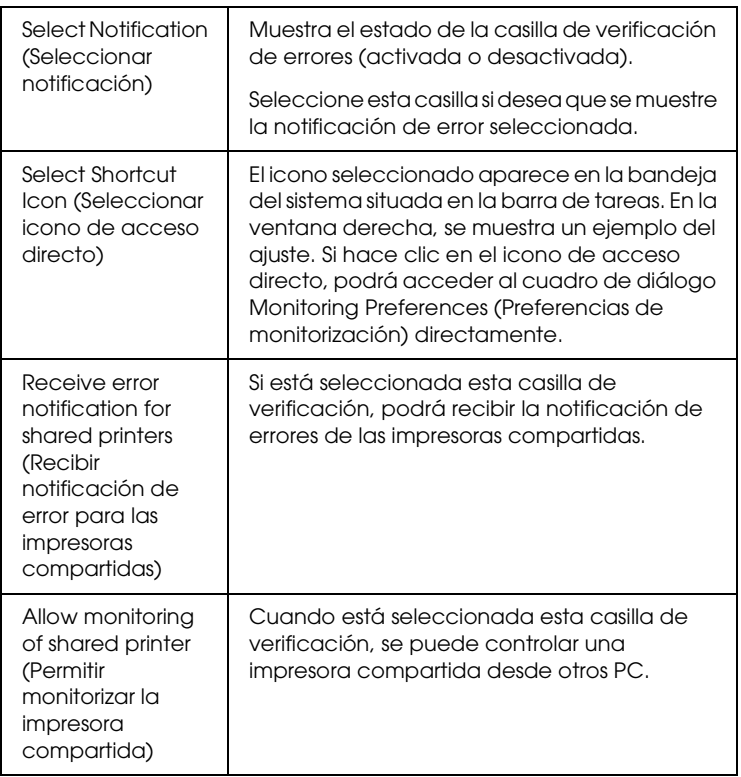

### *Nota:*

*Haga clic en el botón* Default (Valores predeterminado) *si desea restablecer todos los ajustes predeterminados.*

# *Acceso a EPSON Status Monitor 3*

Para acceder a EPSON Status Monitor 3, lleve a cabo una de las acciones siguientes:

- ❏ Haga doble clic en el icono de acceso directo con forma de impresora de la barra de tareas. Si desea agregar un icono de acceso directo a la barra de tareas, vaya al menú Utility (Utilidades) y siga las instrucciones.
- ❏ Abra el menú Utility (Utilidades) y haga clic en el icono EPSON Status Monitor 3. Para abrir el menú Utility (Utilidades), consulte ["Utilización del controlador de la](#page-77-0)  [impresora con Windows Me, 98 y 95" en la página 70](#page-77-0) o ["Utilización del controlador de la impresora con Windows](#page-82-0)  [XP, 2000 y NT 4.0" en la página 75](#page-82-0).

Cuando se accede a EPSON Status Monitor 3 de la forma descrita anteriormente, aparece la siguiente ventana de estado de la impresora.

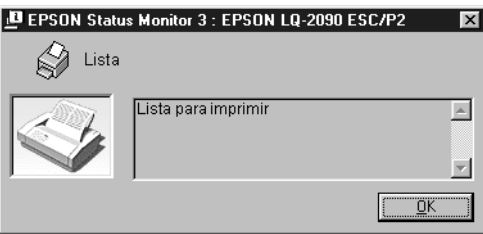

En ella, puede ver información sobre el estado de la impresora.

# *Configuración de la impresora en una red*

### *Uso compartido de la impresora*

En esta sección se describe cómo se comparte la impresora en una red estándar de Windows.

Los ordenadores conectados en red pueden compartir una impresora que esté conectada directamente a uno de ellos. El ordenador conectado directamente a la impresora es el servidor de impresión y el resto son los clientes, que necesitan permiso para compartirla con el servidor. Los clientes comparten la impresora a través del servidor.

Defina los ajustes del servidor de impresión y de los clientes según las versiones de los sistemas operativos de Windows y sus derechos de acceso a la red.

#### **Configuración del servidor de impresión**

- ❏ Para Windows Me, 98 o 95, consulte ["Configuración de la](#page-97-0)  [impresora como impresora compartida" en la página 90](#page-97-0).
- ❏ Para Windows XP, 2000 o NT 4.0, consulte ["Utilización de un](#page-99-0)  [controlador adicional" en la página 92](#page-99-0).

#### **Configuración de los clientes**

- ❏ Para Windows Me, 98 o 95, consulte ["Con Windows Me,](#page-107-0)  [98 o 95" en la página 100.](#page-107-0)
- ❏ Para Windows XP o 2000, consulte ["Con Windows XP o 2000"](#page-109-0)  [en la página 102.](#page-109-0)
- ❏ Para Windows NT 4.0, consulte ["Con Windows NT 4.0" en la](#page-113-0)  [página 106](#page-113-0).

- ❏ *Si comparte la impresora, asegúrese de configurar EPSON Status Monitor 3 para que la impresora compartida se pueda controlar desde el servidor. Consulte ["Configuración de EPSON Status](#page-93-0)  [Monitor 3" en la página 86](#page-93-0).*
- ❏ *Si es usted usuario de una impresora compartida de Windows en un entorno de Windows Me, 98 o 95, haga doble clic en el icono*  Network (Red) *situado en el panel de control del servidor y asegúrese de que está instalado el componente File and printer sharing for Microsoft Networks (Compartir impresoras y archivos para redes Microsoft). A continuación, asegúrese de que está instalado el "IPX/SPX-compatible Protocol" (Protocolo compatible con IPX/SPX) o el "TCP/IP Protocol"(Protocolo TCP/IP), tanto en el servidor como en los clientes.*
- ❏ *Para compartir la impresora, el servidor y los clientes deben utilizar el mismo sistema de red y la misma administración de red.*
- ❏ *Las capturas de pantalla que se muestran en las páginas siguientes pueden variar según la versión del sistema operativo de Windows.*

## <span id="page-97-0"></span>*Configuración de la impresora como impresora compartida*

Si el sistema operativo del servidor de impresión es Windows Me, 98 o 95, siga estos pasos para configurarlo:

- 1. Haga clic en Start (Inicio), seleccione Settings (Configuración) y haga clic en Control Panel (Panel de control).
- 2. Haga doble clic en el icono Network (Red).
- 3. Seleccione File and Print Sharing (Compartir archivos e impresoras) en el menú Configuration (Configuración).
- 4. Seleccione la casilla de verificación I want to be able to allow others to print to my printer(s) (Permitir que otros usuarios impriman con mis impresoras) y haga clic en OK (Aceptar).
- 5. Haga clic en OK (Aceptar) para aceptar los ajustes.

- ❏ *Cuando aparezca el mensaje "Insert the Disk" (Inserte el disco), introduzca el CD-ROM de Windows Me, 98 o 95 en el ordenador. Haga clic en* OK (Aceptar) *y, a continuación, siga las instrucciones que aparecen en la pantalla.*
- ❏ *Cuando se le solicite, reinicie el ordenador y proceda con los ajustes. Consulte ["Para los usuarios que reinicien el ordenador"](#page-98-0)  [en la página 91](#page-98-0).*

### <span id="page-98-0"></span>*Para los usuarios que reinicien el ordenador*

- 1. Haga doble clic en el icono Printers (Impresoras) del panel de control.
- 2. Haga clic con el botón derecho en el icono de su impresora y, a continuación, seleccione Sharing (Compartir) en el menú que aparece.
- 3. Seleccione Shared As (Compartir como), escriba el nombre en el cuadro Share Name (Nombre de recurso compartido) y haga clic en OK (Aceptar). Escriba un comentario y una contraseña si es necesario.

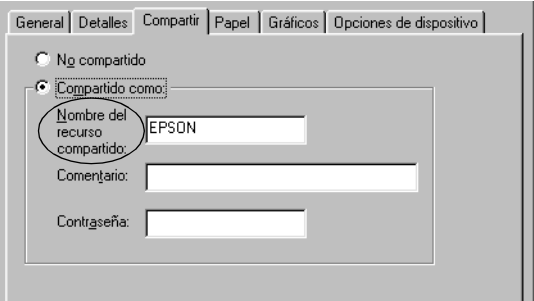

- ❏ *Si introduce espacios o guiones en el nombre del recurso compartido puede producirse un error.*
- ❏ *Si comparte la impresora, asegúrese de que configura EPSON Status Monitor 3 para que la impresora compartida pueda controlarse desde el servidor. Consulte ["Configuración de](#page-93-0)  [EPSON Status Monitor 3" en la página 86.](#page-93-0)*

Deben configurarse los ordenadores cliente para que puedan utilizar la impresora en red. En la página siguiente encontrará información más detallada.

- ❏ ["Con Windows Me, 98 o 95" en la página 100](#page-107-0)
- ❏ ["Con Windows XP o 2000" en la página 102](#page-109-0)
- ❏ ["Con Windows NT 4.0" en la página 106](#page-113-0)

# <span id="page-99-0"></span>*Utilización de un controlador adicional*

Si el sistema operativo del servidor de impresión es Windows XP, 2000 o Windows NT 4.0, pueden instalarse los controladores adicionales en el servidor. Los controladores adicionales son para los ordenadores cliente que no utilicen el mismo sistema operativo que el servidor.

Siga estos pasos para configurar un ordenador con Windows XP, 2000 o Windows NT 4.0 como servidor de impresión e instalar los controladores adicionales.

- ❏ *Debe acceder a Windows XP, 2000*, *o Windows NT 4.0 como administradores del dispositivo local.*
- ❏ *Si el sistema operativo del servidor de impresión es Windows NT 4.0, el controlador adicional sólo se puede utilizar con el Service Pack 4 o posterior.*
- 1. Si el servidor utiliza Windows 2000 o NT 4.0, haga clic en Start (Inicio), seleccione Settings (Configuración) y, a continuación, Printers (Impresoras). Si el servidor utiliza Windows XP, haga clic en Start (Inicio) y seleccione Printers and Faxes (Impresoras y faxes). Los usuarios de Windows XP Home Edition deben seleccionar, en primer lugar, Control panel (Panel de control) y, a continuación, hacer clic en Printers and Faxes (Impresoras y faxes).
- 2. Haga clic con el botón derecho en el icono de su impresora y, a continuación, seleccione Sharing (Compartir) en el menú que aparece.

En Windows XP, si aparece el siguiente menú, haga clic en Network Setup Wizard (Asistente para configuración de red) o en If you understand the security risks but want to share printers without running the wizard, click here (Haga clic aquí si desea compartir impresoras sin ejecutar el asistente teniendo en cuenta los riesgos de seguridad que conlleva).

Sea cual sea su opción, siga las instrucciones que aparecen en la pantalla.

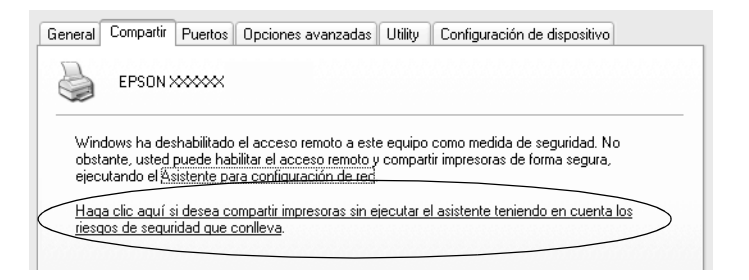

Si el servidor utiliza Windows 2000 o NT 4.0*,* seleccione Shared (Compartido), en Windows 2000, o Shared as (Compartir como), en Windows NT 4.0 y, a continuación, escriba el nombre en la casilla Share Name (Nombre del recurso compartido).

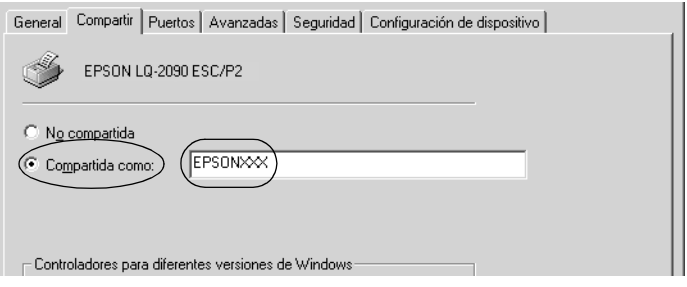

Si el servidor utiliza Windows XP, seleccione Share this printer (Compartir esta impresora) y, a continuación, escriba el nombre en la casilla Share name (Nombre del recurso compartido).

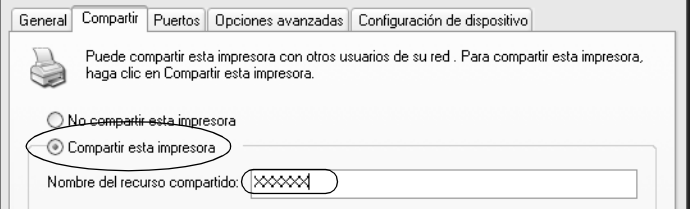

#### *Nota:*

*Si introduce espacios o guiones en el nombre del recurso compartido puede producirse un error.*

3. Seleccione los controladores adicionales.

### *Nota:*

*No es necesario instalar los controladores adicionales del servidor y los clientes, si ambos utilizan el mismo sistema operativo. Basta con hacer clic en* OK (Aceptar) *después del paso 3.*

En un servidor de impresión con Windows NT 4.0

Seleccione la versión de Windows que utilizan los clientes. Por ejemplo, seleccione Windows 95 para instalar el controlador adicional de los clientes Windows Me, 98 o 95. A continuación, haga clic en OK (Aceptar).

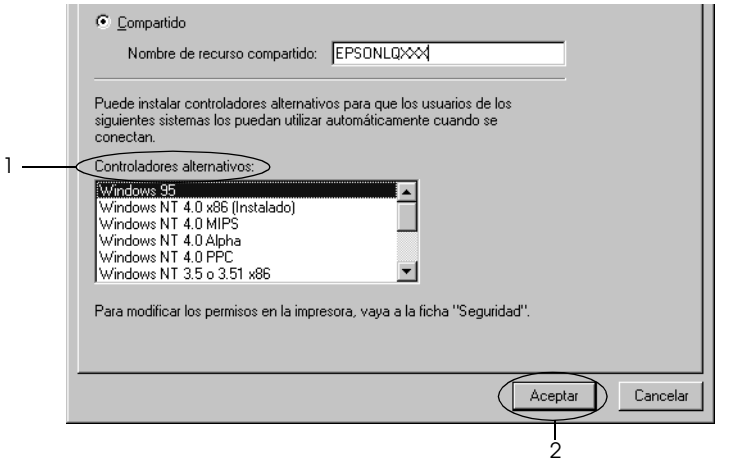

- ❏ *No es necesario seleccionar* Windows NT 4.0x86*, puesto que ese controlador ya se ha instalado.*
- ❏ *Los únicos controladores adicionales que deben seleccionarse son los de* Windows 95*. Los otros controladores adicionales no están disponibles.*

En un servidor de impresión con Windows XP o 2000

Haga clic en Additional Drivers (Controladores adicionales).

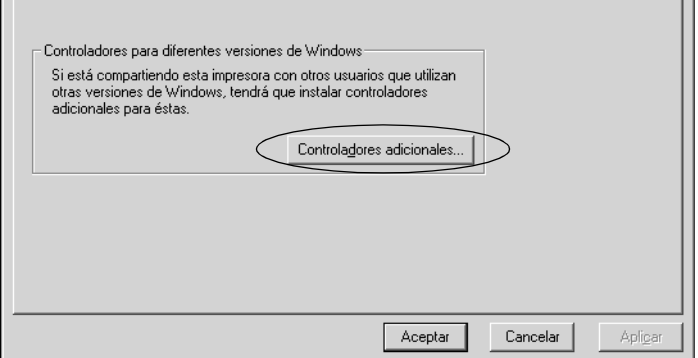

Seleccione la versión de Windows que utilizan los clientes y haga clic en OK (Aceptar).

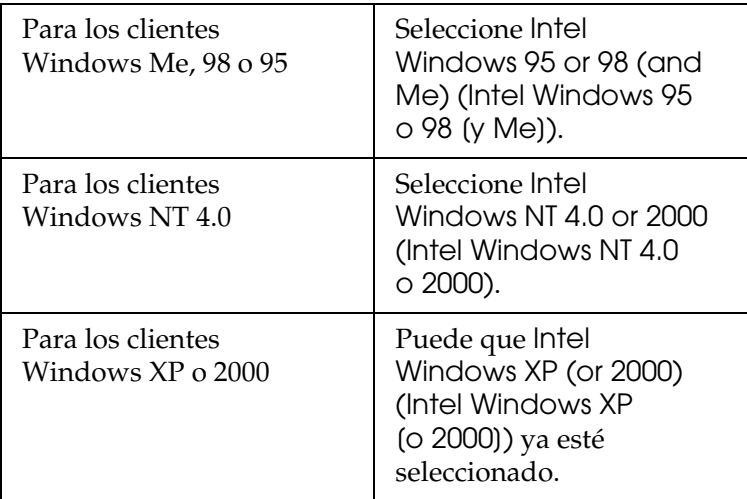

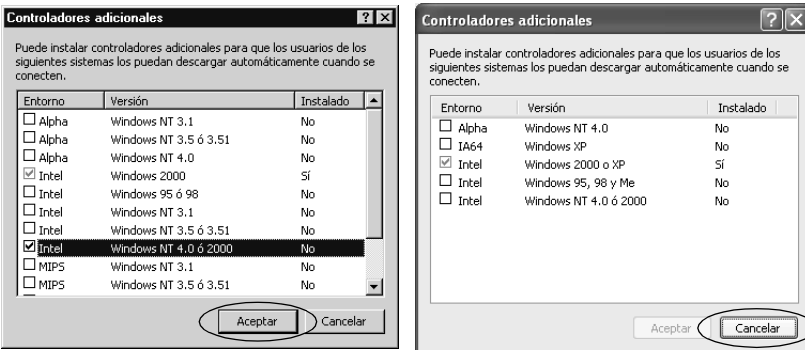

- ❏ *No es necesario instalar el controlador adicional sólo para Intel Windows 2000 (o XP), ya que ese controlador está preinstalado.*
- ❏ *No seleccione controladores adicionales que no sean de Intel. Los otros controladores adicionales no están disponibles.*
- 4. Cuando así se le solicite, introduzca en la unidad de CD-ROM el disco suministrado con la impresora y, a continuación, haga clic en OK (Aceptar).
- 5. Según el mensaje, escriba el nombre de la unidad y de la carpeta en las que se encuentra el controlador de la impresora para los clientes y haga clic en OK (Aceptar). El mensaje puede ser distinto dependiendo del sistema operativo del cliente.

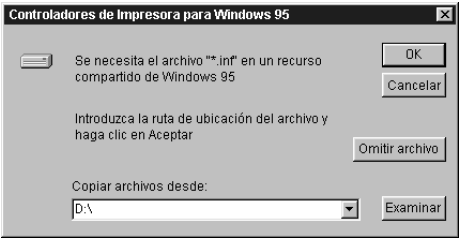

El nombre de la carpeta también depende del sistema operativo que se utilice.

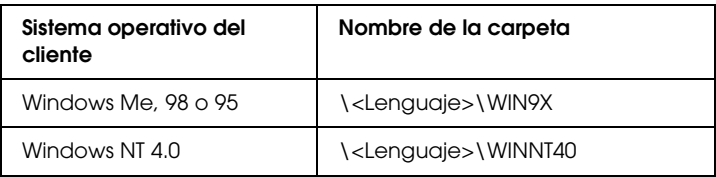

Puede aparecer el mensaje Digital Signature is not found (No se encuentra la firma digital) durante la instalación de los controladores de Windows XP o 2000. Haga clic en Yes (Sí), en Windows 2000, o en Continue Anyway (Continuar), en Windows XP, y proceda con la instalación.

6. Si la instalación se realiza en Windows 2000 o XP, haga clic en Close (Cerrar). Si la instalación se realiza en Windows NT 4.0, la ventana de propiedades se cierra automáticamente.

#### *Nota:*

*Confirme las opciones siguientes cuando comparta la impresora.*

- ❏ *Asegúrese de configurar EPSON Status Monitor 3 para que la impresora compartida pueda controlarse desde el servidor de impresión. Consulte ["Configuración de EPSON Status](#page-93-0)  [Monitor 3" en la página 86](#page-93-0).*
- ❏ *Configure los ajustes de seguridad para la impresora compartida (derecho de acceso para los clientes). Los clientes no pueden utilizar la impresora compartida sin este derecho. Si desea más información, consulte la ayuda de Windows.*

Debe configurar los ordenadores cliente para que puedan utilizar la impresora en red. En las páginas siguientes encontrará información más detallada:

- ❏ ["Con Windows Me, 98 o 95" en la página 100](#page-107-0)
- ❏ ["Con Windows XP o 2000" en la página 102](#page-109-0)
- ❏ ["Con Windows NT 4.0" en la página 106](#page-113-0)

# *Configuración para los clientes*

En esta sección se describe el proceso de instalación del controlador de la impresora mediante el acceso a la impresora compartida en red.

- ❏ *Para compartir una impresora en una red de Windows, es necesario configurar el servidor de impresión. Si desea más información, consulte ["Configuración de la impresora como impresora](#page-97-0)  [compartida" en la página 90](#page-97-0) (Windows Me, 98 o 95) o ["Utilización](#page-99-0)  [de un controlador adicional" en la página 92](#page-99-0) (Windows XP, 2000 o NT 4.0).*
- ❏ *En esta sección se proporcionan instrucciones para acceder a la impresora compartida en un sistema de red estándar a través del servidor (Microsoft para trabajo en grupo). Si no puede acceder a la impresora compartida a causa del sistema de red, póngase en contacto con el administrador de la red.*
- ❏ *En esta sección se describe el proceso de instalación del controlador de la impresora mediante el acceso a la impresora compartida desde la carpeta* Printers (Impresoras)*. Asimismo, es posible acceder a la impresora compartida desde Network Neighborhood (Entorno de red) o desde My Network (Mis sitios de red) del escritorio de Windows.*
- ❏ *No es posible utilizar el controlador adicional en el sistema operativo del servidor.*
- ❏ *Si desea utilizar EPSON Status Monitor 3 en los clientes, debe instalar ambos controladores, el de la impresora y el de EPSON Status Monitor 3, en cada uno de los clientes mediante el CD-ROM.*

### <span id="page-107-0"></span>*Con Windows Me, 98 o 95*

Siga estos pasos para configurar los clientes Windows Me, 98 o 95.

- 1. Haga clic en Start (Inicio), seleccione Settings (Configuración) y haga clic en Printers (Impresoras).
- 2. Haga doble clic en el icono Add Printer (Agregar impresora) y, a continuación, seleccione Next (Siguiente).
- 3. Seleccione Network printer (Impresora en red) y haga clic en Next (Siguiente).
- 4. Haga clic en Browse (Examinar) y aparecerá el cuadro de diálogo Browse for Printer (Buscar impresora).

#### *Nota:*

*También puede introducir "*\\(nombre del ordenador con conexión local a la impresora compartida)\(nombre de la impresora compartida)*" en la ruta de red o nombre de la cola.*
5. Seleccione el ordenador o el servidor conectado a la impresora compartida y el nombre de la impresora compartida. A continuación, haga clic en OK (Aceptar).

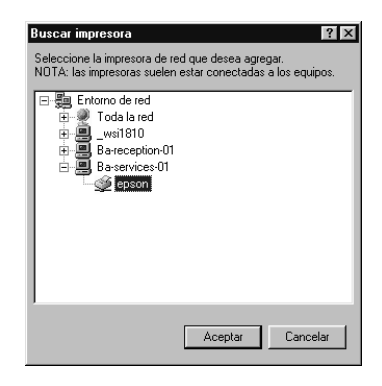

#### *Nota:*

*Puede que el ordenador o el servidor conectado a la impresora compartida cambie el nombre de la impresora compartida. Si desea comprobarlo, consúltelo con el administrador de la red.*

6. Haga clic en Next (Siguiente).

- ❏ *Si el controlador de la impresora ya estaba instalado en el cliente, deberá seleccionar el nuevo controlador de la impresora o el controlador actual. Cuando se le solicite, seleccione el controlador de la impresora correspondiente.*
- ❏ *Si el sistema operativo del servidor es Windows Me, 98 o 95 o ya está instalado el controlador adicional para Windows Me, 98 o 95 en un servidor de impresión que utilice Windows XP, 2000 o NT 4.0, vaya al paso siguiente.*
- ❏ *Si el controlador adicional para Windows Me, 98 o 95 no está instalado en el servidor de impresión con Windows XP, 2000 o NT 4.0, vaya a ["Instalación del controlador de la impresora](#page-115-0)  [desde el CD-ROM" en la página 108](#page-115-0).*

7. Compruebe el nombre de la impresora compartida y seleccione si desea utilizarla como impresora predeterminada. Haga clic en OK (Aceptar) y, a continuación, siga las instrucciones que aparecen en la pantalla.

#### *Nota:*

*Puede cambiar el nombre de la impresora compartida para que sólo aparezca en el ordenador cliente.*

### *Con Windows XP o 2000*

Siga estos pasos para configurar los clientes Windows XP o 2000.

Puede instalar el controlador de la impresora compartida si dispone de derechos de acceso de usuario avanzado, aunque no sea el administrador.

Si el sistema operativo del servidor de impresión es Windows NT 4.0, verifique lo siguiente:

- ❏ Si el servidor de impresión utiliza Windows NT 4.0, el controlador adicional para los clientes que utilicen Windows XP o 2000 es "Windows NT 4.0 x86", que se instala de antemano como controlador de la impresora para Windows NT 4.0. Si se instala el controlador de impresión en los clientes Windows XP o 2000 desde el servidor de impresión Windows NT 4.0, se instala el controlador para Windows NT 4.0.
- ❏ No es posible instalar el controlador de la impresora para Windows XP o 2000 como controlador adicional en un servidor que utilice Windows NT 4.0. Para instalar el controlador de impresora para Windows XP/2000 en los clientes Windows XP/2000, el administrador instala el controlador de impresora local en los clientes desde el CD-ROM que se suministra con la impresora y después lleva a cabo el procedimiento siguiente.
- 1. En los clientes Windows 2000, haga clic en Start (Inicio), seleccione Settings (Configuración) y haga clic en Printers (Impresoras). En los clientes Windows XP, haga clic en Inicio (Start) y seleccione Impresoras y faxes (Printers and Faxes). Los usuarios de Windows XP Home Edition deben seleccionar, en primer lugar, Control panel (Panel de control) y, a continuación, hacer clic en Printers and Faxes (Impresoras y faxes).
- 2. En Windows 2000, haga doble clic en el icono Add Printer (Agregar impresora) y, a continuación, seleccione Next (Siguiente).

En Windows XP, haga clic en Add a printer (Agregar una impresora) en el menú Printer Tasks (Tareas de impresión).

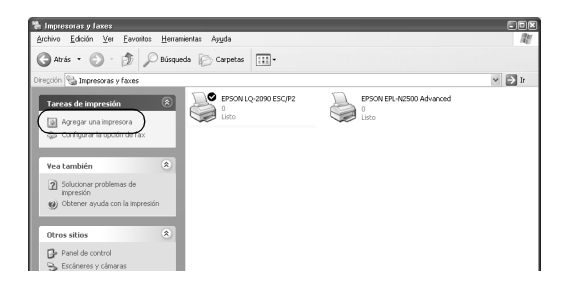

3. Seleccione Network printer (Impresora de red) en Windows 2000 o A network printer, or a printer attached to another computer (Una impresora de red o una impresora conectada a otro equipo) en Windows XP y, a continuación, haga clic en Next (Siguiente).

4. En Windows 2000, escriba el nombre de la impresora compartida y haga clic en Next (Siguiente).

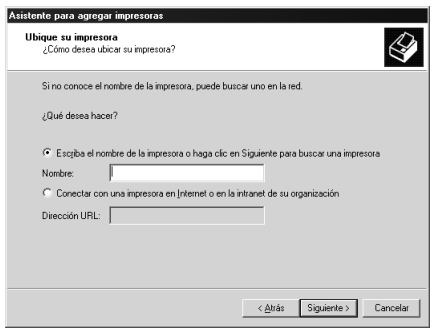

#### *Nota:*

- ❏ *También puede introducir "\\*(nombre del ordenador con conexión local a la impresora compartida)\(nombre de la impresora compartida)*"en la ruta de red o en el nombre de la cola.*
- ❏ *No es necesario introducir el nombre de la impresora compartida.*

En Windows XP, seleccione Browse for a printer (Buscar una impresora).

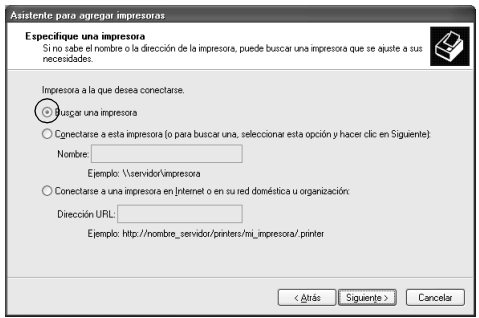

5. Haga clic en el icono del ordenador o del servidor conectado a la impresora compartida y en el nombre de la impresora compartida. A continuación, haga clic en OK (Aceptar).

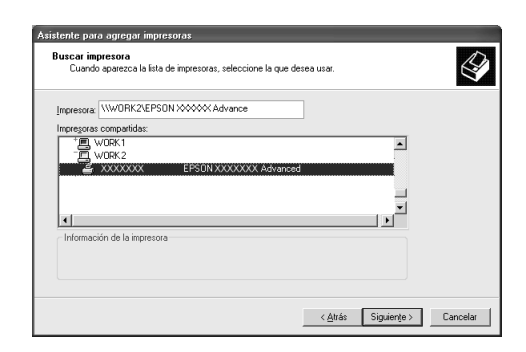

- ❏ *Puede que el ordenador o el servidor conectado a la impresora compartida cambie el nombre de la impresora compartida. Si desea comprobarlo, consúltelo con el administrador de la red.*
- ❏ *Si el controlador de la impresora está instalado en el cliente, debe seleccionar el nuevo controlador de la impresora o el actual. Cuando se le solicite, seleccione el controlador de la impresora correspondiente. Si ya está instalado el controlador local de la impresora para Windows XP o 2000, puede seleccionar el controlador de la impresora para Windows XP o 2000 como controlador actual en lugar del controlador alternativo del servidor de Windows NT 4.0.*
- ❏ *Si el controlador adicional para Windows XP o 2000 (NT 4.0) está instalado en el servidor de impresión de Windows XP, 2000 o NT 4.0, proceda con el paso siguiente.*
- ❏ *Si el controlador adicional para Windows NT 4.0 no está instalado en el servidor de impresión o el servidor de impresión utiliza como sistema operativo Windows Me, 98 o 95, consulte ["Instalación del controlador de la impresora desde el](#page-115-0)  [CD-ROM" en la página 108](#page-115-0).*
- 6. Si utiliza Windows 2000, seleccione si desea establecer la impresora como predeterminada y haga clic en OK (Aceptar).
- 7. Compruebe los ajustes y haga clic en Finish (Finalizar).

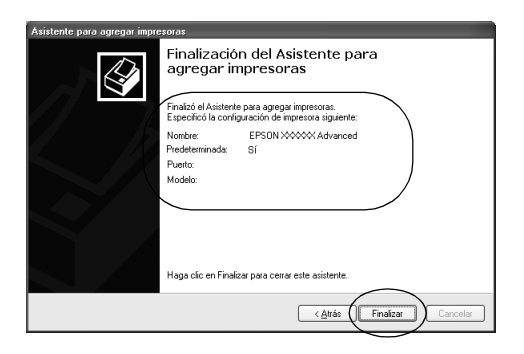

#### *Con Windows NT 4.0*

Siga estos pasos para configurar los clientes Windows NT 4.0.

Puede instalar el controlador de la impresora compartida si dispone de derechos de acceso de usuario avanzado, aunque no sea el administrador.

- 1. Haga clic en Start (Inicio), seleccione Settings (Configuración) y haga clic en Printers (Impresoras).
- 2. Haga doble clic en el icono Add Printer (Agregar impresora).
- 3. Seleccione Network printer server (Servidor de impresora de red) y haga clic en Next (Siguiente).

4. Haga clic en el icono del ordenador o del servidor conectado a la impresora compartida y en el nombre de la impresora compartida. A continuación, haga clic en OK (Aceptar).

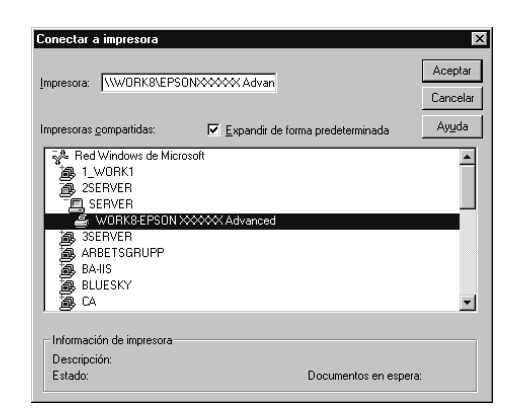

- ❏ *También puede introducir "*\\(nombre del ordenador con conexión local a la impresora)\(nombre de la impresora compartida)*" en la ruta de red o en el nombre de la cola.*
- ❏ *Puede que el ordenador o el servidor conectado a la impresora compartida cambie el nombre de la impresora compartida. Si desea comprobarlo, consúltelo con el administrador de la red.*
- ❏ *Si el controlador de la impresora ya estaba instalado en el cliente, deberá seleccionar el nuevo controlador de la impresora o el controlador actual. Cuando se le solicite, seleccione el controlador de la impresora correspondiente.*
- ❏ *Si el controlador adicional para Windows NT 4.0 está instalado en el servidor de impresión Windows XP o 2000, proceda con el paso siguiente.*
- ❏ *Si el controlador adicional para Windows NT 4.0 no está instalado en el servidor de impresión que utiliza Windows XP o 2000 o el servidor de impresión utiliza como sistema operativo Windows Me, 98 o 95, consulte ["Instalación del controlador de](#page-115-0)  [la impresora desde el CD-ROM" en la página 108](#page-115-0).*
- 5. Seleccione si desea establecer la impresora como predeterminada y haga clic en OK (Aceptar).
- 6. Haga clic en Finish (Finalizar).

### <span id="page-115-0"></span>*Instalación del controlador de la impresora desde el CD-ROM*

En esta sección se describe el proceso de instalación del controlador de la impresora en los clientes cuando se configura el sistema de red del modo siguiente:

- ❏ Los controladores adicionales no están instalados en el servidor de impresión que utiliza Windows XP, 2000 o NT 4.0 como sistema operativo.
- ❏ El servidor de impresión utiliza como sistema operativo Windows Me,  $98\,\overline{0}$  95 y el cliente, Windows XP, 2000 o NT 4.0.

Las capturas de pantalla que se muestran en las páginas siguientes pueden variar según la versión del sistema operativo de Windows.

- ❏ *Cuando se instala en clientes Windows XP, 2000 o NT 4.0, debe acceder a Windows XP, 2000 o NT 4.0 como administrador.*
- ❏ *No es necesario instalar los controladores adicionales desde el CD-ROM si están instalados los controladores de la impresora o si los ordenadores cliente y servidor utilizan el mismo sistema operativo.*
- 1. Acceda a la impresora compartida y aparecerá un mensaje. Haga clic en OK (Aceptar) y, a continuación, siga las instrucciones que aparecen en la pantalla para instalar el controlador de impresión desde el CD-ROM.
- 2. Introduzca el CD-ROM y, a continuación, aparecerá el cuadro de diálogo del programa de instalación de EPSON. Cierre el cuadro haciendo clic en Cancel (Cancelar) y, a continuación, escriba el nombre de la unidad y la carpeta en las que se encuentra el controlador de la impresora para los clientes y haga clic en OK (Aceptar).

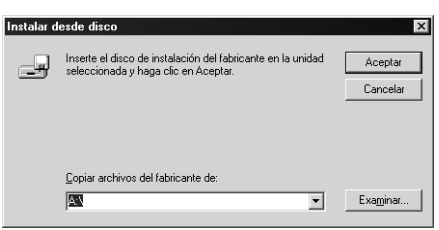

Puede aparecer el mensaje Digital Signature is not found (No se encuentra la firma digital) durante la instalación de los controladores de Windows XP o 2000. Haga clic en Yes (Sí), en Windows 2000, o en Continue Anyway (Continuar), en Windows XP, y proceda con la instalación.

El nombre de la carpeta también depende del sistema operativo que se utilice.

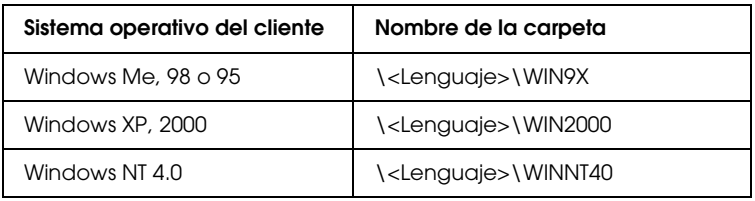

3. Seleccione el nombre de la impresora y haga clic en OK (Aceptar). A continuación, siga las instrucciones que aparecen en la pantalla.

### *Cancelación de la impresión*

Si el resultado de la impresión no es el esperado y aparecen imágenes o caracteres incorrectos o deformados, puede que sea necesario cancelar la impresión. Una vez que aparezca el icono de la impresora en la barra de tareas, siga estas instrucciones para cancelar la impresión.

1. Haga doble clic en el icono de la impresora en la barra de tareas y, a continuación, seleccione Purge Print Documents (Purgar documentos de impresión) en el menú Printer (Impresora).

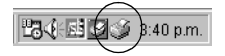

2. Si desea cancelar todas las impresiones, seleccione Purge Print Documents (Purgar documentos de impresión) en Windows Me, 98 o 95, o Cancel All Documents (Cancelar todos los documentos) en Windows XP, 2000 o NT 4.0, en el menú Printer (Impresora).

Si desea cancelar un documento específico, selecciónelo y haga clic en Cancel Printing (Cancelar impresión) en Windows Me, 98 o 95, o Cancel (Cancelar) en Windows XP, 2000 o NT 4.0, en el menú Document (Documento).

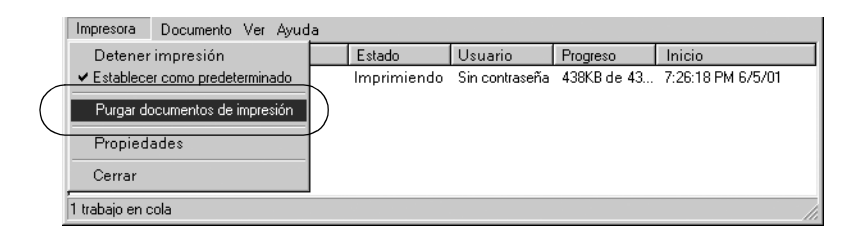

Se cancela el trabajo de impresión.

## <span id="page-118-0"></span>*Desinstalación del software de la impresora*

Si desea volver a instalar o actualizar el controlador de la impresora, desinstale el controlador actual.

### *Desinstalación del controlador de impresión y de EPSON Status Monitor 3*

- 1. Salga de todas las aplicaciones.
- 2. Haga clic en Start (Inicio), seleccione Settings (Configuración) y haga clic en Control Panel (Panel de control).
- 3. Haga doble clic en el icono Add/Remove Programs (Agregar o quitar programas).

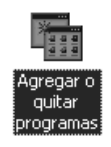

4. Seleccione EPSON Printer Software (Software de impresora EPSON) y haga clic en Add/Remove (Agregar o quitar).

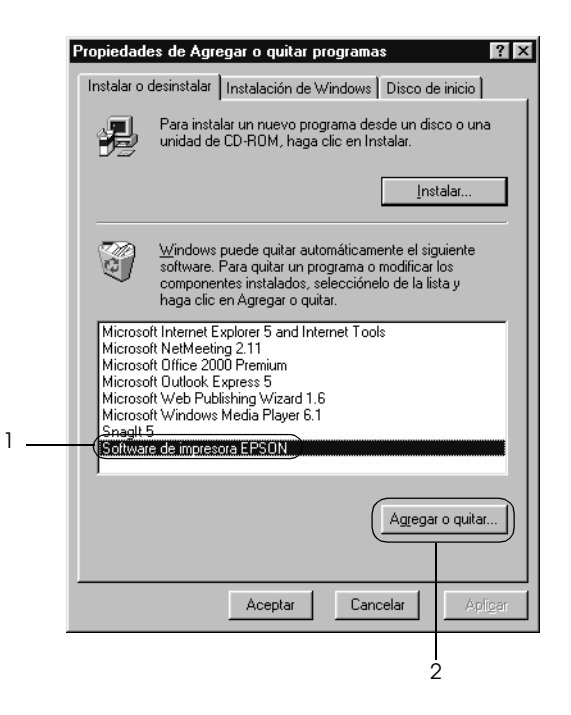

#### *Nota:*

*Si su sistema operativo es Windows XP o Windows 2000, haga clic en* Change (Cambiar) *o en* Remove Programs (Quitar programas)*, seleccione* EPSON Printer Software (Software de impresora EPSON) *y haga clic en* Change/Remove (Cambiar/Quitar)*.*

5. Haga clic en el menú Printer Model (Modelo de impresora), seleccione el icono EPSON LQ-590 Advanced (Opciones avanzadas de EPSON LQ-890) o EPSON LQ-2090 Advanced (Opciones avanzadas de EPSON LQ-2190) y haga clic en OK (Aceptar).

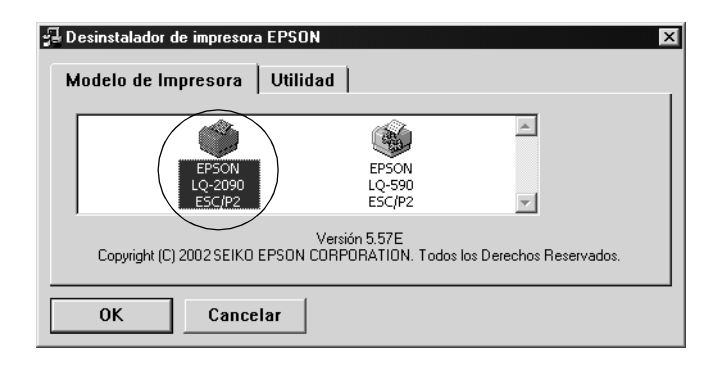

6. Si desea desinstalar Monitored Printers, haga clic en Yes (Sí) en el cuadro de diálogo que aparece.

#### *Nota:*

*Puede desinstalar sólo la utilidad Monitored Printers de EPSON Status Monitor 3. Cuando la utilidad se haya desinstalado, no podrá cambiar el ajuste de Monitored Printers desde EPSON Status Monitor 3.*

- 7. Si desea desinstalar EPSON Status Monitor 3, haga clic en Yes (Sí) en el cuadro de diálogo que aparece.
- 8. Siga las instrucciones que aparecen en la pantalla.

#### *Desinstalación del controlador del dispositivo USB*

Si conecta la impresora al ordenador mediante un cable de interfaz USB, el controlador del dispositivo USB también se instalará. Si desinstala el controlador de la impresora, también debe desinstalar el controlador del dispositivo USB.

Siga estos pasos para desinstalar el controlador del dispositivo USB.

- ❏ *Desinstale el controlador de la impresora antes de desinstalar el controlador del dispositivo USB.*
- ❏ *Una vez que haya desinstalado el controlador del dispositivo USB, no podrá acceder a ninguna impresora Epson conectada a través de un cable de interfaz USB.*
- 1. Siga los pasos 1, 2 y 3 de ["Desinstalación del software de la](#page-118-0)  [impresora" en la página 111](#page-118-0).
- 2. Seleccione EPSON USB Printer Devices (Dispositivos de impresoras USB de EPSON) y haga clic en Add/Remove (Agregar o quitar).

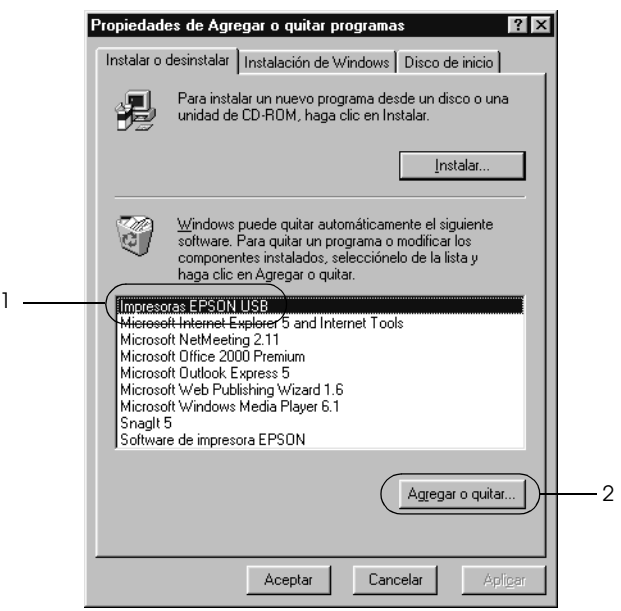

# 3

#### *Nota:*

- ❏ EPSON USB Printer Devices (Dispositivos de impresoras USB de EPSON) *sólo aparece cuando la impresora se ha conectado a Windows Me o 98 con un cable de interfaz USB.*
- ❏ *Si el controlador del dispositivo USB no está instalado correctamente, puede que no aparezca* EPSON USB Printer Devices (Dispositivos de impresoras USB de EPSON)*. Siga estos pasos para ejecutar el archivo "Epusbun.exe" del CD-ROM que se suministra con la impresora.*
	- *1. Inserte el CD-ROM en la unidad de CD-ROM del ordenador.*
	- *2. Acceda a la unidad de CD-ROM.*
	- *3. Haga doble clic en la carpeta* Win9x*.*
	- *4. Haga doble clic en el icono* Epusbun.exe*.*
- 3. Siga las instrucciones que aparecen en la pantalla.

Para volver a instalar un controlador de impresora, consulte la *Guía de instalación*.

## Capítulo 4 *Panel de control*

### *Botones e indicadores luminosos*

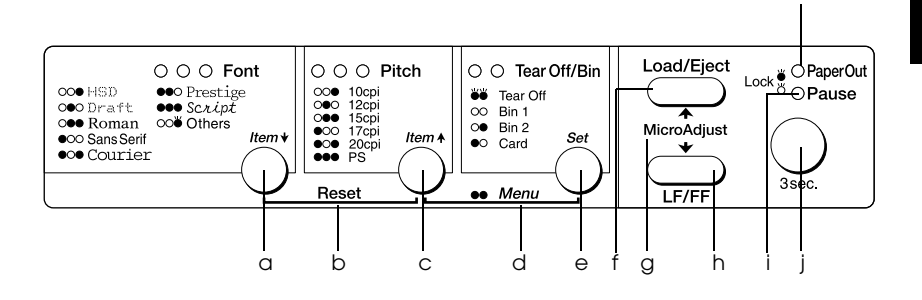

#### $a$  Botón Font (Item $\clubsuit$ )

- ❏ Permite seleccionar una de las fuentes. Para seleccionar una fuente, consulte ["Selección de una](#page-128-0)  [fuente y un paso" en la página 121](#page-128-0).
- ❏ Cuando la impresora entra en el modo de configuración predeterminada, el botón funciona como un botón Item•. Puede pulsar el botón Item• para seleccionar el siguiente menú. Consulte ["Cambio de los ajustes predeterminados" en la](#page-138-0)  [página 131](#page-138-0).

Indicadores luminosos de Font

Indican qué fuente está seleccionada.

k

#### b Reset (Reiniciar)

Si se pulsan simultáneamente los botones Font y Pitch, la impresora vacía el búfer y restablece los ajustes predeterminados.

- c Botón Pitch (Item $\triangle$ )
	- ❏ Selecciona uno de los ajustes de paso. Para seleccionar un paso, consulte ["Selección de una fuente y un paso"](#page-128-0)  [en la página 121](#page-128-0).
	- ❏ Cuando la impresora entra en el modo de configuración predeterminada, el botón funciona como un botón Item $\triangle$ . Puede pulsar el botón Item $\triangle$ para seleccionar el menú anterior.

Indicadores luminosos de Pitch

Indican qué paso está seleccionado.

- d Menú
	- ❏ Si pulsa los botones Pitch y Tear Off/Bin al mismo tiempo, la impresora cambia al modo de configuración predeterminada y pueden definirse los distintos ajustes. Consulte ["Acerca de los ajustes](#page-130-0)  [predeterminados de su impresora" en la página 123](#page-130-0).
	- ❏ Cuando la impresora está en el modo de configuración predeterminada, los indicadores luminosos (Tear Off/Bin) permanecen encendidos.

#### e Botón Tear Off/Bin (Set)

- ❏ Hace avanzar el papel continuo hacia la posición de corte.
- ❏ Hace retroceder el papel continuo desde la posición de corte hasta la posición de inicio de página.
- ❏ Selecciona un alimentador de hojas sueltas si éste está instalado.
- ❏ Cuando la impresora entra en el modo de configuración predeterminada, el botón funciona como el botón Set. Puede pulsar el botón Set para seleccionar el próximo valor de un menú de configuración.

Indicadores luminosos de Tear Off/Bin

- ❏ Los dos indicadores luminosos parpadean cuando el papel continuo se encuentra en la posición de corte y se apagan cuando el papel continuo no se encuentra en esta posición.
- ❏ El indicador de la izquierda se enciende cuando está seleccionado el modo de tarjetas.
- ❏ Los dos indicadores se apagan cuando está seleccionada la bandeja 1 del alimentador de hojas sueltas opcional.
- ❏ El indicador derecho se enciende cuando está seleccionada la bandeja 2 del alimentador de hojas sueltas opcional.

#### f Botón Load/Eject

- ❏ Carga una hoja suelta de papel.
- ❏ Expulsa una sola hoja de papel si hay una hoja cargada.
- ❏ Carga papel continuo desde la posición de reposo.
- ❏ Si hay una hoja cargada, hace retroceder el papel continuo, hasta la posición de reposo.
- g Micro adjust (Microajuste)

Cuando se mantiene pulsado el botón Pause durante tres segundos, la impresora pasa al modo de microajuste. En este modo, puede pulsar los botones LF/FF y Load/Eject para ajustar la posición de inicio de página o la de corte. Consulte ["Utilización de la función de microajuste" en la](#page-71-0)  [página 64](#page-71-0).

- h Botón LF/FF
	- ❏ Hace avanzar el papel línea a línea cuando se pulsa brevemente.
	- ❏ Si se mantiene pulsado, expulsa una hoja suelta o hace avanzar el papel continuo hasta la siguiente posición de inicio de página.
- i Indicador luminoso Pause
	- ❏ Se enciende cuando la impresora está en modo de pausa.
	- ❏ Parpadea cuando la impresora se encuentra en el modo de microajuste.
- j Botón Pause
	- ❏ Detiene la impresión temporalmente y la reanuda en cuanto se vuelve a pulsar.
	- ❏ Cuando se mantiene pulsado durante tres segundos, pasa al modo de microajuste. Si se vuelve a pulsar, sale del modo de microajuste.
- k Indicador luminoso Paper Out (Sin papel)
	- ❏ Se enciende cuando no hay papel cargado en el origen de papel seleccionado o cuando el papel no se ha cargado correctamente.
	- ❏ Parpadea cuando el papel no se ha expulsado completamente o cuando se produce un atasco de papel.

### <span id="page-128-0"></span>*Selección de una fuente y un paso*

Puede seleccionar una de las fuentes y pasos de la impresora mediante los botones del panel de control de la impresora, tal y como se describe a continuación.

- ❏ *Puede seleccionar otras fuentes aparte de las siete del panel de control mediante* Others (Otras)*. Se pueden configurar otras fuentes en el modo de configuración predeterminada. Consulte ["Acerca de los](#page-130-0)  [ajustes predeterminados de su impresora" en la página 123](#page-130-0) para obtener más información.*
- ❏ *Normalmente, los ajustes que se configuran en las aplicaciones tienen prioridad sobre los ajustes realizados en el panel de control de la impresora. Para obtener un mejor resultado, utilice su aplicación para seleccionar una fuente y realizar otros ajustes.*

❏ *El paso disponible depende de la fuente seleccionada. Para obtener más información, consulte la siguiente tabla.*

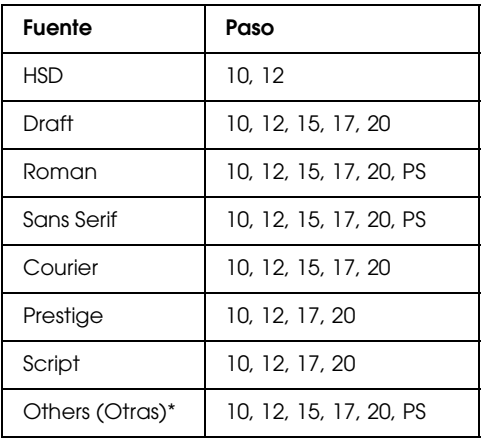

- \* El paso disponible depende de la fuente seleccionada.
- 1. Asegúrese de que la impresora no está imprimiendo. Si lo estuviera, pulse el botón Pause para detener la impresión.
- 2. Pulse el botón Font hasta que los tres indicadores luminosos Font muestren la fuente deseada tal y como se describe a continuación.

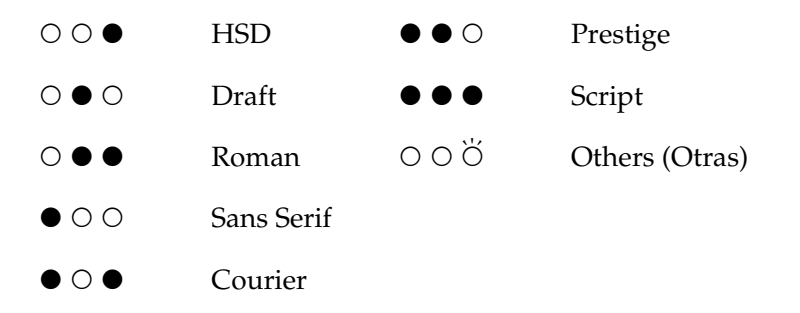

e=Encendido, O=Apagado, Ö=Intermitente

3. Pulse el botón Pitch hasta que los tres indicadores luminosos Pitch muestren el paso deseado, tal y como se muestra a continuación.

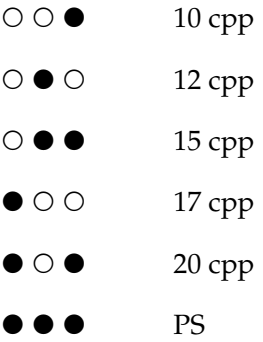

e=Encendido, O=Apagado

4. Asegúrese de que estén seleccionados la fuente y el paso deseados.

### <span id="page-130-0"></span>*Acerca de los ajustes predeterminados de su impresora*

Los ajustes predeterminados controlan muchas funciones de la impresora. Aunque generalmente se pueden configurar dichas funciones a través del software o controlador de la impresora, es posible que necesite cambiar un ajuste predeterminado desde el panel de control de la impresora utilizando el modo de configuración predeterminada.

Encontrará una descripción detallada de los ajustes que se pueden modificar en el modo de configuración predeterminada en ["Los](#page-131-0)  [ajustes predeterminados" en la página 124.](#page-131-0) Si desea ver las instrucciones para cambiar los ajustes, consulte ["Cambio de los](#page-138-0)  [ajustes predeterminados" en la página 131.](#page-138-0)

### <span id="page-131-0"></span>*Los ajustes predeterminados*

En esta sección, se describen los ajustes y opciones disponibles en el modo de configuración predeterminada. Dichos ajustes figuran en la tabla siguiente y se explican detalladamente más adelante.

Para acceder y cambiar un ajuste, consulte ["Cambio de los ajustes](#page-138-0)  [predeterminados" en la página 131.](#page-138-0)

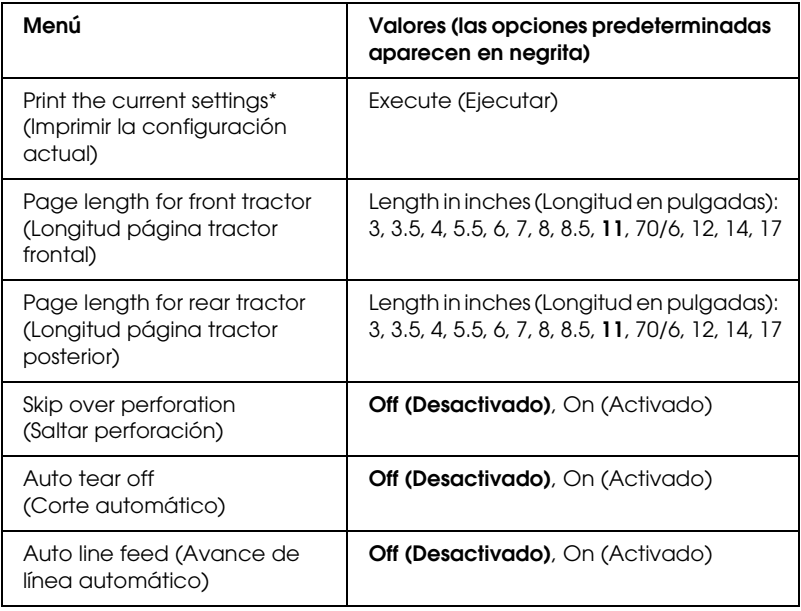

#### *Modo de configuración predeterminada*

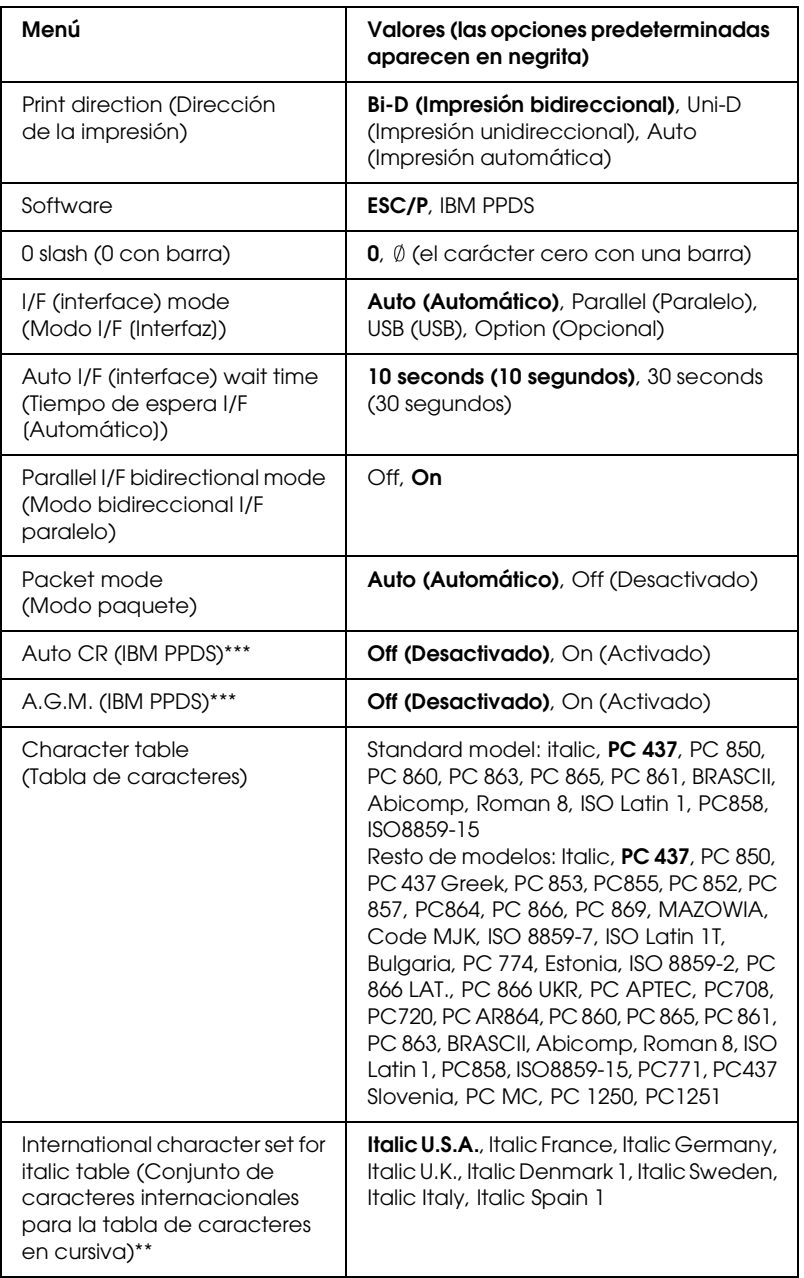

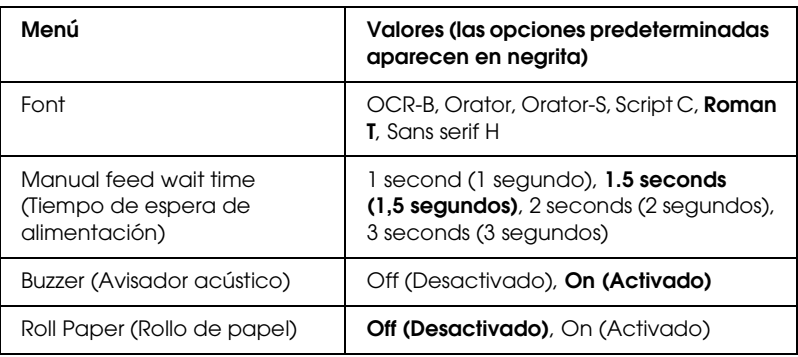

- \* Después de imprimir, pulse el botón Set (Tear Off/Bin) para imprimir todos los ajustes actuales.
- \*\* Las opciones disponibles para este ajuste varían según el país.
- \*\*\*Este ajuste sólo está disponible en el modo de emulación PPDS de IBM.

#### *Page length for front tractor (Longitud página tractor frontal)*

Este ajuste permite configurar la longitud de la página (expresada en pulgadas) del papel continuo cargado en el tractor frontal.

#### *Page length for rear tractor (Longitud página tractor posterior)*

Este ajuste permite configurar la longitud de la página (expresada en pulgadas) del papel continuo cargado en el tractor posterior.

#### *Skip over perforation (Saltar perforación)*

Esta función sólo está disponible cuando se ha seleccionado el papel continuo. Cuando se activa esta función, la impresora proporciona un margen de una pulgada (25,4 mm) entre la última línea impresa de una página y la primera línea impresa de la página siguiente. Como los ajustes de los márgenes de la mayoría de las aplicaciones tienen preferencia sobre los ajustes realizados en el panel de control, sólo debería utilizar este ajuste cuando no pueda configurar los márgenes superior e inferior en su aplicación.

#### *Auto tear off (Corte automático)*

Cuando está activado este ajuste y se imprime en papel continuo con el tractor de empuje frontal o el posterior, la impresora hace avanzar automáticamente la perforación del papel hasta la posición de corte, para que pueda cortar con facilidad las páginas impresas. Cuando la impresora vuelve a recibir datos, mueve automáticamente el papel hacia la posición de inicio de la página e inicia la impresión, de forma que pueda utilizar toda la página siguiente.

Si está desactivada la función de corte automático y está imprimiendo en papel continuo con el tractor de empuje frontal o posterior, tendrá que desplazar manualmente la perforación del papel hasta la posición de corte pulsando el botón Tear Off/Bin. Consulte ["Utilización de la función de corte" en la página 48](#page-55-0) para obtener más información.

#### *Auto line feed*

Cuando está activado este ajuste, la impresora acompaña cada código de retorno de carro (CR) recibido con un código de avance de línea (LF).

#### *Print direction*

Puede elegir entre el sentido automático de la impresión (Auto), la impresión bidireccional (Bi-D), y la impresión unidireccional (Uni-D). Normalmente, la impresión se realiza en modo bidireccional; sin embargo, la impresión unidireccional permite una alineación vertical más precisa.

Cuando se configura como Auto (Automático), la impresora analiza los datos y utiliza la impresión unidireccional para las líneas que requieran una alineación de impresión vertical.

#### *Software*

Si selecciona ESC/P2, la impresora funciona en el modo EPSON ESC/P. Si selecciona IBM PPDS, la impresora emula una impresora IBM.

#### *0 slash*

Si activa esta función, el carácter cero se muestra atravesado por una barra  $(\emptyset)$ . Si está desactivada, el cero aparecerá sin barra  $(0)$ . Esta barra permite distinguir fácilmente entre una letra "O" mayúscula y un cero.

#### *I/F (interface) mode*

La impresora posee una ranura para una interfaz opcional, además de sus interfaces incorporadas: paralela y USB. Puede elegir entre los siguientes modos de interfaz: Auto (Automática), Parallel (Paralela), USB u Optional (Opcional). Si está seleccionado Auto, la impresora selecciona automáticamente la interfaz que recibe los datos y la utiliza hasta la finalización del trabajo de impresión. El ajuste Auto permite el uso compartido de la impresora entre varios ordenadores sin tener que cambiar el modo de interfaz.

Si sólo hay un ordenador conectado a la impresora, puede seleccionar Parallel, USB u Optional, según la interfaz que utilice su ordenador.

#### *Auto I/F (interface) wait time*

Cuando la impresora se encuentra en el modo de interfaz automática y no recibe ningún dato de la interfaz seleccionada en ese momento durante el tiempo especificado en este ajuste, detecta qué interfaz recibe los datos y pasa a esta última. Puede elegir entre un tiempo de espera automático de interfaz de 10 o de 30 segundos.

#### *Parallel I/F (interface) bidirectional mode*

Cuando está activada esta función, se utiliza el modo de transferencia bidireccional de interfaz paralela. Si no es necesario el modo de transferencia bidireccional, desactívela.

#### *Packet mode*

Asegúrese de seleccionar AUTO cuando imprima desde aplicaciones de Windows mediante el controlador de la impresora incluido en el CD-ROM del software suministrado con la impresora. Desactive esta función si tiene problemas de conexión al imprimir desde aplicaciones basadas en otros sistemas operativos (DOS, por ejemplo).

### *Auto CR (IBM PPDS)*

Este ajuste sólo está disponible en el modo de emulación PPDS de IBM. Si está activado este ajuste, cada código de avance de línea (LF) o cada código ESC J recibido por la impresora irá acompañado de un código de retorno de carro (CR). De esta forma, se desplaza la posición de impresión hasta el margen izquierdo. Cuando está desactivado este ajuste, resulta necesario enviar un código CR después del código de avance de línea para desplazar la posición de impresión al margen izquierdo.

#### *A.G.M. (IBM PPDS)*

Active el modo de gráficos alternos (A.G.M.) para que los comandos ESC 3, ESC A, ESC J, ESC K, ESC L, ESC Y, ESC Z y ESC \* en el modo de emulación IBM PPDS funcionen de la misma forma que en modo ESC/P 2.

La función A.G.M.está disponible en el modo de emulación IBM PPDS.

#### *Character table (Tabla de caracteres)*

Puede elegir entre diversas tablas de caracteres. Este ajuste se utiliza para imprimir sin utilizar el controlador de impresión.

Si lo utiliza, cambie los ajustes del controlador de impresión. Si desea obtener más información, consulte ["Aspectos generales de](#page-88-0)  [los ajustes del controlador de la impresora" en la página 81](#page-88-0).

#### *International character set for italic table (Juego de caracteres internacional para la tabla de cursiva)*

Puede elegir entre varios juegos de caracteres internacionales para la tabla de caracteres en cursiva. Cada uno de los juegos contiene ocho caracteres que varían según el país o el idioma, de forma que puede personalizar la tabla de cursiva para adaptarla a sus necesidades de impresión.

#### *Font*

Este ajuste permite configurar una de las seis fuentes que no se muestran en el panel de control.

#### *Manual feed wait time*

Este ajuste permite definir el tiempo de espera transcurrido desde que el papel se inserta en la guía hasta que se introduce. Si el papel se introduce antes de que pueda ajustar la posición, deberá aumentar el tiempo de espera.

#### *Avisador acústico*

La impresora emite un aviso acústico cada vez que se produce un error. Si desea más información sobre los errores de la impresora, consulte ["Utilización de los indicadores de error" en la](#page-147-0)  [página 140](#page-147-0). Si no desea recibir ningún aviso acústico cuando surja un error, desactive este ajuste.

Cuando activa este modo, la impresora reconoce que las hojas sueltas no están cargadas en la impresora, de modo que no intenta expulsar el papel y pasar a la siguiente página cuando pulsa el botón LF/FF.

### <span id="page-138-0"></span>*Cambio de los ajustes predeterminados*

La siguiente tabla muestra la función básica de cada botón en el modo de configuración predeterminada.

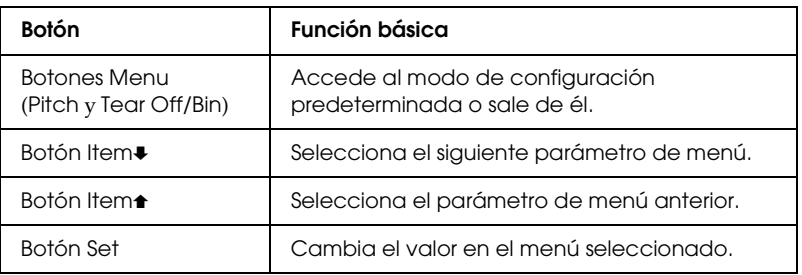

Siga estos pasos para entrar en el modo de configuración predeterminada y cambiar los ajustes predeterminados de la impresora:

- ❏ *Antes de iniciar el modo de configuración predeterminada, deberá cargar una hoja suelta de papel de tamaño carta o A4 o papel continuo de al menos 210 mm (8.3 in) de ancho. Si desea acceder a las instrucciones de carga de papel continuo y de hojas sueltas, consulte ["Carga de papel continuo" en la página 16](#page-23-0) y ["Carga de](#page-58-0)  [hojas sueltas" en la página 51,](#page-58-0) respectivamente.*
- ❏ *Si utiliza hojas sueltas, tendrá que cargar una hoja nueva de papel cada vez que la impresora expulse una hoja impresa desde la guía de papel.*
- ❏ *Como medida de seguridad, EPSON recomienda que la impresora se utilice con la cubierta cerrada. La impresora puede funcionar con la cubierta de la impresora abierta o retirada, pero para mayor seguridad manténgala cerrada.*
- ❏ *Si apaga la impresora antes de salir del modo de configuración predeterminada, los cambios realizados se cancelarán y no se guardarán.*
- 1. Asegúrese de que el papel está cargado.
- 2. Pulse los botones Menu (Pitch y Tear Off/Bin) hasta que la impresora emita un pitido y los indicadores luminosos Menu (Tear Off/Bin) se enciendan.

La impresora entra en modo de configuración predeterminada e imprime un mensaje que le solicita que seleccione el idioma del menú de configuración predeterminada. El subrayado indica la configuración actual.

3. Si el idioma que desea no está seleccionado, pulse el botón Item• (Font) hasta que la impresión indique el idioma que desee.

#### *Nota:*

*No puede cambiar el idioma mediante el botón* Item $\triangle$  (Pitch).

4. Pulse el botón Set (Tear Off/Bin) para seleccionar el idioma deseado.

Se imprimirá un mensaje que le pregunta si desea imprimir todos los ajustes actuales.

#### *Nota:*

*El idioma que seleccione también se utilizará cuando entre en modo de configuración de bloqueo o modo de ajuste bidireccional.*

Se imprimirá el primer menú y su valor actual.

6. Pulse los botones Item $\bullet$  o Item $\bullet$  para seleccionar los parámetros de menú que desee cambiar. Pulse el botón Setpara desplazarse por los valores dentro del parámetro seleccionado hasta que encuentre el ajuste deseado. Después de configurar el parámetro seleccionado de la forma deseada, puede seguir haciendo cambios en otros parámetros pulsando los botones l†em↓ o l†em↑ o salir del modo de configuración predeterminada pulsando los botones Menu (Pitch y Tear Off/Bin).

#### *Nota:*

*No puede cambiar el valor del ajuste al elemento anterior. Debe pulsar el botón* Set *hasta que el valor que desee esté seleccionado.*

7. Cuando haya terminado de realizar los ajustes, pulse los botones Menú (Pitch y Tear Off/Bin).

Los indicadores Menú (Tear Off/Bin) se apagan y la impresora se mantiene en el modo de configuración predeterminada.

Los ajustes que haya hecho se guardarán como el nuevo valor predeterminado.

#### *Nota:*

*Si apaga la impresora antes de salir del modo de configuración predeterminada, los cambios realizados se cancelarán y no se guardarán.*

### *Modo de bloqueo*

El modo de bloqueo permite restringir el uso de los botones del panel de control. El ajuste básico del modo de bloqueo permite utilizar únicamente los botones Pause, Load/Eject y Tear Off/Bin.

### *Activación y desactivación del modo de bloqueo*

Puede activar o desactivar el modo de bloqueo fácilmente mediante los botones del panel de control.

Siga estos pasos para activar el modo de bloqueo:

1. Asegúrese de que la impresora está apagada.

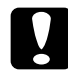

c*Precaución: Siempre que apague la impresora, espere 5 segundos como mínimo antes de volver a encenderla. De lo contrario, podría producir daños en la impresora.*

2. Encienda la impresora mientras mantiene pulsados los botones Load/Eject y Pause. La impresora emitirá dos pitidos para indicar que se ha activado el modo de bloqueo.

Cuando está activado el modo de bloqueo, los indicadores Pause y Paper Out parpadean de forma simultánea cuando se pulsan los botones bloqueados.

Para desactivar el modo de bloqueo, repita los pasos 1 y 2. La impresora emitirá un pitido para indicar que se ha desactivado el modo de bloqueo.

Si desea más información sobre cómo cambiar las funciones a bloquear, consulte ["Cambio del ajuste del modo de bloqueo" en](#page-142-0)  [la página 135](#page-142-0).

### <span id="page-142-0"></span>*Cambio del ajuste del modo de bloqueo*

La siguiente tabla muestra la función básica de cada botón en el modo de configuración de bloqueo.

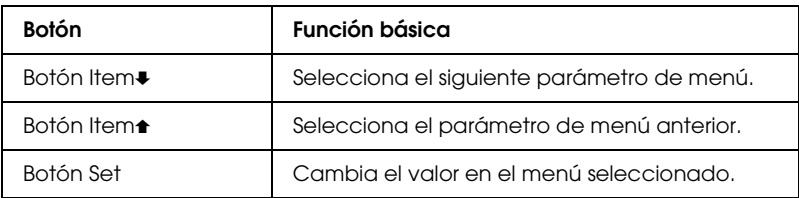

Puede seleccionar las funciones de la impresora que vaya a bloquear mientras el modo de bloqueo esté activado.

- ❏ *Antes de iniciar el modo de configuración de bloqueo, debe cargar hojas sueltas de tamaño de carta o A4 o papel continuo de al menos 210 mm (8,3 in) de ancho. Si desea acceder a las instrucciones de carga de papel continuo y de hojas sueltas, consulte ["Carga de papel](#page-23-0)  [continuo" en la página 16](#page-23-0) y ["Carga de hojas sueltas" en la](#page-58-0)  [página 51,](#page-58-0) respectivamente.*
- ❏ *Las instrucciones de configuración se imprimen en el idioma que defina en el modo de configuración predeterminada. Si desea cambiar el idioma de las instrucciones de configuración, cambie la configuración de idioma cambiando la configuración predeterminada. Encontrará las instrucciones para modificar los ajustes predeterminados en ["Cambio de los ajustes](#page-138-0)  [predeterminados" en la página 131.](#page-138-0)*
- ❏ *Como medida de seguridad, EPSON recomienda que la impresora se utilice con la cubierta cerrada. La impresora puede funcionar con la cubierta de la impresora abierta o retirada, pero para mayor seguridad manténgala cerrada.*

Siga estos pasos para cambiar el ajuste del modo de bloqueo:

1. Asegúrese de que haya papel cargado y de que la impresora esté apagada.

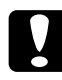

c*Precaución: Siempre que apague la impresora, espere 5 segundos como mínimo antes de volver a encenderla. De lo contrario, podría producir daños en la impresora.*

2. Encienda la impresora mientras mantiene pulsados los botones LF/FF y Pause.

La impresora emitirá un pitido, entrará en modo de configuración de bloqueo e imprimirá un mensaje preguntándole si desea imprimir todos los ajustes actuales.

3. Si desea imprimir los ajustes actuales, pulse el botón Set. Si desea omitir la impresión de los ajustes actuales, pulse los botones Item $\bullet$  o Item $\bullet$ .

Se imprimirá el primer menú y su valor actual.

- 4. Pulse los botones Item $\bullet$  o Item $\bullet$  para seleccionar los parámetros de menú que desee cambiar. Pulse el botón Setpara desplazarse por los valores dentro del parámetro seleccionado hasta que encuentre el ajuste deseado. Después de configurar el parámetro seleccionado de la forma deseada, puede seguir haciendo cambios en otros parámetros pulsando Item+ o Item+.
- 5. Apague la impresora y salga del modo de configuración de bloqueo.

#### *Nota:*

*Puede salir del modo de bloqueo en cualquier momento, basta con apagar la impresora. Todos los ajustes que haya seleccionado seguirán en vigor hasta que los vuelva a modificar.*
Si desea acceder a las instrucciones sobre cómo activar el modo de bloqueo después de cambiar su ajuste, consulte ["Activación y](#page-141-0)  [desactivación del modo de bloqueo" en la página 134.](#page-141-0)

# Capítulo 5 *Solución de problemas*

# *Diagnóstico del problema*

Para los problemas relacionados con las conexiones USB, consulte ["Solución de problemas de USB" en la página 160](#page-167-0) para obtener más detalles.

Si su problema no está relacionado con las conexiones USB, el proceso de solución de problemas de la impresora consta de dos sencillos pasos: en primer lugar, el diagnóstico del problema y, en segundo lugar, la aplicación de soluciones hasta que consigue solucionarse el problema.

La información necesaria para diagnosticar y resolver los problemas más comunes viene indicada en el panel de control de la impresora, EPSON Status Monitor 3 o mediante la impresión de una página de autocomprobación o de un volcado hexadecimal. Consulte la sección adecuada.

Si tiene un problema específico relacionado con la calidad de impresión, un problema de impresión no relacionado con la calidad de impresión, un problema de alimentación del papel o si la impresora no consigue imprimir, consulte la sección correspondiente de este capítulo.

Para solucionar el problema, es posible que tenga que cancelar la impresión. Si desea obtener más información, consulte ["Cancelación de la impresión" en la página 110](#page-117-0).

# *Utilización de los indicadores de error*

Puede identificar muchos de los problemas más comunes gracias a los indicadores luminosos del panel de control de la impresora. Si la impresora deja de funcionar y hay uno o varios indicadores luminosos encendidos o intermitentes, o si la impresora emite un aviso acústico, consulte la siguiente tabla para diagnosticar y solucionar el problema. Si no puede solucionar el problema de la impresora con esta tabla, consulte ["Problemas y soluciones" en la](#page-153-0)  [página 146](#page-153-0).

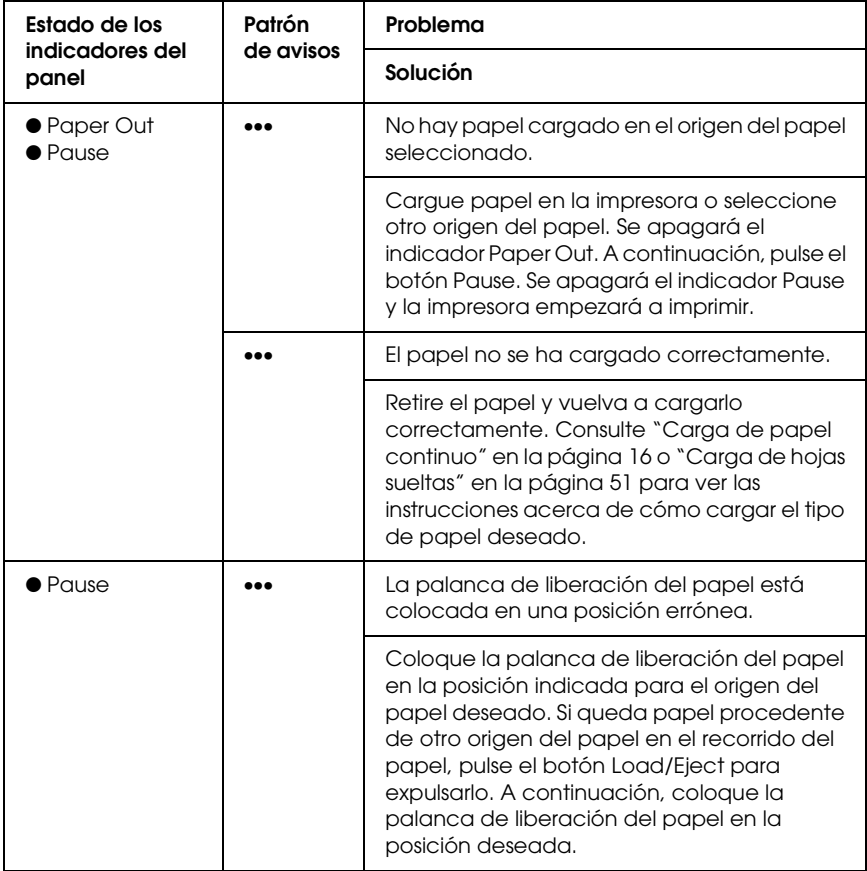

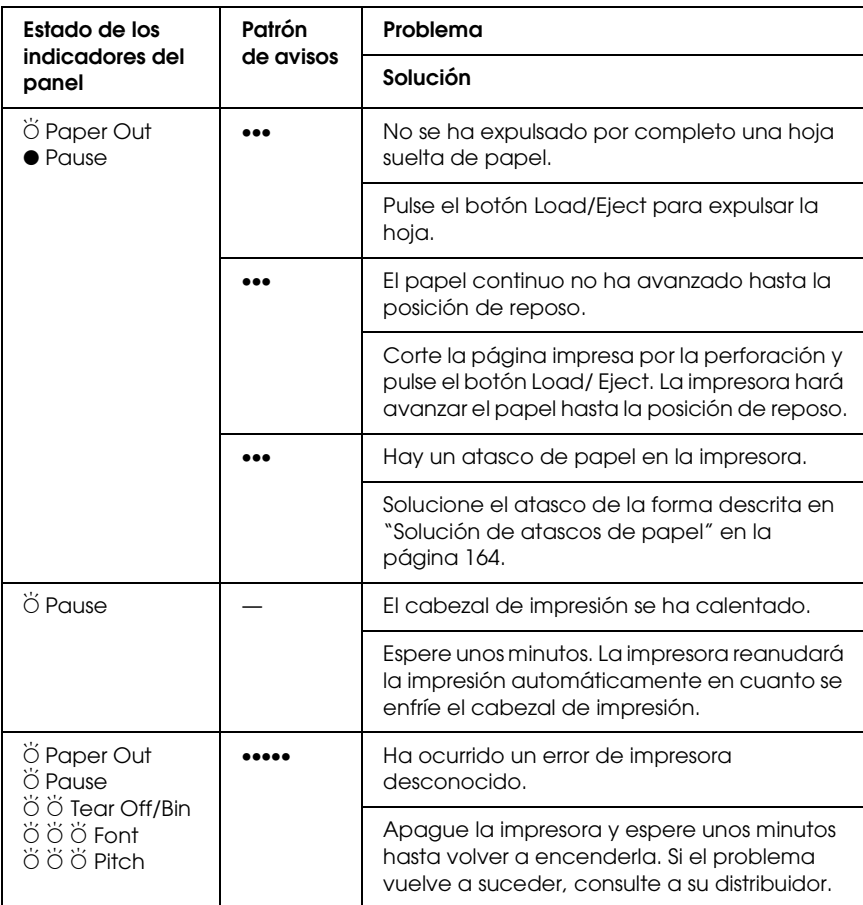

 $\bullet$  = encendido,  $\breve{\circ}$  = intermitente

••• = serie corta de avisos (tres), ••••• = serie larga de avisos (cinco)

#### *Nota:*

*La impresora emite un aviso si se pulsa un botón del panel de control cuando la función correspondiente no esté disponible.*

## *EPSON Status Monitor 3*

EPSON Status Monitor 3 ofrece mensajes de estado y una pantalla gráfica que muestra el estado actual de la impresora.

Si se produce un problema durante la impresión, se genera un mensaje de error en la ventana Progress Meter (Indicador de progreso).

# <span id="page-149-0"></span>*Impresión de una página de autocomprobación*

La autocomprobación de la impresora ayuda a determinar si el problema procede de la impresora o del ordenador:

- ❏ Si los resultados de la autocomprobación son satisfactorios, significa que la impresora funciona correctamente y que es probable que el problema se deba a los ajustes del controlador de la impresora, a los ajustes de la aplicación, al ordenador, o al cable de interfaz. (No olvide que el cable de interfaz tiene que ser blindado.)
- ❏ Si la autocomprobación no se imprime correctamente, el problema está en la impresora. En ["Problemas y soluciones"](#page-153-0)  [en la página 146](#page-153-0), encontrará causas y posibles soluciones al problema.

Puede imprimir la página de autocomprobación tanto en hojas sueltas como en papel continuo. Encontrará instrucciones acerca de cómo cargar papel continuo en ["Carga de papel continuo" en](#page-23-0)  [la página 16](#page-23-0), y acerca de cómo cargar hojas sueltas en ["Carga de](#page-58-0)  [hojas sueltas" en la página 51](#page-58-0).

#### *Nota: Utilice un papel con las siguientes anchuras mínimas:*

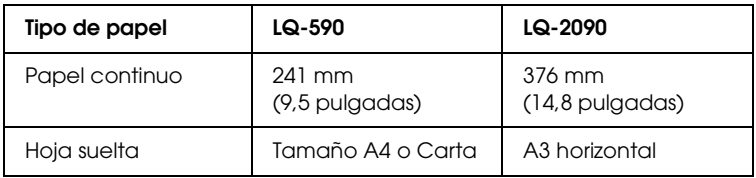

Siga estos pasos para llevar a cabo una autocomprobación:

1. Asegúrese de que haya papel cargado y de que la impresora esté apagada.

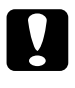

c*Precaución: Siempre que apague la impresora, espere 5 segundos como mínimo antes de volver a encenderla. De lo contrario, podría causar daños en la impresora.*

2. Si desea realizar la comprobación con la fuente Draft, encienda la impresora mientras mantiene pulsado el botón LF/FF. Si desea realizar la comprobación con las fuentes de semicalidad, mantenga pulsado el botón Load/Eject mientras enciende la impresora. Las dos comprobaciones le pueden servir de ayuda para encontrar la causa del problema, pero tenga en cuenta que la autocomprobación con Draft se imprime antes que la de semicalidad.

Al cabo de unos segundos, la impresora cargará el papel automáticamente y empezará a imprimir la autocomprobación. Se imprimirá una serie de caracteres.

#### *Nota:*

*Si desea detener la autocomprobación temporalmente, pulse el botón*  Pause*. Para reanudar la comprobación, vuelva a pulsar el botón*  Pause*.*

3. Para finalizar la autocomprobación, pulse el botón Pause y se detendrá la impresión. Si queda papel dentro de la impresora, pulse el botón Load/Eject para expulsar la página impresa. A continuación, apague la impresora.

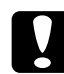

c*Precaución: No apague la impresora durante la impresión de la autocomprobación. Pulse siempre el botón* Pause *para detener la impresión y el botón* Load/Eject *para expulsar la página impresa antes de apagar la impresora.*

# <span id="page-151-0"></span>*Impresión de un volcado hexadecimal*

Si usted es un usuario experto o un programador, puede imprimir un volcado hexadecimal para aislar los problemas de comunicación entre la impresora y su programa de software. En el modo de volcado hexadecimal, la impresora imprime todos los datos que recibe del ordenador expresados en valores hexadecimales.

Puede imprimir un volcado hexadecimal tanto en hojas sueltas como en papel continuo. Consulte las instrucciones de carga del papel en ["Carga de papel continuo" en la página 16](#page-23-0) o en ["Carga](#page-58-0)  [de hojas sueltas" en la página 51](#page-58-0).

### *Nota:*

- ❏ *La función de volcado hexadecimal está diseñada para PC basados en DOS.*
- ❏ *Utilice papel con una anchura mínima de 210 mm (8,3 pulgadas), tamaño A4 o Carta, por ejemplo.*

Siga estos pasos para imprimir un volcado hexadecimal:

1. Asegúrese de que haya papel cargado y de que la impresora esté apagada.

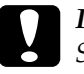

c*Precaución: Siempre que apague la impresora, espere 5 segundos como mínimo antes de volver a encenderla. De lo contrario, podría causar daños en la impresora.*

- 2. Para entrar en el modo de volcado hexadecimal, encienda la impresora mientras mantiene pulsados los botones LF/FF y Load/Eject.
- 3. Abra un programa de software y envíe un trabajo de impresión a la impresora. Se imprimirán todos los códigos que reciba en formato hexadecimal.

1B 40 20 54 68 69 73 20 69 73 20 61 6E 20 65 78 .@ This is an ex 61 6D 70 6C 65 20 6F 66 20 61 20 68 65 78 20 64 ample of a hex d 75 6D 70 20 70 72 69 6E 74 6F 75 74 2E 0D 0A ump printout...

Puede revisar los códigos que recibe la impresora comparando los caracteres impresos en la columna derecha con la impresión de los códigos hexadecimales. Si los caracteres son imprimibles, aparecerán en la columna derecha como caracteres ASCII. Los códigos no imprimibles, tales como los códigos de control, se representan mediante puntos.

4. Para desactivar el modo de volcado hexadecimal, pulse el botón Pause, expulse la página o páginas impresas y apague la impresora.

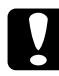

c*Precaución: No apague la impresora durante la impresión del volcado hexadecimal. Pulse siempre el botón* Pause *para detener la impresión y el botón* Load/Eject *para expulsar la página impresa antes de apagar la impresora.*

# <span id="page-153-0"></span>*Problemas y soluciones*

La mayoría de los problemas que surgen durante el manejo de la impresora son de fácil solución. Utilice la información de esta sección para hallar la causa y la solución de los problemas que aparezcan con la impresora.

["Problemas de alimentación" en la página 147](#page-154-0)

["Problemas de carga o de avance del papel" en la página 148](#page-155-0)

["Problemas de posición de la impresión" en la página 151](#page-158-0)

["Problemas de impresión o de calidad de la impresión" en la](#page-160-0)  [página 153](#page-160-0)

["Problemas de red" en la página 159](#page-166-0)

También puede utilizar la autocomprobación para determinar si es la impresora o el ordenador el causante del problema. Consulte ["Impresión de una página de autocomprobación" en la](#page-149-0)  [página 142](#page-149-0) para consultar las instrucciones acerca de cómo imprimir una autocomprobación. Para localizar los problemas de comunicación, los usuarios más expertos pueden utilizar el modo de volcado hexadecimal de la impresora descrito en ["Impresión](#page-151-0)  [de un volcado hexadecimal" en la página 144](#page-151-0).

Para solucionar un atasco de papel, consulte ["Solución de atascos](#page-171-0)  [de papel" en la página 164.](#page-171-0)

## <span id="page-154-0"></span>*Problemas de alimentación*

**Los indicadores luminosos del panel de control se encienden unos instantes, pero luego se apagan y permanecen apagados.**

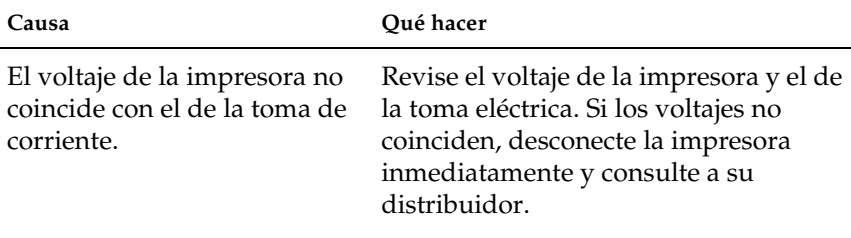

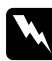

#### *Advertencia:*

*No vuelva a conectar el cable de alimentación a una toma eléctrica con un voltaje incorrecto para la impresora.*

**La impresora no funciona y los indicadores luminosos del panel de control están apagados incluso al encender la impresora.**

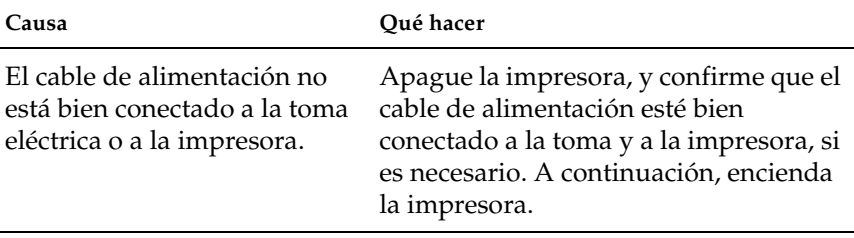

La toma eléctrica no funciona. Utilice otra toma.

## <span id="page-155-0"></span>*Problemas de carga o de avance del papel*

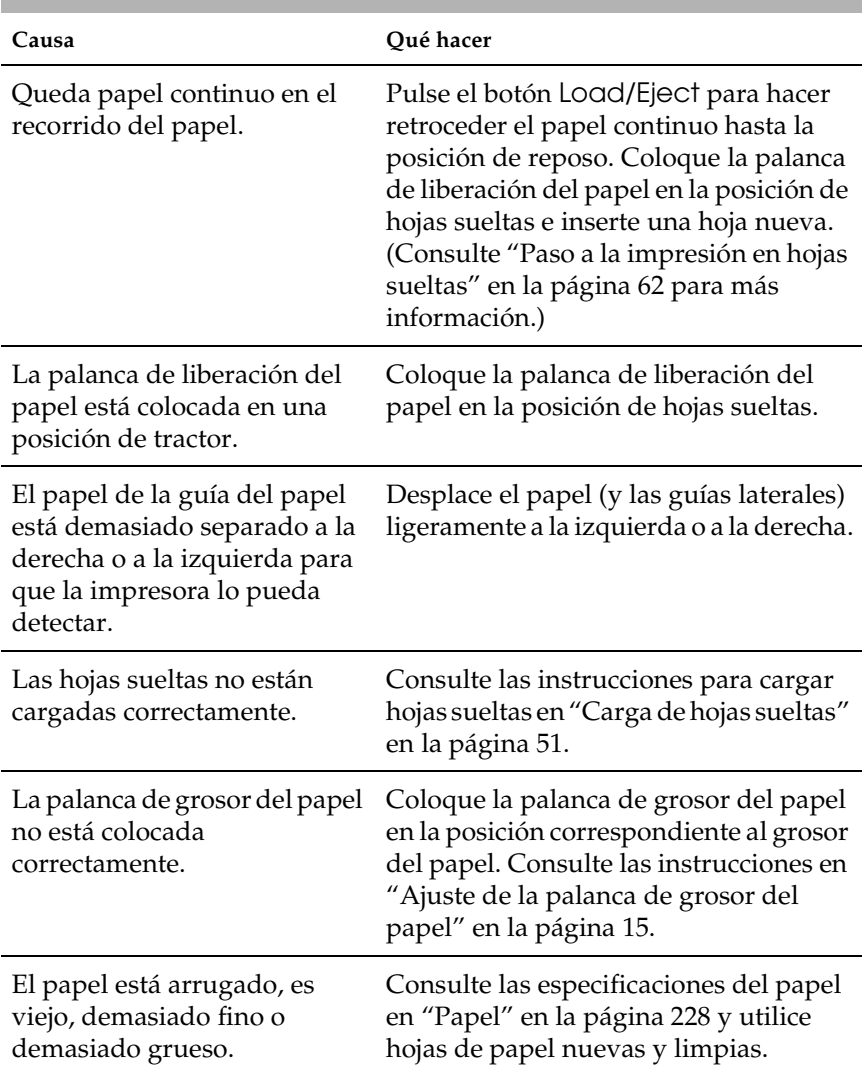

**La impresora no carga hojas sueltas o éstas no avanzan correctamente.** 

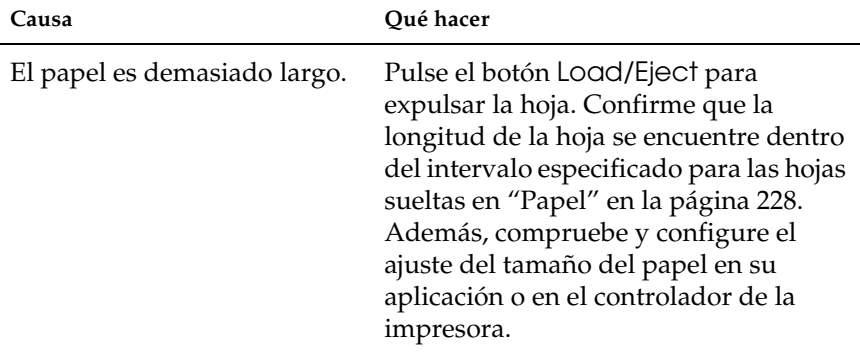

#### **La impresora no expulsa completamente las hojas sueltas.**

### **El papel no avanza correctamente con el alimentador de hojas sueltas opcional.**

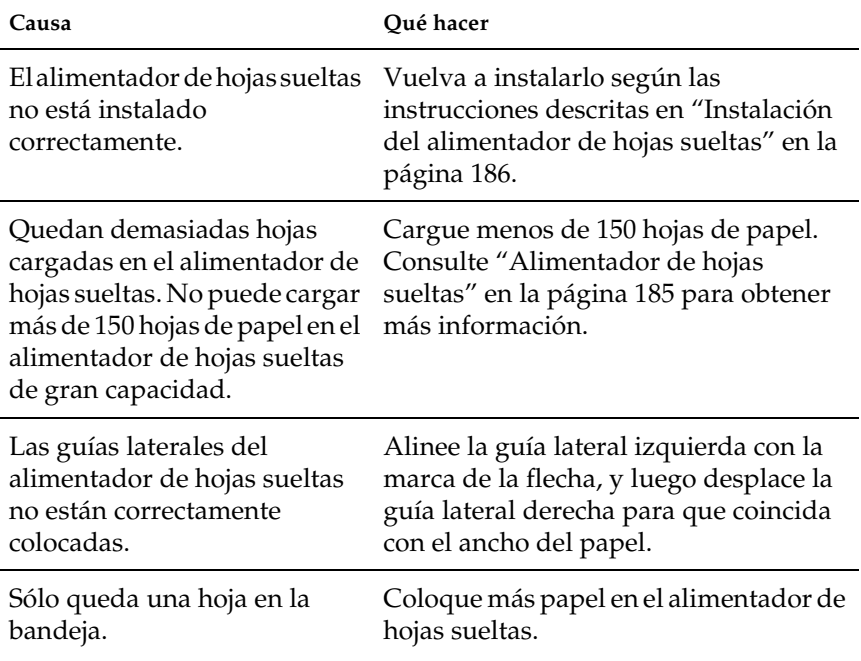

### **La impresora no carga papel continuo o no lo hace avanzar correctamente.**

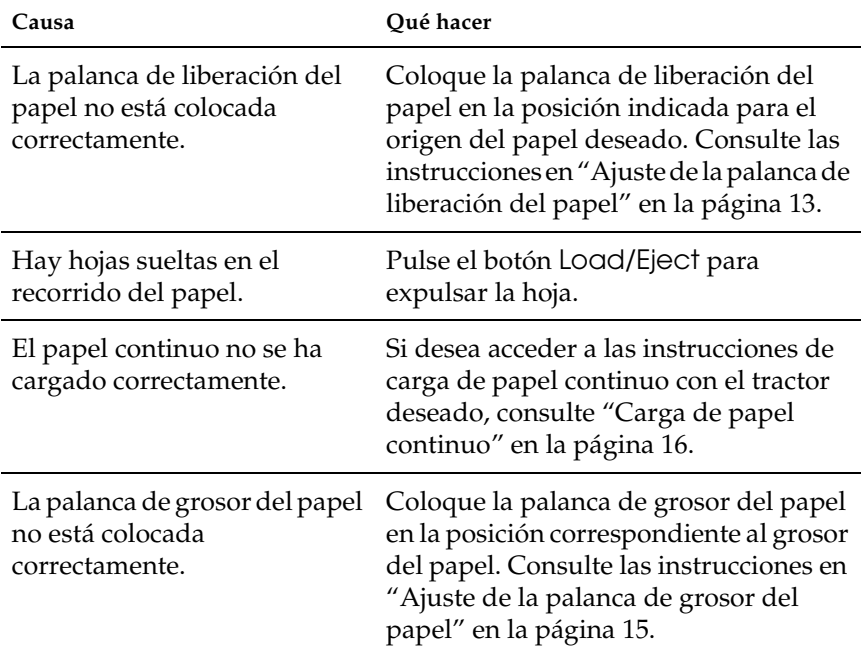

#### **La impresora no hace retroceder el papel continuo hasta la posición de reposo.**

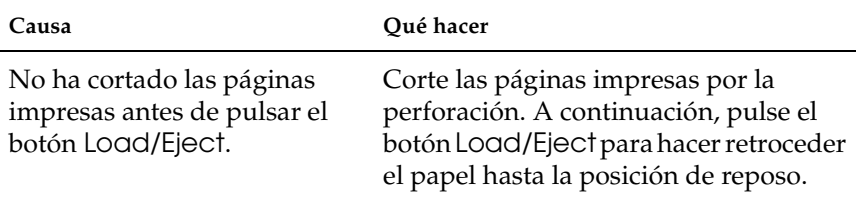

# <span id="page-158-0"></span>*Problemas de posición de la impresión*

## *La posición de inicio de página es incorrecta*

**La impresión aparece en una posición de página demasiado alta o demasiado baja.**

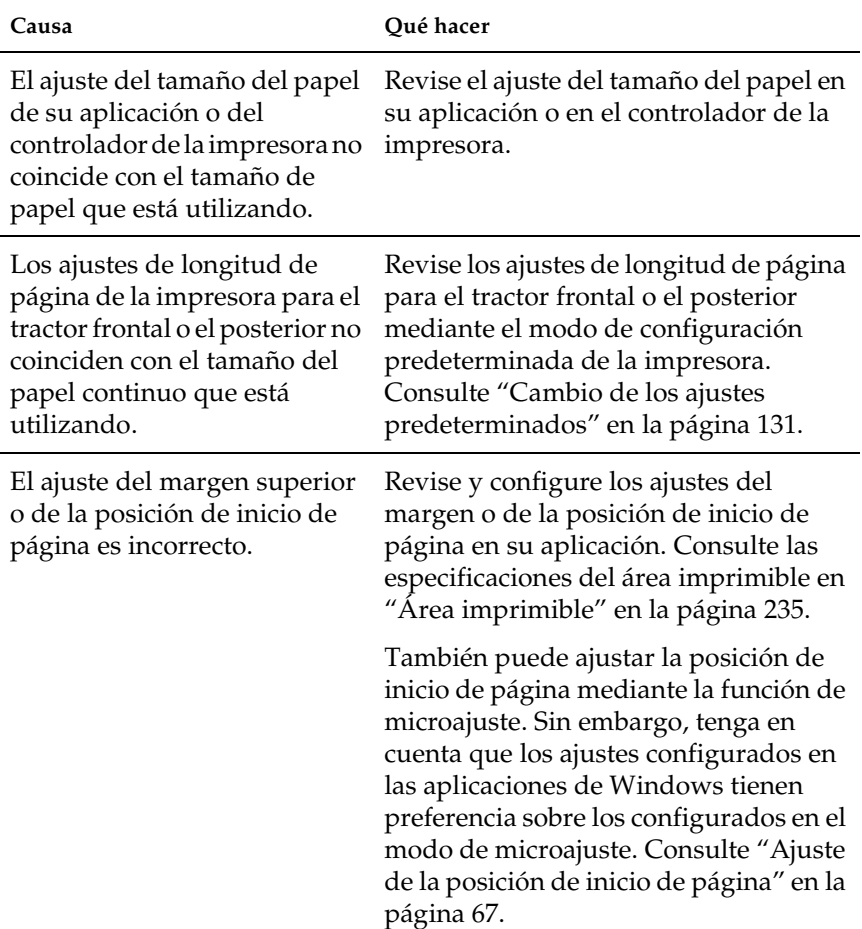

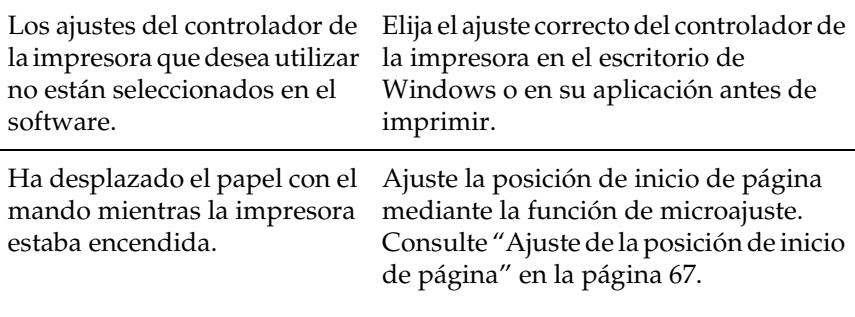

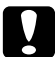

# c*Precaución:*

*No utilice el mando para ajustar la posición de inicio de página, ya que la impresora podría resultar dañada o podría perderse dicha posición.*

### *La posición de corte es incorrecta*

**La impresora imprime encima de (o demasiado lejos de) la perforación del papel continuo.**

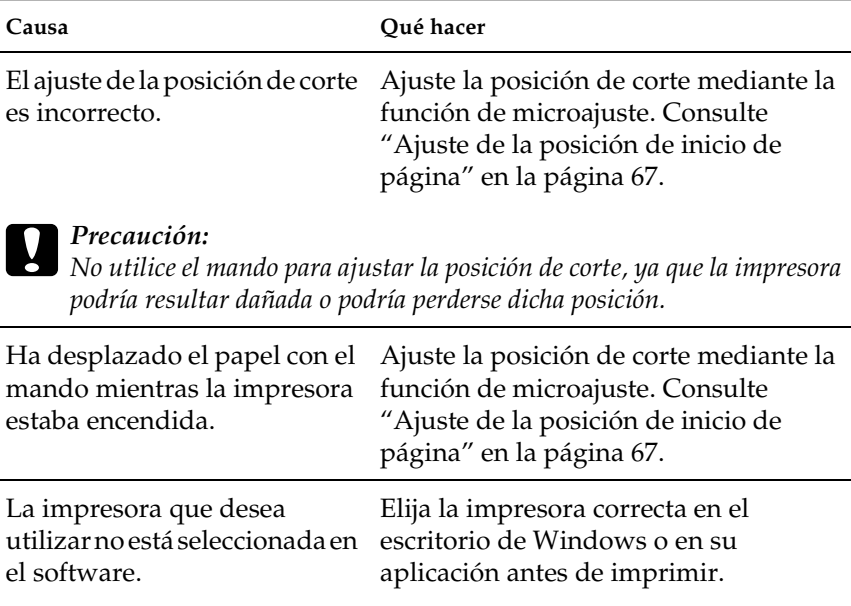

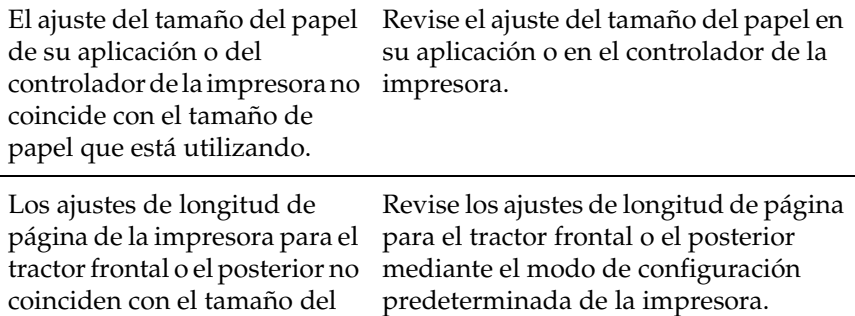

Consulte ["Cambio de los ajustes](#page-138-0)  [predeterminados" en la página 131](#page-138-0).

## <span id="page-160-0"></span>*Problemas de impresión o de calidad de la impresión*

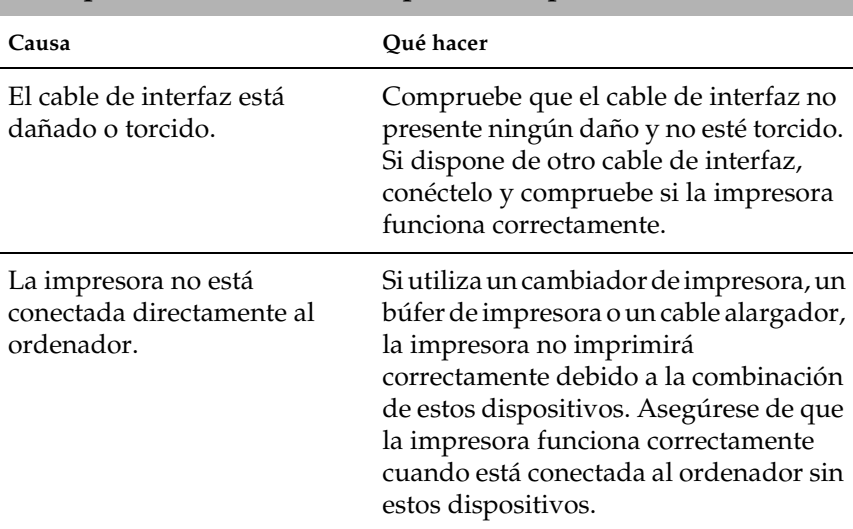

#### **La impresora está encendida, pero no imprime.**

papel que está utilizando.

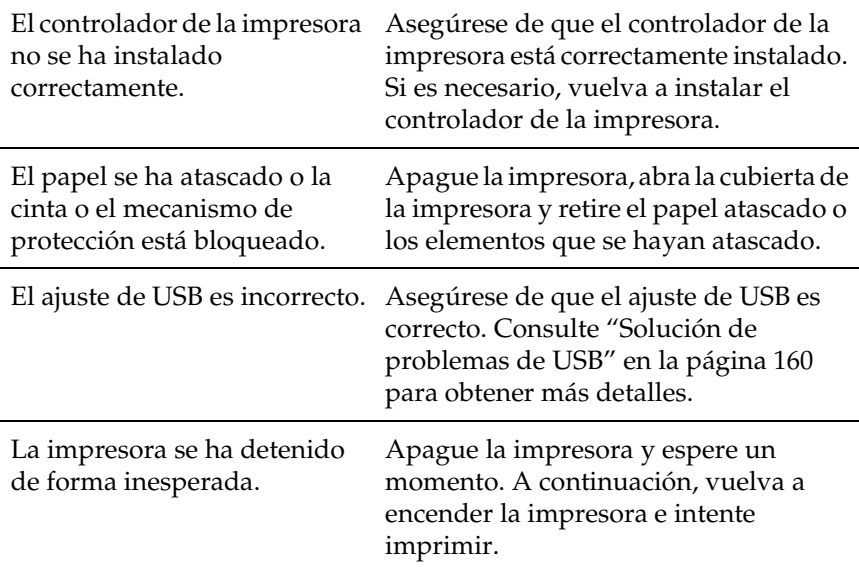

## **No se imprime nada cuando el ordenador envía datos.**

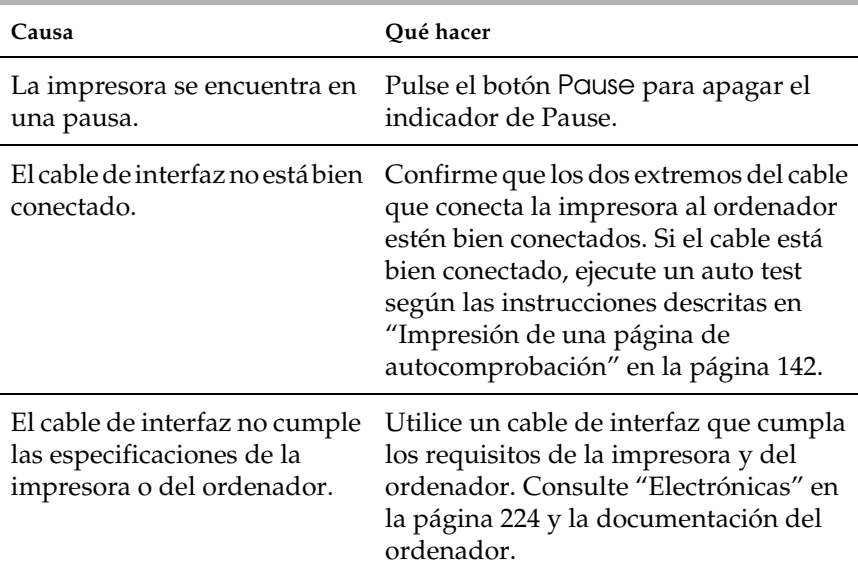

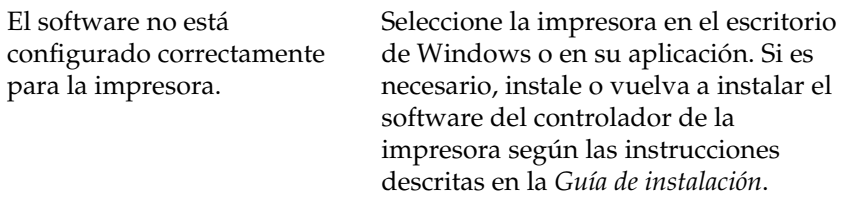

#### **La impresora hace ruido, pero no imprime nada o la impresión se detiene súbitamente.**

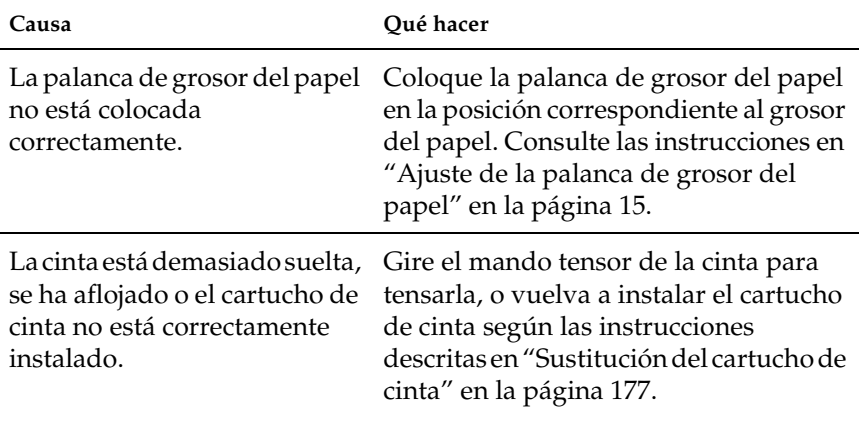

#### **La impresora no carga hojas sueltas o éstas no avanzan correctamente. (Se introducen dos o más hojas al mismo tiempo.)**

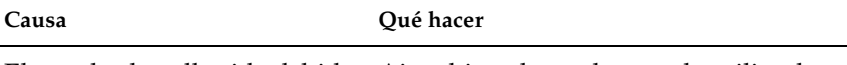

El papel se ha adherido debido Airee bien el papel antes de utilizarlo.a la electricidad estática.

### **La impresión es muy tenue.**

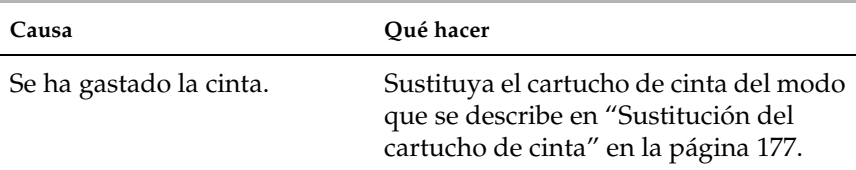

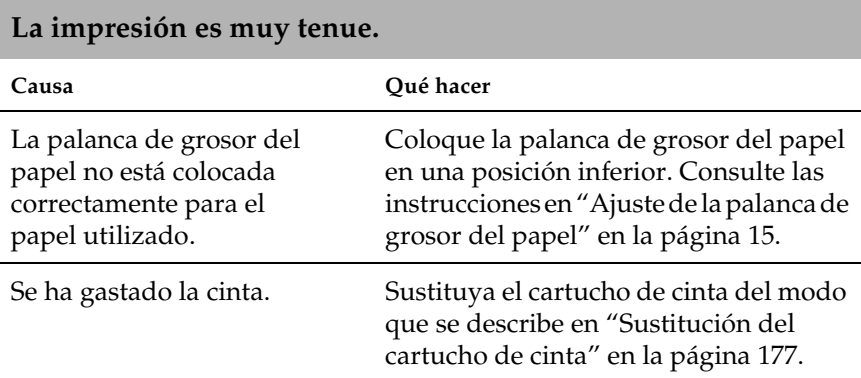

#### **Falta parte de la impresión, o faltan puntos en posiciones aleatorias.**

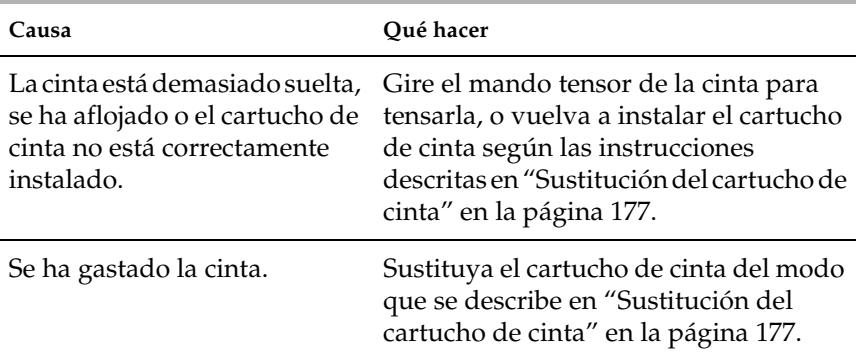

#### **Faltan líneas de puntos en la impresión.**

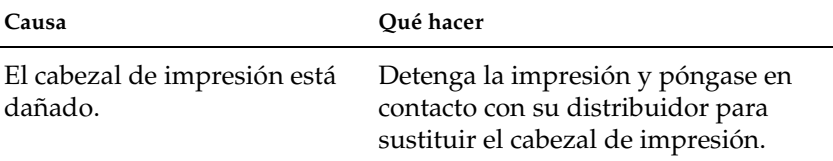

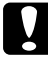

c*Precaución: No reponga nunca el cabezal de impresión usted mismo, pues la impresora podría resultar dañada. Además, cuando se sustituya el cabezal de impresión, habrá que revisar otras piezas de la impresora.*

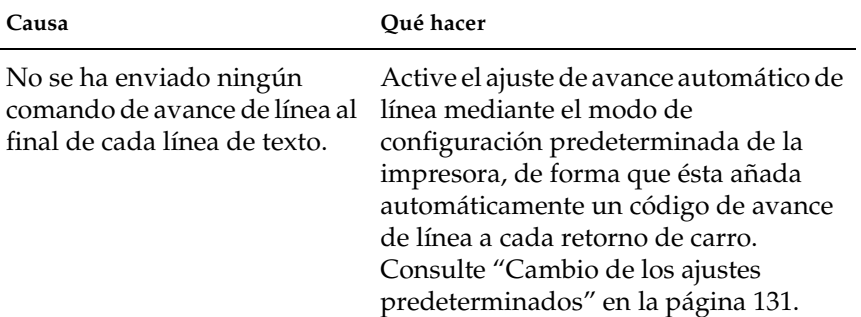

#### **Todo el texto se imprime en la misma línea.**

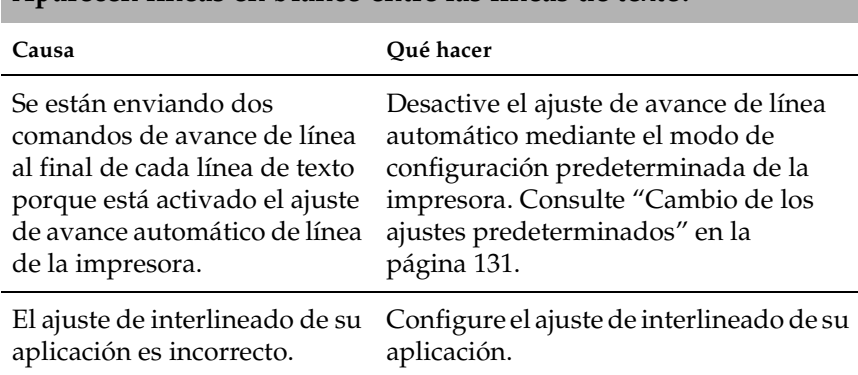

## **Aparecen líneas en blanco entre las líneas de texto.**

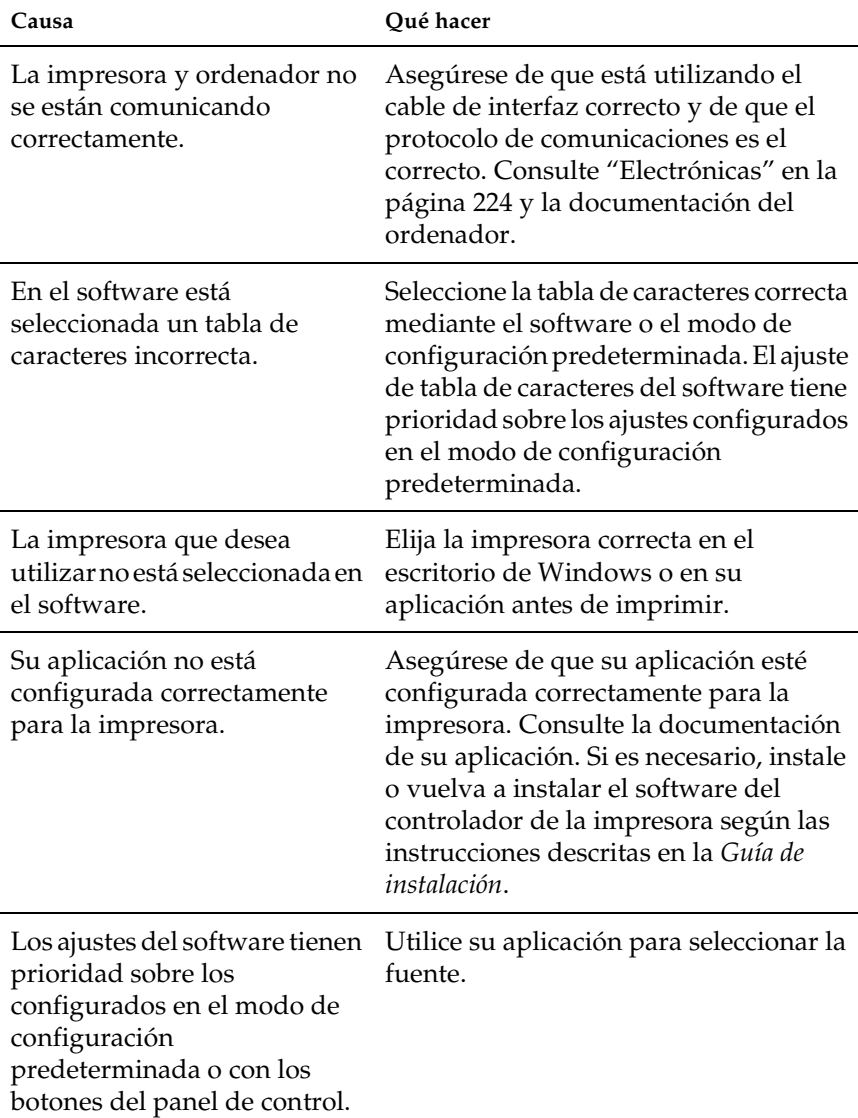

**La impresora imprime símbolos raros, fuentes incorrectas u otros caracteres inadecuados.**

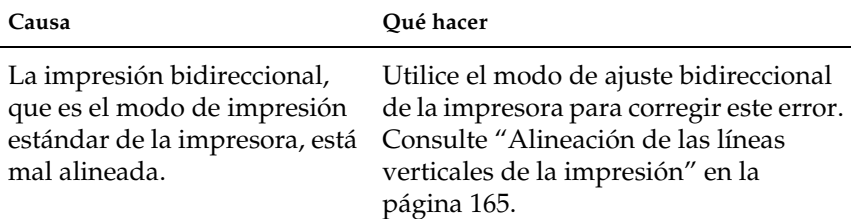

## **Las líneas verticales se imprimen mal alineadas.**

## <span id="page-166-0"></span>*Problemas de red*

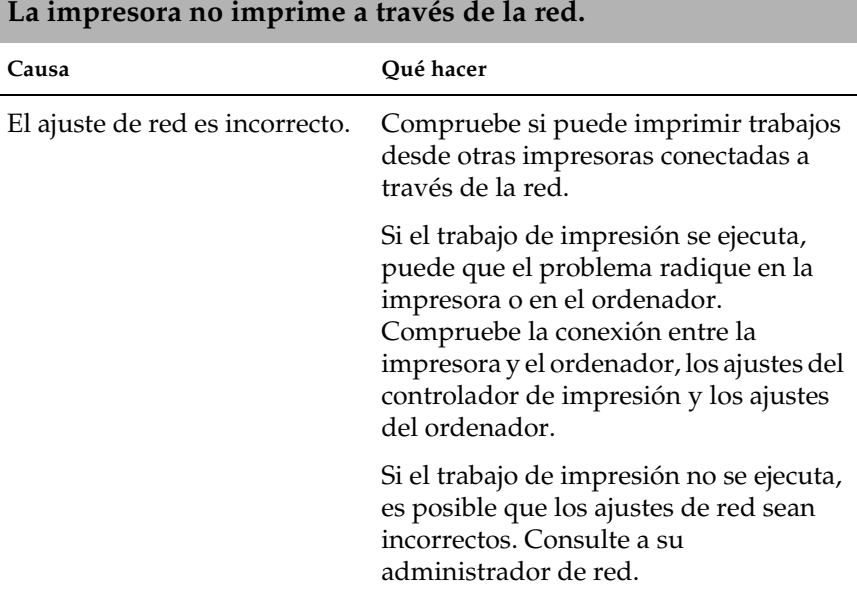

# <span id="page-167-0"></span>*Solución de problemas de USB*

Si tiene dificultades para utilizar la impresora con una conexión USB, lea esta sección.

*Asegúrese de que su ordenador sea un modelo con Windows XP, Me, 98 o 2000 previamente instalado.*

El ordenador debe ser un modelo con Windows XP, Me, 98 o 2000 previamente instalado. No podrá instalar ni ejecutar el controlador de impresora USB en un ordenador que no disponga de un puerto USB o que haya sido actualizado de Windows 95 a Windows XP, Me, 98 o 2000.

Para más detalles sobre su ordenador, consulte a su distribuidor.

*Asegúrese de que, en el menú Device Manager (Administrador de dispositivos), aparece EPSON USB Printer Devices (Dispositivos de impresión USB EPSON) (sólo en Windows Me y Windows 98)*

Si ha cancelado la instalación del controlador "plug-and-play" antes de que finalizara, es posible que el controlador de dispositivo de impresora USB o el controlador de impresora estén mal instalados.

Siga estos pasos para revisar la instalación y volver a instalar los controladores.

- 1. Encienda la impresora y conecte el cable USB a la impresora y al ordenador.
- 2. Haga clic con el botón secundario en el icono My Computer (Mi PC) del escritorio. Después, haga clic en Properties (Propiedades).
- 3. Haga clic en la ficha Device Manager (Administrador de dispositivos).

Si sus controladores están instalados correctamente, aparecerá EPSON USB Printer Devices (Impresoras EPSON USB) en el menú Device Manager (Administrador de dispositivos).

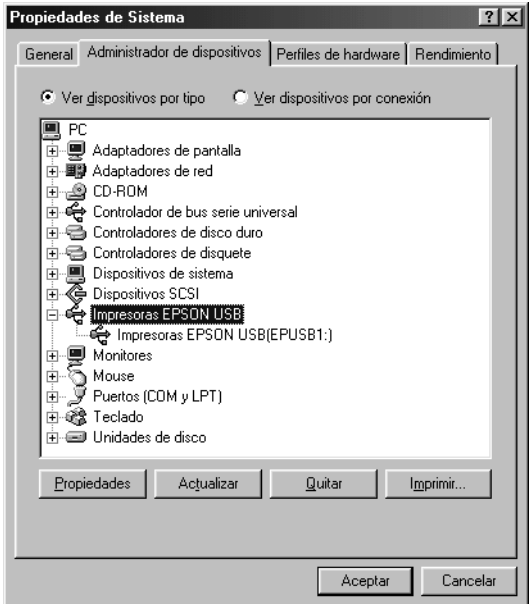

Si no aparece EPSON USB Printer Devices (Impresoras EPSON USB) en el menú Device Manager (Administrador de dispositivos), haga clic en el signo más (+) situado junto a Other devices (Otros dispositivos) para ver los dispositivos instalados.

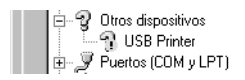

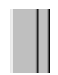

Si aparece USB Printer (Impresora USB) en Other devices (Otros dispositivos), el controlador de dispositivo de impresora USB no está bien instalado. Si aparece EPSON FX-590 (para lo usuarios de LQ-590 ) o EPSON LQ-2090 (para los usuarios de LQ-2090), el controlador de la impresora no está instalado correctamente.

Si no aparece USB Printer (Impresora USB), EPSON FX-590 (para los usuarios de LQ-590) ni EPSON LQ-2090 (para los usuarios de LQ-2090) en Other devices (Otros dispositivos), haga clic en Refresh (Actualizar) o desconecte el cable USB de la impresora y vuelva a conectarlo de nuevo.

4. En Other devices (Otros dispositivos), seleccione USB Printer (Impresora USB) o EPSON LQ-590 (para los usuarios de LQ-590) o EPSON LQ-2090 (para los usuarios de LQ-2090) y haga clic en Remove (Eliminar). A continuación, haga clic en OK (Aceptar).

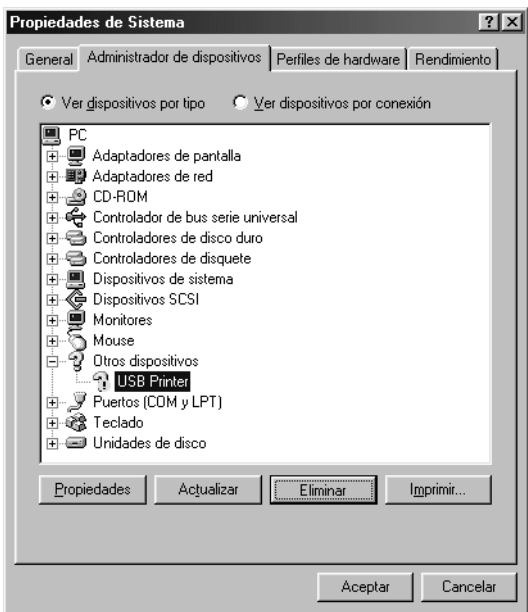

5. Cuando aparezca el siguiente cuadro de diálogo, haga clic en OK (Aceptar). Después, haga clic en OK (Aceptar) para cerrar el cuadro de diálogo System Properties (Propiedades del sistema).

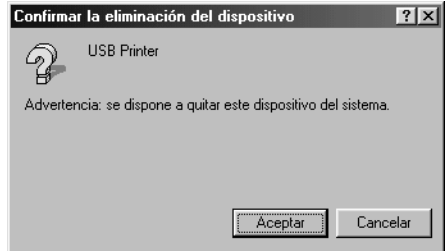

6. Apague la impresora y reinicie el sistema. A continuación, vuelva a instalar los controladores desde el principio, siguiendo las instrucciones de la *Guía de instalación*.

*La impresora no funciona correctamente con el cable USB*

Si la impresora no funciona correctamente con el cable USB, pruebe una o varias de estas soluciones:

- ❏ Compruebe que el cable utilizado sea un cable USB estándar y blindado.
- ❏ Si utiliza un concentrador USB, conecte la impresora a la primera fila del concentrador o directamente al puerto USB del ordenador.

❏ Si utiliza Windows 98, vuelva a instalar el controlador de dispositivo de impresora USB y el software de la impresora. En primer lugar, desinstale EPSON Printer Software con la utilidad Add/Remove Programs (Agregar o quitar programas) del Control Panel (Panel de control). A continuación, desinstale Impresoras EPSON USB (EPSON USB Printer Devices). A continuación, vuelva a instalar el software, tal y como se describe en la *Guía de instalación*. Si las EPSON USB Printer Devices (Impresoras EPSON USB) no están registradas en la lista Add/Remove Programs (Agregar o quitar programas), abra el CD-ROM y haga doble clic en el archivo epusbun.exe situado en la carpeta Win9x. A continuación, siga las instrucciones que aparecen en la pantalla.

# <span id="page-171-0"></span>*Solución de atascos de papel*

Siga estos pasos para solucionar un atasco de papel:

- 1. Apague la impresora. La impresora estará apagada cuando el interruptor de encendido esté pulsado en la posición  $\circ$ .
- 2. Abra la cubierta de la impresora.
- 3. Si queda papel continuo atascado en la impresora, corte el papel por la perforación más próxima a la ranura de entrada del papel.
- 4. Gire el mando del lado izquierdo de la impresora para expulsar el papel de la impresora. Retire todo el papel restante.

Si el papel queda apilado al salir de la impresora, tire suavemente del papel para sacarlo de la impresora.

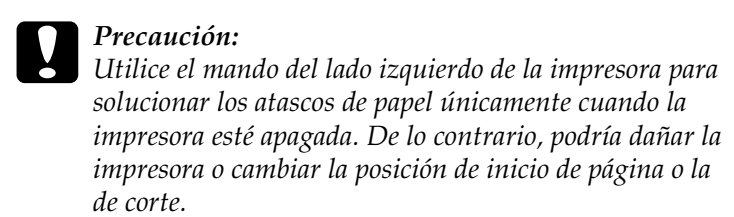

5. Cierre la cubierta de la impresora y encienda la impresora. Confirme que el indicador Paper Out no parpadee y que el indicador Pause esté apagado.

# <span id="page-172-0"></span>*Alineación de las líneas verticales de la impresión*

Si las líneas verticales se imprimen mal alineadas, puede utilizar el modo de ajuste bidireccional de la impresora para corregirlo.

Mientras tiene lugar el ajuste bidireccional, la impresora imprime tres hojas de patrones de alineación, llamadas High Speed Draft (HSD), Draft y LQ (letra de semicalidad). Como se describe a continuación, puede seleccionar el mejor patrón de alineación de cada hoja.

#### *Nota:*

❏ *Para imprimir la hoja de instrucciones y los patrones de alineación, son necesarias cuatro hojas sueltas o cuatro páginas de papel continuo de los siguientes tamaños como mínimo:*

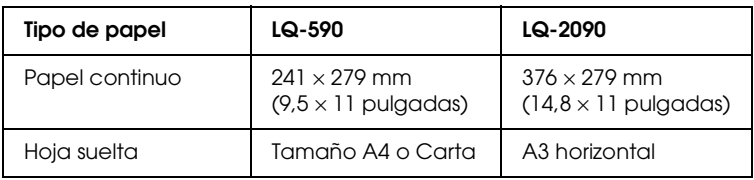

- ❏ *Si utiliza hojas sueltas, tendrá que cargar una hoja nueva de papel cada vez que la impresora expulse una hoja impresa desde la guía de papel.*
- ❏ *Las instrucciones de configuración se imprimen en el idioma que defina en el modo de configuración predeterminada. Si desea cambiar el idioma de las instrucciones de configuración, cambie la configuración de idioma cambiando la configuración predeterminada. Encontrará las instrucciones para modificar los ajustes predeterminados en ["Cambio de los ajustes](#page-138-0)  [predeterminados" en la página 131.](#page-138-0)*

Siga estos pasos para llevar a cabo el ajuste bidireccional:

1. Confirme que haya papel cargado y apague la impresora.

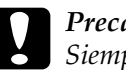

c*Precaución: Siempre que apague la impresora, espere 5 segundos como mínimo antes de volver a encenderla. De lo contrario, podría causar daños en la impresora.*

- 2. Mantenga pulsado el botón Pause mientras enciende la impresora. La impresora entrará en el modo de ajuste bidireccional y luego imprimirá instrucciones y el primer juego de patrones de alineación.
- 3. Siguiendo las instrucciones, compare los patrones de alineación y seleccione el patrón que tenga la mejor alineación. A continuación, seleccione el patrón con la mejor alineación para cada uno de los juegos restantes de patrones de alineación.
- 4. Cuando haya seleccionado el mejor patrón del juego final de patrones de alineación, guarde su selección pulsando el botón Tear Off/Bin. Apague la impresora y salga del modo de ajuste bidireccional.

### *Solución de problemas 167*

# *Cancelación de la impresión*

Si le surge algún problema durante la impresión, es posible que tenga que cancelar la impresión.

Puede cancelar la impresión desde el ordenador, mediante el controlador de la impresora, o desde el panel de control de la impresora.

#### *Uso del controlador de la impresora*

Para cancelar un trabajo de impresión antes de enviarlo desde el ordenador, consulte ["Cancelación de la impresión" en la](#page-117-0)  [página 110](#page-117-0).

### *Uso del panel de control de la impresora*

Si pulsa los botones Font y Pitch al mismo tiempo, la impresión se detiene, se borra el trabajo de impresión recibido desde la interfaz activa y se eliminan los errores que pudieran haberse producido en la interfaz.

#### *Nota:*

*Mediante esta operación también se restablecen los valores predeterminados de la impresora. Si no desea restablecer estos valores predeterminados, cancele la impresión mediante el controlador de la impresora.*

## Capítulo 6

# *Cómo ponerse en contacto con Atención al cliente*

Si su producto EPSON no funciona correctamente y no puede resolver el problema mediante la información sobre solución de problemas que se encuentra en este manual, póngase en contacto con los servicios de Atención al cliente para obtener asistencia.

Le podremos ayudar más rápidamente si nos indica con exactitud la información siguiente:

- ❏ Número de serie de la impresora (La etiqueta del número de serie se encuentra en la parte posterior de la impresora.)
- ❏ Modelo de la impresora
- ❏ Marca y modelo de su equipo informático
- ❏ Versión de software de la impresora (Haga clic en Versión en el menú Ajustes Básicos del controlador de la impresora.)
- ❏ El sistema operativo (Windows 95/98, NT 4.0, Mac OS 8.1, etc.) que utiliza
- ❏ Versión de las aplicaciones que utiliza normalmente con la impresora

6

# *Para los usuarios de Norteamérica*

Si ha adquirido la impresora en Estados Unidos o Canadá, EPSON le ofrece asistencia técnica 24 horas al día a través de los servicios de asistencia electrónicos y servicios telefónicos automatizados que se enumeran en la tabla siguiente:

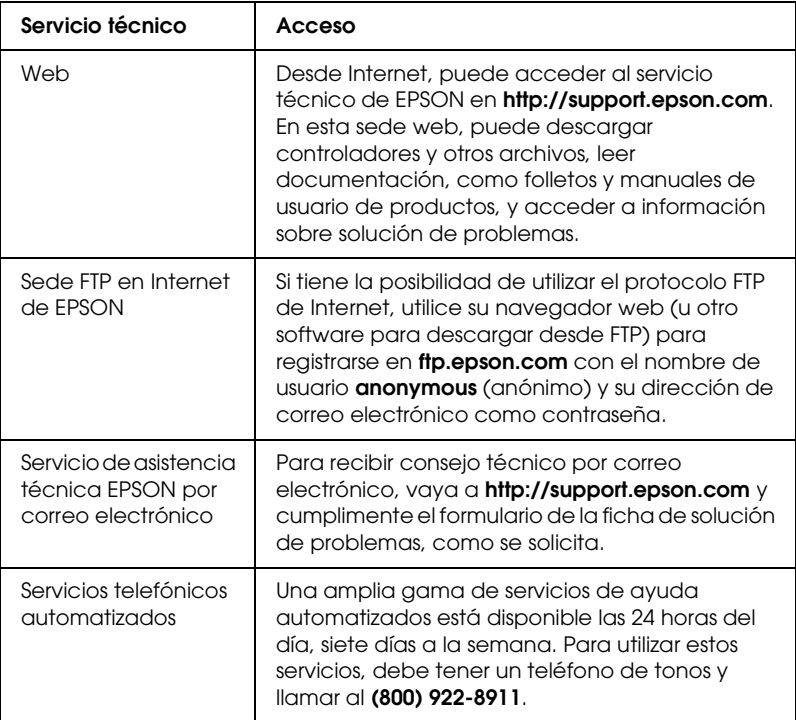

Para hablar directamente con un representante del servicio de asistencia técnica, marque: **(888) 377-6611**, de 6 AM a 8 PM, hora del Pacífico, de lunes a viernes, y de 7 AM a 4 PM, hora del Pacífico, sábados y domingos.

Antes de llamar, compruebe que tiene preparado el número de ID de la unidad.

Puede comprar tinta o cartuchos de tóner, papel, manuales y accesorios de EPSON en **(800) 873-7766** o visite nuestro sitio web en **www.epsonsupplies.com** (sólo ventas en Estados Unidos). En Canadá, llame al **(800) 873-7766** para que le indiquen un concesionario.

## *Para los usuarios de Latinoamérica*

Los servicios de asistencia electrónicos están disponibles las 24 horas del día en las sedes web siguientes:

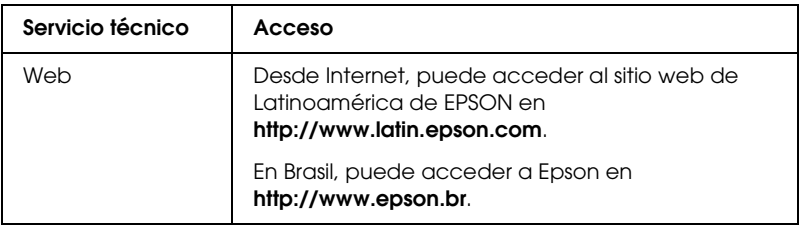

Para hablar con un representante de Atención al cliente, llame a uno de los números que se indican a continuación:

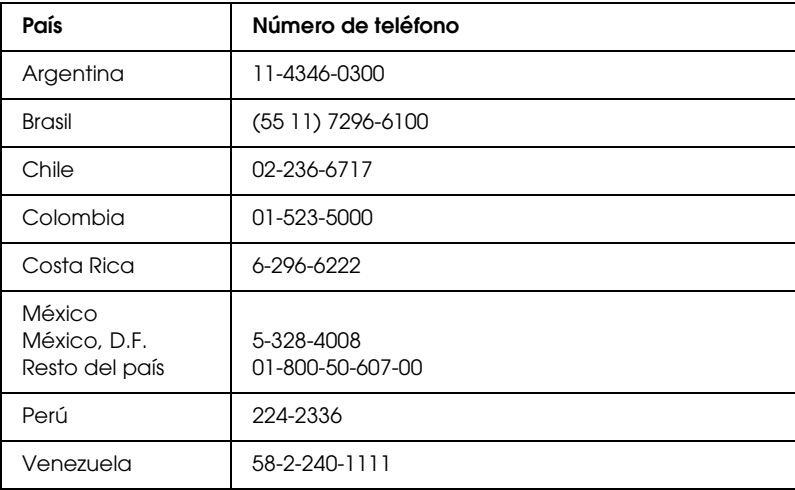

# *Para los usuarios de Europa*

## *Para usuarios en el Reino Unido y la República de Irlanda*

Si ha adquirido el producto en el Reino Unido o la República de Irlanda, EPSON (UK) Limited le ofrece una amplia gama de servicios de asistencia técnica y al cliente.

#### *Asistencia en el Web*

❏ Para obtener información sobre los productos más recientes de EPSON, controladores de software, manuales de usuario online y respuestas a las preguntas más frecuentes:

http://www.epson.co.uk

❏ Para enviar un correo electrónico al Servicio de asistencia técnica EPSON:

http://www.epson.co.uk/support/email/

❏ Para obtener una lista completa de los servicios de Asistencia de garantía y de Asistencia al cliente de EPSON:

http://www.epson.co.uk/support/
### *Asistencia telefónica*

Puede ponerse en contacto con nuestros equipos de Asistencia de garantía y Asistencia al cliente en nuestros teléfonos 0870 163 7766, en el Reino Unido, o 0044 0870 163 7766 en la República de Irlanda. Ofrecen los servicios siguientes:

- ❏ Información técnica sobre la instalación, la configuración y el funcionamiento de los productos EPSON
- ❏ Concertar una cita para la reparación de averías de productos EPSON dentro del período de garantía

Antes de llamar, prepare la información siguiente:

Modelo del producto

### **Número de serie del producto**

(La etiqueta del número de serie se encuentra en la parte posterior del producto.)

Marca y modelo de su equipo informático

### **Versión de software del controlador**

(Haga clic en Versión en el menú Ajustes Básicos del controlador de la impresora.)

### **Sistema operativo**

(Por ejemplo, Windows 95/98, NT 4.0 o Mac OS 8.1)

### Aplicaciones

Las aplicaciones que usa normalmente con la impresora y su número de versión.

### *Ventanilla de consultas de preventas*

Puede ponerse en contacto con nuestro equipo de Consultas en el número 0800 220546 en el Reino Unido o 1 800 409132 en la República de Irlanda; por fax, en el número 01442 227271 en el Reino Unido o 0044 1442 227271 en la República de Irlanda y por correo electrónico en info@epson.co.uk. Pueden ofrecer la información siguiente:

- ❏ Información de preventas y material de consulta sobre los nuevos productos de EPSON (que también está disponible en la dirección web http://www.epson.co.uk)
- ❏ Dónde adquirir consumibles, accesorios y opciones auténticos de EPSON

### *Para usuarios en Alemania*

**EPSON Service Center c/o Exel Hünxe GmbH** Werner-Heisenberg-Straße 2 46569 Hünxe http://www.epson.de/support

## *Francia*

### **Support Technique EPSON France**

0 821 017 017 (2,21 F la minute)

Ouvert du lundi au samedi de 9h00 à 20h00 sans interruption http://www.epson.fr/support/selfhelp/french.htm pour accéder à l'**AIDE EN LIGNE**.

http://www.epson.fr/support/services/index.shtml pour accéder aux **SERVICES** du support technique.

## *España*

### **EPSON IBÉRICA, S.A.**

Avda. Roma 18-26, 08290 Cerdanyola, Barcelona, España Tel.: 34.93.5821500; Fax.: 34.93.5821555 CENTRO DE ATENCIÓN AL CLIENTE: 902.404142 Fax Centro de Atención al Cliente n.º 34 935 821 516 soporte@epson.es http://www.epson.es

### *Italia*

### **EPSON Italia s.p.a.**

Viale F.IIi Casiraghi, 427 20099 Sesto San Giovanni (MI) Tel.: 02.26.233.1 Fax.: 02.2440750 Assistenza e Servizio Clienti 02.29400341 http://www.epson.it

## *Portugal*

EPSON Portugal, S.A. Rua do Progresso, 471 - 1° - Perafita - Apartado 5132 4458 - 901 Perafita Codex Tel.: 22.999.17.00; Fax.: 22.999.17.90 TECHNICAL HELPDESK: 808 200015 http://www.epson.pt

## *Austria*

ASC Büromaschinen GmbH Kettenbrückengasse 16 1052 Wien Tel.: 01/58966-0; Fax.: 01/5867726 http://www.artaker.com; http://www.epson.at

## *Países Bajos*

CARD IS B.V.

Ambachsweg 3606 AP Maarssen http://www.epson.nl/support/

# *Bélgica y Luxemburgo*

MDR (ARC) H. Dom. Saviolaan 8 1700 Dilbeek http://www.epson.be

## *Suiza*

EXCOM Service A.G. Moosacherstrasse 6, Au, 8820 Wadenswil Tel.: 01/7822111 http://www.excom.ch

# Capítulo 7 *Opciones y consumibles*

## *Cartucho de cinta*

## *Cartucho de cinta original de Epson*

Cuando las impresiones empiecen a tener un aspecto tenue, tendrá que sustituir el cartucho de cinta. Los cartuchos de cinta originales de Epson están diseñados y fabricados para funcionar correctamente con su impresora Epson. Garantizan un funcionamiento adecuado y una larga duración del cabezal de impresión y de otras piezas de la impresora.

Su impresora utiliza el cartucho de cinta siguiente:

Cartucho de cinta negra Epson

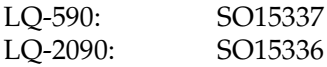

## *Sustitución del cartucho de cinta*

Siga estos pasos para sustituir el cartucho de cinta:

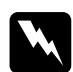

w*Advertencia: Para poder sustituir el cartucho de cinta, tendrá que desplazar el cabezal de impresión manualmente. Si acaba de utilizar la impresora, es posible que el cabezal de impresión esté caliente. Espere unos minutos hasta que se enfríe para poder tocarlo.*

1. Asegúrese de que la impresora está apagada. La impresora estará apagada cuando el interruptor de encendido esté pulsado en la posición O.

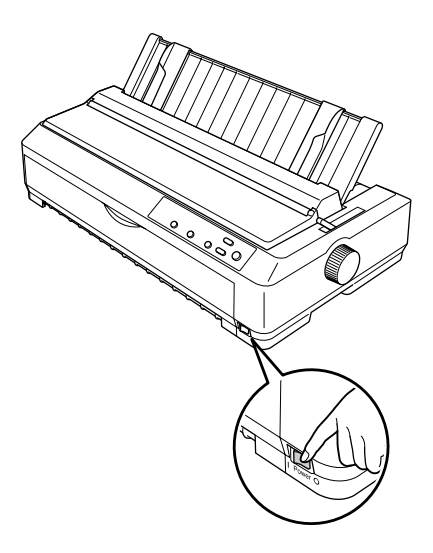

- 2. Si la impresora está enchufada a una toma de corriente, desenchúfela.
- 3. A continuación, abra la cubierta de la guía del papel tirando hacia adelante del lado posterior.

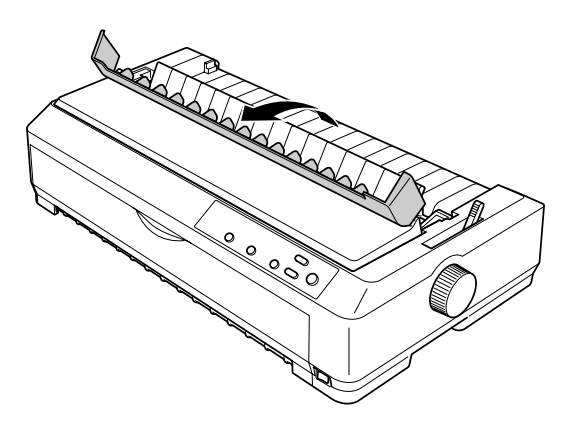

4. Abra la cubierta de la impresora y colóquela en posición vertical. A continuación, tire de ella para extraerla.

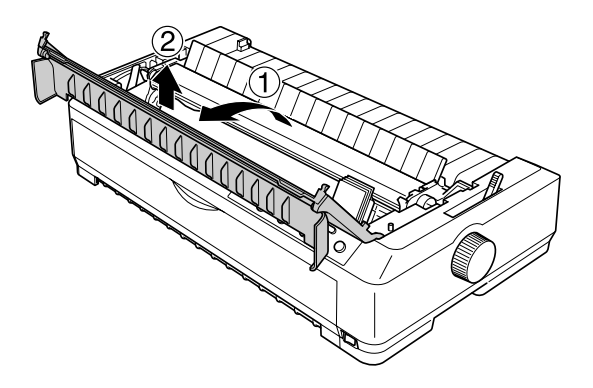

5. Presione hacia arriba las lengüetas situadas a ambos lados de la unidad tensora del papel, levante la parte frontal de la unidad y tire de ella hacia arriba hasta sacarla de la impresora.

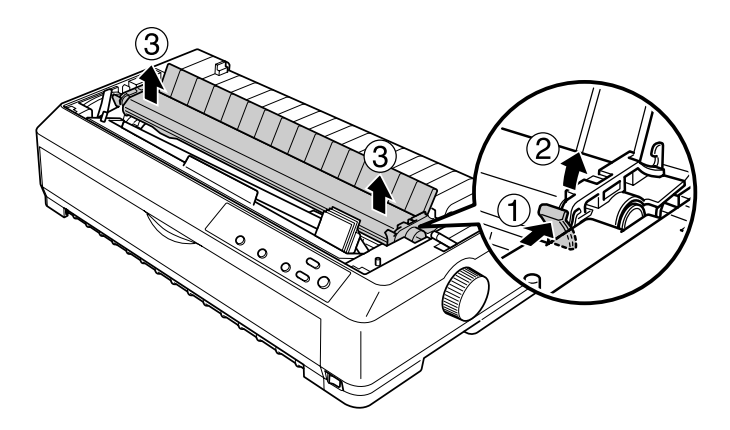

6. Asegúrese de que el cabezal de impresión no esté caliente. Si lo estuviera, espere unos minutos a que se enfríe antes de tocarlo. A continuación, desplace el cabezal de impresión manualmente hasta el centro de la impresora.

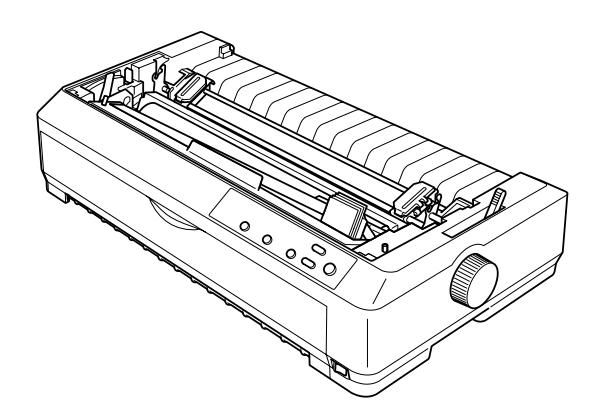

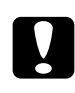

c*Precaución: No mueva nunca el cabezal de impresión cuando la impresora esté encendida, pues podría causar daños en la impresora.*

7. Sujete la guía de la cinta por ambos lados y tire de ella hasta que consiga sacarla del cabezal de impresión.

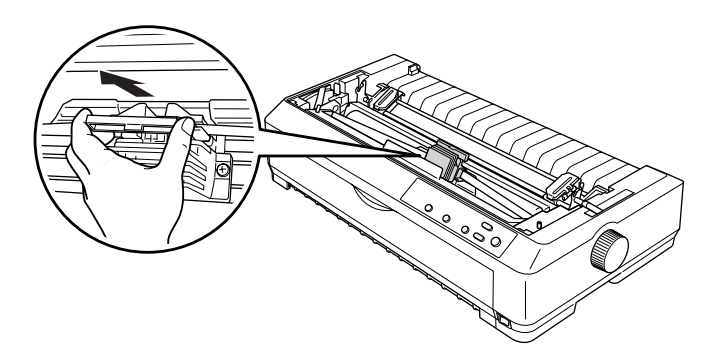

8. Sujete el cartucho usado por su asa y sáquelo de la impresora.

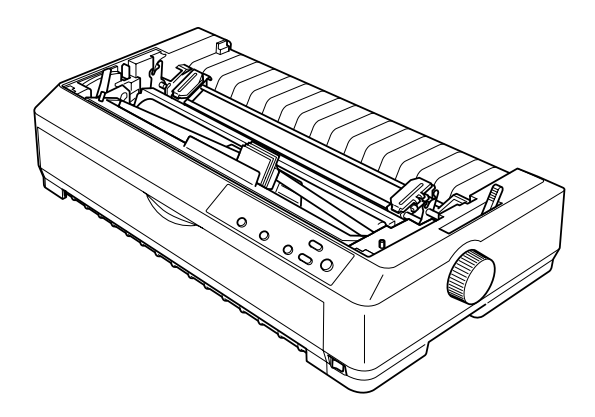

9. Sujete ambos lados de la guía de la cinta y tire de ella hasta que consiga sacarla del cartucho.

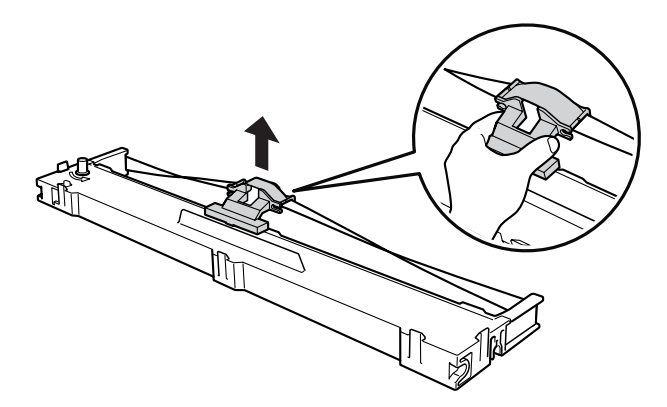

10. Introduzca el cartucho de cinta en la impresora inclinado tal y como se muestra a continuación. A continuación, presione firmemente los dos lados del cartucho para encajar los ganchos de plástico en las ranuras de la impresora.

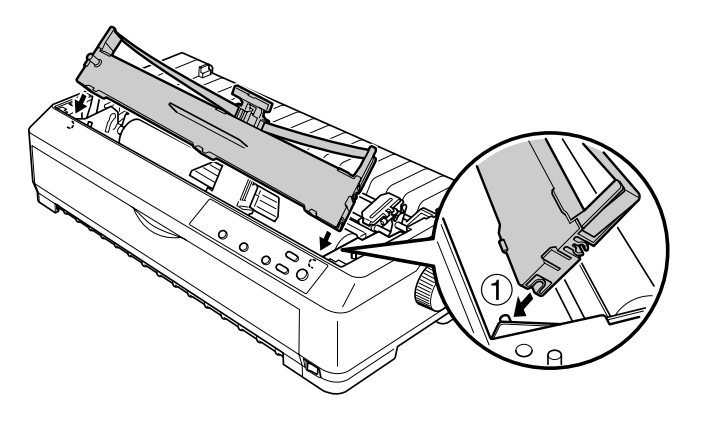

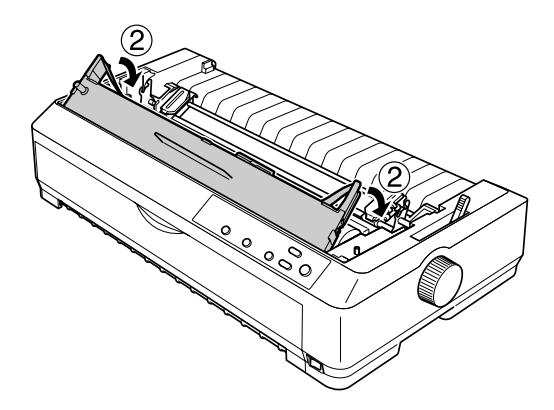

11. Deslice la guía de cinta en la impresora en el cabezal de impresión hasta que encaje en su lugar.

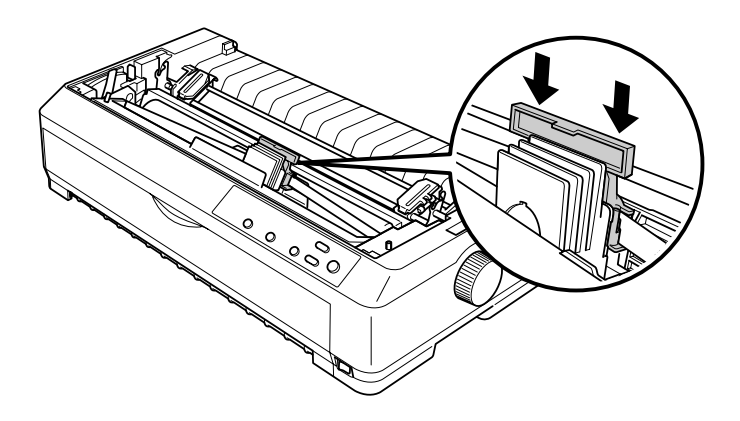

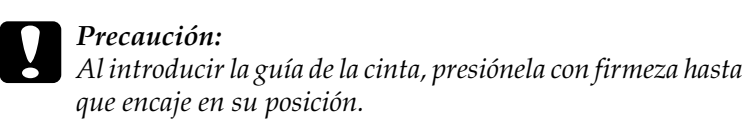

12. Gire el mando tensor de la cinta para que se introduzca más fácilmente.

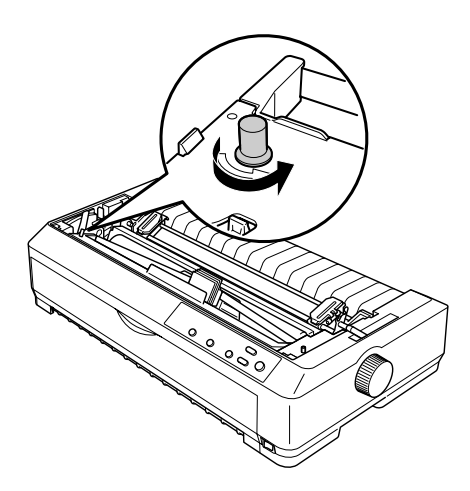

7

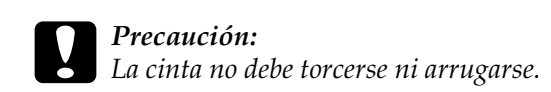

13. Vuelva a instalar la unidad tensora del papel bajándola hasta encajarla en los anclajes de montaje de la impresora. Presione los dos extremos de la unidad hasta que quede bloqueada en su posición.

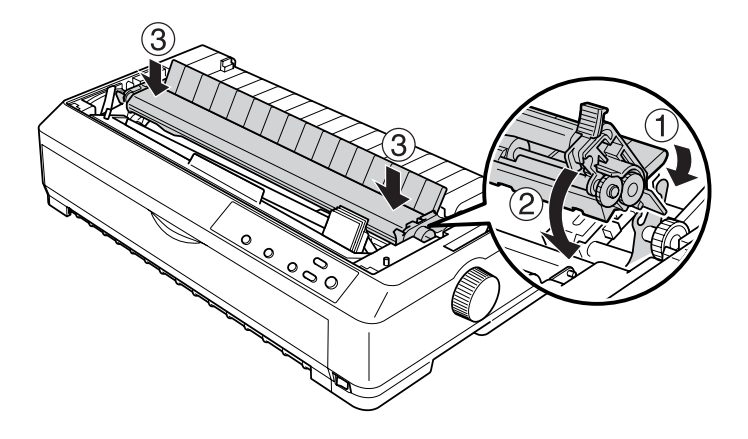

14. Vuelva a colocar la cubierta de la impresora insertando las lengüetas frontales en las ranuras de la impresora y bajando la cubierta hasta colocarla en su posición. A continuación, presiónela hacia abajo hasta que haga clic.

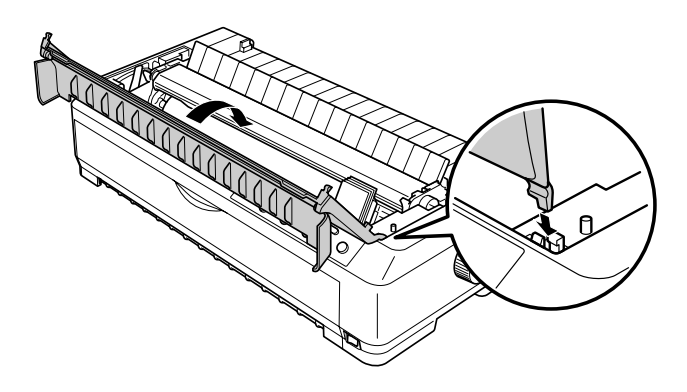

## *Alimentador de hojas sueltas*

Hay dos tipos de alimentadores de hojas sueltas opcionales para esta impresora:

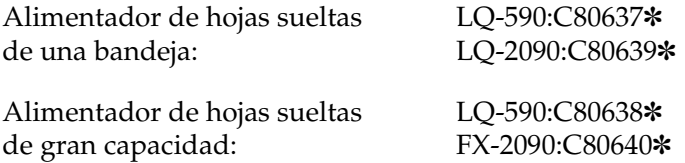

Puede utilizar cualquiera de los dos por separado, o bien los dos a la vez como un alimentador de hojas sueltas de doble bandeja para cargar, automáticamente, hojas sueltas de dos tipos de papel.

El alimentador de hojas sueltas de una bandeja admite un máximo de 50 hojas. El alimentador de hojas sueltas de gran capacidad admite un máximo de 150 hojas o de 25 sobres.

c*Precaución: No cargue impresos con copias, papel carbón ni etiquetas en el alimentador de hojas sueltas.*

Encontrará instrucciones de instalación de los alimentadores de hojas sueltas, de gran capacidad o de doble bandeja en ["Instalación del alimentador de hojas sueltas" en la página 186](#page-193-0). No obstante, deberá montar el alimentador de hojas sueltas de doble bandeja antes de instalarlo. Para cargar papel en una bandeja, consulte ["Carga de papel en el alimentador de hojas](#page-196-0)  [sueltas de una bandeja" en la página 189](#page-196-0), o ["Carga de papel en el](#page-200-0)  [alimentador de hojas sueltas de gran capacidad" en la página 193.](#page-200-0)

### *Nota:*

*No puede instalar ni utilizar los alimentadores de hojas sueltas opcionales cuando el tractor está instalado en la posición pull. Encontrará las instrucciones para retirar el tractor de la posición pull en ["Extracción del tractor de la posición pull" en la página 43](#page-50-0).*

## <span id="page-193-0"></span>*Instalación del alimentador de hojas sueltas*

El procedimiento de instalación es el mismo para los tres tipos de alimentadores de hojas sueltas: el de una bandeja, el de doble bandeja y el de gran capacidad.

Siga estos pasos para instalar el alimentador de hojas sueltas:

### *Nota:*

*Es necesario montar el alimentador de hojas sueltas de doble bandeja antes de instalarlo. Consulte las instrucciones en ["Montaje del](#page-205-0)  [alimentador de hojas sueltas de doble bandeja" en la página 198.](#page-205-0)*

- 1. Asegúrese de que la impresora está apagada. A continuación, abra la cubierta de la guía del papel tirando hacia adelante del lado posterior.
- 2. Extraiga la guía del papel; para ello, colóquela en posición vertical y tire de ella hacia arriba. Levante la cubierta de la impresora por el lado posterior y tire de ella hacia arriba para sacarla de la impresora.

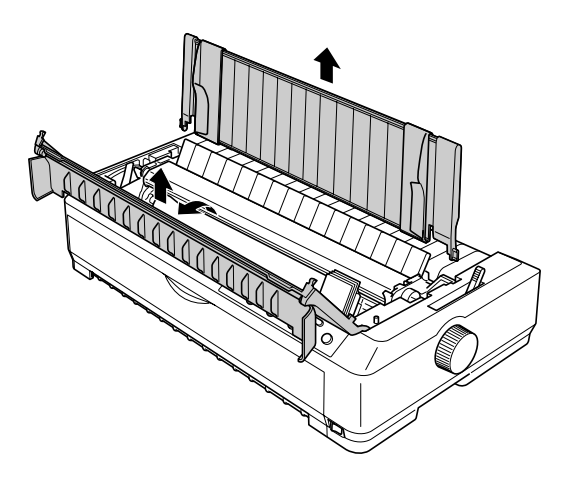

3. Sujete el alimentador de hojas sueltas con ambas manos, presione hacia abajo los pestillos y encaje las muescas en los anclajes de montaje de la impresora, de la forma mostrada a continuación. Libere las palancas de los pestillos y encaje el alimentador en su posición. Si está instalando el alimentador de hojas sueltas de gran capacidad o el de doble bandeja, fíjese en la siguiente ilustración.

### **alimentador de hojas sueltas de una bandeja**

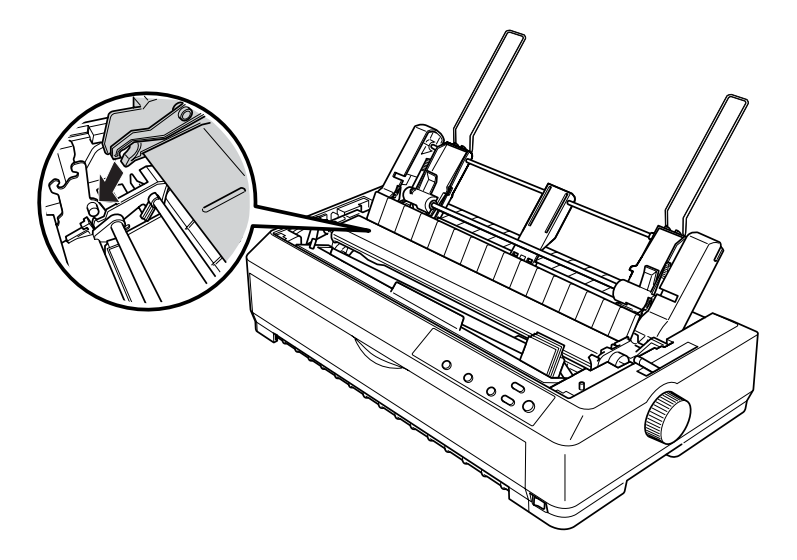

**alimentador de hojas sueltas de gran capacidad**

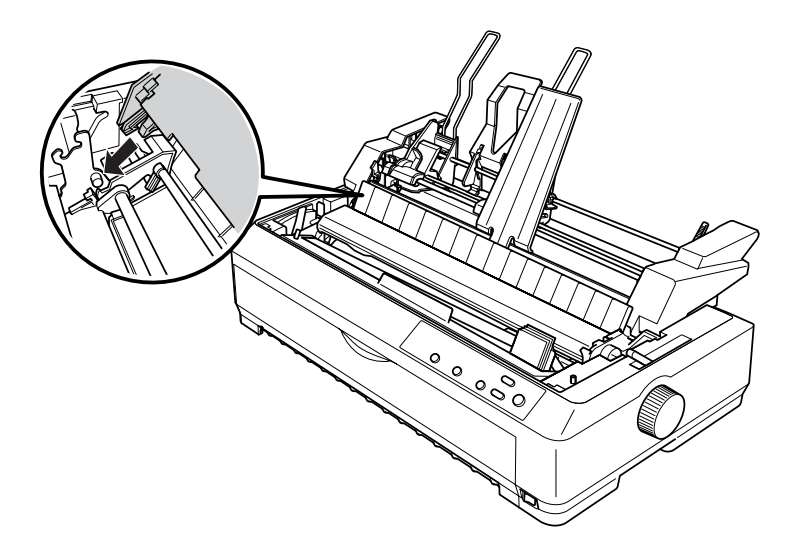

4. Para volver a colocar la cubierta de la impresora, inserte las lengüetas frontales en las ranuras de la impresora y baje la cubierta hasta colocarla en su posición.

Si ha instalado el alimentador de hojas sueltas de doble bandeja, tiene que seleccionar el recorrido del papel (bandeja 1 o bandeja 2). Consulte ["Selección del recorrido del papel](#page-207-0)  [\(bandeja 1 o bandeja 2\)" en la página 200](#page-207-0) para obtener más información.

En este momento, ya puede cargar papel en el alimentador de hojas sueltas de una bandeja, de doble bandeja o de gran capacidad. Consulte las instrucciones en ["Carga de papel en el](#page-196-0)  [alimentador de hojas sueltas de una bandeja" en la página 189](#page-196-0) o en ["Carga de papel en el alimentador de hojas sueltas de gran](#page-200-0)  [capacidad" en la página 193](#page-200-0).

## <span id="page-196-0"></span>*Carga de papel en el alimentador de hojas sueltas de una bandeja*

El alimentador de hojas sueltas de una bandeja admite un máximo de 50 hojas de papel. Cuando está instalado, puede seguir utilizando la guía del papel para cargar hojas sueltas y sobres de uno en uno.

Siga estos pasos para cargar papel en el alimentador de hojas sueltas de una bandeja:

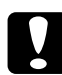

c*Precaución: No cargue impresos con copias, papel carbón, sobres ni etiquetas en el alimentador de hojas sueltas de una bandeja.*

1. Compruebe que se ha retirado la guía del papel y coloque la palanca de liberación del papel en la posición de hojas sueltas. Compruebe también que la palanca de grosor del papel (situada debajo de la cubierta de la impresora) se encuentra en la posición 0.

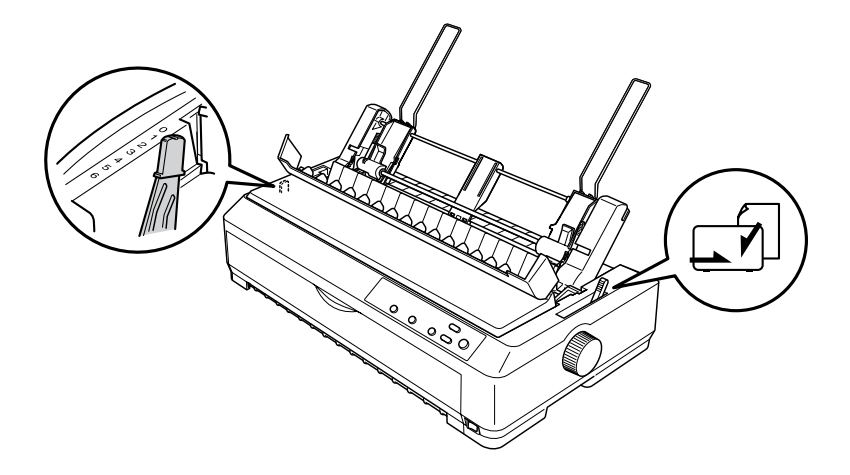

2. Deslice la guía izquierda del papel del alimentador de hojas sueltas hasta alinearla con la marca del triángulo. A continuación, deslice la guía derecha del papel para que coincida con la anchura del papel. Deslice el soporte del papel hasta colocarlo entre las dos guías de papel.

Guías del papel Soporte del papel

3. Empuje hacia adelante las dos palancas de ajuste del papel hasta que las guías del papel se levanten y se abran para poder cargar el papel.

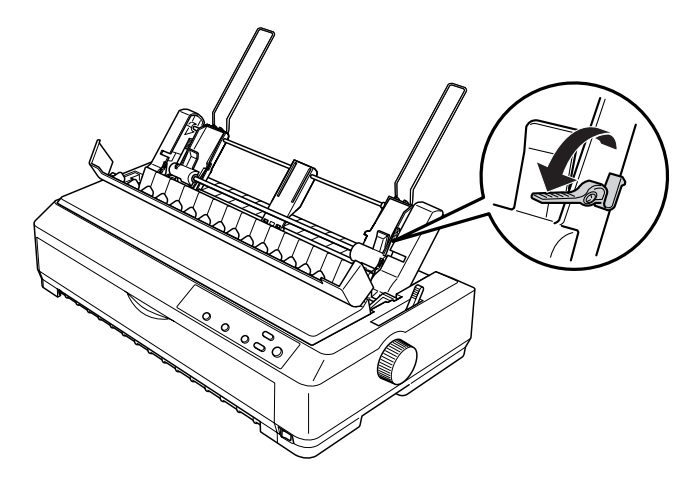

- 4. Coja una pila de papel (de 50 hojas como máximo) y airéela. A continuación, nivele los bordes laterales e inferior y superior del papel apoyando la pila sobre una superficie plana.
- 5. Inserte la pila de papel con la cara imprimible hacia abajo alineándola con la guía izquierda del papel.

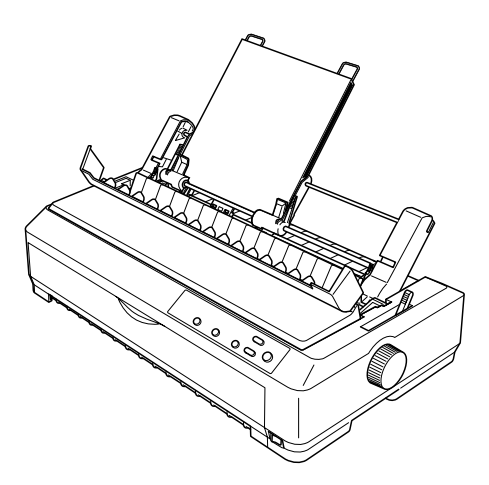

- 6. Ajuste la guía derecha del papel para que coincida con la anchura de éste. Asegúrese de que la posición de la guía permite que el papel se desplace hacia arriba y hacia abajo sin problemas.
- 7. Empuje las palancas de ajuste del papel hacia atrás para que éste quede sujeto en los rodillos de la guía.
- 8. Si es necesario, coloque los cables de soporte de la rueda dentada en la guía del papel como se muestra a continuación.

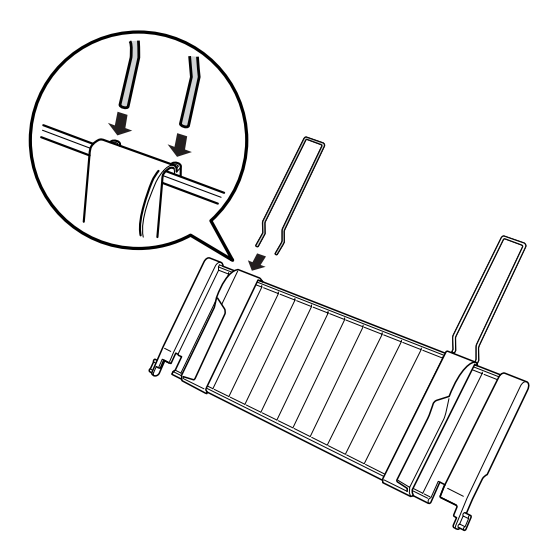

9. Instale la guía del papel con el soporte de la rueda dentada adjunto encajando las muescas de la guía del papel en los anclajes de montaje de la impresora. Deslice las guías laterales hasta colocarlas en el centro del papel.

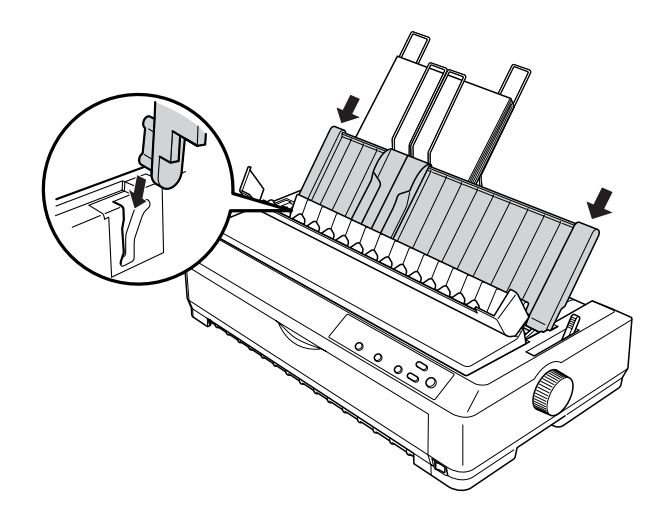

El alimentador de hojas sueltas carga papel automáticamente en cuanto la impresora recibe datos.

Si la primera línea de la página aparece se imprime en una posición incorrecta, puede ajustar su posición con la función de microajuste. Consulte ["Ajuste de la posición de inicio de página"](#page-74-0)  [en la página 67.](#page-74-0)

## <span id="page-200-0"></span>*Carga de papel en el alimentador de hojas sueltas de gran capacidad*

El alimentador de hojas sueltas de gran capacidad admite un máximo de 150 hojas de papel o de 25 sobres.

Siga estos pasos para cargar papel en el alimentador de hojas sueltas de gran capacidad:

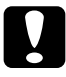

c*Precaución: No cargue impresos con copias, papel carbón ni etiquetas en el alimentador de hojas sueltas de gran capacidad.*

1. Coloque la palanca de liberación del papel en la posición de hojas sueltas. Compruebe también que la palanca de grosor del papel (situada debajo de la cubierta de la impresora) se encuentra en la posición 0 si utiliza hojas sueltas normales. En caso de que utilice sobres, consulte las instrucciones para colocar la palanca de grosor del papel en ["Sobres" en la](#page-66-0)  [página 59](#page-66-0). A continuación, abra la cubierta de la guía del papel.

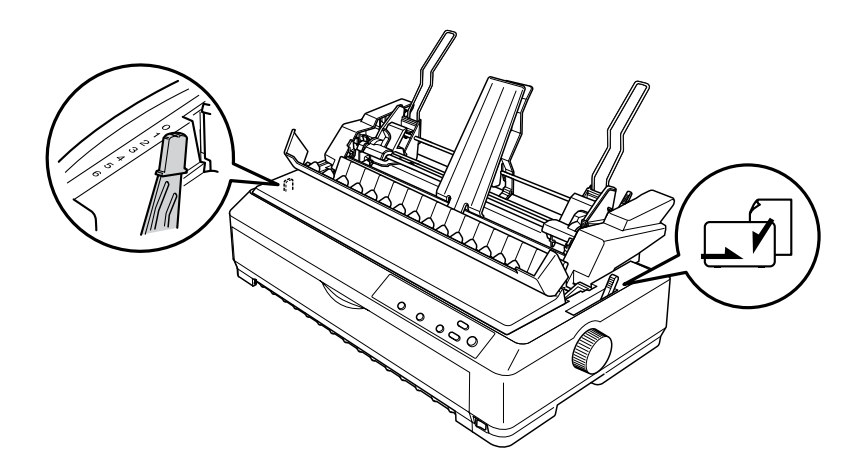

2. Tire hacia adelante de las palancas de bloqueo de las guías laterales para liberarlas.

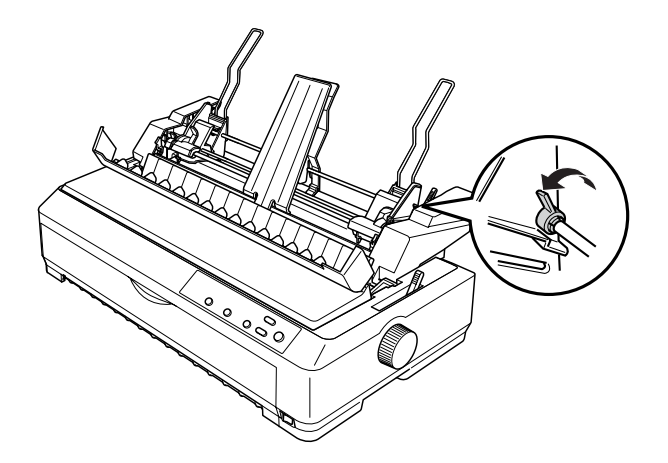

3. Deslice la guía izquierda del papel hasta que esté alineada con la marca del triángulo. A continuación, fíjela en su posición empujando hacia atrás la palanca de bloqueo. A continuación, deslice la guía derecha del papel para que coincida con la anchura del papel. Deslice el soporte del papel hasta colocarlo entre las dos guías de papel.

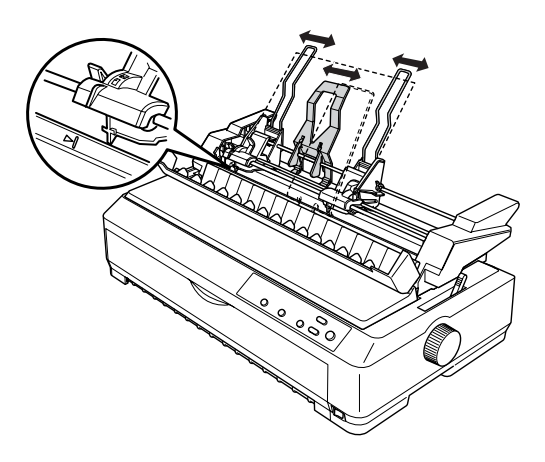

4. Empuje hacia adelante las dos palancas de ajuste del papel hasta que las guías del papel se levanten y se abran para poder cargar el papel.

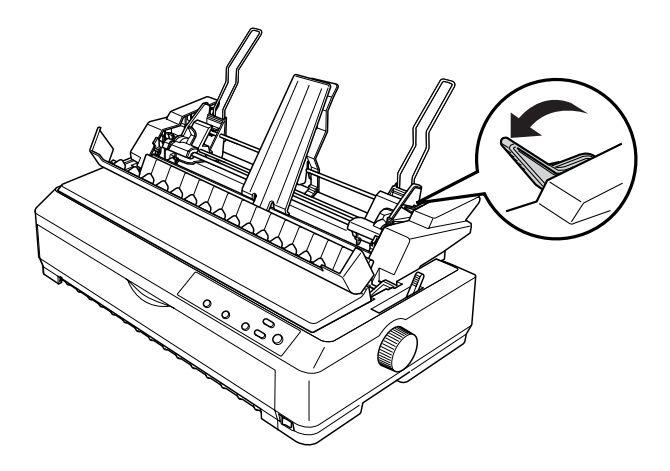

- 5. Coja una pila de papel (de 150 hojas como máximo) y airéela. A continuación, nivele los bordes laterales e inferior y superior del papel apoyando la pila sobre una superficie plana.
- 6. Inserte la pila de papel con la cara imprimible hacia abajo alineándola con la guía izquierda del papel.

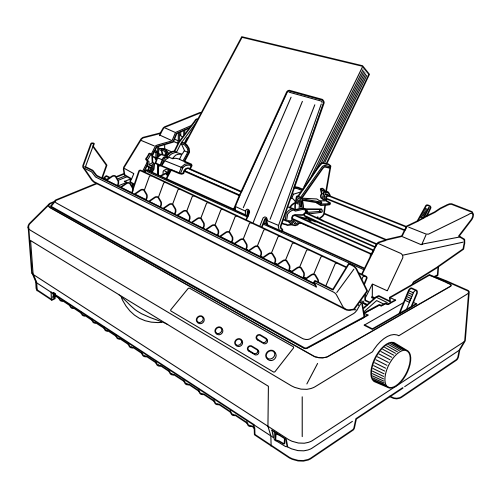

7. Ajuste la guía derecha del papel para que coincida con la anchura de éste y fíjela en su posición. Asegúrese de que la posición de la guía permite que el papel se desplace hacia arriba y hacia abajo sin problemas.

Si va a cargar sobres, empuje hacia atrás las palancas de los sobres como se muestra a continuación.

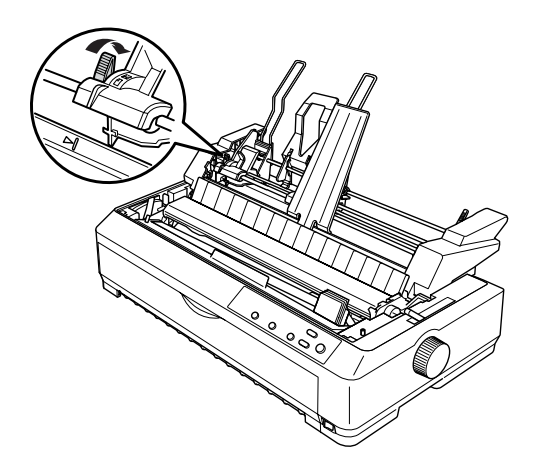

8. Empuje las palancas de ajuste del papel hacia atrás para que los sobres o el papel queden sujetos en los rodillos de la guía.

El alimentador de hojas sueltas carga papel automáticamente en cuanto la impresora recibe datos.

Si la primera línea de la página aparece se imprime en una posición incorrecta, puede ajustar su posición con la función de microajuste. Consulte ["Ajuste de la posición de inicio de página"](#page-74-0)  [en la página 67](#page-74-0) para obtener más información.

## <span id="page-205-0"></span>*Montaje del alimentador de hojas sueltas de doble bandeja*

La utilización del alimentador de hojas sueltas de doble bandeja le permite cargar dos tipos de papel en hojas sueltas en la impresora a la vez, y pasar de un tipo a otro de un modo sencillo. Antes de instalar el alimentador de hojas sueltas de doble bandeja, tiene que conectar el alimentador de hojas sueltas de una bandeja (C80637✽/ C80639✽) al alimentador de hojas sueltas de gran capacidad (C80638✽/C80640✽).

Siga estos pasos para montar el alimentador de hojas sueltas de doble bandeja:

1. Extraiga la cubierta del engranaje de la parte posterior del alimentador de hojas sueltas de gran capacidad (empuje la lengüeta hacia abajo y tire de la cubierta hacia atrás). Guárdela en un lugar seguro.

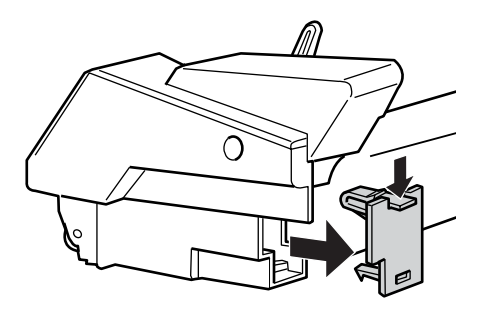

2. Sujete el alimentador de hojas sueltas de una bandeja con las dos manos. Encaje las muescas del alimentador de hojas sueltas de una bandeja en los anclajes de montaje de la parte posterior del alimentador de hojas sueltas de gran capacidad.

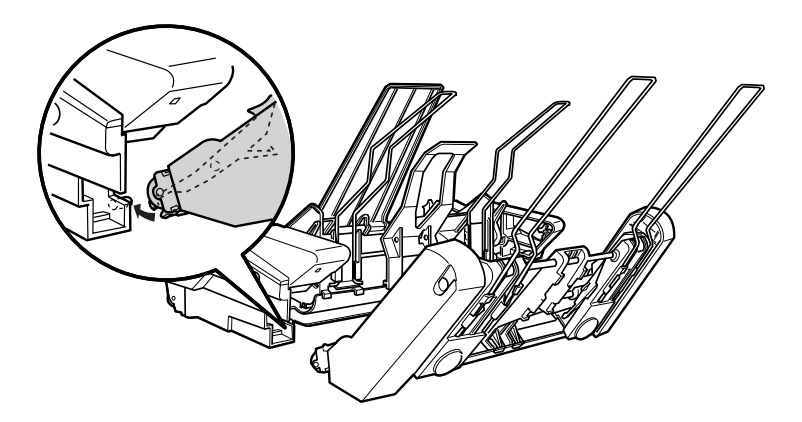

3. Encaje los dos alimentadores de hojas sueltas presionando con fuerza los pestillos de las lengüetas.

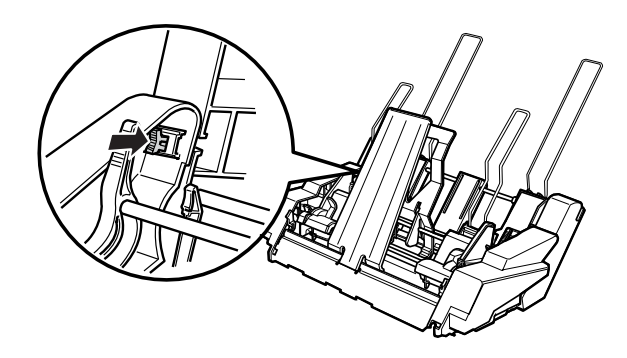

Para instalar el alimentador de hojas sueltas de doble bandeja en la impresora, consulte ["Instalación del alimentador de hojas](#page-193-0)  [sueltas" en la página 186.](#page-193-0)

# <span id="page-207-0"></span>*Selección del recorrido del papel (bandeja 1 o bandeja 2)*

Cuando está instalado el alimentador de hojas sueltas de doble bandeja, el alimentador de hojas sueltas de gran capacidad funciona como la bandeja 1 y el alimentador de hojas sueltas de una bandeja, como la bandeja 2 por lo que respecta a la selección del recorrido del papel.

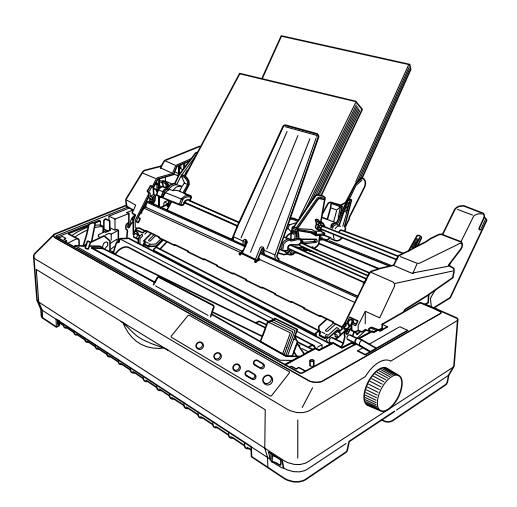

Resulta más adecuado seleccionar el recorrido del papel en la aplicación, porque la configuración del software suele tener prioridad sobre la configuración del panel de control de la impresora. No obstante, si no puede seleccionar el recorrido del papel en su aplicación, seleccione un recorrido pulsado el botón Tear Off/Bin hasta que el indicador luminoso indique la bandeja deseada como se muestra a continuación.

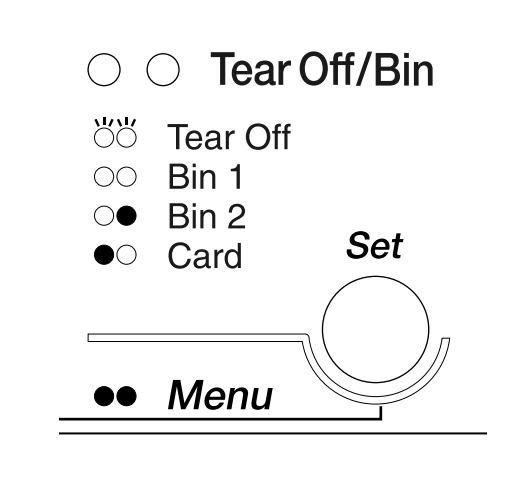

 $\bullet$ =Encendido O=Apagado Ö=Intermitente

El alimentador de hojas sueltas seleccionado carga papel automáticamente en cuanto la impresora recibe datos.

# *Utilización de una guía de hojas frontal o de una guía de papel frontal*

La guía de hojas frontal (C80401✽ para LQ-2090) y la guía del papel frontal (C81402✽ para LQ-590) opcionales encajan en la parte frontal de la impresora. Estas guías le permiten cargar hojas sueltas e impresos con copias sin papel carbón de hasta 5 hojas (un original y cuatro copias). El papel que se utilice con las guías frontales debe medir entre 148 y 257 mm (5,8 y 10,1 pulgadas) de ancho y sólo se pueden cargar las hojas de una en una.

### *Nota:*

- ❏ *En el caso de los usuarios de la LQ-590, la guía de hojas frontal se suministra con la impresora. Para los usuarios de la LQ-2090, está disponible como equipamiento opcional (C81401*✽*).*
- ❏ *Para los usuarios de la LQ-2090, la guía del papel frontal se suministra con la impresora. Para los usuarios de la LQ-590, está disponible como equipamiento opcional (C81402*✽*).*

La guía de hojas frontal es la mejor opción para evitar atascos de papel, pero tiene que extraer el tractor de la posición de empuje frontal para utilizarla. Puede utilizar la guía frontal del papel opcional sin necesidad de retirar el tractor de empuje de la posición frontal.

Los procedimientos de instalación y de carga del papel descritos a continuación pueden aplicarse tanto a la guía frontal del papel como a la guía frontal de hojas. Cuando resulta necesario, se muestran ilustraciones independientes. Consulte las ilustraciones correspondientes cuando instale y utilice estas opciones.

## *Instalación de la guía de hojas frontal o de la guía del papel frontal*

Siga estos pasos para instalar la guía frontal de hojas o la guía frontal del papel:

1. Abra la cubierta frontal. Si va a instalar la guía frontal de hojas, retire el tractor si está instalado en la posición de empuje frontal. Para extraerlo, presione las lengüetas de fijación del tractor, inclínelo hacia arriba y sáquelo de la impresora.

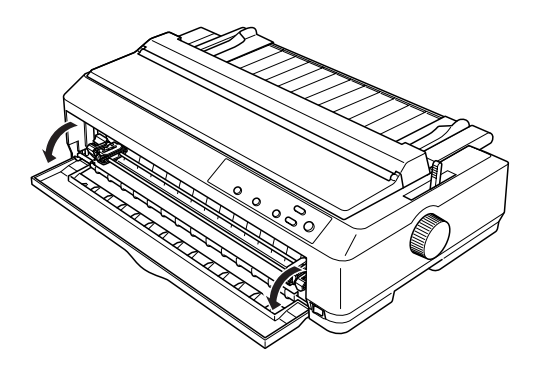

7

2. Encaje las lengüetas de plástico de la guía frontal de papel o de hojas en los anclajes de montaje de la impresora como se muestra a continuación.

guía frontal de hojas

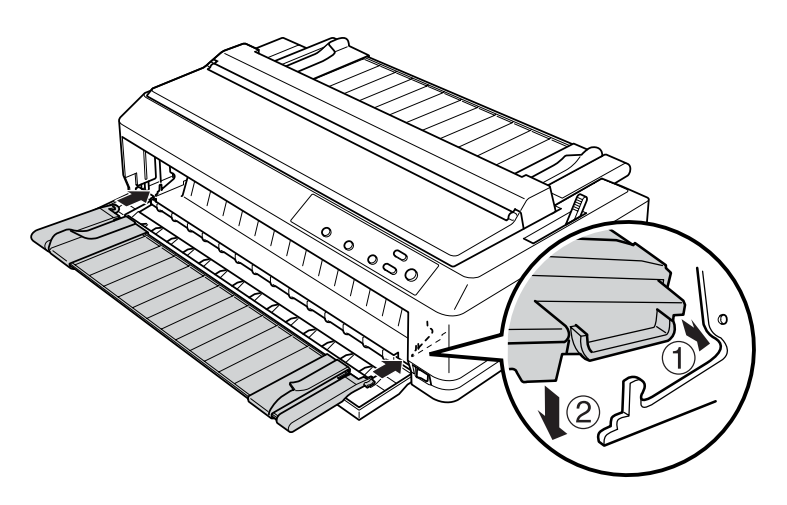

guía frontal del papel

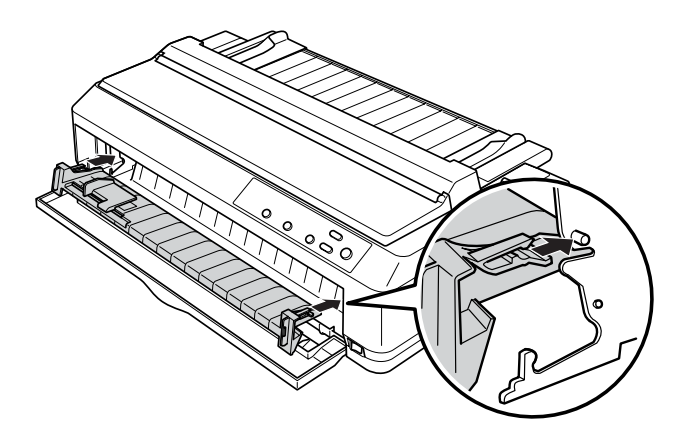

3. Abra al máximo las guías laterales de la guía del papel hacia la izquierda y la derecha y coloque la guía del papel en la posición vertical.

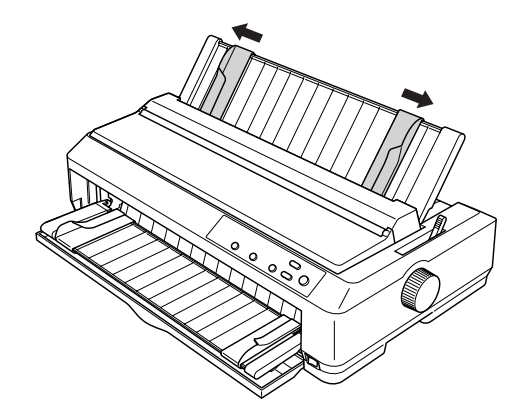

Ahora ya puede cargar papel en la guía frontal de hojas o en la guía frontal del papel. Consulte las instrucciones en ["Carga de](#page-212-0)  [papel en la guía frontal de hojas o en la guía frontal del papel" en](#page-212-0)  [la página 205](#page-212-0).

## <span id="page-212-0"></span>*Carga de papel en la guía frontal de hojas o en la guía frontal del papel*

Puede cargar hojas sueltas o impresos con copias de uno en uno en la guía frontal de hojas o en la guía frontal del papel. Siga estos pasos:

c*Precaución: No cargue etiquetas ni sobres en la guía frontal de hojas ni en la guía frontal del papel.*

- 1. Asegúrese de que la guía del papel esté en la posición vertical y de que las guías laterales estén abiertas en los extremos izquierdo y derecho. Coloque la palanca de liberación del papel en la posición de hojas sueltas.
- 2. Si va a utilizar hojas sueltas de papel normal, ajuste la palanca de grosor del papel (situada debajo de la cubierta de la impresora) en la posición 0, tal y como se muestra a continuación.

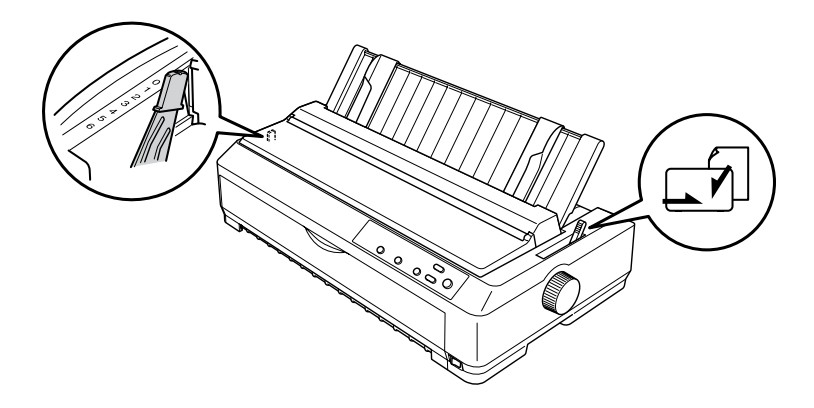

Si va cargar un impreso con copias de varias hojas, ajuste la palanca de grosor del papel a la posición correcta, como se indica en la siguiente tabla.

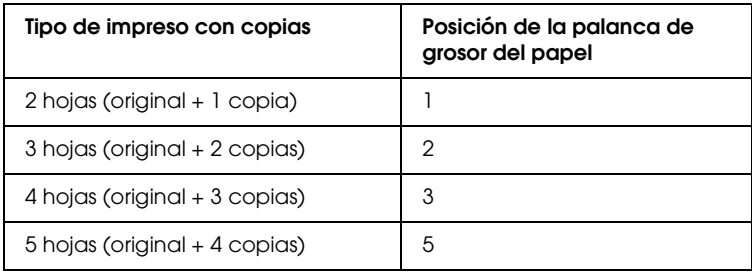

3. Encienda la impresora si es necesario.

4. Coloque la guía lateral izquierda en la marca del triángulo de la guía frontal del papel o de hojas. A continuación, ajuste la guía lateral derecha al ancho del papel.

### *Nota:*

*Puede desplazar la guía lateral izquierda hacia la izquierda a incrementos de 1/10 pulgadas para aumentar el margen izquierdo de la impresión.*

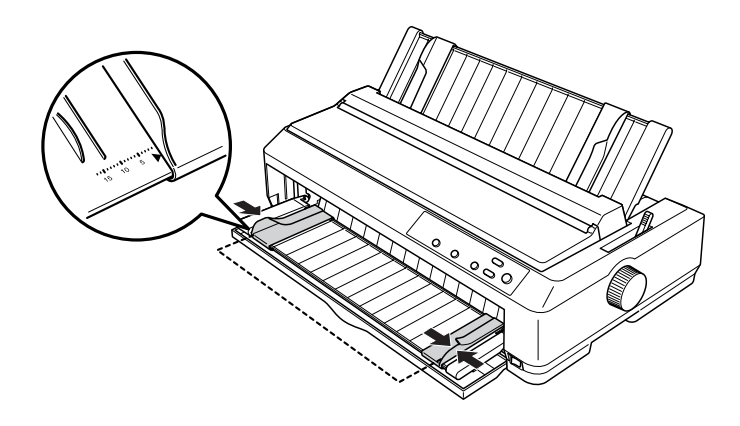

5. Deslice la cara imprimible del papel entre las guías laterales hasta el tope máximo. La impresora cargará el papel automáticamente.

### *Nota:*

*Al introducir el papel, coloque sus manos sobre el papel a la vez que lo introduce en la ranura de alimentación.*

### guía frontal de hojas

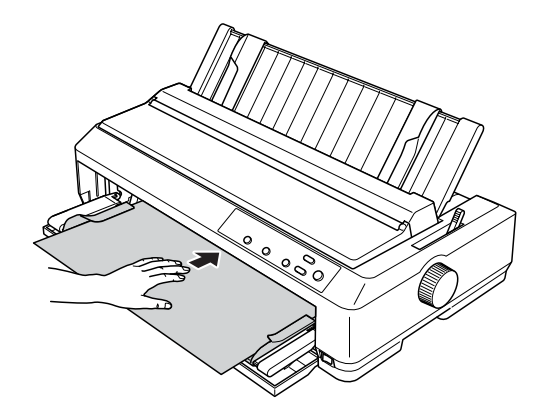

guía frontal del papel

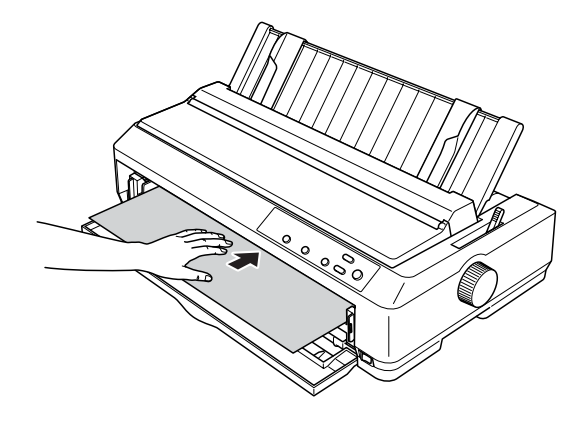

Si la primera línea de la página aparece se imprime en una posición incorrecta, puede ajustar su posición con la función de microajuste. Consulte ["Ajuste de la posición de inicio de página"](#page-74-0)  [en la página 67.](#page-74-0)
### *Soporte para rollo de papel*

El soporte para rollo de papel opcional (C811141) le permite utilizar rollos de papel de 8,5 pulgadas como los de las máquinas de télex. Supone una alternativa económica al uso de papel continuo para las aplicaciones que requieran distintas longitudes de papel. Antes de instalar y utilizar el soporte para rollo de papel, tiene que montarlo.

### *Montaje del soporte para rollo de papel*

Siga estos pasos para montar el soporte para rollo de papel:

1. Coloque los casquillos en el soporte de la forma mostrada en la figura.

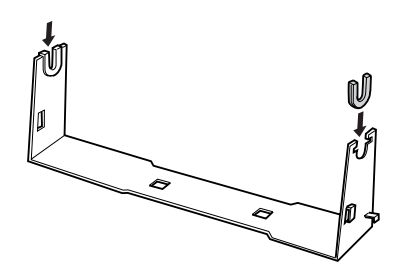

2. Coloque la placa inferior en el soporte y una las piezas con los elementos de fijación de plástico. Asegúrese de orientar el soporte y la placa inferior tal y como se muestra a continuación.

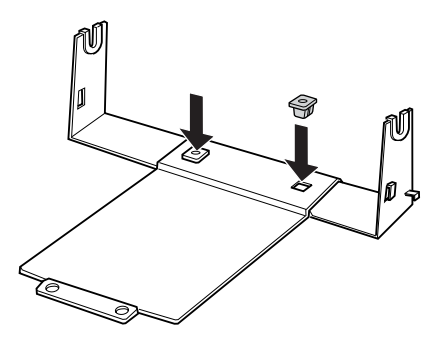

3. Enganche la palanca de tensión a ambos lados del soporte tal y como se muestra a continuación. Cuando tire hacia arriba de la palanca de tensión, coloque los extremos del cable de dicha palanca en los orificios del soporte. Ya está montado el soporte para rollo de papel.

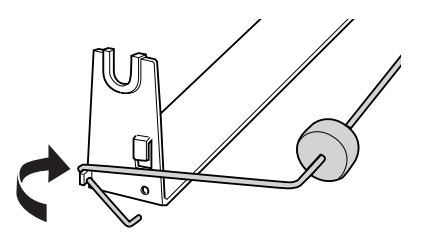

### *Instalación del soporte para rollo de papel*

Siga estos pasos para instalar el soporte para rollo de papel en la impresora:

- 1. Asegúrese de que la impresora está apagada.
- 2. Extraiga la guía del papel y también el tractor si está instalado en la posición pull o en la posición de empuje posterior. Vuelva a instalar la unidad tensora del papel si es necesario.

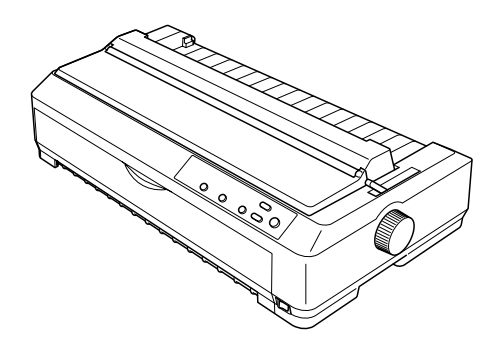

3. Coloque el soporte para rollo de papel debajo de la impresora tal y como se muestra a continuación. Coloque los dos anclajes de posición en la parte inferior de la impresora, en los dos orificios de la placa base.

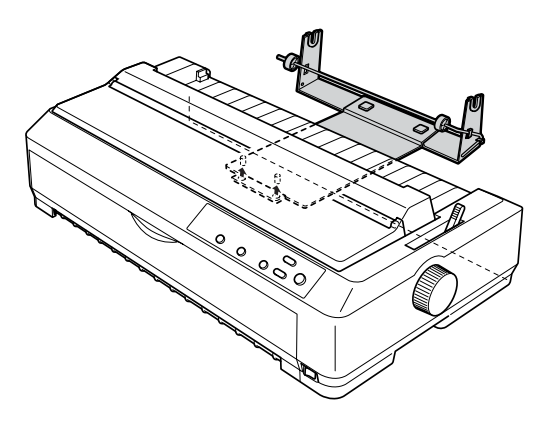

c*Precaución: El soporte para rollo de papel no está fijado a la impresora, sino que se mantiene fijo gracias al peso de la impresora y a sus dos anclajes de posición. Si levanta la impresora, tenga cuidado de que no se caiga el soporte para rollo de papel.*

### *Carga de un rollo de papel*

Siga estos pasos para cargar un rollo de papel después de instalar el soporte para rollo de papel:

- 1. Asegúrese de que la impresora esté apagada y de que se haya extraído la guía del papel. Asegúrese también de que el tractor no esté instalado en la posición pull o de empuje posterior. Asimismo compruebe que esté instalada la unidad tensora del papel.
- 2. Coloque la palanca de liberación del papel en la posición de hojas sueltas. Coloque también la palanca de grosor del papel en la posición correspondiente al grosor del papel del rollo.
- 3. Corte transversalmente el borde del rollo de papel.

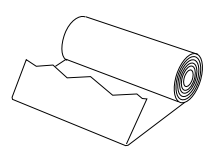

4. Inserte el soporte para rollo de papel en el centro del rollo como se muestra a continuación.

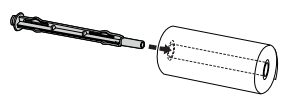

5. Coloque el eje y el rollo de papel en el soporte para rollo de papel de forma que se cargue el papel a partir de la parte inferior del rollo. A continuación, encienda la impresora.

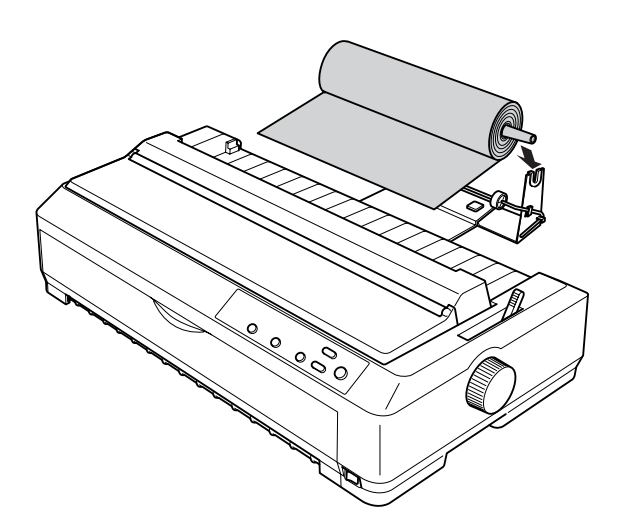

6. Introduzca el principio del papel en el tractor posterior de la impresora hasta que encuentre resistencia. La impresora cargará el rollo de papel automáticamente.

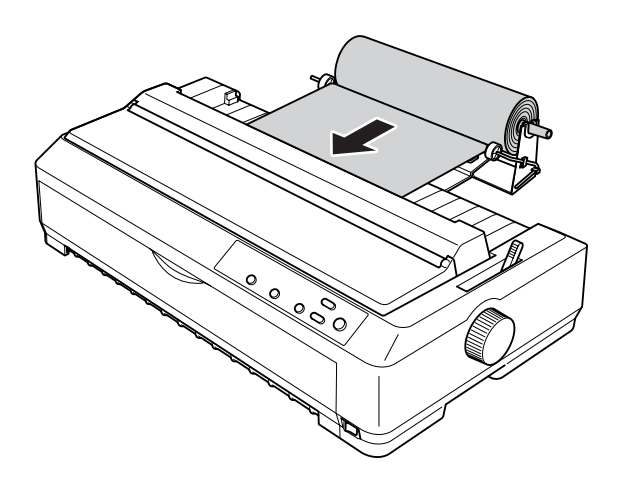

7

7. Instale la guía del papel sobre el rollo para separar la impresión del papel no usado. Deslice las guías laterales hasta colocarlas en el centro de la guía del papel.

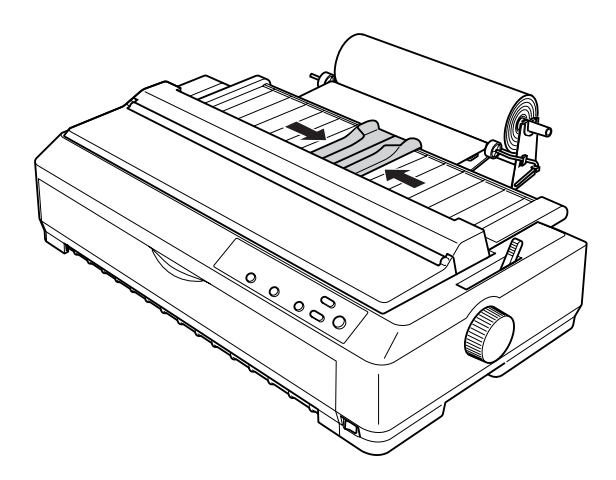

Ahora, ya puede empezar a imprimir. Cuando termine de imprimir, pulse el botón LF/FF para hacer avanzar el papel. A continuación, corte el papel con el borde de la unidad tensora del papel (tire del papel hacia usted para cortarlo correctamente).

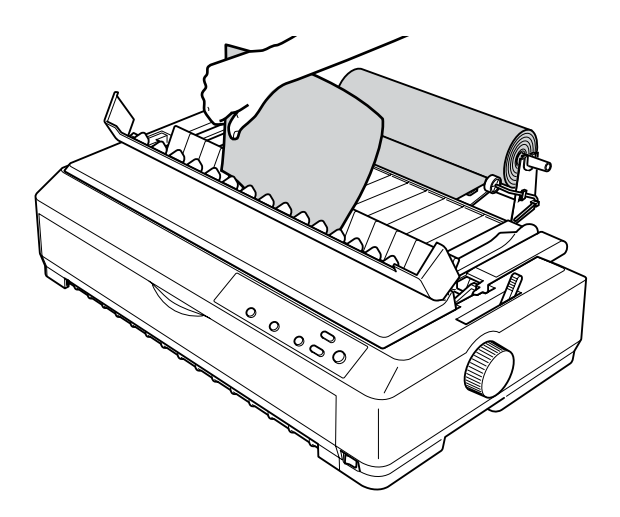

### *Extracción del rollo de papel*

El rollo de papel no puede retroceder. Para extraerlo, retire la guía del papel, corte el rollo de papel por detrás de su recorrido de avance y pulse el botón Load/Eject para expulsar el papel sobrante.

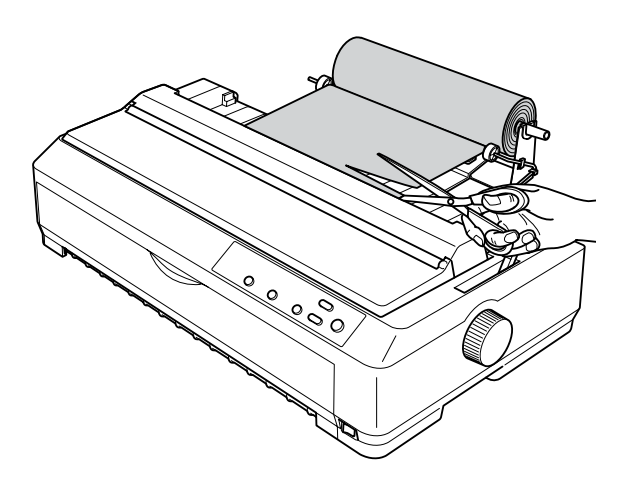

### *Unidad pull adicional*

Puede instalar la unidad pull adicional (C80020✽ para LQ-590, C80021✽ para LQ-2090) y utilizar dos unidades pull al mismo tiempo.

Si se utilizan dos unidades pull al mismo tiempo, se reduce la posibilidad de que se produzcan atascos de papel y se mejora la alimentación de papel continuo.

Si desea obtener más información acerca de la unidad pull adicional, consulte ["Utilización de dos tractores en una](#page-51-0)  [combinación de empuje y tracción" en la página 44](#page-51-0).

# *Tarjeta de interfaz*

Puede utilizar las tarjetas de interfaz opcionales como suplemento de la interfaz paralela que lleva incorporada su impresora. Las tarjetas de interfaz Epson siguientes son compatibles con su impresora. (No todas las interfaces están disponibles en todos los países.)

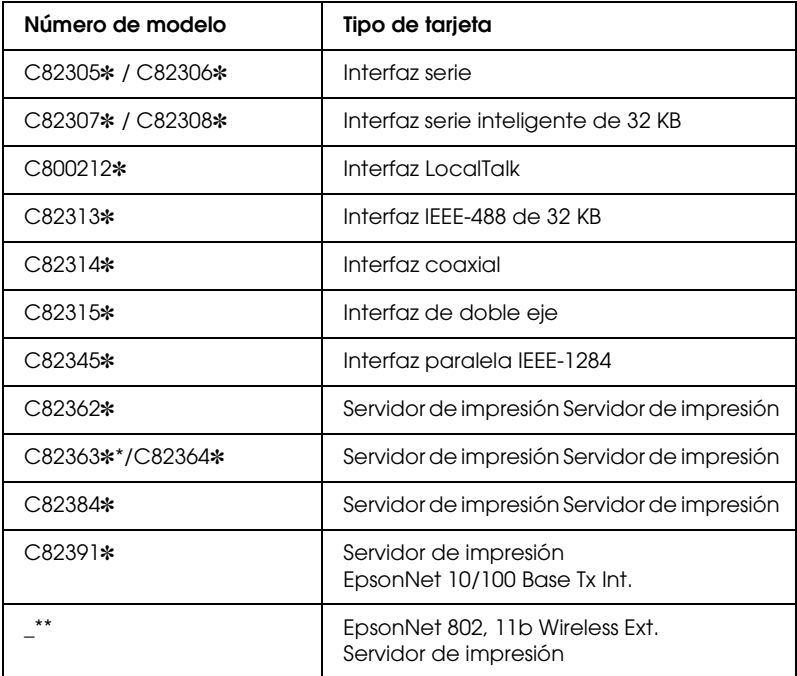

El asterisco (✽) sustituye al último dígito, que varía en cada país.

- \* Para utilizar la tarjeta de interfaz Ethernet C823633✽, es necesario colocar el adaptador de interfaz opcional (C82525✽) a la tarjeta de interfaz.
- \*\* La disponibilidad y el número de modelo de esta opción varía de un lugar a otro.

Si no está seguro de si necesita una interfaz opcional, o si desea obtener más información sobre las interfaces, consulte a su distribuidor.

### *Instalación de una tarjeta de interfaz*

Siga estos pasos para instalar una tarjeta de interfaz opcional:

- 1. Asegúrese de que la impresora está apagada. Desenchufe la impresora y desconecte el cable de interfaz.
- 2. Retire los tornillos que fijan la placa de protección a la parte posterior de la impresora y extraiga la placa.

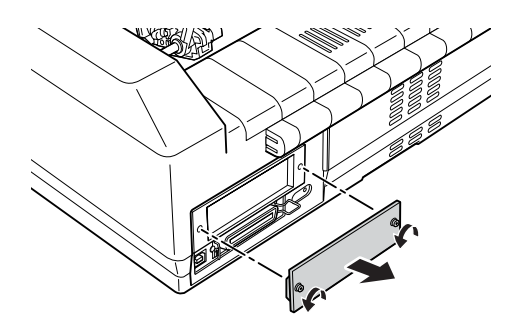

3. Deslice la tarjeta de interfaz en las ranuras de los dos lados del compartimiento para interfaz. Empuje la tarjeta con fuerza para asegurarse de que el conector de la parte posterior de la tarjeta esté totalmente introducido en el zócalo interno de la impresora. Vuelva a colocar los tornillos y fíjelos.

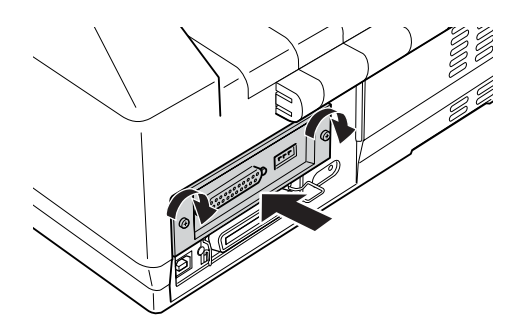

#### *Nota:*

*Guarde la placa de protección en un lugar seguro; tendrá que volver a colocarla si más adelante desea extraer quita la tarjeta de interfaz.*

Si desea extraer la tarjeta de interfaz, siga los pasos descritos, pero en el orden inverso.

## *Servidor de impresión*

Puede utilizar esta impresora en red instalándola como servidor de impresión en el puerto de la interfaz paralela de la impresora. Consulte el manual del administrador que se suministra con este componente opcional para obtener instrucciones sobre la instalación y la utilización.

Pueden utilizarse los siguientes servidores de impresión:

- ❏ Servidor de impresión EpsonNet 10 Base 2/T Int. (C82362✽)
- ❏ Servidor de impresión EpsonNet 10/100 Base Tx Int. (C82363✽\*/C82364✽)
- ❏ Servidor de impresión EpsonNet 10 Base 2/T Int. (C82384✽)
- ❏ Servidor de impresión 2 EpsonNet 10/100 Base Int. (C82391✽)
- ❏ EpsonNet 802, 11b Wireless Ext.Print Server\*\*

\*Para utilizar el servidor de impresión, necesita conectar el adaptador de interfaz opcional (C82525✽).

\*\*La disponibilidad de este componente opcional puede variar de un país a otro.

# *Apéndice A Información sobre el producto*

### *Partes de la impresora*

#### **LQ-590**

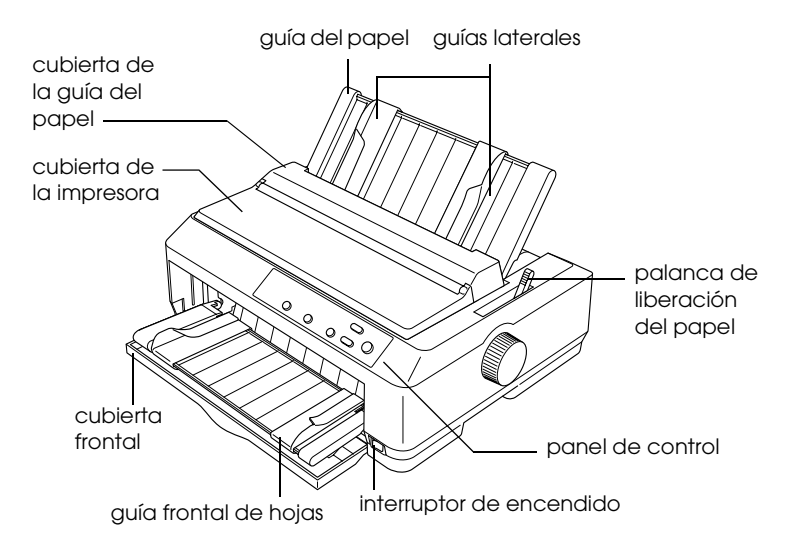

**LQ-2090**

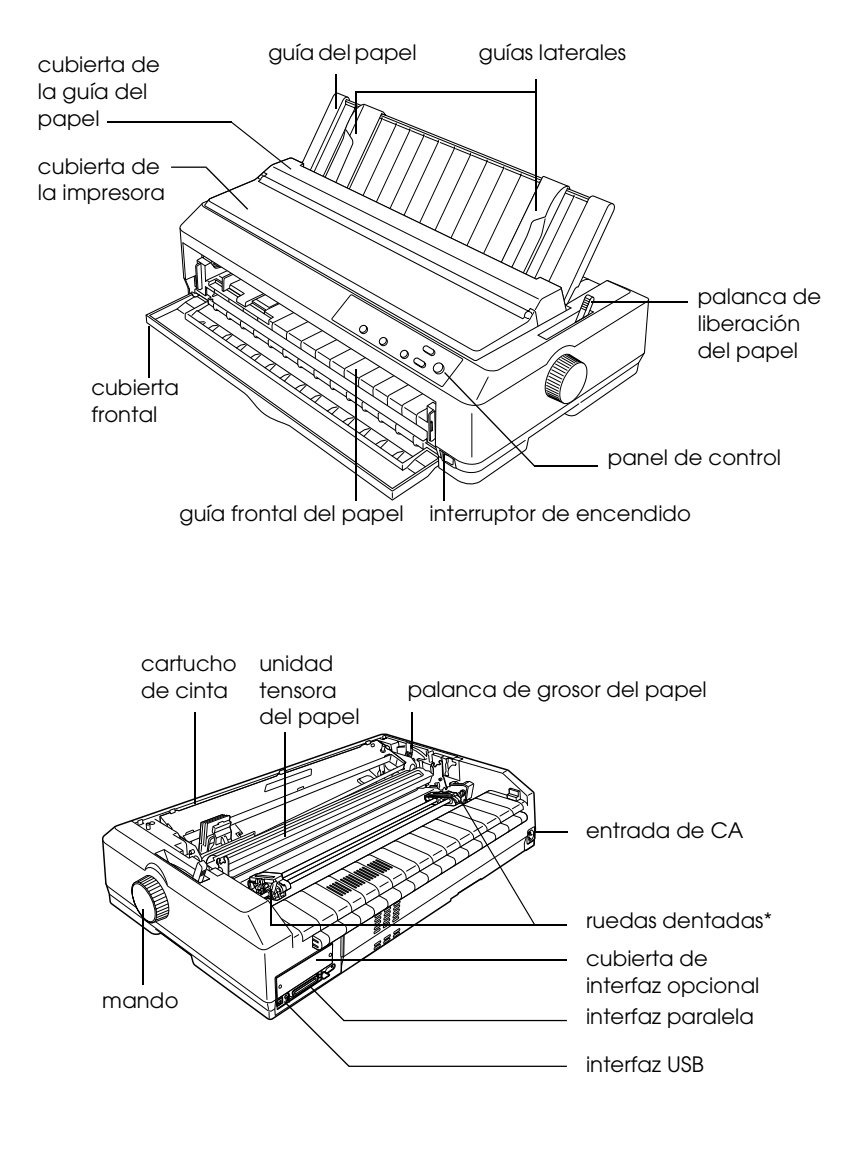

\* piezas del tractor

# *Especificaciones de la impresora*

### *Mecánicas*

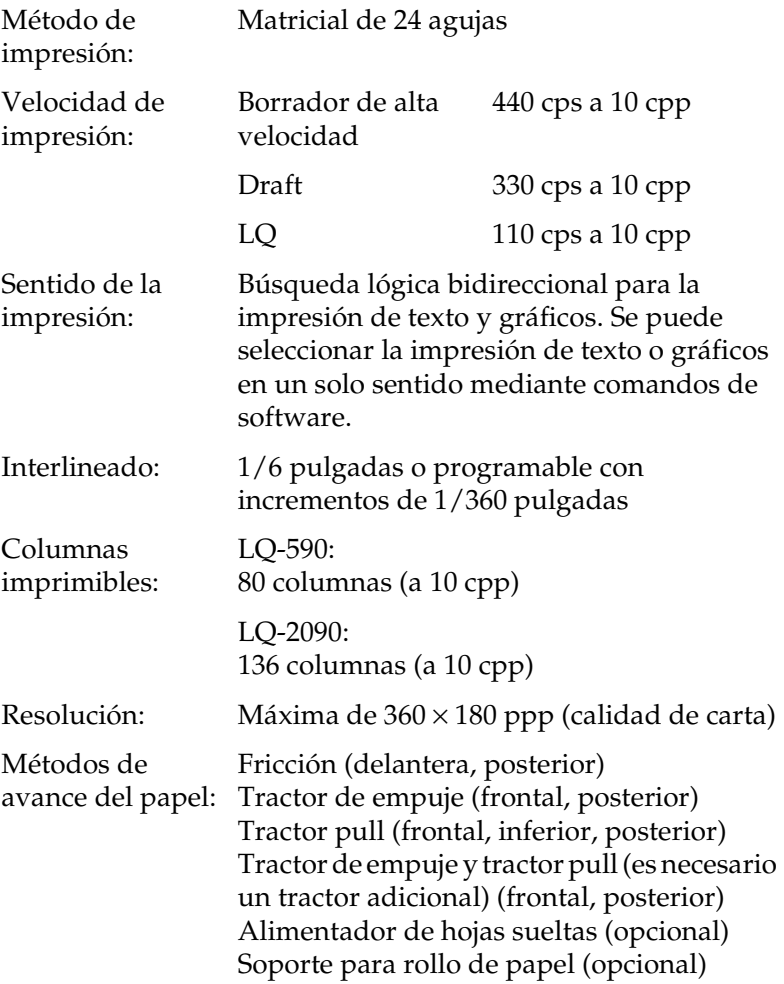

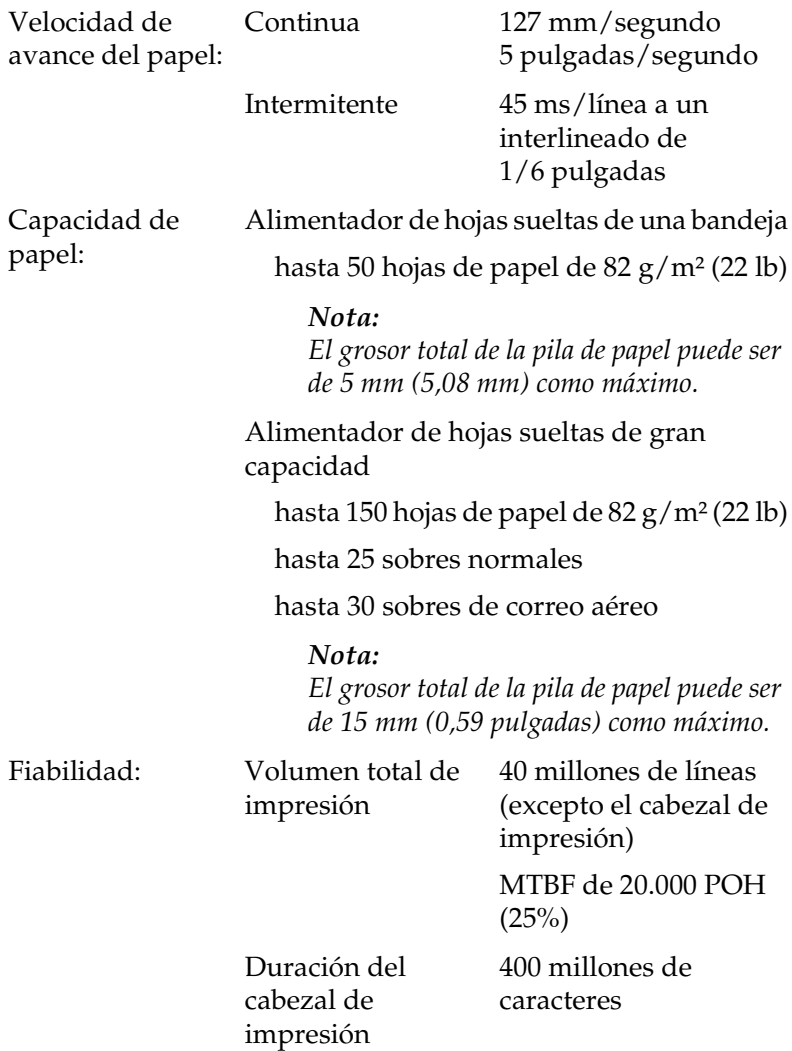

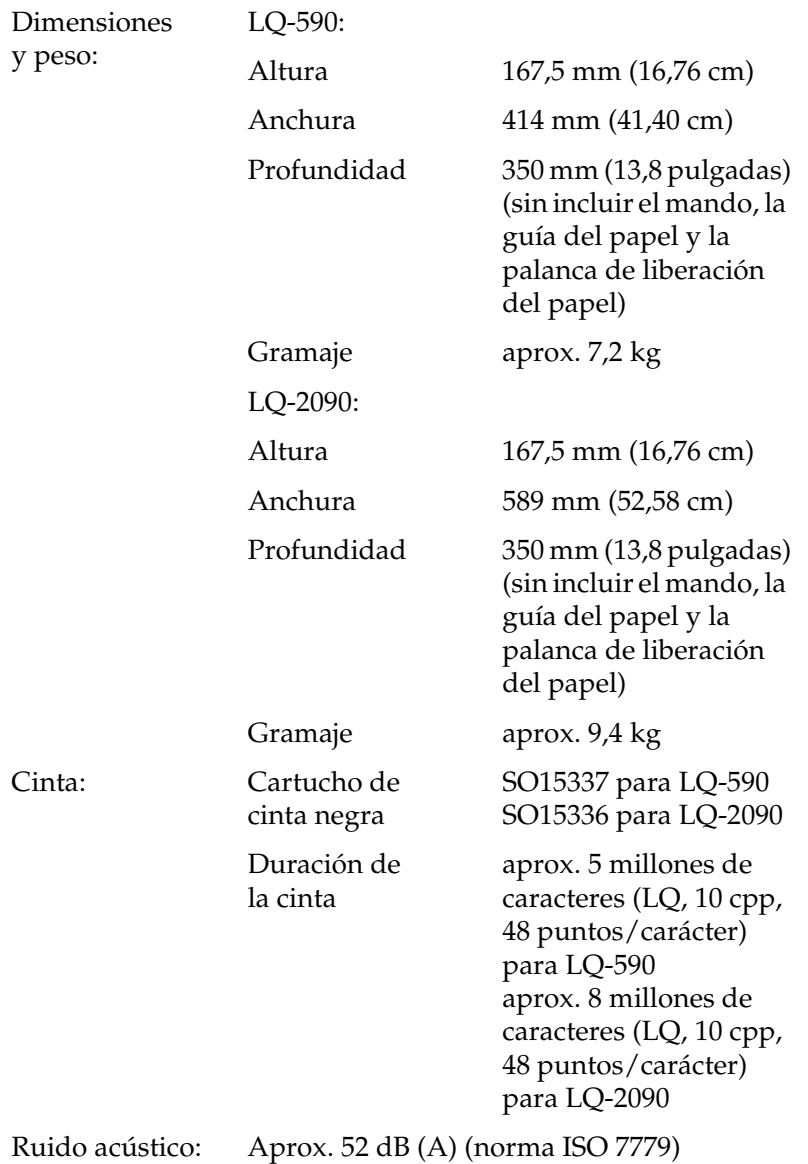

### *Electrónicas*

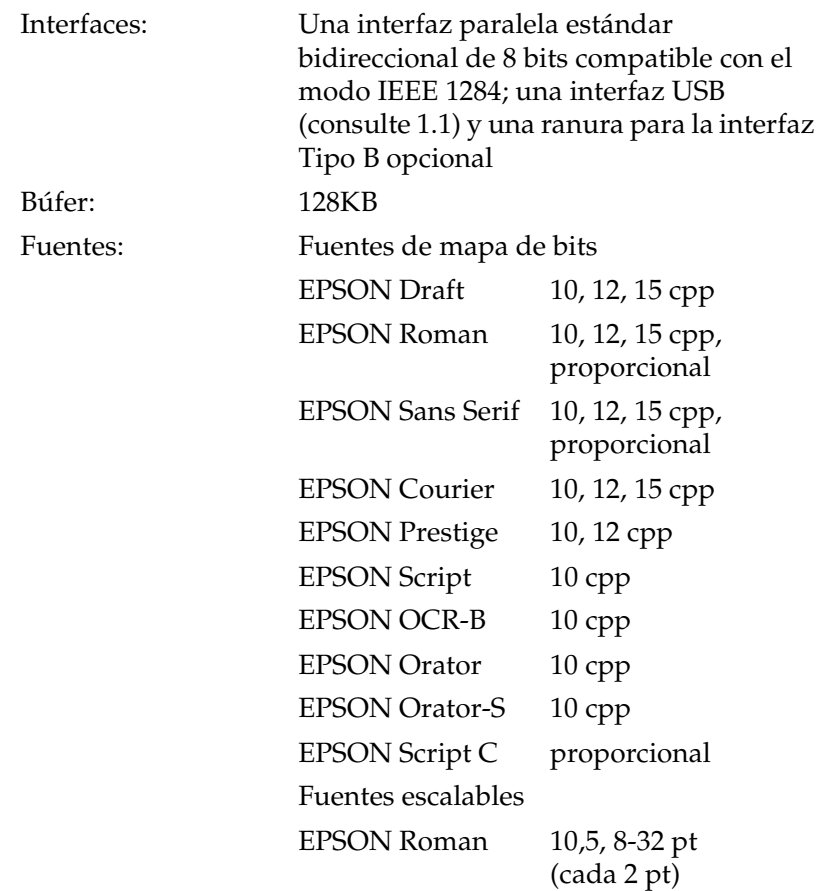

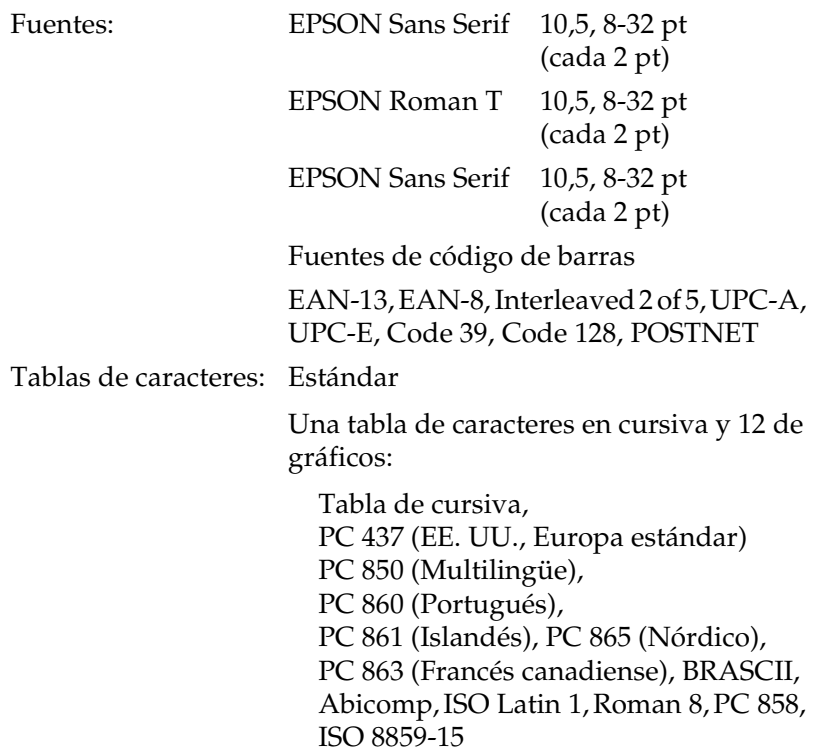

Tablas de caracteres: Expandido

Una tabla de caracteres en cursiva y 39 de gráficos:

Tabla de cursiva, PC 437 (EE. UU., Europa estándar) PC 850 (Multilingüe), PC 860 (Portugués), PC 861 (Islandés), PC 865 (Nórdico), PC 863 (Francés canadiense), BRASCII, Abicomp, ISO Latin 1, Roman 8, PC 858, ISO 8859-15, PC 437 Greek, PC 852 (Europa del Este), PC 853 (Turco), PC 855 (Cirílico), PC 857 (Turco), PC 866 (Ruso), PC 869 (Griego), MAZOWIA (Polonia), Code MJK (CSFR), ISO 8859-7 (Latín/Griego), ISO Latin 1T (Turco), Bulgaria (Búlgaro), PC 774 (LST 1283: 1993), Estonia (Estonio), PC 771 (Lituano), ISO 8859-2, PC 866 LAT. (Letonio), PC 866 UKR (Ucraniano), PC437 Eslovenia, PC MC, PC1250, PC1251, PC 864 (Árabe), PC APTEC (Árabe), PC 708 (Árabe), PC 720 (Árabe), PC AR 864 (Árabe) Juegos de caracteres: 14 juegos internacionales de caracteres y un juego legal de caracteres: EE.UU., Francia, Alemania, Reino Unido, Dinamarca I, Suecia, Italia, España I, Japón, Noruega, Dinamarca II, España II, Iberoamérica, Corea, Legal

### *Eléctricas*

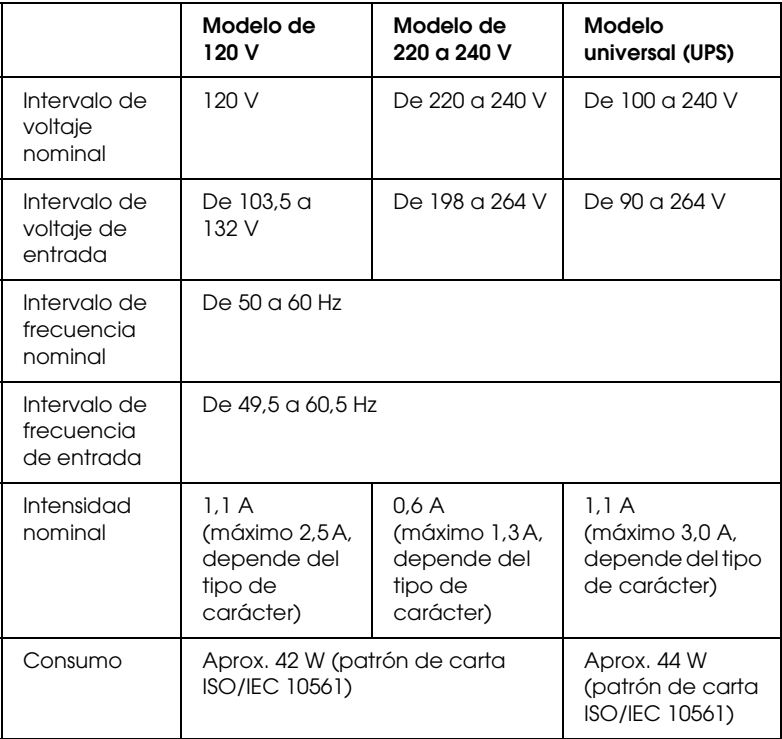

A

Este producto también está diseñado para los sistemas informáticos de potencia con un voltaje de fase a fase de 220 a 240 V.

#### *Nota:*

*Consulte el voltaje de la impresora en la etiqueta de su parte posterior.*

### *Entorno*

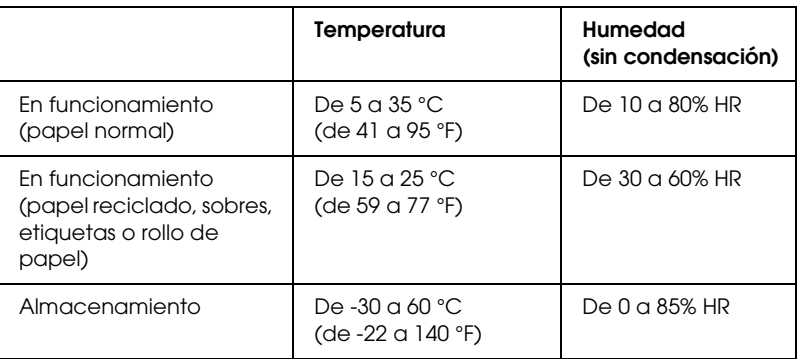

### *Papel*

#### *Nota:*

❏ *Utilice papel reciclado, impresos con copias, etiquetas, sobres y rollos de papel sólo en las condiciones de temperatura y humedad normales descritas anteriormente.*

*Temperatura: de 15 a 25°C (de 59 a 77°F) Humedad: De 30 a 60% HR*

❏ *No cargue papel curvado, plegado ni arrugado.*

#### *Hojas sueltas:*

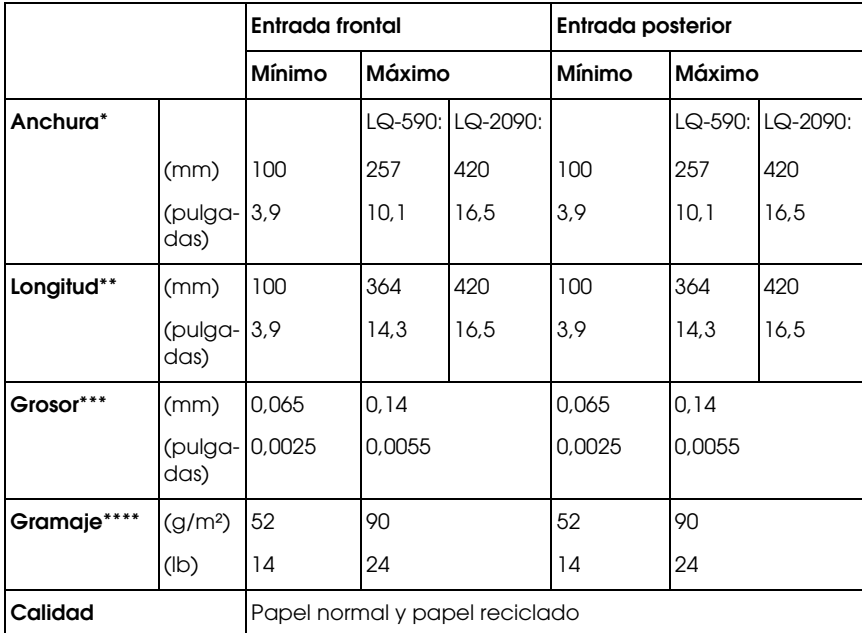

- De 182 a 216 mm (de 7,2 a 8,5 pulgadas) para el alimentador de hojas sueltas opcional de la LQ-590. De 182 a 420 mm (de 7,2 a 16,5 pulgadas) para el alimentador de hojas sueltas opcional de la LQ-2090.
- \*\* De 210 a 364 mm (de 8,3 a 143 pulgadas) para el alimentador de hojas sueltas opcional.
- \*\*\* De 0,07 a 0,14 mm (de 0,0028 a 0,0055 pulgadas) para el alimentador de hojas sueltas opcional.
- \*\*\*\* De 64 a 90 g/m² (de 18 a 24 lb) para el alimentador de hojas sueltas opcional.

*Impresos con copias (sólo para la guía de hojas frontal o la guía de papel frontal opcionales):*

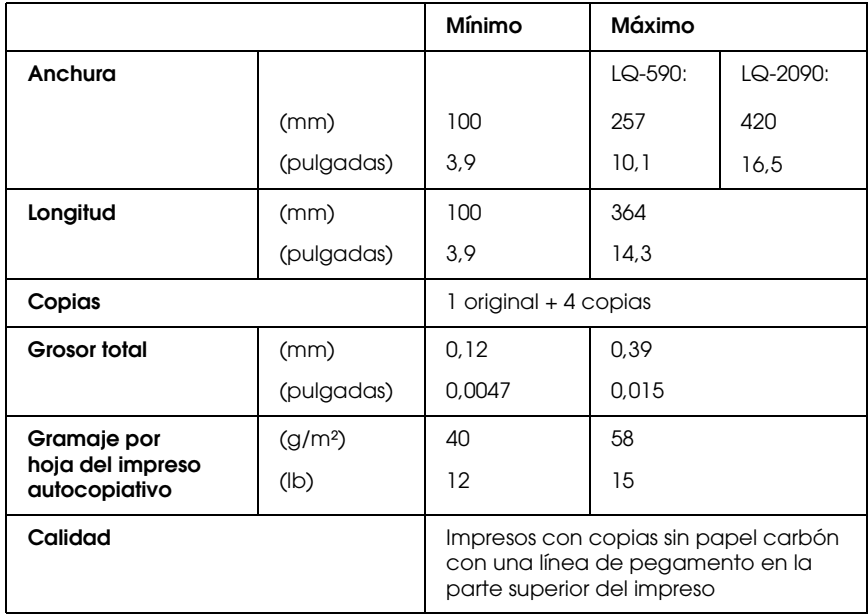

### *Tarjetas:*

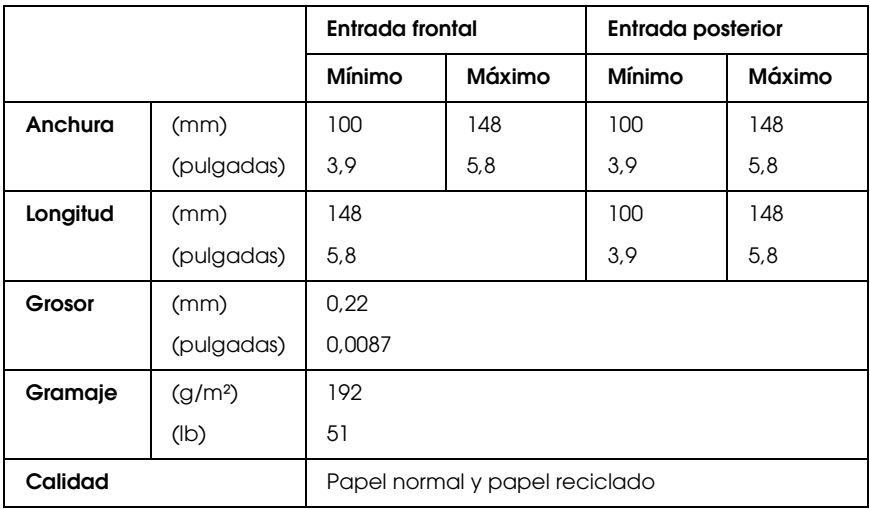

*Papel continuo (normal y autocopiativo):*

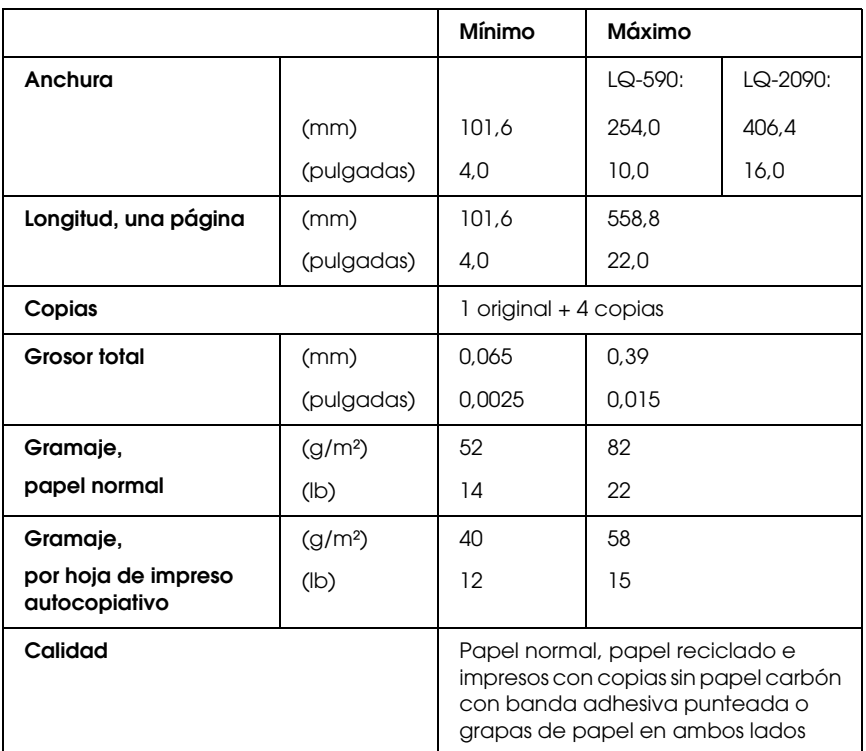

A

#### *Nota:*

- ❏ *No cargue papel muy grueso, como impresos con copias de cinco hojas, en la ranura posterior.*
- ❏ *La proporción de longitud cortada/sin cortar de la perforación tiene que estar comprendida entre 3:1 y 5:1.*
- ❏ *El grosor de la perforación, extendida, debe ser de 1 mm o menos.*
- ❏ *La perforación entre páginas no debe llegar a los bordes del papel. La longitud sin cortar en los bordes debe ser de 1 mm como mínimo.*
- ❏ *Los cortes de perforación horizontales y verticales no deben cruzarse.*

#### *Papel continuo de etiquetas (entrada frontal e inferior solamente):*

### *Nota:*

*Utilice sólo las etiquetas montadas sobre hojas de soporte continuo.*

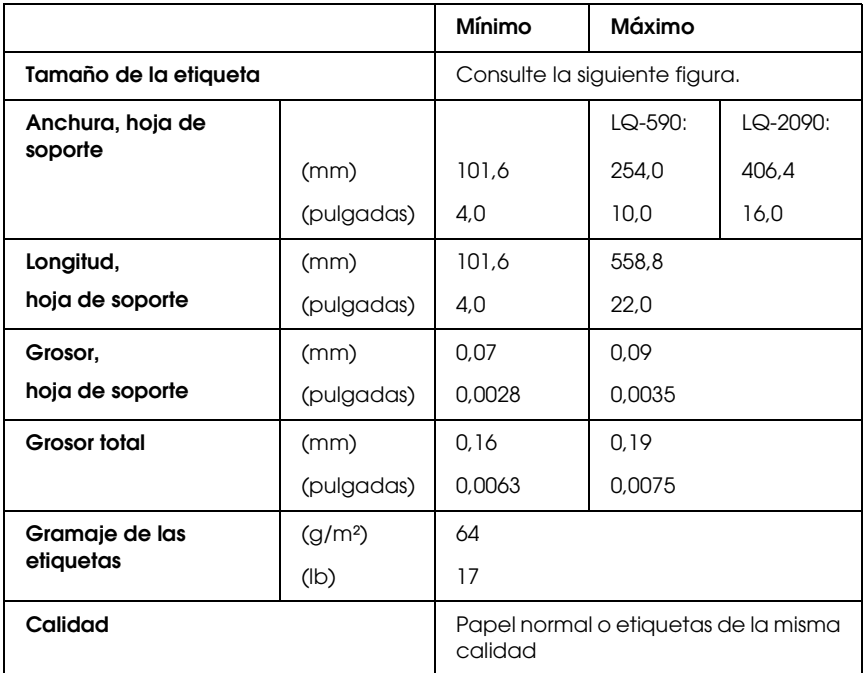

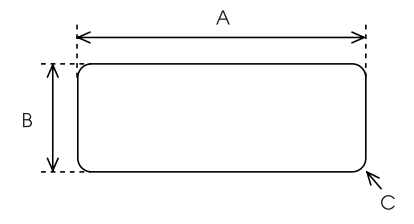

A. 2,5 pulgadas (63,5 mm) como mínimo

B. 15/16 pulgadas (23,8 mm) como mínimo

C. Radio de esquina = 0,1 pulgadas (2,5 mm) como mínimo

*Sobres (sólo por la entrada posterior):*

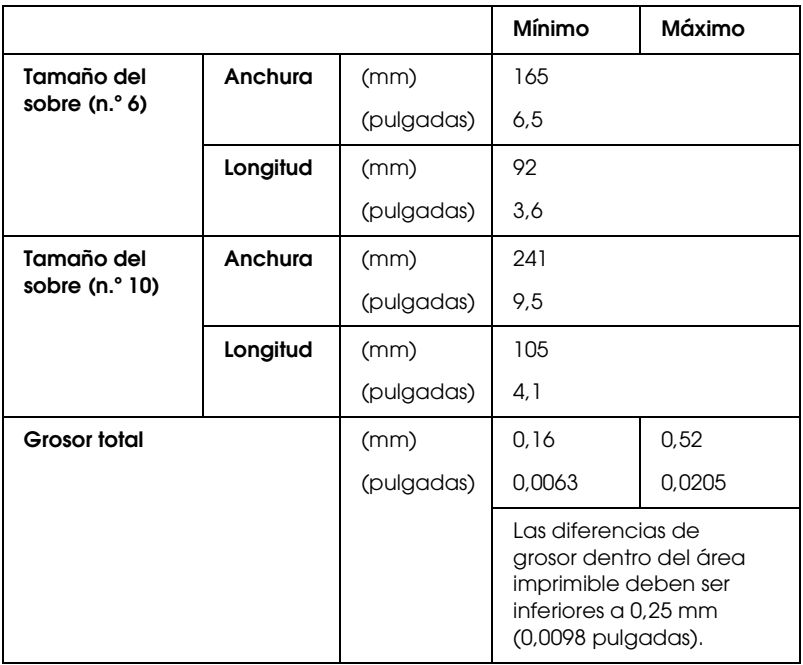

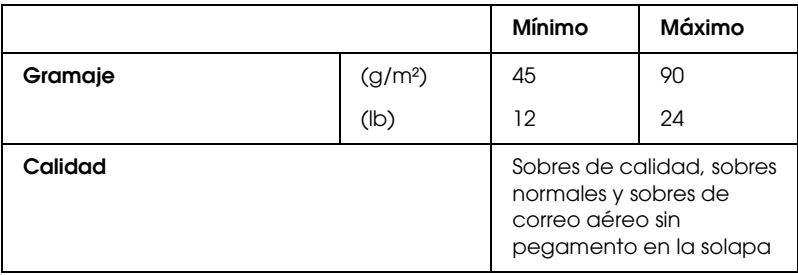

*Rollo de papel (sólo entrada posterior con soporte de rollo de papel opcional):*

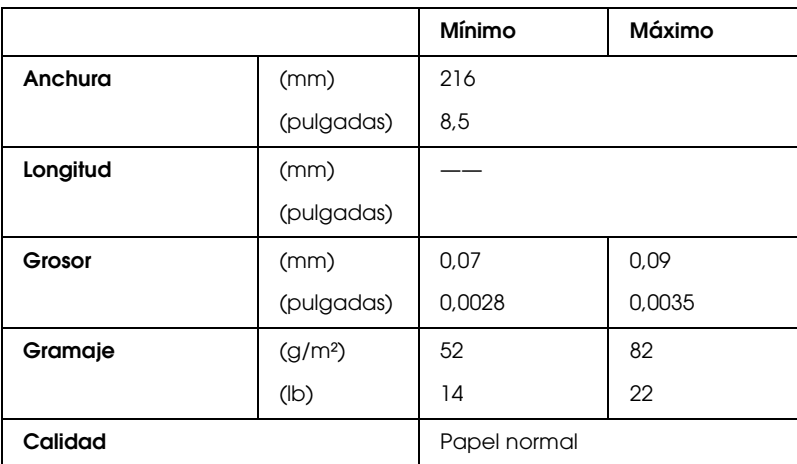

#### Hojas sueltas

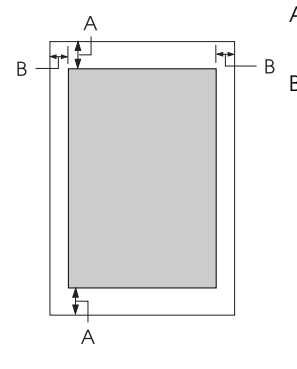

A Los márgenes mínimos superior e inferior son de 4,2 mm (5,08 mm).

#### B LQ-590:

Los márgenes mínimos izquierdo y derecho son de 3 mm (2,54 mm).

La anchura máxima imprimible es de 203,2 mm (20,32 cm). Si el papel mide más de 209,2 mm (20,83 cm) de ancho, los márgenes laterales aumentarán para adaptarse a su anchura.

#### LQ-2090:

Los márgenes mínimos izquierdo y derecho son de 3 mm (2,54 mm).

La anchura máxima imprimible es de 345,4 mm (34,54 cm). Si el papel mide más de 351,4 mm (35,05 cm) de ancho, los márgenes laterales aumentarán para adaptarse a su anchura.

#### Papel continuo

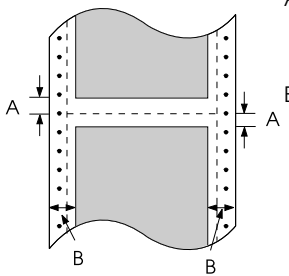

A Los márgenes mínimos superior e inferior (por encima y por debajo de la perforación) son de 4,2 mm (0,17 pulgadas).

#### $B \cup Q - 590$

Los márgenes mínimos izquierdo y derecho son de 13 mm (0,51 pulgadas).

La anchura máxima imprimible es de 203,2 mm (20,32 cm). Si el papel mide más de 229,2 mm (22,86 cm) de ancho, los márgenes laterales aumentarán para adaptarse a su anchura.

#### LQ-2090:

Los márgenes mínimos izquierdo y derecho son de 13 mm (0,51 pulgadas).

La anchura máxima imprimible es de 345,4 mm (34,54 cm). Si el papel mide más de 371,4 mm (37,08 cm) de ancho, los márgenes laterales aumentarán para adaptarse a su anchura.

#### Sobres

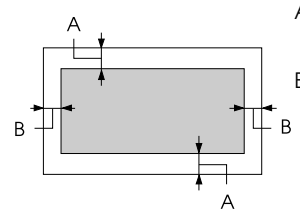

A Los márgenes mínimos superior e inferior son de 4,2 mm (0,17 pulgadas).

B Los márgenes mínimos izquierdo y derecho son de 3 mm (0,12 pulgadas).

Rollo de papel

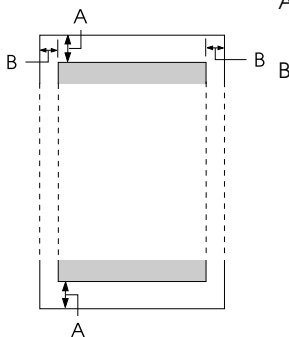

- A Los márgenes mínimos superior e inferior son de 4,2 mm (0,17 pulgadas).
- B Los márgenes mínimos izquierdo y derecho son de 3 mm (0,12 pulgadas). La anchura máxima imprimible es de 203,2 mm (8 pulgadas).

### *Listas de comandos*

Su impresora admite los códigos ESC/P de EPSON y los códigos de control de emulación PPDS de IBM siguientes.

Si desea obtener más información acerca de los comandos, póngase en contacto con el servicio de atención al cliente de EPSON. Consulte ["Cómo ponerse en contacto con Atención al](#page-176-0)  [cliente" en la página 169](#page-176-0) para obtener más detalles.

### *Códigos de control ESC/P de EPSON*

Si selecciona una impresora EPSON ESC/P en el software podrá utilizar fuentes y gráficos avanzados.

Funcionamiento general:

ESC @, ESC U, ESC EM

Alimentación del papel:

FF, LF, ESC 0, ESC 2, ESC 3, ESC +, CR

Formato de página:

ESC (C, ESC C, ESC C 0, ESC Q, ESC l, ESC (c, ESC N, ESC O

Desplazamiento de la posición de impresión:

ESC  $\$$ , ESC  $\setminus$ , ESC (V, ESC (v, ESC D, HT, ESC B, VT, ESC J

Selección de la fuente:

ESC k, ESC x, ESC y, ESC X, ESC P, ESC M, ESC g, ESC p, ESC 4, ESC 5, ESC E, ESC F, ESC !

Perfeccionamiento de la fuente:

ESC W, DC4, SO, DC2, SI, ESC w, ESC G, ESC H, ESC T, ESC S, ESC -, ESC (-, ESC q

Espaciado: ESC Space, ESC c, ESC (U Manipulación de caracteres: ESC t, ESC ( t, ESC R, ESC %, ESC &, ESC :, ESC 6, ESC 7, ESC (^ Imagen de bits:  $ESC*$ Código de barras: ESC ( B Producción: ESC |

### *Códigos de control de emulación PPDS de IBM*

Esta impresora emula la IBM Proprinter mediante la utilización de los siguientes comandos.

Funcionamiento general:

NUL, DC3, ESC j, BEL, CAN, DC1, ESC Q, ESC [ K, ESC U, ESC [ F

Alimentación del papel:

FF, LF, ESC 5, ESC A, ESC A (AGM\*), ESC 0, ESC 1, ESC 2, ESC 3, ESC 3 (AGM\*), CR, ESC ]

Formato de página:

ESC C, ESC C0, ESC X, ESC N, ESC O, ESC 4

Desplazamiento de la posición de impresión:

ESC d, ESC R, ESC D, HT, ESC B, VT, ESC J, ESC J (AGM\*)

Selección de la fuente:

DC2, ESC P, ESC :, ESC E, ESC F, ESC I, ESC [d, ESC [I

Perfeccionamiento de la fuente:

DC4, SO, ESC SO, ESC W, ESC [ @, SI, ESC SI, ESC G, ESC H, ESC T, ESC S, ESC -, ESC , ESC [-

Espaciado:

BS, SP, ESC  $\lceil \setminus \rceil$ 

Manipulación de caracteres:

ESC 6, ESC 7, ESC  $[$  T, ESC  $\land$ , ESC  $\land$ 

Imagen de bits:

ESC K, ESC L, ESC Y, ESC Z, ESC [g, ESC \* (AGM\*)

Código de barras:

ESC [f, ESC [p

Descarga:

ESC = (no se proporciona el comando)

\* Modo de gráficos alternos

## *Estándares y aprobaciones*

Modelo para EE.UU.: Seguridad UL60950 CSA C22.2 No. 60950 EMC FCC apartado 15 subapartado B clase B CSA C108.8 clase B

A

Modelo para Europa:

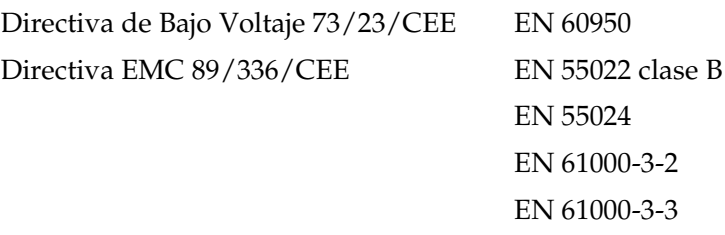

Modelo universal (UPS):

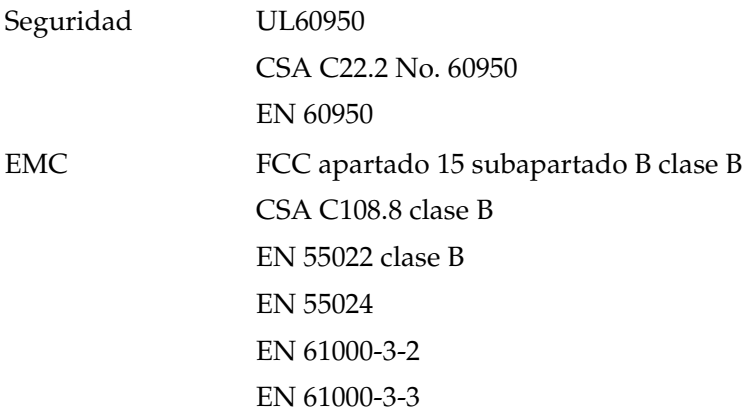

Modelo para Australia:

EMC AS/NZS 3548 clase B

# *Limpieza de la impresora*

Para que la impresora siga funcionando al máximo de sus prestaciones, debería limpiarla a conciencia varias veces al año. Siga estos pasos para limpiar la impresora:

- 1. Saque todo el papel que haya cargado en la impresora y apáguela.
- 2. Extraiga la guía del papel. Si ha instalado un alimentador de hojas sueltas opcional, extráigalo también.
- 3. Utilice un cepillo suave para limpiar con cuidado todo el polvo y la suciedad de la carcasa exterior y de la guía del papel.
- 4. Si la carcasa exterior y la guía del papel siguen estando sucios, límpielos con un paño suave y limpio ligeramente humedecido con un detergente neutro disuelto en agua. Mantenga la cubierta de la impresora y la cubierta frontal cerradas para evitar que penetre agua en el interior.

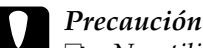

- c*Precaución:* ❏ *No utilice nunca alcohol ni disolventes para limpiar la impresora, pues estos productos químicos pueden dañar sus componentes y la carcasa.*
	- ❏ *Tenga cuidado de no mojar con agua ni el mecanismo ni los componentes electrónicos de la impresora.*
	- ❏ *No utilice cepillos duros ni abrasivos.*

No rocíe el interior de la impresora con productos lubricantes, ya que los aceites no adecuados pueden dañar el mecanismo. Si piensa que su impresora requiere lubricación, consulte a su distribuidor de EPSON.

## *Transporte de la impresora*

Si tiene que trasladar la impresora, vuelva a embalarla con cuidado en su caja y con los materiales de embalaje originales.

Siga estos pasos para volver a embalar la impresora con su embalaje original:

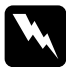

w*Advertencia: Para poder extraer el cartucho de cinta, tiene que mover el cabezal de impresión a mano. Si acaba de utilizar la impresora, es posible que el cabezal de impresión esté caliente. Espere unos minutos hasta que se enfríe para poder tocarlo.*

- 1. Saque todo el papel que haya cargado en la impresora. Asegúrese de que la impresora está apagada.
- 2. Desenchufe el cable de alimentación de la toma de electricidad y luego desconecte el cable de interfaz de la impresora. Si ha instalado un alimentador de hojas sueltas opcional, extráigalo también.
- 3. Extraiga la guía del papel. Si hay alguna opción instalada, extráigalas también y embálelas en sus cajas originales.
- 4. Asegúrese de que el cabezal de impresión no esté caliente. A continuación, extraiga el cartucho de cinta tal y como se explica en el apartado "Montaje de la impresora" de la *Guía de instalación*.
- 5. Compruebe que esté instalada la unidad tensora del papel y que el tractor esté instalado en la posición de empuje desde detrás. (Consulte ["Instalación del tractor en la posición de](#page-33-0)  [empuje posterior" en la página 26](#page-33-0) si desea consultar las instrucciones de instalación.) Compruebe también que la cubierta de la impresora y la cubierta delantera estén cerradas.

6. Vuelva a embalar la impresora, la guía del papel, el cartucho de cinta y el cable de alimentación (si fuera necesario) con sus materiales de embalaje originales y colóquelos en la caja original de la impresora.
## *Glosario*

#### *Alimentador de hojas sueltas*

Un dispositivo que hace avanzar, de forma automática, hojas sueltas de papel en la impresora.

#### *Auto line feed (Avance de línea automático)*

Cuando está activada esta opción en el modo de configuración predeterminada, a cada código de retorno de carro (CR) le sigue, automáticamente, un código de avance de línea (LF).

#### *Autocomprobación*

Método para revisar el funcionamiento de la impresora. Cuando se ejecuta la autocomprobación, se imprime un patrón propio almacenado internamente.

#### *Avance de línea (LF)*

Botón del panel de control y un código de control que hacen avanzar el papel el espacio de una línea.

#### *Avance de página (FF)*

Botón del panel de control y un código de control que hacen avanzar el papel hasta la siguiente posición de inicio de página.

#### <span id="page-252-1"></span>*Caracteres por pulgada (cpp)*

Es el número de caracteres que caben en una pulgada de línea de texto, determinado por el tamaño de los caracteres. (En inglés "cpi", "characters per inch".) Véase también *[Paso](#page-254-0)*.

#### *Character table (tabla de caracteres)*

Conjunto de letras, números y símbolos que proporcionan el juego de caracteres utilizado para un idioma determinado.

#### *Códigos de control*

Códigos especiales que sirven para controlar las funciones de la impresora como, por ejemplo, un retorno de carro o un avance de línea, en lugar de imprimir caracteres.

#### *Controlador*

Consulte *[Controlador de la impresora](#page-252-0)*.

#### <span id="page-252-0"></span>*Controlador de la impresora*

Programa que envía comandos para poder utilizar las funciones de una impresora concreta.

#### *Cpp*

Consulte *[Caracteres por pulgada \(cpp\)](#page-252-1)*.

#### <span id="page-253-2"></span>*Draft (borrador)*

Modo de impresión utilizado por la impresora cuando se selecciona la fuente Draft. Esta fuente utiliza un número mínimo de puntos por carácter para aumentar la velocidad de impresión. Véase también *[Semicalidad](#page-254-1)*.

#### *ESC/P*

Siglas correspondientes a "EPSON Standard Code for Printers" ("Código estándar EPSON para impresoras"), el sistema de comandos que utiliza el ordenador para controlar la impresora. Es el código estándar de todas las impresoras Epson y es compatible con la mayoría del software de las aplicaciones para ordenadores personales.

#### *Fuente*

Tipo de letra designado mediante un nombre como Roman o Sans Serif, por ejemplo.

#### *Función de microajuste*

Función de la impresora que le permite ajustar de manera precisa las posiciones de corte y de principio del formulario.

#### <span id="page-253-3"></span>*Horizontal*

Impresión paralela al borde más largo de la página. Esta orientación produce una página más ancha que alta, y resulta útil para imprimir hojas de cálculo. Véase también *[Vertical](#page-255-0)*.

#### <span id="page-253-1"></span>*Impresión bidireccional*

Técnica de impresión en la que el cabezal imprime las imágenes de izquierda a derecha y de derecha a izquierda. De esta forma, se imprime más rápido, pero también es posible que disminuya la precisión de la alineación vertical. Véase también *[Impresión unidireccional](#page-253-0)*.

#### <span id="page-253-0"></span>*Impresión unidireccional*

Impresión en la que el cabezal imprime en un único sentido. La impresión unidireccional resulta cómoda para imprimir gráficos, porque permite una alineación vertical precisa. Puede seleccionar la impresión unidireccional mediante el modo de configuración predeterminada de la impresora. Véase también *[Impresión bidireccional](#page-253-1)*.

#### *Interfaz*

Conexión entre el ordenador y la impresora a través de la cual se transmiten los datos de impresión a la impresora.

#### <span id="page-254-3"></span>*Interpolado*

Método de semitonos en el cual los puntos se imprimen siguiendo un patrón predeterminado para simular una sombra o un tono. El interpolado funciona mejor con las imágenes de colores uniformes o sólidos, tales como diagramas y gráficos. Véase también *[Semitonos](#page-255-1)*.

#### *Matriz de puntos*

Método de impresión en que cada letra o símbolo se forma aplicando un patrón (matriz) de puntos individuales.

#### <span id="page-254-2"></span>*Papel continuo*

Papel con orificios que se utilizan para su arrastre situados a ambos lados del papel, perforado entre páginas y que se suministra en pilas de papel plegado. También recibe el nombre de papel plegado.

#### *Papel plegado*

Véase *[Papel continuo.](#page-254-2)*

#### <span id="page-254-0"></span>*Paso*

Tamaño horizontal de la fuente, que se mide por el número de caracteres por pulgada (cpp). El valor estándar es de 10 cpp. Véase también *[Caracteres por](#page-252-1)  [pulgada \(cpp\)](#page-252-1).*

#### *Posición de corte*

La posición del papel continuo en la que se pueden cortar las páginas impresas en el borde de corte de la impresora. Gracias a la función de microajuste, se puede definir la posición de corte de forma que la perforación del papel quede alineada con el borde de corte de la impresora.

#### *Posición de inicio de página*

La posición del papel que la impresora reconoce como la primera línea imprimible. Es la posición predeterminada del margen superior. Con la función de microajuste se puede ajustar la posición de inicio de página.

#### *Posición de reposo*

La posición del papel continuo cuando está colocado en el tractor de empuje, pero no cargado en la impresora.

#### *Resolución*

Medida del grado de detalle de las imágenes representadas. La resolución de las imágenes impresas se mide por el número de puntos por pulgada (ppp).

#### <span id="page-254-1"></span>*Semicalidad*

Modo de impresión utilizado por la impresora para producir fuentes de semicalidad, más legibles y de mejor aspecto. La velocidad de impresión es menor. Véase también *[Draft \(borrador\)](#page-253-2)*.

#### <span id="page-255-1"></span>*Semitonos*

Método que utiliza patrones de puntos para representar una imagen. Los semitonos permiten generar distintos tonos de grises utilizando sólo puntos de color negro, o un número prácticamente infinito de colores utilizando sólo puntos de varios colores. Véase también *[Interpolado](#page-254-3)*.

#### *Valores predeterminados*

Ajustes que se activan al encender, reiniciar o iniciar un dispositivo (una impresora, por ejemplo).

#### <span id="page-255-0"></span>*Vertical*

Impresión paralela al borde más corto de la página (al contrario que la horizontal, en la que la impresión se realiza a lo ancho de la página). Ésta es la orientación estándar para imprimir cartas o documentos. Véase también *[Horizontal](#page-253-3)*.

#### *Volcado hexadecimal*

Método de solución de problemas que ayuda a detectar la causa de los problemas de comunicación entre la impresora y el ordenador. Si la impresora se encuentra en el modo de volcado hexadecimal, imprimirá cada código que reciba en notación hexadecimal, así como en códigos ASCII que representan caracteres. También se denomina volcado de datos.

# *Índice*

## *Números*

[0 slash, 128](#page-135-0)

## *A*

[A.G.M. \(IBM PPDS\), 129](#page-136-0) Ajuste [grosor del papel, 15](#page-22-0) [posición de corte, 65](#page-72-0) [posición de inicio de página, 67](#page-74-0) [Ajuste de aviso acústico, 130](#page-137-0) [Ajustes predeterminados, 124](#page-131-0) [cambio, 131,](#page-138-0) [135](#page-142-0) [modo de configuración](#page-131-1)  predeterminada, 124 Alimentador de hojas sueltas [carga de papel, 189](#page-196-0) [instalación, 186](#page-193-0) [montaje del alimentador de hojas](#page-205-0)  sueltas de doble bandeja, 198 [selección del recorrido del papel,](#page-207-0)  200 [Alineación de las líneas verticales, 165](#page-172-0) [Área imprimible, 235](#page-242-0) Atasco de papel [solución, 164](#page-171-0) [Autocomprobación, 142](#page-149-0) [Auto CR \(IBM PPDS\), 129](#page-136-1) [Auto I/F \(interface\) wait time, 128](#page-135-1) [Auto line feed, 127](#page-134-0) Avisador acústico [patrón de avisos, 140](#page-147-0)

## *B*

[Borrador de alta velocidad \(HSD\), 121](#page-128-0) Botón Font, 117 LF/FF, 117 Load/Eject, 117 Pause, 117 Pitch, 117 Tear Off/Bin, 117 Botón Tear Off/Bin, 117

## *C*

[Cancelación de la impresión, 110,](#page-117-0) [167](#page-174-0) Cartucho de cinta [sustitución, 177](#page-184-0) Clientes [con Windows Me, 98 o 95, 100](#page-107-0) [con Windows NT 4.0, 106](#page-113-0) [con Windows XP o 2000, 102](#page-109-0) Componente opcional [alimentador de hojas sueltas, 185](#page-192-0) [guía frontal de hojas, 202](#page-209-0) [guía frontal del papel, 202](#page-209-0) [soporte para rollo de papel, 209](#page-216-0) [tarjeta de interfaz, 216](#page-223-0) [Controlador \(controlador de la](#page-76-0)  impresora), 69 Controlador adicional [utilización, 92](#page-99-0)

Controlador de impresión acceso [desde Windows 2000 o NT 4.0, 76](#page-83-0) [desde Windows Me, 98 o 95, 70](#page-77-0) [ajustes, 81](#page-88-0) [desinstalación, 111](#page-118-0) [Corte automático, 48,](#page-55-0) [127](#page-134-1)

## *D*

Desinstalación [controlador del dispositivo USB, 113](#page-120-0) [software de la impresora, 111](#page-118-0) [Diagnóstico del problema, 139](#page-146-0)

## *E*

[Eléctricas, 227](#page-234-0) [emulación PPDS de IBM, 128](#page-135-2) [EPSON Status Monitor 3, 69,](#page-76-1) [85,](#page-92-0) [142](#page-149-1) [acceso, 88](#page-95-0) [configuración, 86](#page-93-0) [ESC/P, 128](#page-135-2) Especificaciones [del entorno, 228](#page-235-0) [estándares y aprobaciones, 239](#page-246-0) [fuentes incorporadas, 224](#page-231-0) listas de comandos [emulación PPDS de IBM, 237](#page-244-0) [ESC/P, 237](#page-244-0) [Especificaciones del papel, 228](#page-235-1) Etiquetas [carga, 58](#page-65-0) [extracción, 59](#page-66-0) Extracción [etiquetas, 59](#page-66-0) [papel continuo, 48](#page-55-1) [rollo de papel, 215](#page-222-0)

### *F*

[Fuente incorporada, 121](#page-128-0) [selección, 121](#page-128-0) [Función de corte, 48](#page-55-0)

[Función de microajuste, 64](#page-71-0) [posición de corte, 65](#page-72-0) [posición de inicio de página, 67](#page-74-0)

### *G*

[Guía frontal de hojas, 202](#page-209-0) [Guía frontal del papel, 202](#page-209-0)

#### *H*

Hojas sueltas [alternancia entre, 64](#page-71-1) [carga, 51](#page-58-0) [paso a, 62](#page-69-0) [problemas, 148](#page-155-0)

#### *I*

[I/F \(interface\) mode, 128](#page-135-3) [Impresión bidireccional, 127](#page-134-2) [Impresión en sentido unidireccional,](#page-134-2)  127 Impresora [uso compartido, 89](#page-96-0) Impresos con copias [de hojas sueltas, 56](#page-63-0) [de papel continuo, 56](#page-63-1) [Indicación de error, 140](#page-147-0) Instalación [alimentador de hojas sueltas, 186](#page-193-0) [guía frontal de hojas, 203](#page-210-0) [guía frontal del papel, 203](#page-210-0) [soporte para rollo de papel, 211](#page-218-0) [tarjeta de interfaz, 217](#page-224-0) [Interfaz paralela, 128](#page-135-3) [interfaz USB, 128](#page-135-3) [problemas, 160](#page-167-0)

#### *M*

[Manual feed wait time, 130](#page-137-1) [Modo de ajuste bidireccional, 165](#page-172-0) [Modo de bloqueo, 134](#page-141-0) [Modo de selección de fuente, 121](#page-128-0)

## *N*

[Normativa ENERGY STAR, 7](#page-14-0)

## *P*

[Packet mode, 129](#page-136-2) [Page length for tractor \(Longitud](#page-131-1)  página tractor frontal), 124 Palanca [grosor del papel, 15](#page-22-0) [liberación del papel, 13](#page-20-0) [Palanca de grosor del papel, 15](#page-22-0) [Palanca de liberación del papel, 13](#page-20-0) Panel de control botones e indicadores luminosos, 117 Papel continuo [alternancia entre, 62](#page-69-0) [carga, 16](#page-23-0) [extracción, 48](#page-55-1) [paso a, 64](#page-71-1) [problemas, 148](#page-155-0) Papel especial [carga, 56](#page-63-2) Paper source (Origen del papel) [selección, 9](#page-16-0) [Parallel I/F \(interface\) bidirectional](#page-136-3)  mode, 129 [Posición de impresión, 67](#page-74-0) [Print direction, 127](#page-134-2)

### *R*

Rollo de papel [carga, 212](#page-219-0) [extracción, 215](#page-222-0)

## *S*

[Skip over perforation \(Saltar](#page-133-0)  perforación), 126 [Sobres, 59](#page-66-1)

Solución de problemas [dónde obtener ayuda, 169](#page-176-0) [problemas de alimentación, 147](#page-154-0) [problemas de carga o de avance del](#page-155-0)  papel, 148 [problemas de impresión o de](#page-160-0)  calidad de la impresión, 153 [problemas de posición de la](#page-158-0)  impresión, 151 [problemas de red, 159](#page-166-0) [problemas de USB, 160](#page-167-0) Soporte para rollo de papel [instalación, 211](#page-218-0) [montaje, 209](#page-216-1) [Status Monitor 3, 85,](#page-92-0) [142](#page-149-1)

## *T*

Tarjeta de interfaz [instalación, 217](#page-224-0) [Tarjetas, 61](#page-68-0)

## *V*

[Volcado hexadecimal, 144](#page-151-0)